# **Mini8 - 8 Loop Process Controller**

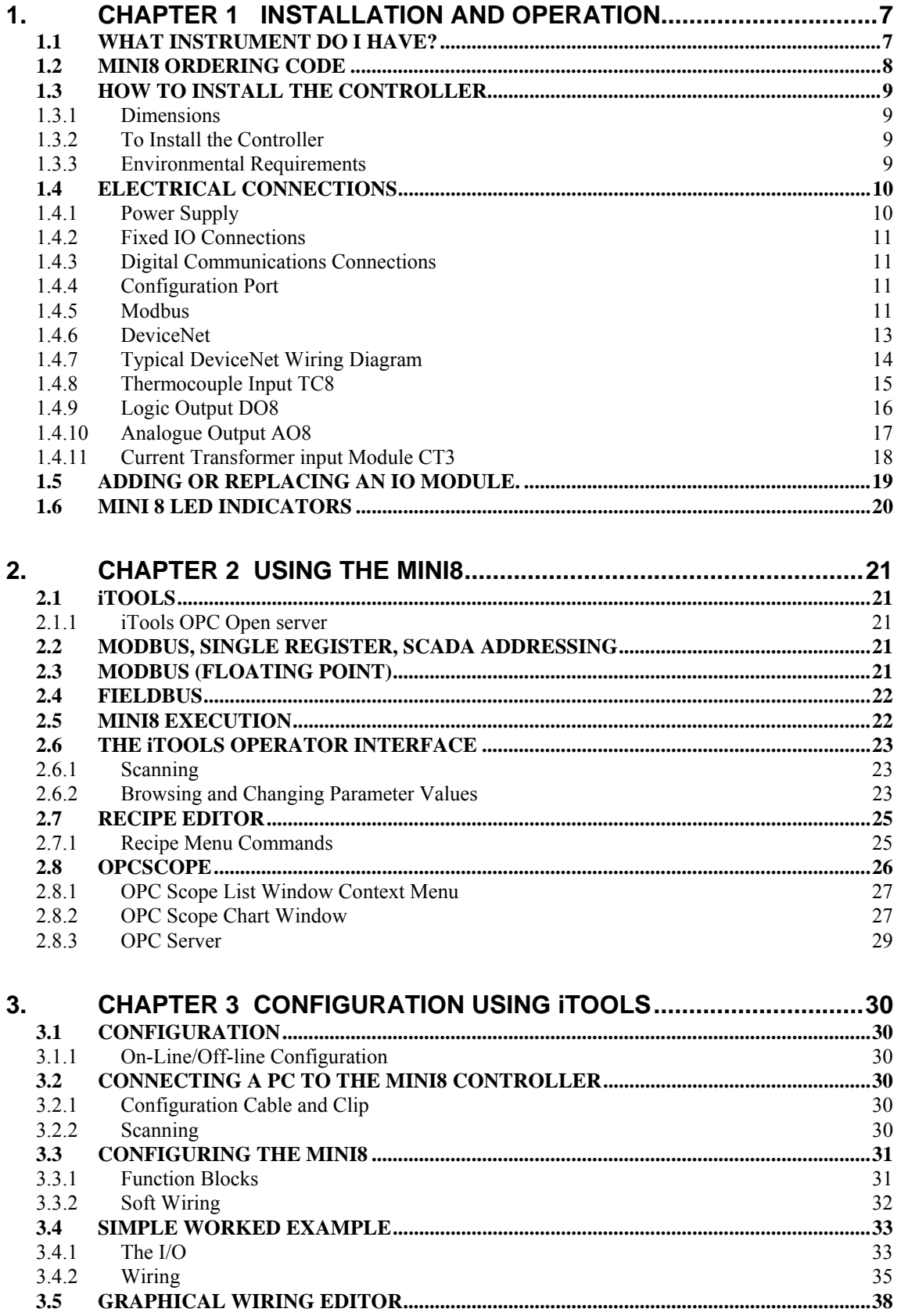

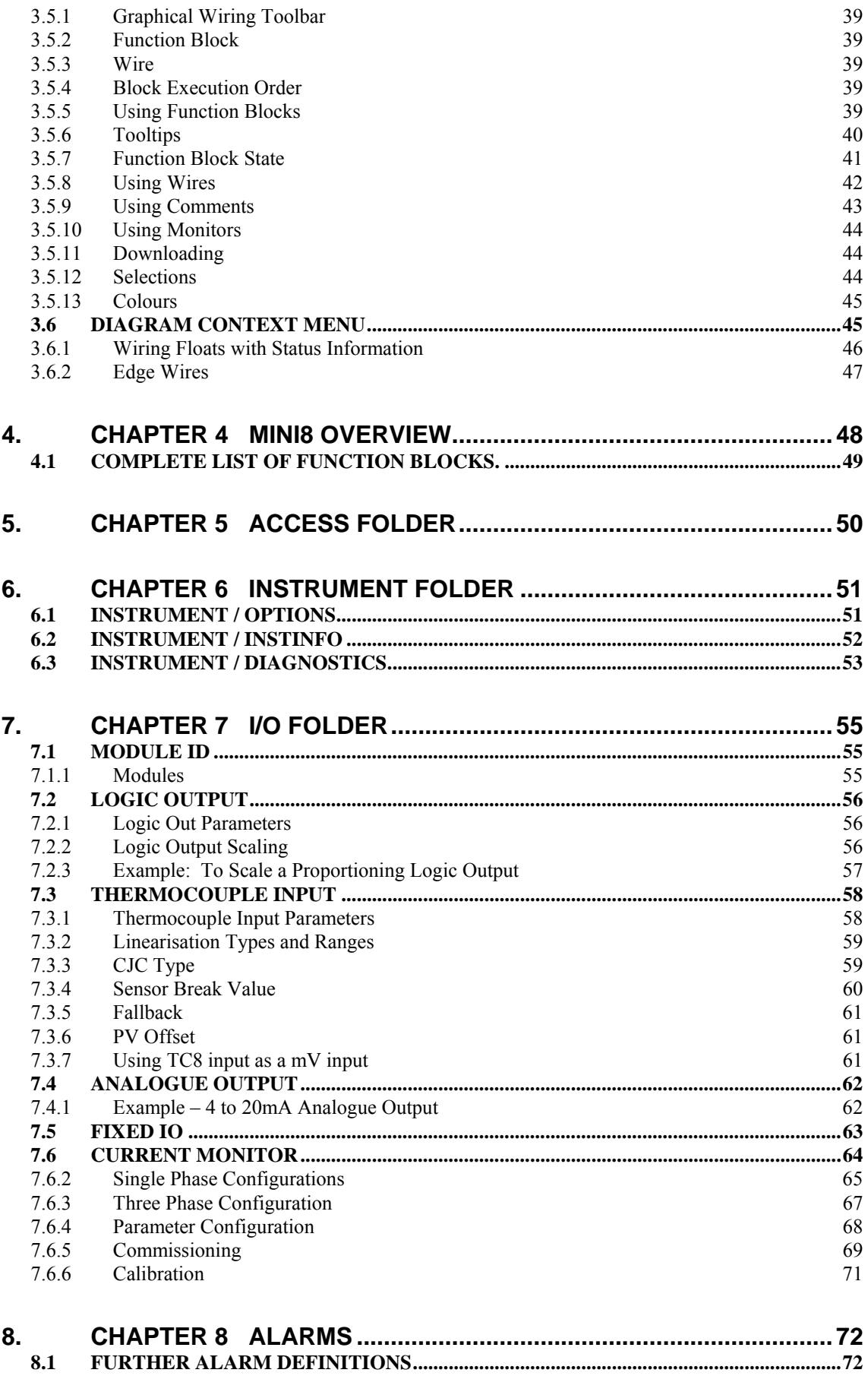

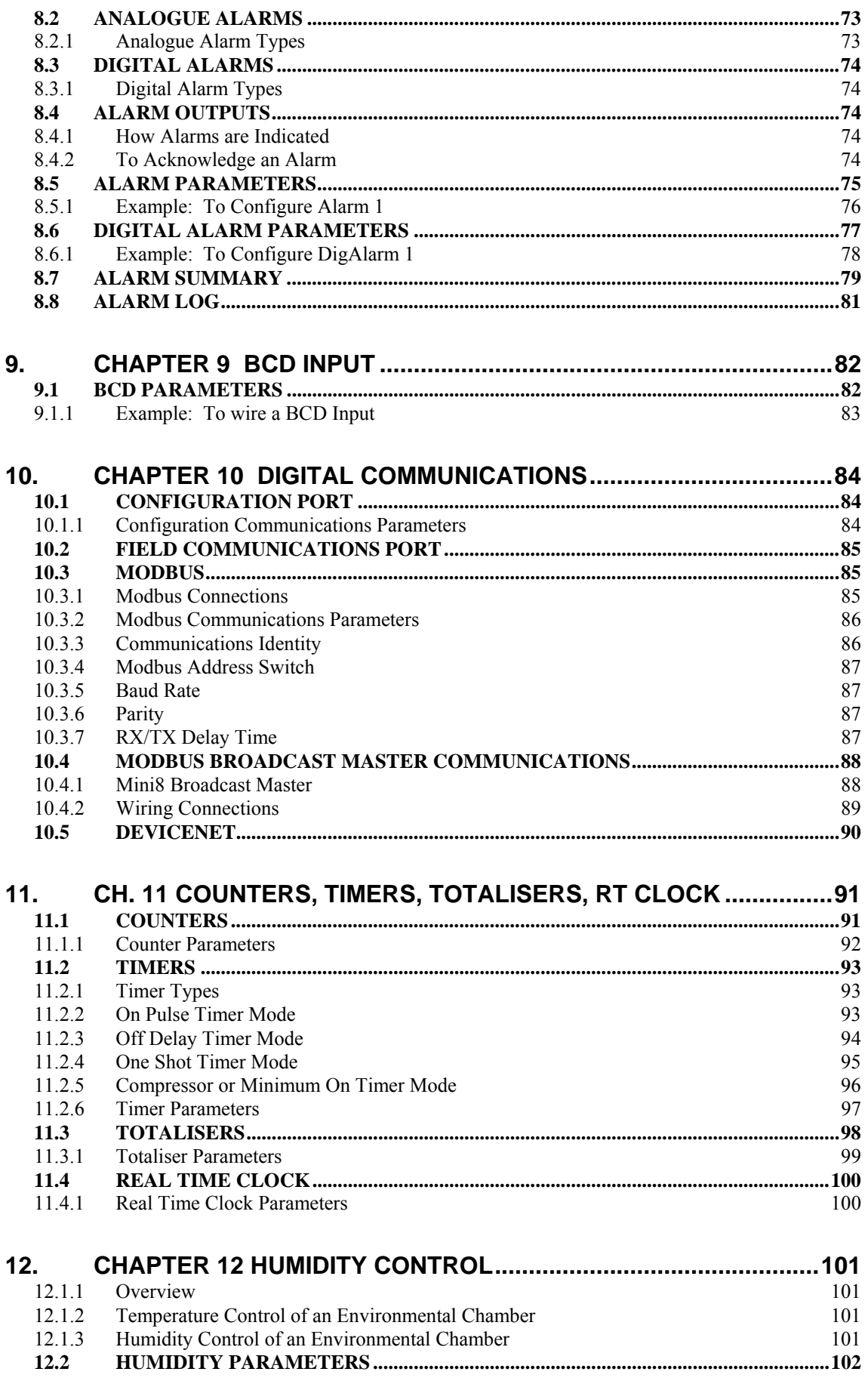

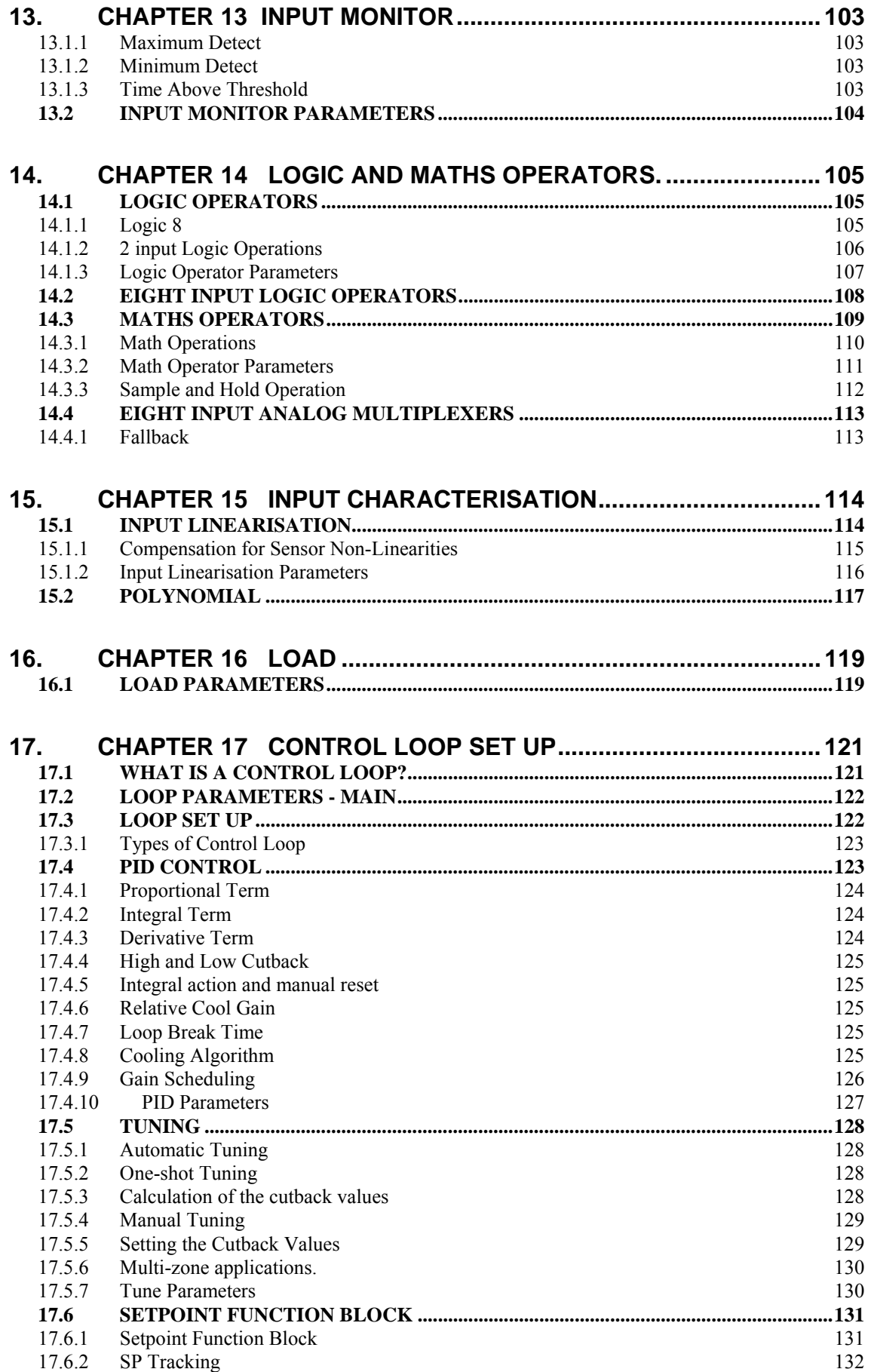

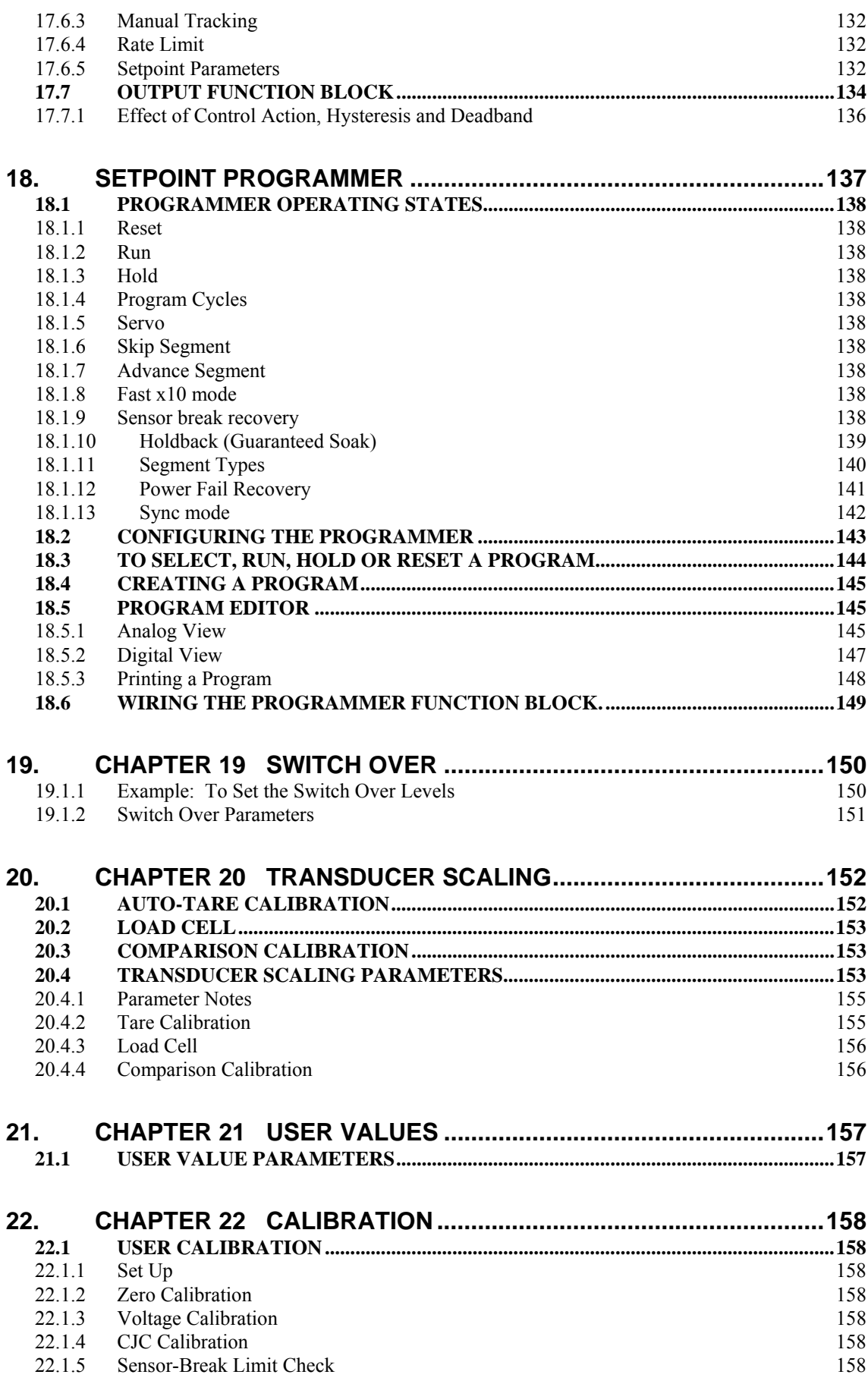

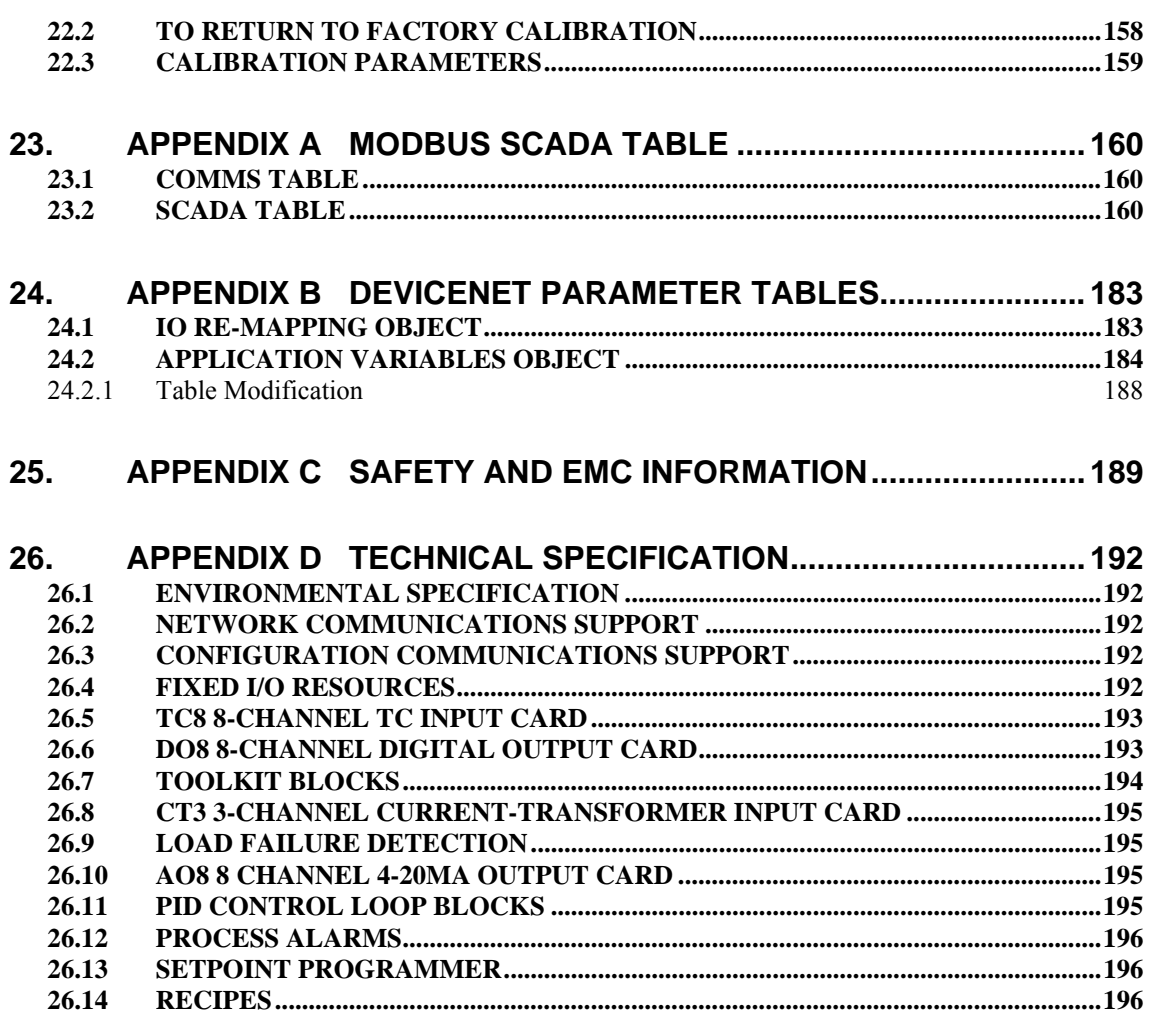

## **Issue Status of This Manual**

Issue A of this manual applies to software version 1.04.

# <span id="page-6-0"></span> **Mini8 8 Loop Process Controller 1. CHAPTER 1 INSTALLATION AND OPERATION**

# **1.1 What Instrument Do I Have?**

<span id="page-6-1"></span>Thank you for choosing this Mini 8 Controller.

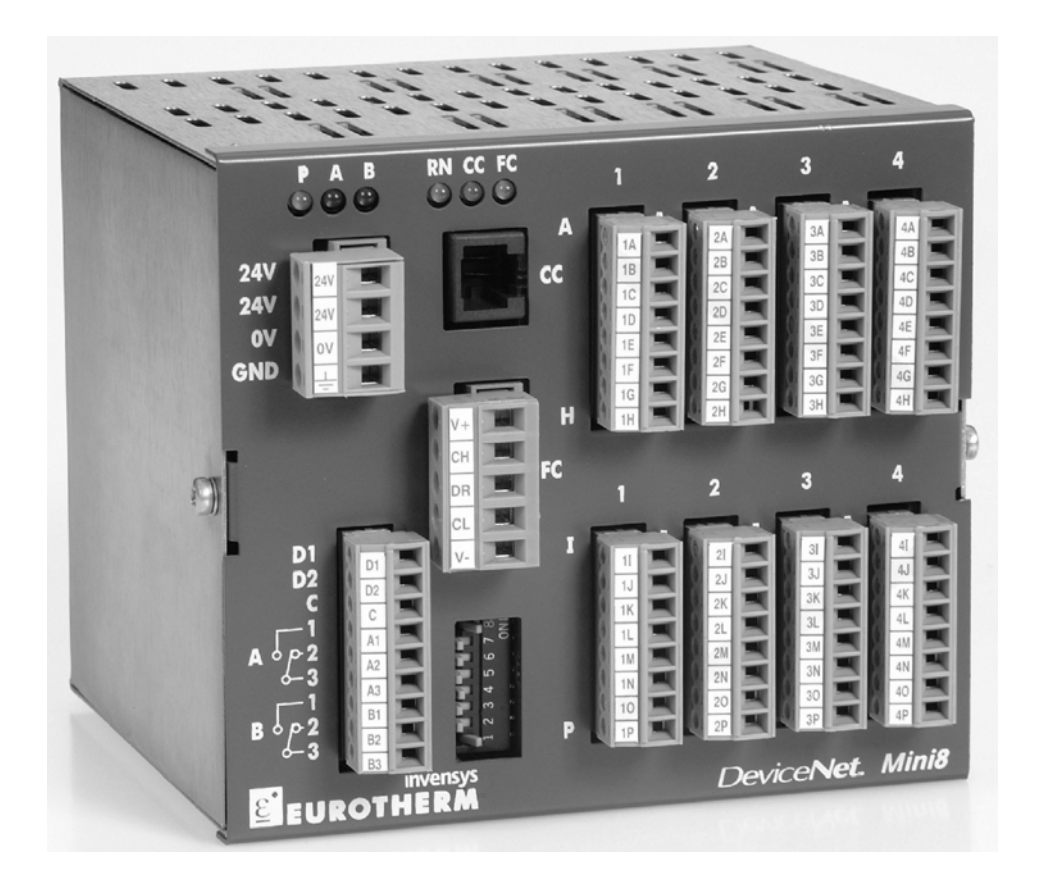

The Mini8 is a compact DIN rail mounting 8 loop PID controller and data acquisition unit. It offers a choice of I/O and a choice of field communications.

The Mini8 mounts on 35mm Top Hat DIN Rail. It is intended for permanent installation, for indoor use only, and to be enclosed in an electrical panel.

The Mini8 is pre-assembled in the factory to give the I/O required for the application as specified in the order code. With standard applications the Mini8 is also supplied configured. Alternatively the Mini8 is configured using Eurotherm's iTools configuration suite running on a personal computer.

Whenever the symbol  $\odot$  appears in this handbook it indicates a helpful hint

\_\_\_\_\_\_

# <span id="page-7-0"></span>**1.2 Mini8 Ordering Code**

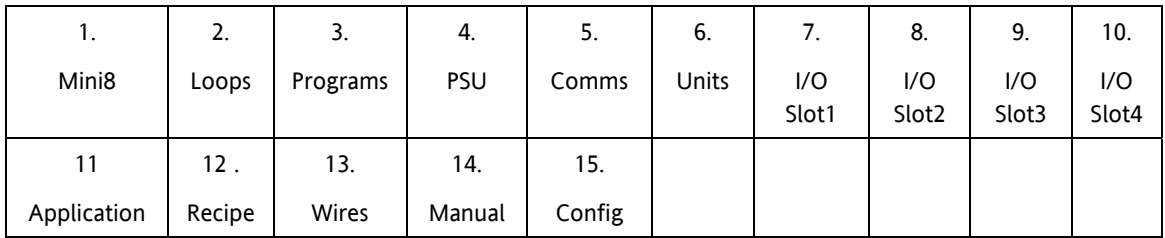

÷.

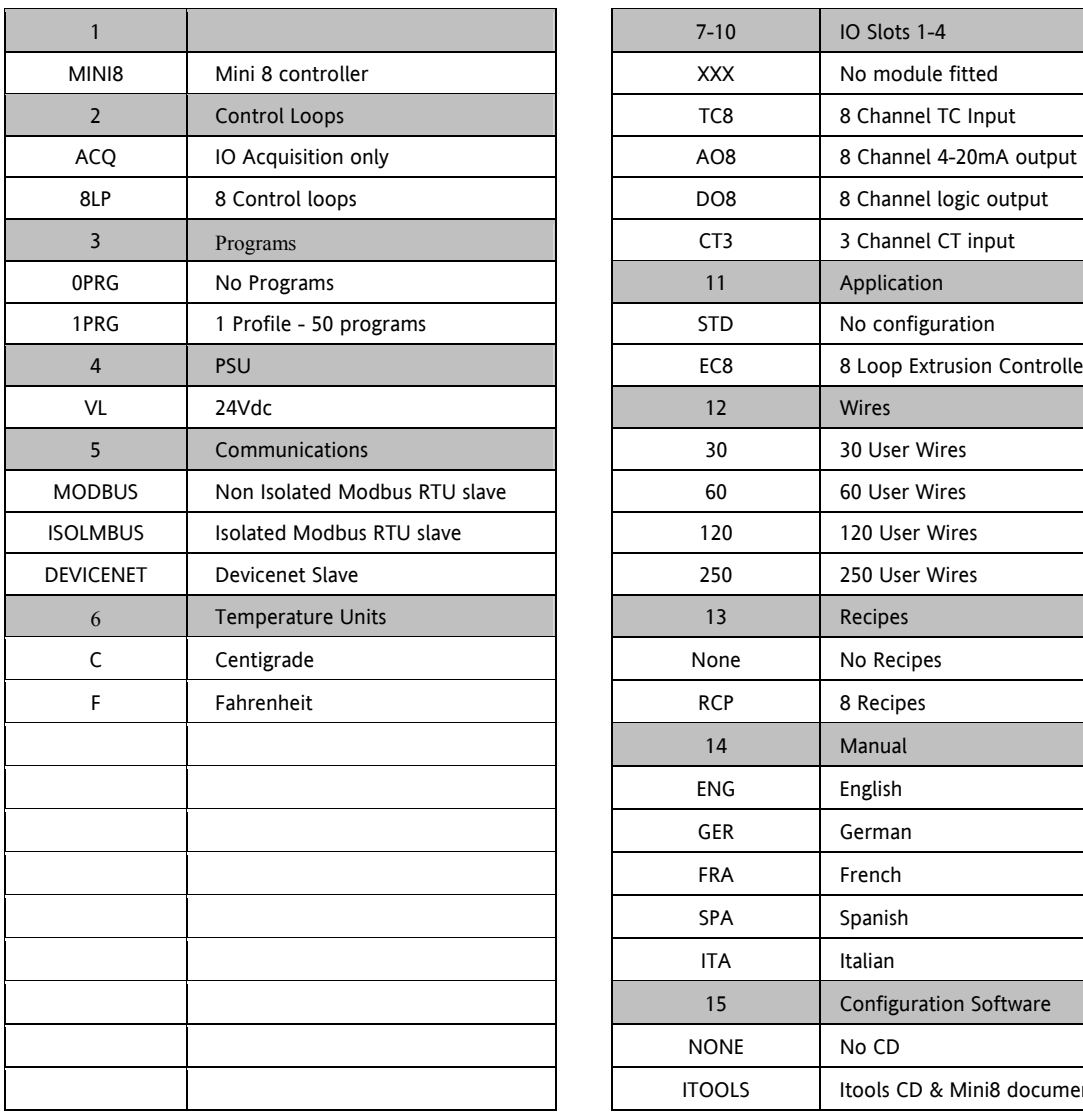

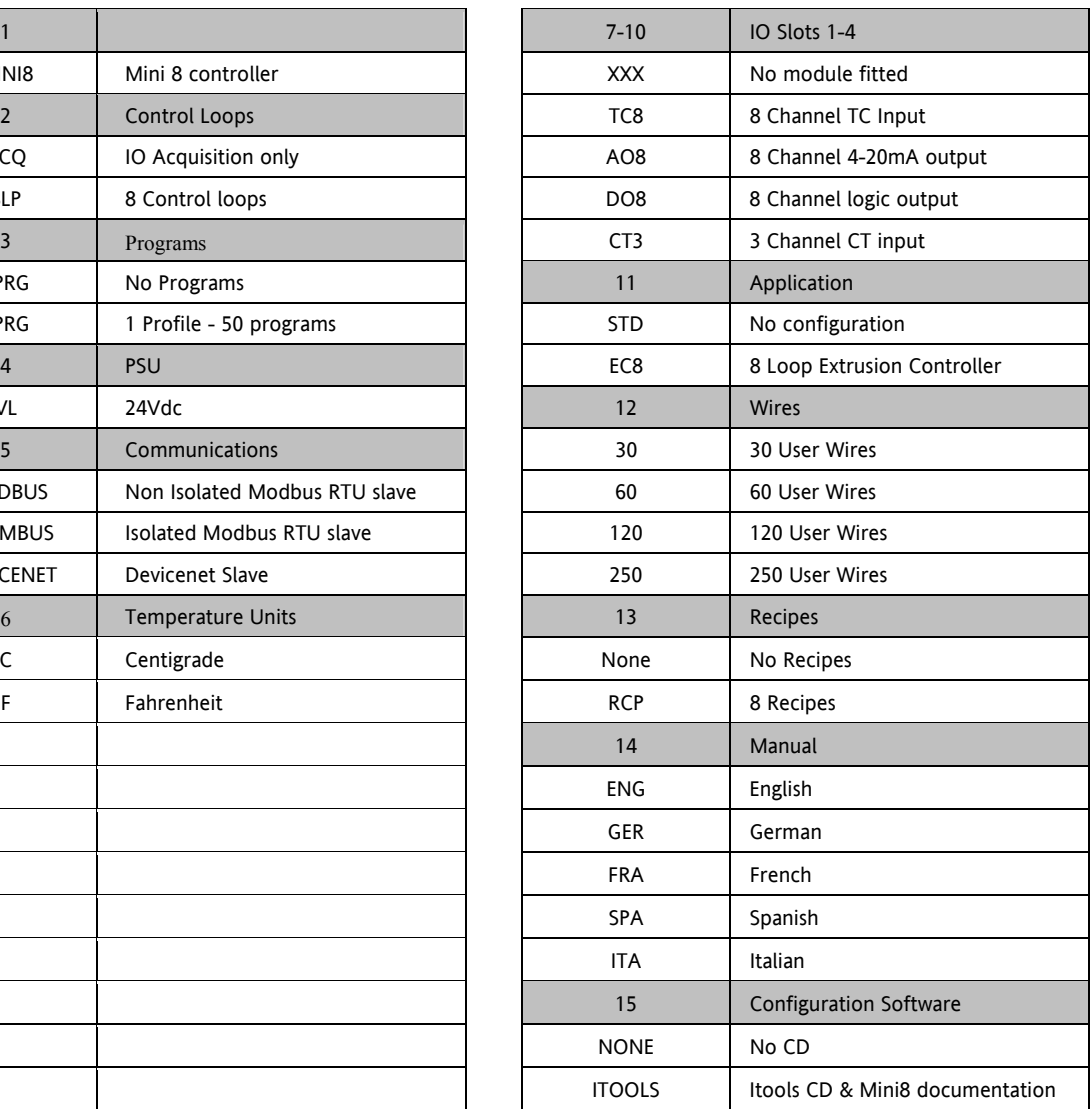

# **1.3 How to Install the Controller**

<span id="page-8-0"></span>This instrument is intended for permanent installation, for indoor use only, and to be enclosed in an electrical panel.

Select a location where minimum vibrations are present and the ambient temperature is within 0 and 50°C (32 and 122oF).

<span id="page-8-1"></span>Please read the safety information, Appendix C at the end of this guide, before proceeding and refer to the EMC Booklet part number HA025497 for further information.

#### **1.3.1 Dimensions**

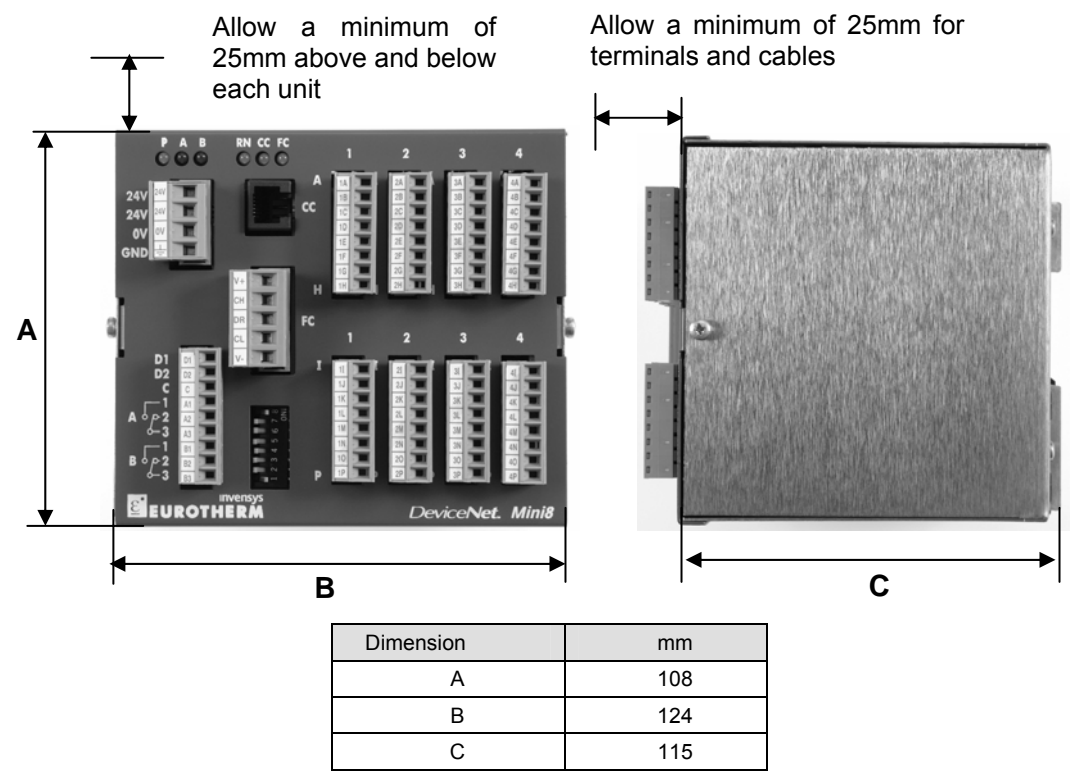

#### **Figure 1-1: Mini8 Dimensions**

#### **1.3.2 To Install the Controller**

- <span id="page-8-2"></span>1. Use 35mm symmetrical DIN Rail to EN50022-35 x 7.5 or 35 x 15,
- 2. Mount the DIN Rail horizontally as indicated in Figure 1.1. The Mini8 is NOT designed to be mounted in other orientations.
- 3. Hook the upper edge of the DIN rail clip on the instrument on the top of the DIN rail and push.
- 4. To remove use a screwdriver to lever down the lower DIN rail clip and lift forward when the clip has released.
- 5. A second unit on the same DIN rail may be mounted adjacent to the unit.
- 6. A second unit mounted above or below the unit requires a gap of at least 25mm between the top of the lower one and the bottom of the higher one.

#### **1.3.3 Environmental Requirements**

<span id="page-8-3"></span>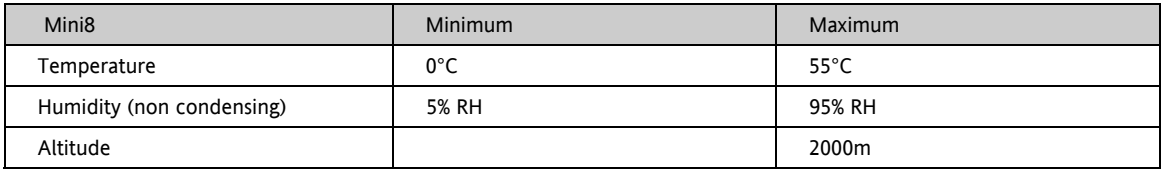

# <span id="page-9-0"></span>**1.4 Electrical Connections**

**The Mini8 is intended for operation at safe low voltage levels. No Voltage above 42 volts should be applied to the system on any terminal.** 

A protective earth connection is not required but a good earth connection is required to provide a ground for EMC purposes.

Do not replace the battery. Return to factory if replacement battery is required.

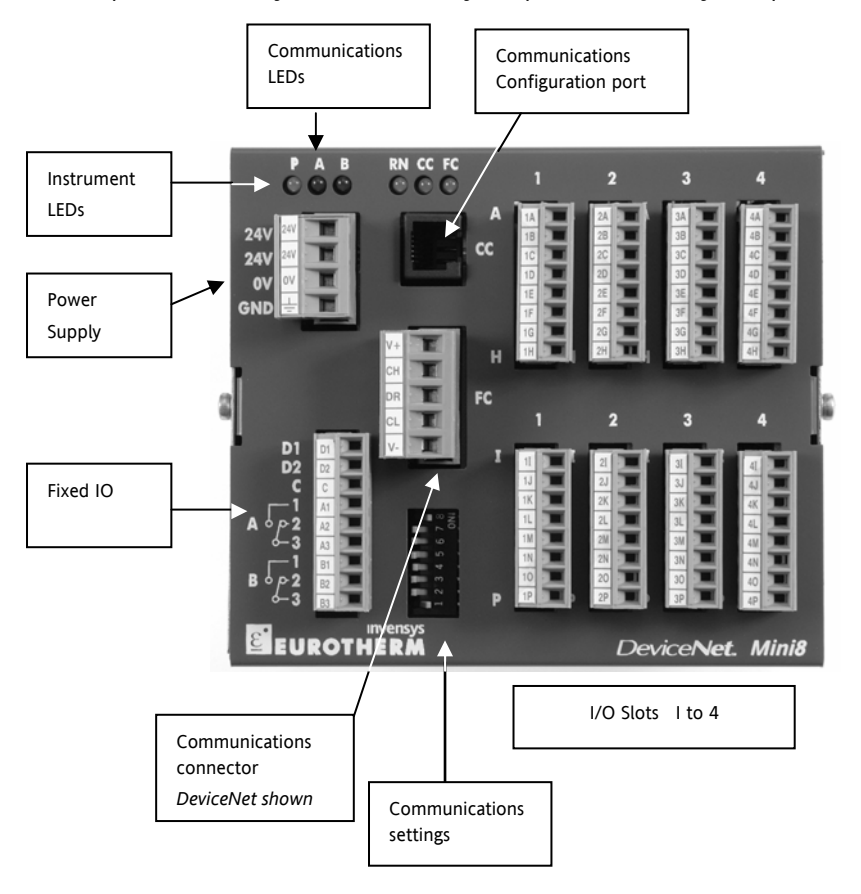

**Figure 1-2: Terminal Layout for Mini8 Controller** 

#### **1.4.1 Power Supply**

<span id="page-9-1"></span>The power supply requires a supply between 17.8 to 28.8 V dc, 15 watts maximum

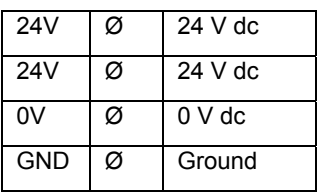

User-Terminals

Connector terminals will accept wire sizes from 0.5 to 2.5, 24 to 12 awg.

Note: If the Min8 is used with the VT505 panel ensure that the power supply connectors **cannot** be mistakenly changed over. The connectors are physically the same, but the electrical connections are not compatible. Plugging the VT505 connector into the Mini8 will short-circuit the 24 volt supply.

# **1.4.2 Fixed IO Connections**

<span id="page-10-0"></span>These I/O are part of the power supply board and are always fitted.

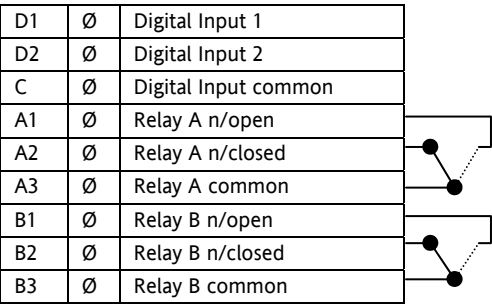

Digital Inputs : ON requires > 10.2V with 2mA drive, 30V max. Relays contacts: 1 amp max, 42Vdc.

# **1.4.3 Digital Communications Connections**

<span id="page-10-1"></span>Two communications connections are fitted – a Modbus Configuration port (RJ11) and a Fieldbus port. The Fieldbus is either Modbus (2 x RJ45 ) or DeviceNet

# **1.4.4 Configuration Port**

<span id="page-10-2"></span>The configuration port (Modbus) is on an RJ11 socket, just to the right of the power supply connections. It is a point to point RS232 connection. Eurotherm supply a standard cable to connect a serial COM port on a computer to the RJ11 socket, part no. **SubMin8/cable/config**.

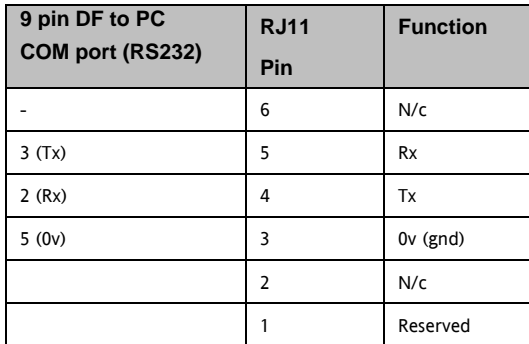

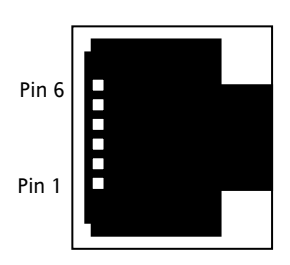

#### **1.4.5 Modbus**

<span id="page-10-3"></span>For a full description of the installation of a communications link, including line matching resistors, see Eurotherm 2000 series communications handbook, part no. HA026230.

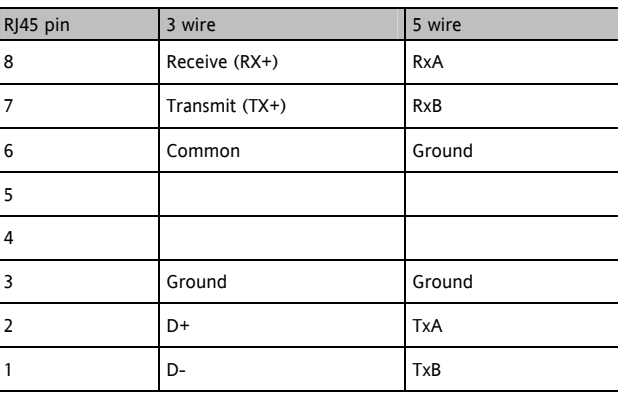

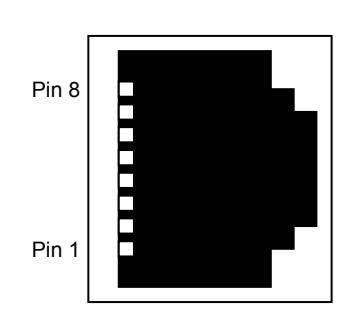

Two RJ45 sockets are provided – one for the incoming connection, the second to loop onto the next instrument or for a line terminator.

For the address switch see Chapter 10.3.2

The RS485 standard allows one or more instruments to be connected (multi dropped) using a two wire connection, with cable length of less than 1200m. 31 instruments and one master may be connected.

To use RS485, buffer the RS232 port of the PC with a suitable RS232/RS485 converter. The Eurotherm Controls KD485 Communications Adapter unit is recommended for this purpose. The use of a RS485 board built into the computer is not recommended since this board may not be isolated, which may cause noise problems or damage to the computer, and the RX terminals may not be biased correctly for this application.

Either cut a patch cable and connect the open end to the KD485 converter or, using twin screened cable, crimp an RJ45 plug on the Mini8 end.

The communication line must be daisy chained from device to device and, if the communications line is more than a metre or two long, it must be correctly terminated. A Modbus terminator containing the correct termination resistors is available from Eurotherm, order code:

**SubMin8/RESISTOR/MODBUS/RJ45**. The Modbus terminator is BLACK.

See also the 2000 series Communications Handbook, part number HA026230, available on [www.eurotherm.co.uk.](http://www.eurotherm.co.uk/) for further information on digital communications.

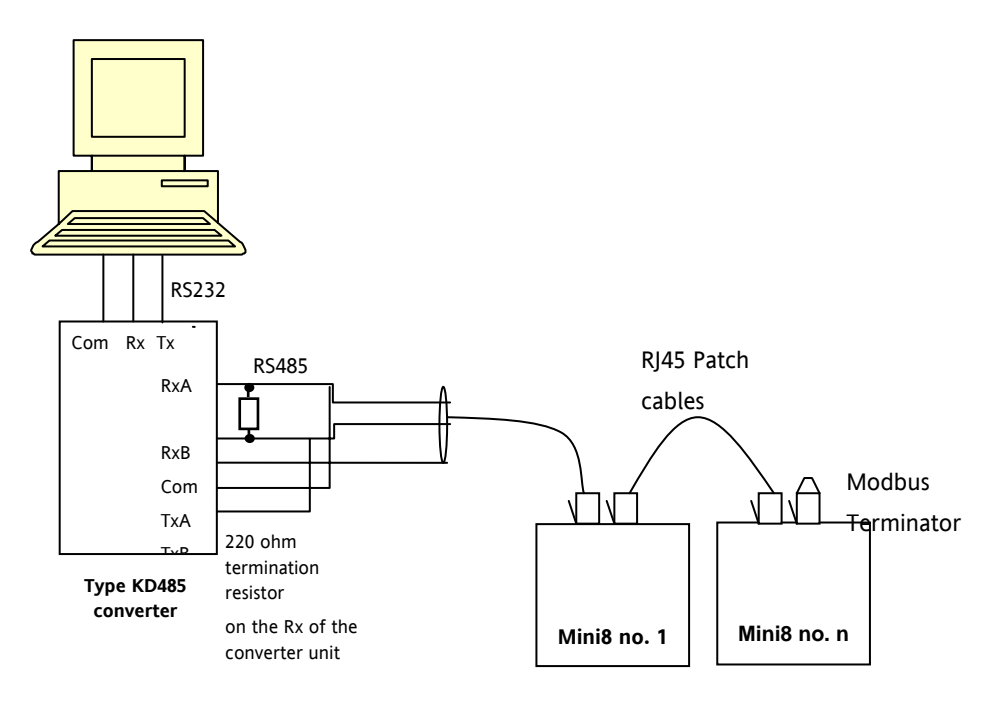

**Figure 1-3: RS485 two-wire Connections** 

For the 4 wire connection the TxA and TxB are not connected to RxA and RxB but connected separately through another twisted pair.

# **1.4.6 DeviceNet**

<span id="page-12-0"></span>DeviceNet uses the CAN open connector screw terminal, 5 way with 5.08mm pitch. The mating DeviceNet connector (female Open Connector) is supplied to facilitate screw-in user wiring. The DeviceNet bus is powered (24V) from the system network, not from the instrument. The Mini8 requirement is a load of around 100mA. For the address switch see Chapter 10.5

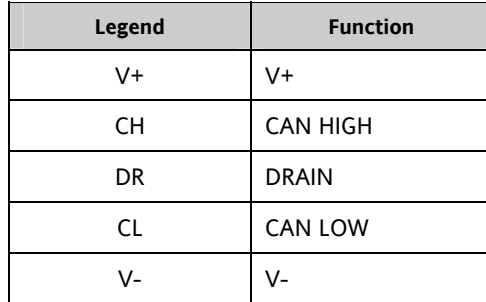

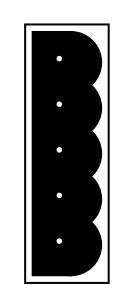

The DeviceNet specification states that the bus terminators (121 ohm) should not be included as any part of a master or slave. They are not supplied but should be included in the cabling where required.

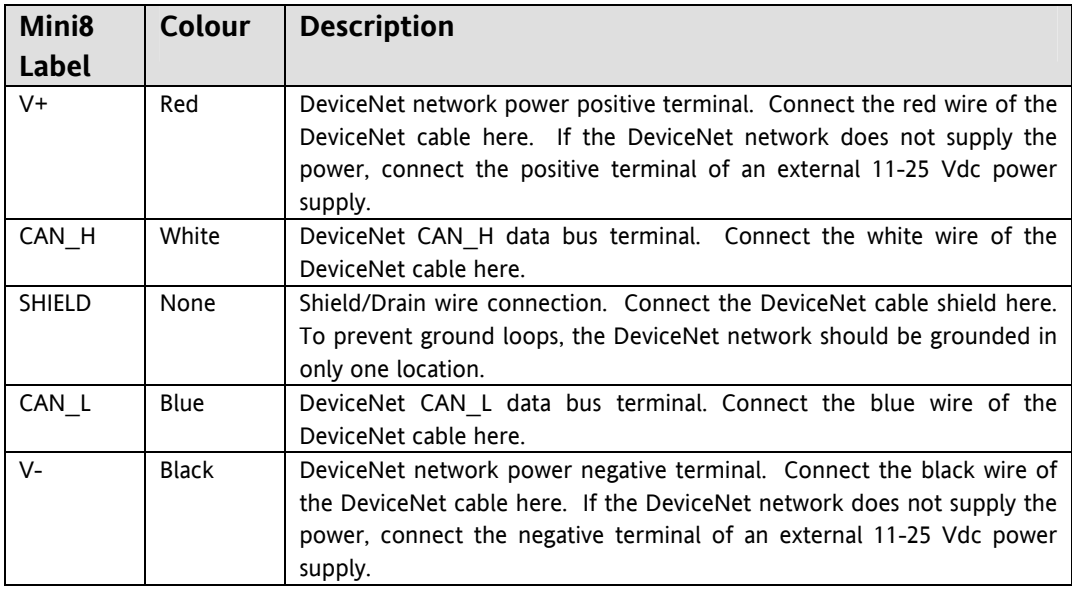

Network length depends on Baud rate.

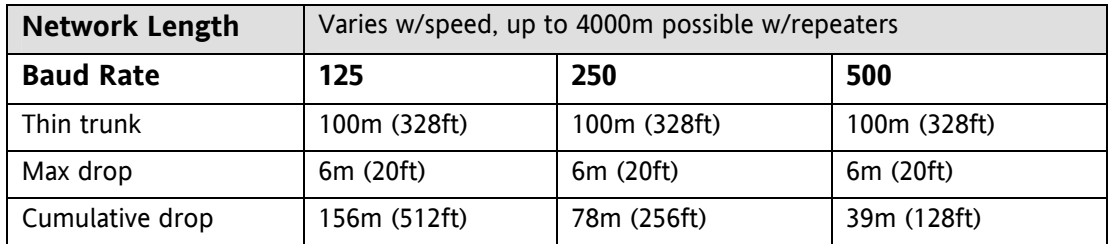

See the DeviceNet Communications Handbook HA027506

# **1.4.7 Typical DeviceNet Wiring Diagram**

<span id="page-13-0"></span>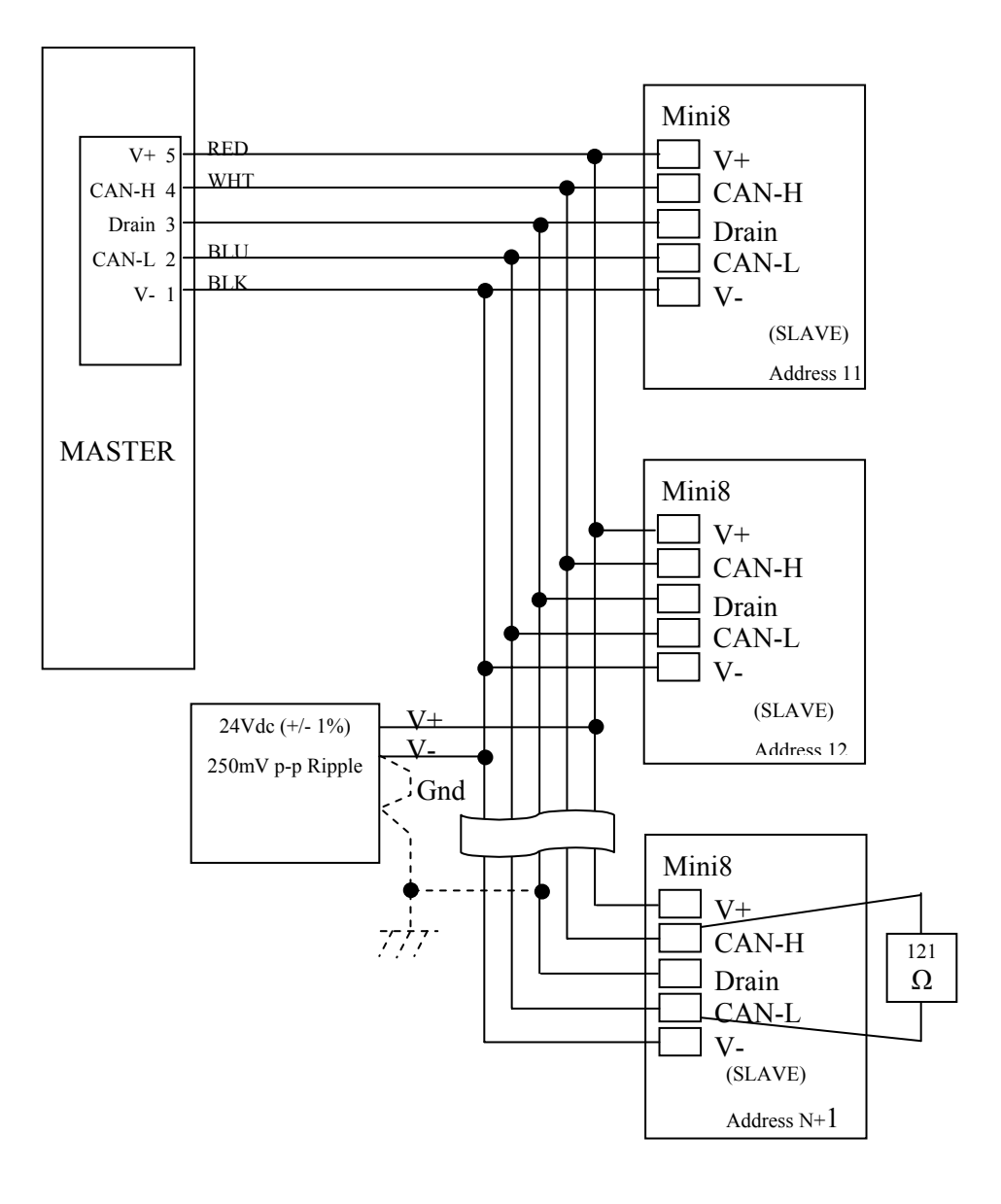

# <span id="page-14-0"></span>**1.4.8 Thermocouple Input TC8**

The thermocouple module takes 8 thermocouples. It may be placed in any slot in the Mini8. Up to 4 may be fitted in a Mini8. Each input can be configured to any thermocouple type or a linear mV input. In version 1.04 the linear input can be scaled to engineering units using an Analogue Operator block.

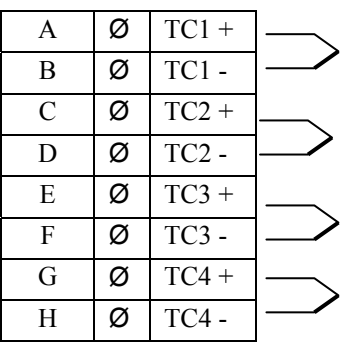

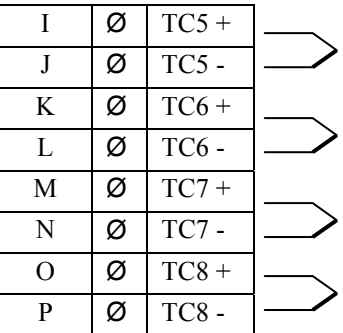

Channel to channel isolation is 42V.

Channel to system isolation is 42V.

# **1.4.9 Logic Output DO8**

<span id="page-15-0"></span>The DO8 module provides 8 logic outputs.

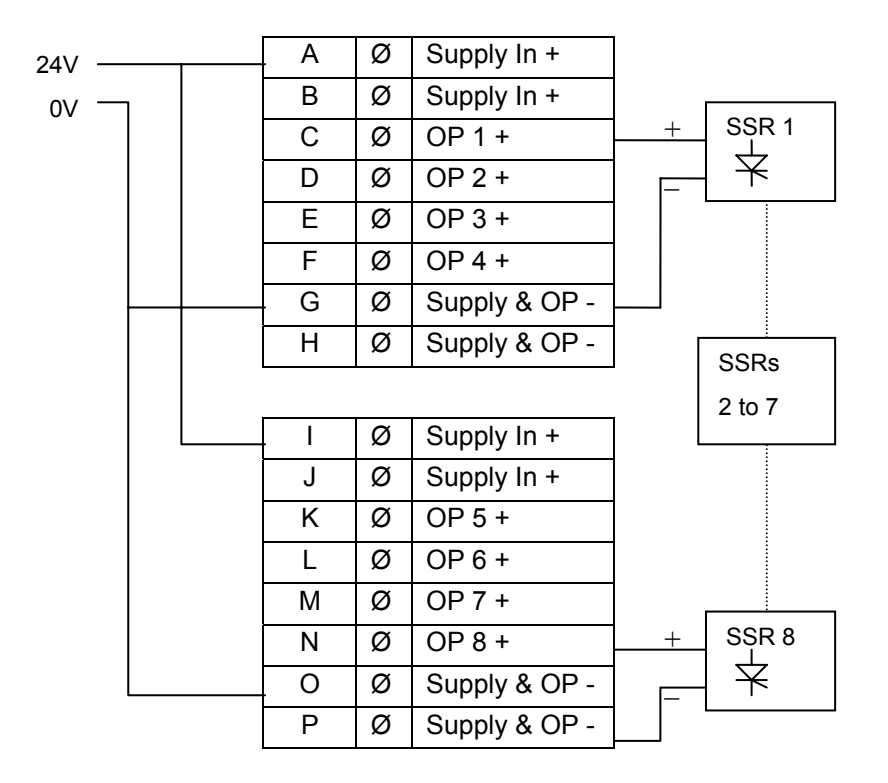

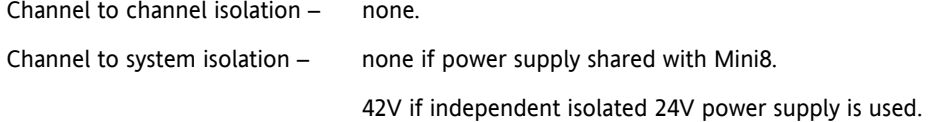

Supply In + (A,B,I,J) are all linked internally.

Supply In – (G,H,O,P) are all linked internally.

# **1.4.10 Analogue Output AO8**

<span id="page-16-0"></span>The AO8 modules provides 8 analogue outputs of 0 to 20 mA , max load 360 ohm.

Only one module may be fitted and in slot 4 only.

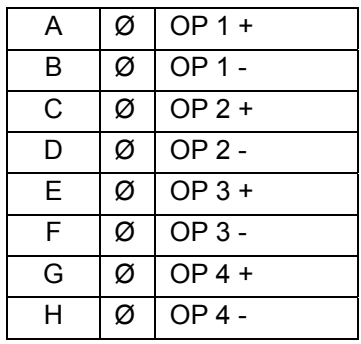

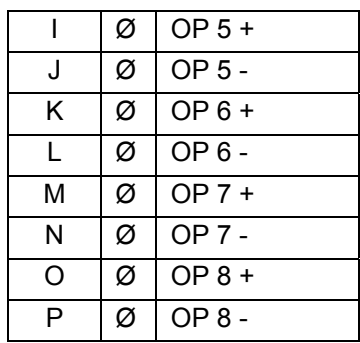

Channel to channel isolation is 42V. Channel to system isolation is 42V.

# **1.4.11 Current Transformer input Module CT3**

<span id="page-17-0"></span>This provides inputs for 3 current transformers. The heater load cables are threaded through the transformers. Each input is 50mA max into 5 ohms.

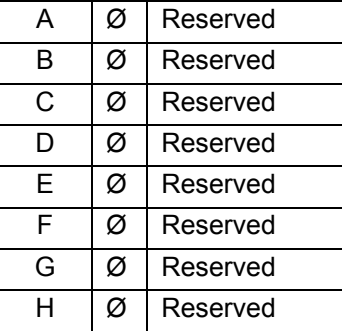

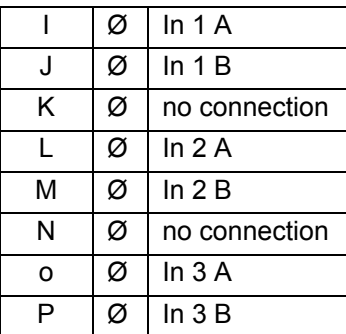

The current transformers provide channel isolation; there is no channel to channel isolation in the module.

It is recommended that the current transformer is fitted with a voltage limiting device such as two back to back zener diodes between 3 and 10 volts, rated for 50mA.

There are 3 CT inputs, one for each phase. Up to a maximum of 16 heaters may be threaded through the CTs but with a further limit of 6 heater wires through each individual CT.

See Chapter 7.6 for typical circuit arrangements.

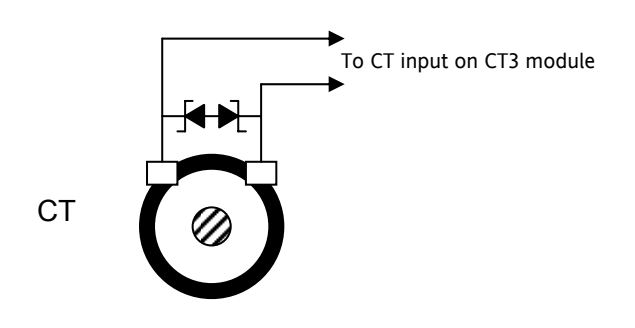

**Figure 1-4: CT Input Protection** 

# <span id="page-18-0"></span>**1.5 Adding or replacing an IO module.**

**The modules are not covered leaving antistatic sensitive electronic devices exposed. Take full antistatic protection when replacing modules by working on an earthed mat with an earthed wrist strap. Avoiding touching components, keep fingers on the green connectors or the edge of the printed circuit boards.** 

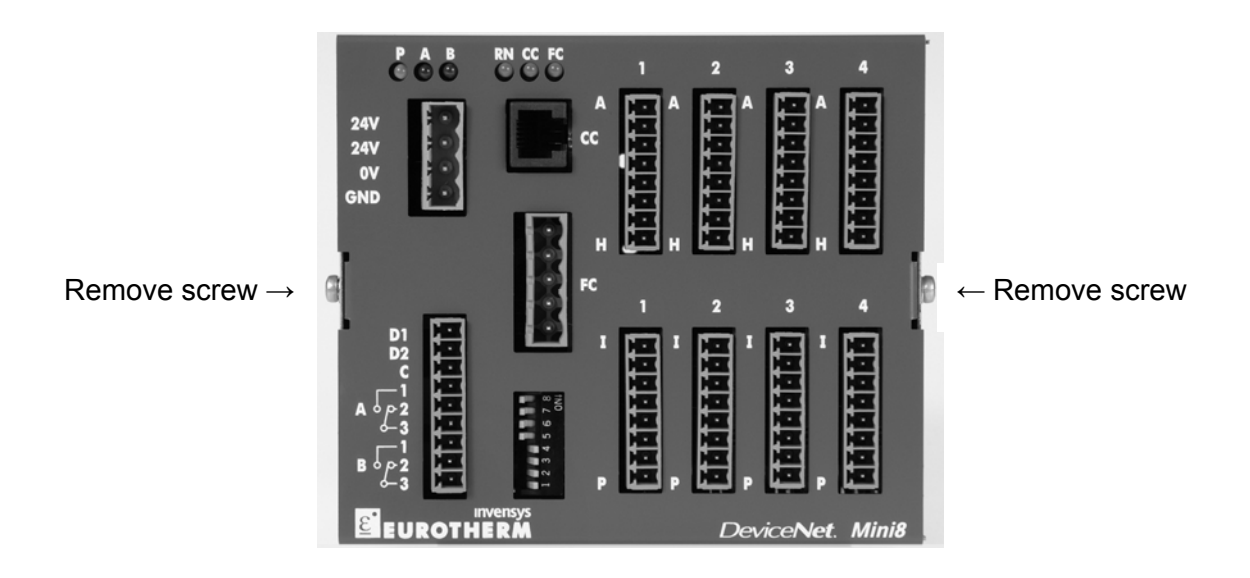

**Figure 1-5: Mini8 Cover Retaining Screws** 

- 1. Remove all connectors.
- 2. Remove the 2 screws indicated above
- 3. Remove the cover.
- 4. If removing a module gently prise it out using the green connectors.
- 5. Insert the new module carefully using the guides on the side of the case to help to line up the lower connector with its mate on the motherboard. This requires great care as the guides provide mechanical support rather than being plug in guides.
- 6. Once you are certain the two connectors are lined up, push the module **gently** into place. Do NOT force.
- 7. Replace cover and the 2 cover screws.
- 8. Replace all connectors onto their correct modules.

# **1.6 Mini 8 LED Indicators**

<span id="page-19-0"></span>Two sets of 3 LEDs on the front panel indicate the power, the output relays and the status of the Mini8 and communications activity.

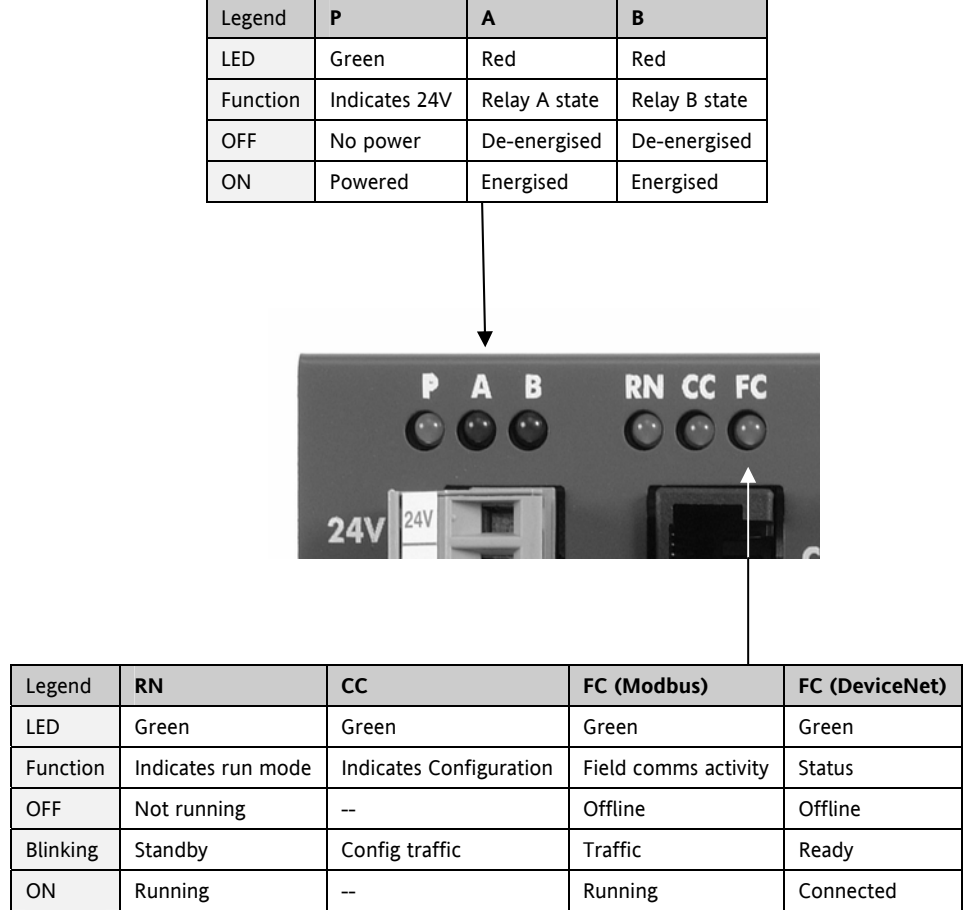

**The Mini8 is controlling normally ONLY if the green RN LED is permanently ON.** 

# <span id="page-20-0"></span>**2. CHAPTER 2 USING THE MINI8**

The Mini8 Controller does not have a display. The only means of configuring it, and of interfacing with it during normal operation is via communications.

The auxiliary communications port (RJ11) gives a Modbus interface, usually connected to iTools for configuration and commissioning.

The main configuration port offers Modbus or DeviceNet, normally connected to the system of which the Mini8 is part, and is the means by which the Mini8 is operated.

Here are ways the Mini8 may be used in a system. iTools is the best PC based solution. The Modbus single register addressing is best for Operator panels, PLCs where floating point may not be available or necessary. Use the Modbus floating point addressing with care.

# **2.1 iTools**

<span id="page-20-1"></span>iTools offers a pc based solution. The iTools suite allows configuration, commissioning, trend graphs and logging with OPC Scope, Program Editing, Recipes and User pages with View Builder.

#### **2.1.1 iTools OPC Open server**

<span id="page-20-2"></span>With an OPEN OPC server running on a PC all the Mini8 parameters are available to any third party package with an OPC client. The advantage of this is that all the parameters are addressed by name – the iTools OPC server handles all the physical communication addresses. An example would be with Wonderware inTouch using OPCLink. In this situation the user would not have to know any of the parameter addresses, and would just select a parameter by browsing through the namespace.

<span id="page-20-3"></span>e.g. Eurotherm.ModbusServer.1.COM1.ID001-Mini8.Loop.1.Main.PV

# **2.2 Modbus, single register, SCADA addressing**

The key parameters of the Mini8 are available at a fixed address, independent of its configuration. This can be used with any device with a serial Modbus master (Modbus function 4). The parameters are listed in full with their addresses in Appendix A.

This area does not have all the parameters within the instrument. If other parameters are required they can be obtained by using the **Commstab** folder. This allows up to 250 other parameters to be made available using indirection addressing. This is explained in Appendix A.

Also note that in this area the resolution (number of decimal points) has to be configured and the serial Master has to scale the parameter correctly. Again the **Commstab** folder offers an alternative solution where a parameter can be indirectly addressed and configured as a floating point or double register value.

# **2.3 Modbus (Floating Point)**

<span id="page-20-4"></span>During configuration the Modbus addresses of the parameters required by the system can be obtained from iTools in decimal or in hex format. This can be used with any device e.g. PC or plc, with a serial Modbus master, able to decode double register for floating point numbers (Modbus function 7) and long integers (Modbus function 8). These parameters are displayed on the iTools parameter lists.

**Use this method with care**. These parameter addresses are not fixed – a common parameter on two differently configured Mini8s may be at a different address. Similarly if the configuration of a Mini8 is changed, the addresses of some of the parameters may also have changed.

# **2.4 Fieldbus**

<span id="page-21-0"></span>The Mini8 may be ordered with the option of a DeviceNet slave. This comes pre-configured with the key parameters of the 8 PID loops and alarms (60 input parameters process variables, alarm status etc and 60 output parameters – setpoints etc.). See Appendix B.

# **2.5 Mini8 Execution**

<span id="page-21-1"></span>The nominal update of all inputs and function blocks is 110ms. However, in complex applications the Mini8 will automatically extend this time in multiples of 110ms.

For example, eight simple heat/cool loops each with two alarms (40 wires) will run at 110ms, while the full EC8 configuration will run at 220ms because of the extra wiring and functionality.

The communications traffic will also have some effect on the update rate.

For example, an application using every function block and all 250 wires will run at 220ms with light communications traffic but may be slowed to 330ms with heavy traffic.

Note that as loading changes, the sample rate may increase or decrease automatically. In order to recover to a faster sample rate, the Mini8 must be running consistently with processing power to spare for at least 30s.

# **2.6 The iTools Operator Interface**

<span id="page-22-0"></span>Much of this manual is about configuring the Mini8 with iTools. However iTools also provides an excellent commissioning tool and can be used as a long-term operator view if convenient.

First it is necessary to go 'on-line' to the Mini8(s). This assumes the communication ports have been wired up to the COM port on the iTools computer (Chapter 10).

#### **2.6.1 Scanning**

<span id="page-22-1"></span>Open iTools and, with the controller connected, press <sup>Scan</sup> on the iTools menu bar. iTools will search the communications ports for recognisable instruments. Controllers connected using the RJ11 configuration port or with the configuration clip (CPI), may be found at address 255 (as a single point to point connection) or on a multidrop RS485 or RS422 network will be found at the address configured in the controller.

ъ

The iTools handbook, part no. HA026179, provides further step by step instructions on the general operation of iTools. This and the iTools software may be downloaded from [www.eurotherm.co.uk.](http://www.eurotherm.co.uk/) 

When an instrument is found on the network it will be shown as, for example

'COM1.ID001-Min8' which represents <computer com port>.ID<instrument address>-<Instrument type>

Stop the scan once all the instruments have been found.

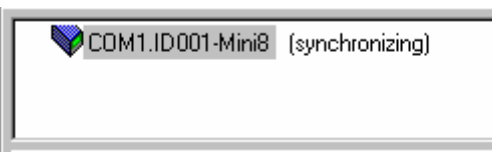

Once an instrument is found on the network a message ''sync pending' or synchronizing' is displayed next to it whilst iTools extracts the exact configuration from the instrument. Wait until this message disappears.

#### **2.6.2 Browsing and Changing Parameter Values**

<span id="page-22-2"></span>Once the instrument is synchronized the parameter navigation tree is displayed. The contents of this tree will vary depending on the actual configuration of the instrument.

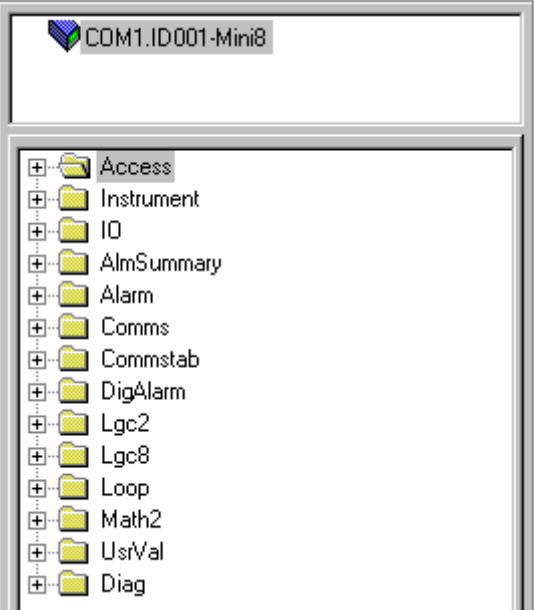

The folders shown will be some of those which are always present –

e.g Instrument, IO, Comms, Access

as well as the configuration dependent ones-

e.g. Loops, Alarm, Lgc2 etc. which have been configured.

#### **To view or change a parameter:**

- 1. Highlight the folder
- 2. Press **TE** Parameter Explorer to get the parameter window or open up the parameter list by clicking on the required folder. Right click in the parameter list to reveal or hide columns.
- 3. To change the value of a parameter,
	- a. click the parameter value,
	- b. write in the new value. Note a pop-up window indicates the current value, and the high and low limits.
	- c. Hit <Enter> to enter the new value or <Escape> to cancel.

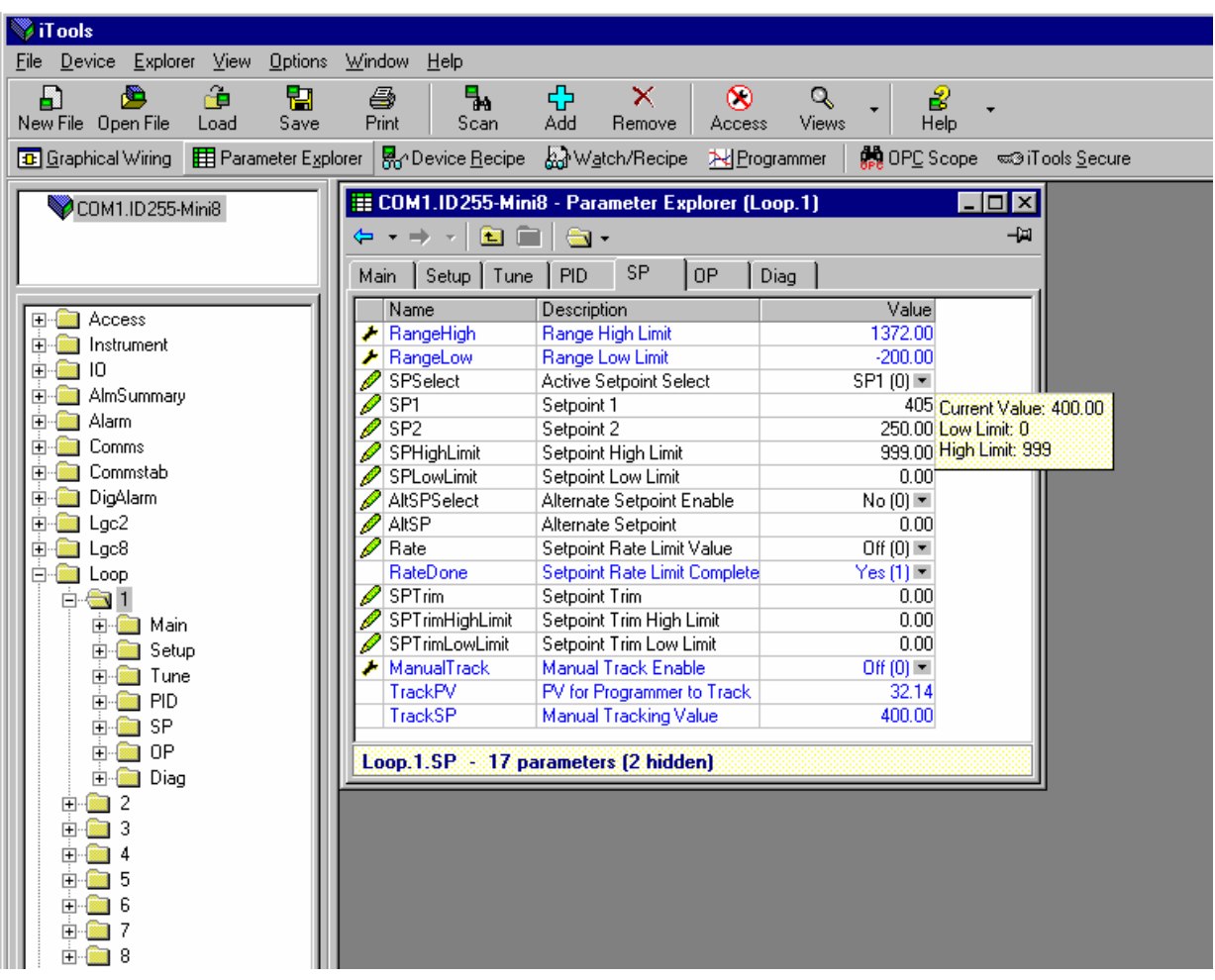

The 'Access' button puts the controller into configuration mode. In this mode the controller can be set up without its outputs being active. Press 'Access' again to return to operating level. To find a parameter use the 'Find' tab at the bottom of the folder list.

- ☺Tip: In parameter lists: Parameters in BLUE are read only Parameters in BLACK are read/write.
- ☺ Tip: Every parameter in the parameter lists has a detailed description in the help file just click on a parameter and hit Shift-F1 on the keyboard or right click and select parameter help.

# **2.7 Recipe Editor**

<span id="page-24-0"></span>Press **E**<sub>O</sub><sup>1</sup>Device <u>Recipe</u> for this feature. Up to 8 recipes can be stored. They can also be named by the user. Recipes allow the operator to change the operating values of up to 24 parameters in an instrument for different batch items/processes by simply selecting a particular recipe to load. Recipes are important for reducing error in setup and they remove the need for operator instructions fixed to the panel next to the instrument.

The Recipe Editor is used during configuration to assign the required parameters and to set up the values to be loaded for each recipe.

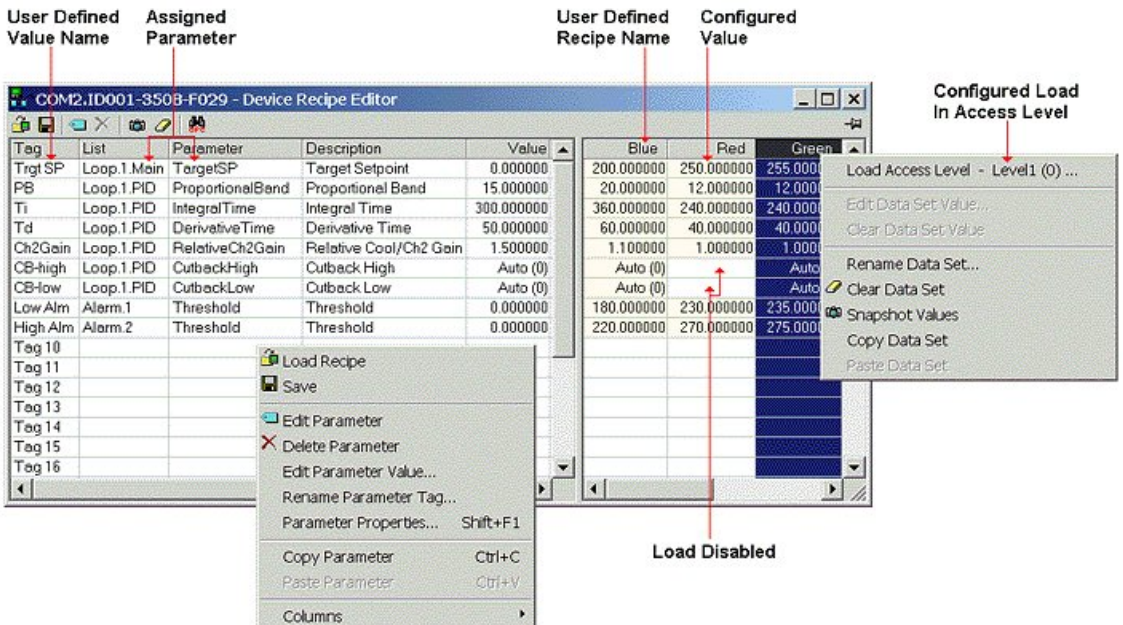

#### **2.7.1 Recipe Menu Commands**

<span id="page-24-1"></span>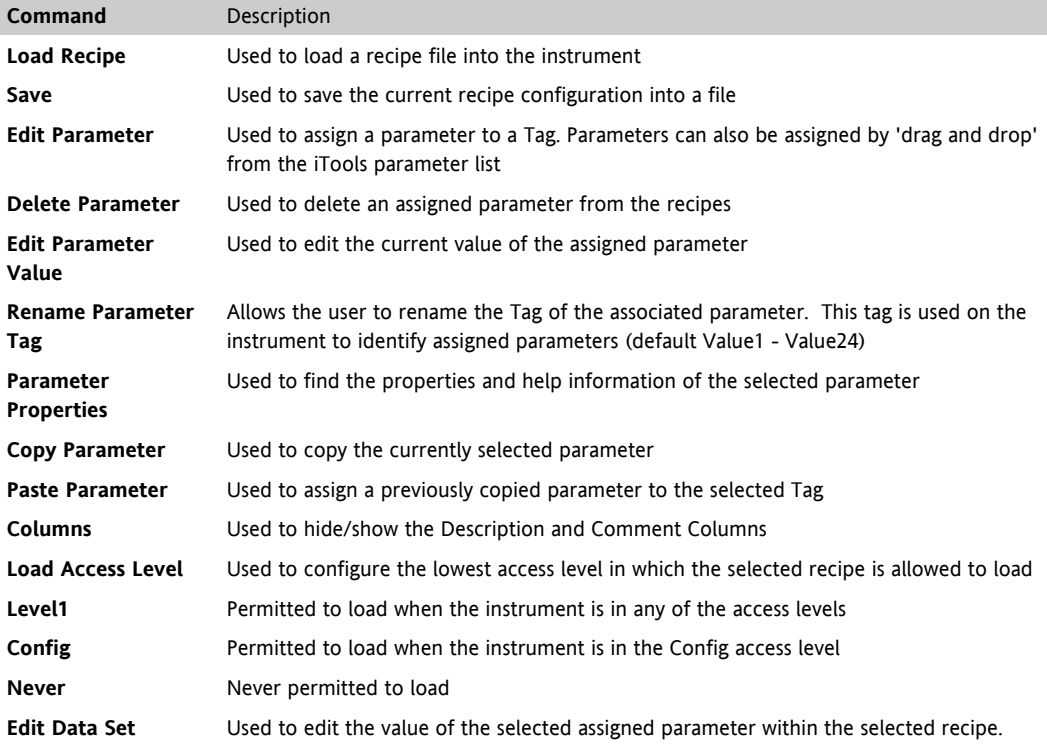

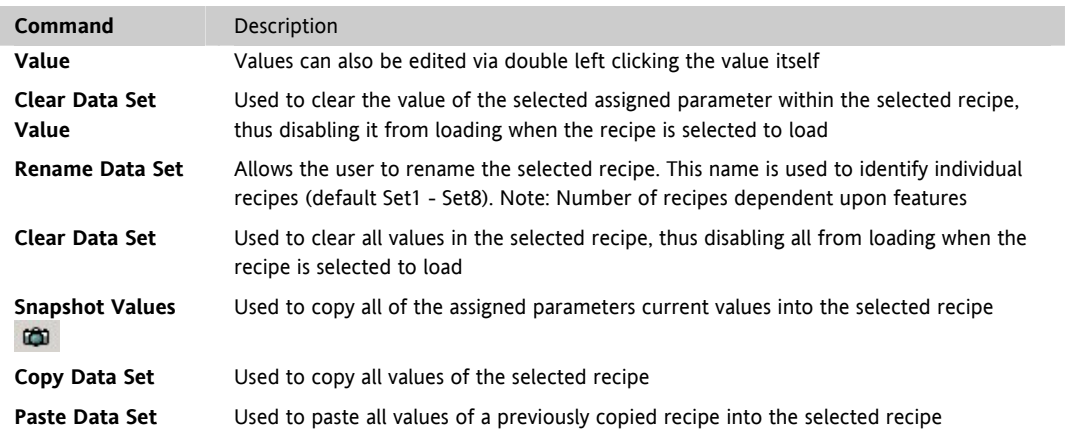

# <span id="page-25-0"></span>**2.8 OPCScope**

OPC scope is a standalone OPC client that can be used to attach to the iTools OPCserver. It offers real time trend charts and data logging to disc in a .csv (comma separated variable) format which can easily be opened by a spreadsheet such as Excel.

With iTools open OPC Scope can be started using the icon

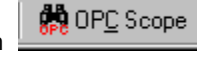

But it can also be started on its own using the Windows Start/Programs/Eurotherm iTools/OPC Scope

Select Server/Connect or click the icon  $\frac{1}{N}$  and the OPC server will start up (if it is not running) and will display the active ports on the computer. Opening the COM port will show the attached instruments as shown below.

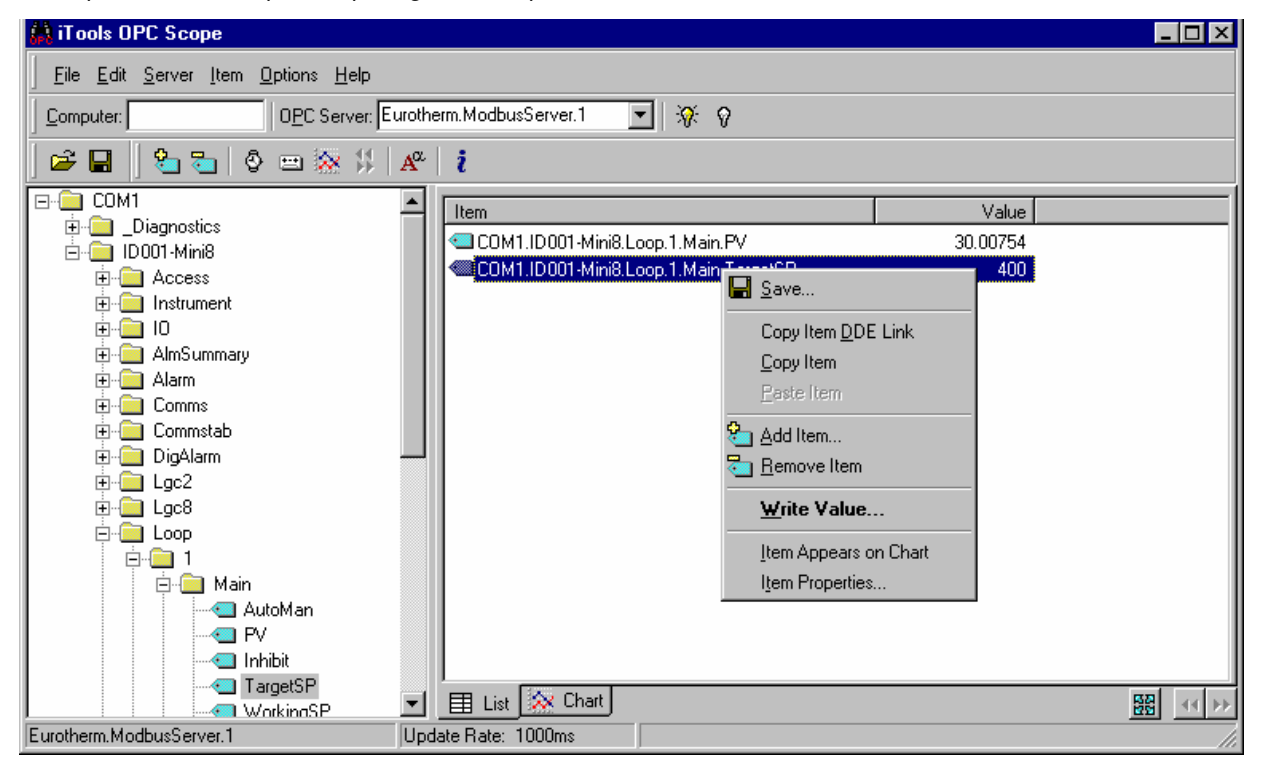

The 'ID001-Mini8' folder will contain all the same folders for the instrument that would have been seen in iTools itself.

Expand the folder and double click on the blue item tag to add to the List Window. The List Window shows all the selected parameters and their current value.

Right click on a parameter to get the context menu.

<span id="page-26-0"></span>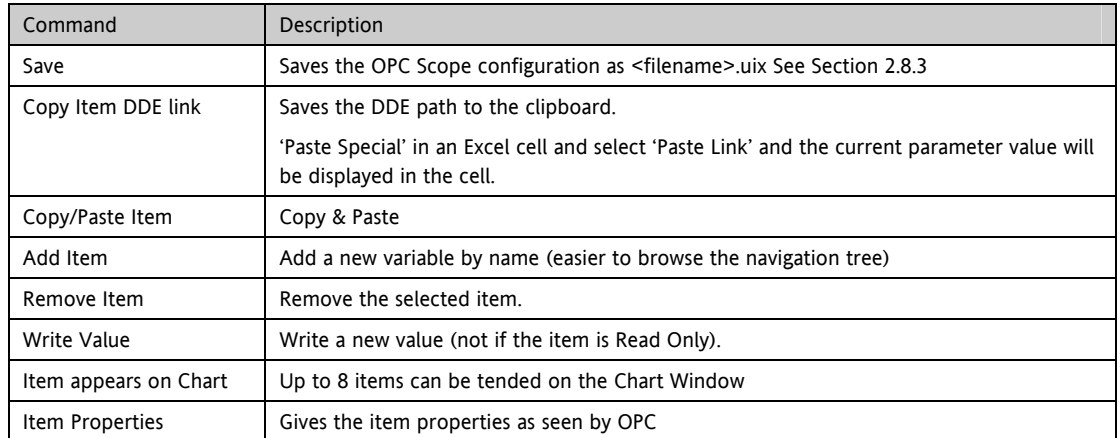

#### **2.8.1 OPC Scope List Window Context Menu**

The OPC List can contain parameters from any instrument attached to the Modbus network.

If you have iTools Open (not iTools Standard) then OPC Scope can run on a remote networked computer. Enter the name of the server computer (attached to the instruments) the 'Computer' window and browse for the 'Eurotherm.ModbusServer1'.

# **2.8.2 OPC Scope Chart Window**

<span id="page-26-1"></span>X Chart Click the Chart tab  $\Box$  at the bottom of the display window and select Chart Control Panel.

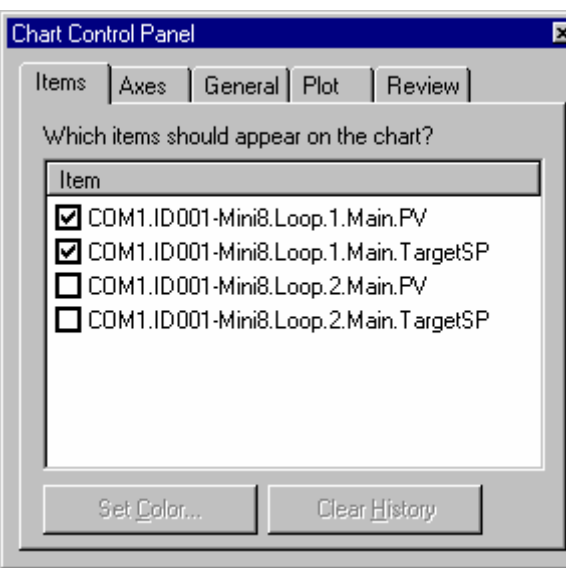

These are also available on the toolbar.

- 1. **Items.** Includes all the items in the list window. Those items ticked (up to 8) will appear on the chart.
- 2. **Axes.** Allows time intervals from 1 minute to 1 month. Vertical axes can be 'auto' scaled or a fixed range may be entered.
- 3. **General.** Allows selection of colours, grid, legends and a data box.
- 4. **Plot.** Allows selection of line thickness and printing
- 5. **Review.** Allows review of early history charts.

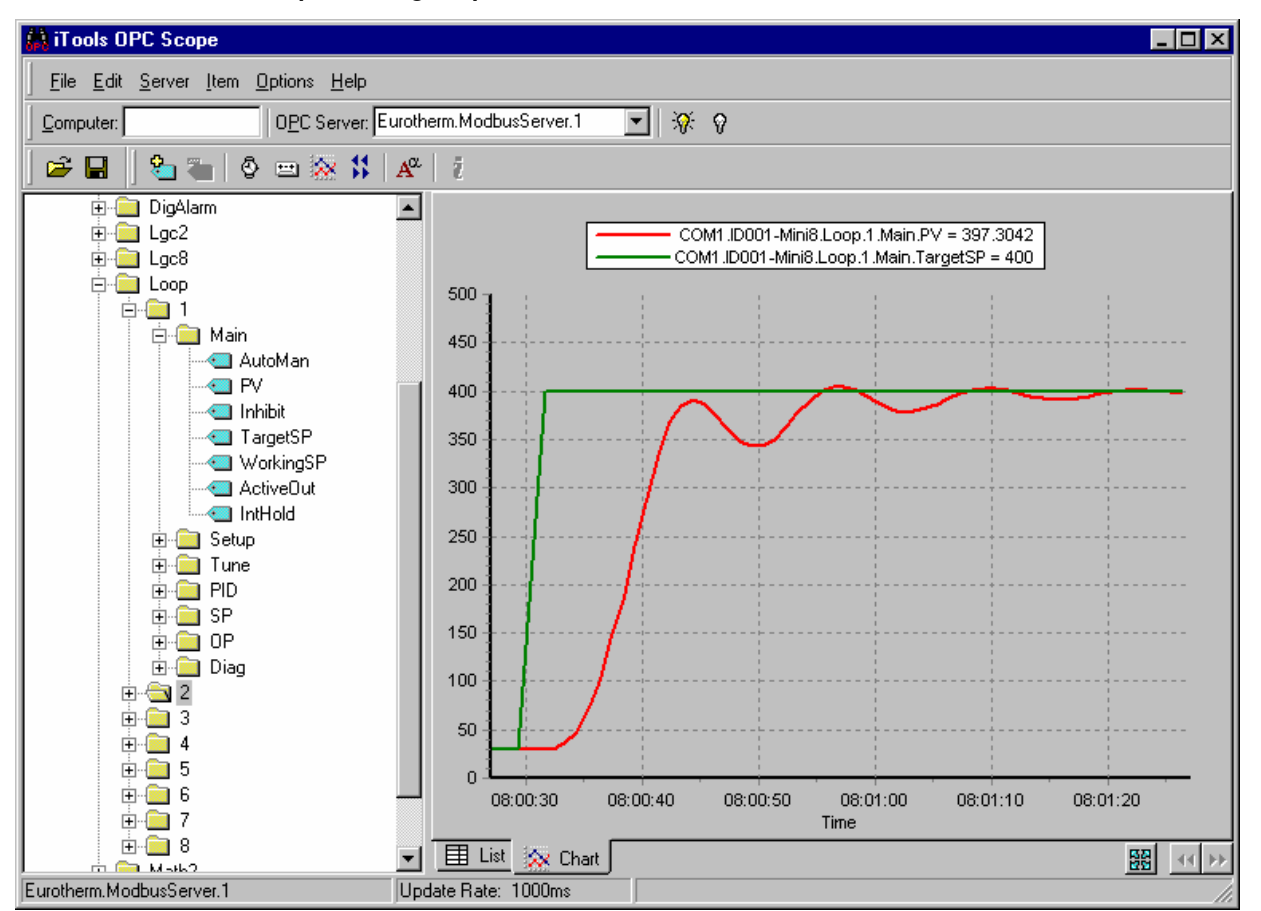

**iTools Trend Graph showing Loop1 SP and PV** 

The  $\frac{100}{1000}$  icon allows the chart to occupy all the window space.

#### **2.8.3 OPC Server**

<span id="page-28-0"></span>ITools and OPC Scope all use the Eurotherm OPC Server to provide the connection between the instruments and the computer displays. When you 'scan' for instruments on iTools it is in fact the OPC Server that is actually doing the work in background ( the window is not usually displayed).

OPC Scope can run on its own but for it to find the instruments on the network it is necessary to tell the server where they are.

- 1. Start OPC Server (Windows Start/Programs/Eurotherm iTools/OPC Server)
- 2. On the menu go to 'Network' and select 'Start One-Shot Scan'
- 3. Stop the scan when all the instruments have been found.

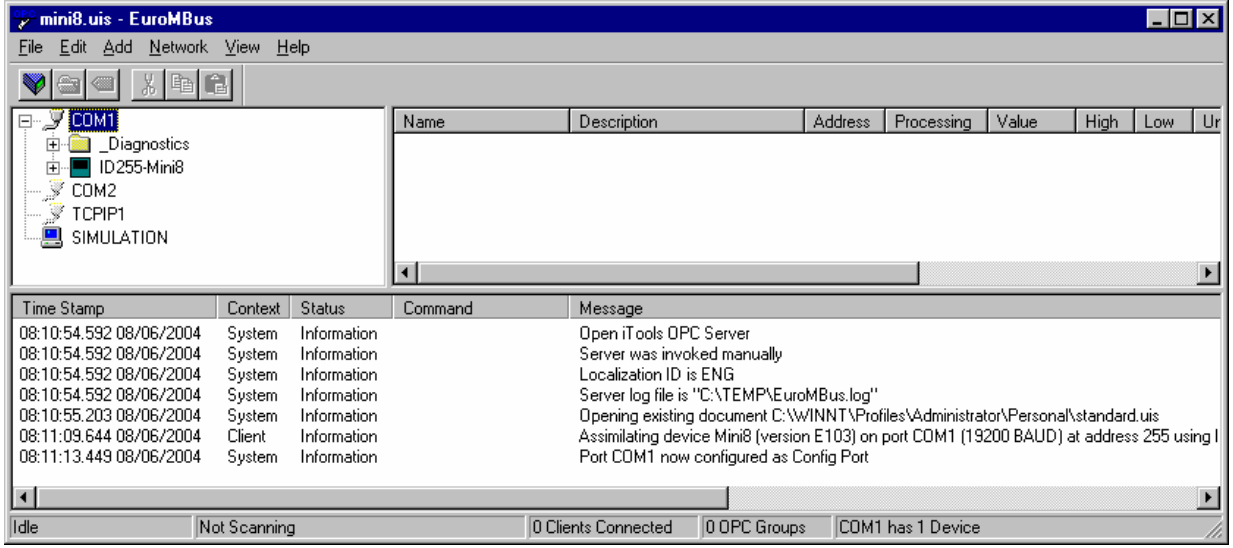

- 4. On the menu go to 'File' and select 'Save As' and save the file with a suitable name.
- 5. Once saved you will be asked 'Would you like to make this file the default start server address file?' – select 'Yes'.
- 6. Close the server.

Now if you double click on an OPC Scope file e.g. Mini8 Project.uix then this file will open OPC Scope and in turn, in background, OPC scope will open the OPC Server with this instrument file loaded. OPC Scope will then be active with live data from the instrument(s).

# <span id="page-29-0"></span>**3. CHAPTER 3 CONFIGURATION USING iTOOLS**

#### **WARNING**

Configuration level gives access to a wide range of parameters that match the controller to the process. Incorrect configuration could result in damage to the process being controlled and/or personal injury. It is the responsibility of the person commissioning the process to ensure that the configuration is correct.

In configuration level the controller is not controlling the process or providing alarm indication. Do not select configuration level on a live process.

# **3.1 Configuration**

<span id="page-29-1"></span>The Mini8 is supplied unconfigured, unless ordered preconfigured, e.g. EC8. An unconfigured Mini8 has to be configured for use in an application. This is performed using iTools.

The iTools handbook, part no. HA026179 provides further step by step instructions on the general operation of iTools. This and the iTools software may be downloaded from [www.eurotherm.co.uk.](http://www.eurotherm.co.uk/) 

### **3.1.1 On-Line/Off-line Configuration**

<span id="page-29-2"></span>If iTools is connected to a real Mini8 then all the parameter changes made will be written to the device immediately. Once the Mini8 is configured and working as required, its final configuration can be saved to disk as a 'clone' file of the format <name>.uic.

Alternatively iTools can be used 'off-line' without a real Mini8 connected at all. This virtual Mini8 can be created in iTools and again saved to disk as a clone file. This file can later be loaded into a real Mini8 to create the required real application.

# <span id="page-29-3"></span>**3.2 Connecting a PC to the Mini8 Controller**

#### **3.2.1 Configuration Cable and Clip**

<span id="page-29-4"></span>The controller may be connected to the PC running iTools using the Eurotherm cable **SubMin8/Cable/Config** from the RJ11 port connecting to a serial port on the PC.

Alternatively a Configuration Clip is available from Eurotherm that can be fitted into the rear of the controller.

The benefit of using this arrangement is that it is not necessary to power the controller, since the clip provides the power to the internal memory of the controller.

#### **3.2.2 Scanning**

<span id="page-29-5"></span>Open iTools and, with the controller connected, press state on the iTools menu bar. iTools will search the communications ports and TCPIP connections for recognisable instruments. Controllers connected using the RJ11 configuration port or with the configuration clip (CPI), will be found at address 255 regardless of the address configured in the controller. These connections only work from iTools to a single controller.

٩.

The iTools handbook, part no. HA026179, provides further step by step instructions on the general operation of iTools. This and the iTools software may be downloaded from [www.eurotherm.co.uk.](http://www.eurotherm.co.uk/) 

In the following pages it is assumed that the user is familiar with iTools and has a general understanding of Windows.

# **3.3 Configuring the Mini8**

<span id="page-30-0"></span>Once iTools is successfully connected to a Mini8, it can be configured for the application in hand. Configuration involves selection of the required elements of functionality called 'function blocks' and setting their parameters to the correct values. The next stage is to connect all the function blocks together to create the required strategy of control for the application.

# **3.3.1 Function Blocks**

<span id="page-30-1"></span>The controller software is constructed from a number of 'function blocks'. A function block is a software device that performs a particular duty within the controller. It may be represented as a 'box' that takes data in at one side (as inputs), manipulates the data internally (using internal parameter values) and 'outputs' the results. Some of these internal parameters are available to the user so that they can be adjusted to suit the characteristics of the process that is to be controlled.

A representation of a function block is shown below.

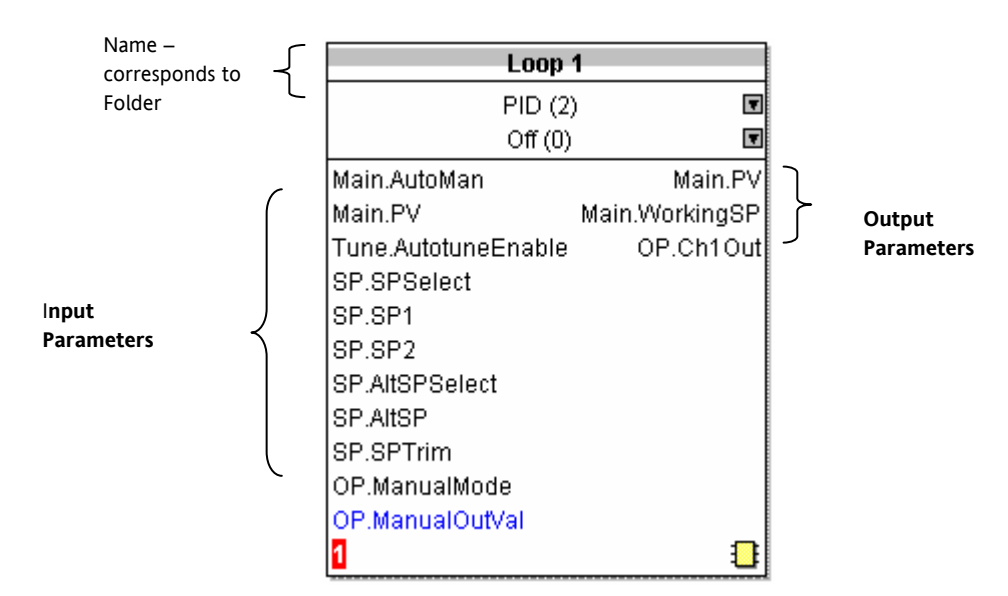

**Internal Parameters** 

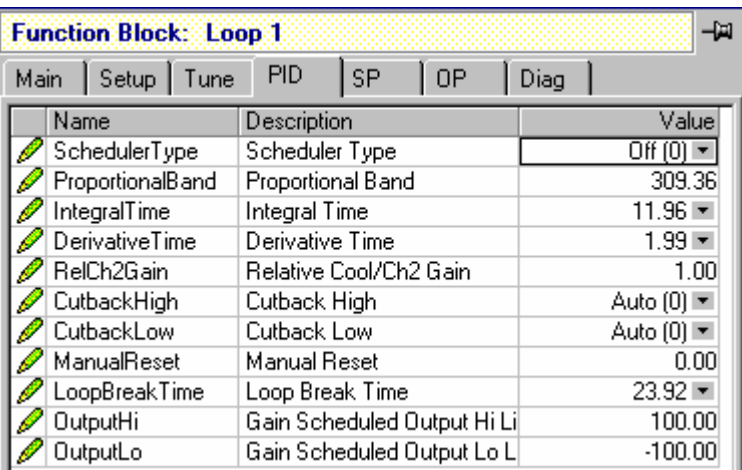

#### **Figure 3-1: Example of a Function Block**

In the controller, parameters are organised in simple lists. The top of the list shows the list header. This corresponds to the name of the function block and is generally presented in alphabetical order. This name describes the generic function of the parameters within the list. For example, the list header 'AnAlm' contains parameters that enable you to set up analogue alarm conditions.

#### **3.3.2 Soft Wiring**

<span id="page-31-0"></span>Soft Wiring (sometimes known as User Wiring) refers to the connections that are made in software between function blocks. Soft wiring, which will generally be referred to as 'Wiring' from now on is created during the instrument configuration using the iTools configuration package.

In general every function block has at least one input and one output. Input parameters are used to specify where a function block reads its incoming data (the 'Input Source'). The input source is usually wired to the output from a preceding function block. Output parameters are usually wired to the input source of subsequent function blocks.

All parameters shown in the function block diagrams are also shown in the parameter tables, in the relevant chapters, in the order in which they appear in iTools.

Figure 3.2 shows an example of how the thermocouple is wired to the PID Loop input and the PID Loop channel 1 (heat) output is wired to the time proportioning logic output.

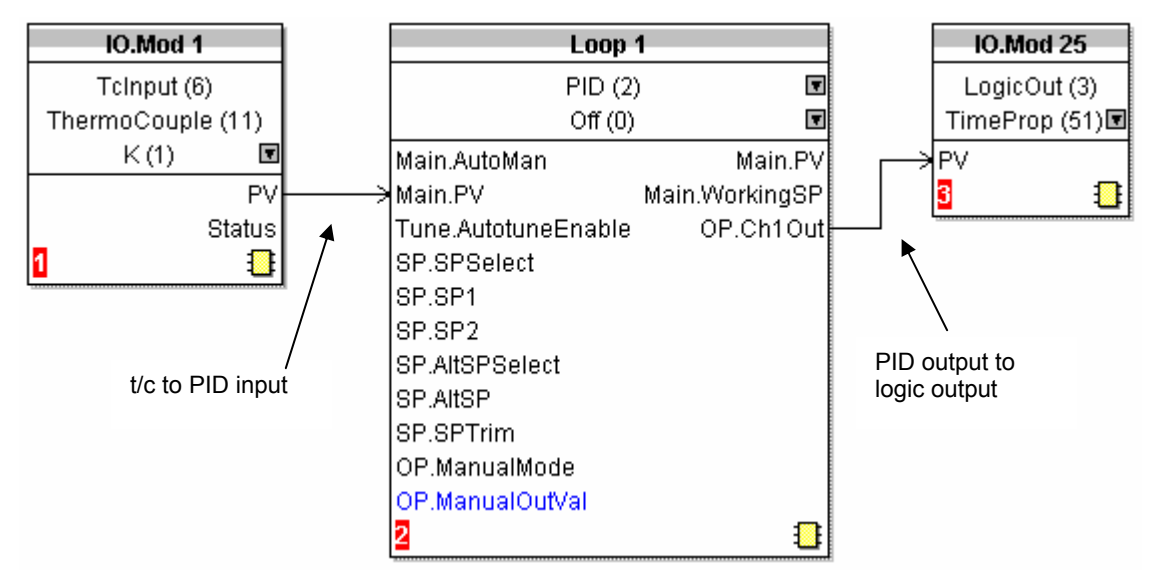

**Figure 3-2: Function Block Wiring** 

# **3.4 Simple Worked Example**

<span id="page-32-0"></span>Using function blocks and wiring the following sections will show a blank Mini8 being configured to have one PID loop.

### **3.4.1 The I/O**

<span id="page-32-1"></span>With the Mini8 successfully connected to iTools configuration can begin.

- ☺Tip: In parameter lists:
	- Parameters in BLUE are read only
	- Parameters in BLACK are read/write.
- ☺ Tip: Every parameter in the parameter lists has a detailed description in the help file just click on a parameter and hit Shift-F1 on the keyboard or right click and select parameter help.

The I/O will already have been installed in the Mini8 and can be checked in iTools.

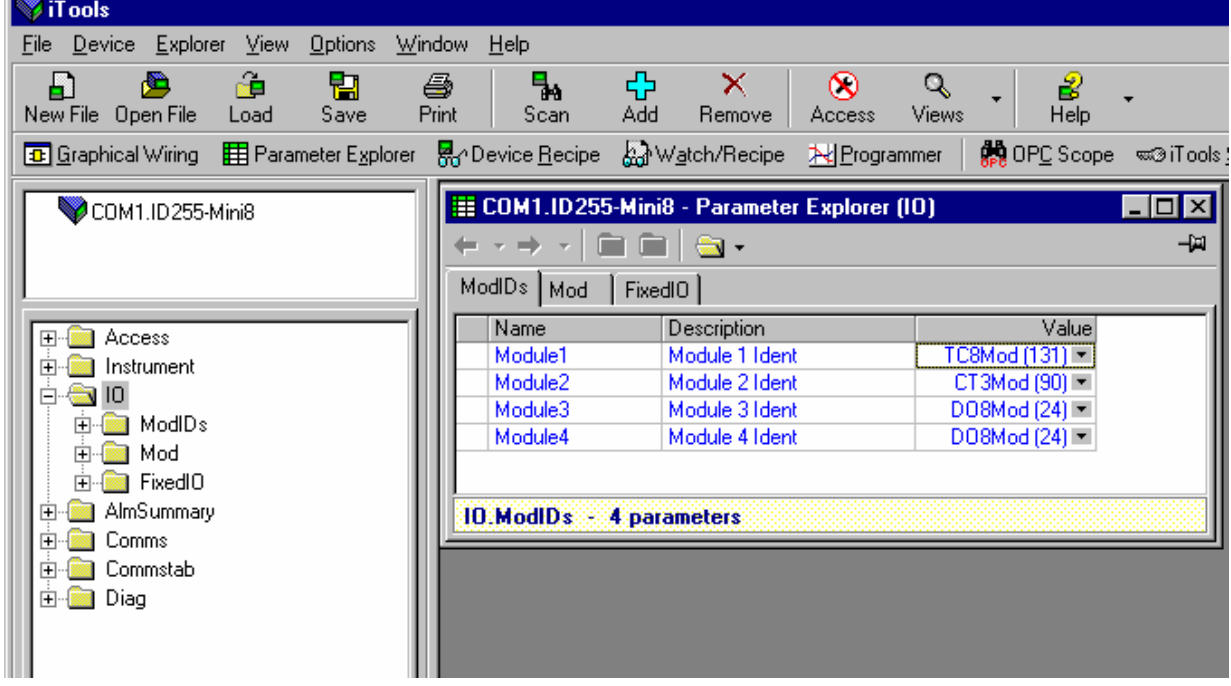

**Figure 3-3: Mini8 I/O Modules** 

This unit has an 8 thermocouple input board in slot 1, a CT3 input card in slot 2, and 2 DO8 output cards in slot 3 and slot 4.. Clicking on the 'Mod' tab will enable the first channel of the thermocouple card to be configured. Firstly the Mini8 has to be put into configuration mode. Go to Device/Access/Configuration or click on the Access button:

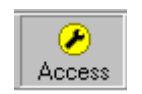

Engineering Handbook Mini8 Controller

| COM1.ID255-Mini8                     | E COM1.ID255-Mini8 - Parameter Explorer (IO.Mod)    |                  |   |                     |                                           |                          |        |                                      |    |              |                          |
|--------------------------------------|-----------------------------------------------------|------------------|---|---------------------|-------------------------------------------|--------------------------|--------|--------------------------------------|----|--------------|--------------------------|
|                                      |                                                     |                  |   |                     |                                           |                          |        |                                      |    |              | -14                      |
|                                      |                                                     |                  | 2 | 3                   | 4                                         | 5                        | 6      | 7                                    | -8 | 17           | $18$ $\bullet$ $\bullet$ |
| Access<br>$\overline{+}$             |                                                     | Name             |   | <b>Description</b>  |                                           |                          | Valuel |                                      |    |              |                          |
|                                      | Identi<br>IOType<br>LinType<br>Unitsi<br>Resolution |                  |   | Channel Ident       | Tclnput(6)                                |                          |        |                                      |    |              |                          |
| Instrument<br>曱                      |                                                     |                  |   | IO Type             | ThermoCouple (11) <b>E</b>                |                          |        |                                      |    |              |                          |
| IП<br>$\overline{}$                  |                                                     |                  |   | Linearisation Type: | $K(1)$ $\tau$                             |                          |        |                                      |    |              |                          |
| ModIDs                               |                                                     |                  |   | ∐nits:              | C_F_K_Temp (1) 보                          |                          |        |                                      |    |              |                          |
| iModi                                |                                                     |                  |   | <b>Resolution</b>   |                                           |                          |        |                                      |    |              |                          |
| T FixedIO                            |                                                     | CJCType          |   |                     | CJC Type                                  |                          |        | Internal $(0)$ $\blacktriangleright$ |    |              |                          |
| AlmSummary<br>曱                      |                                                     | SBrkType         |   |                     | Sensor Break Type                         | Low $[1]$ $\blacksquare$ |        |                                      |    |              |                          |
| Comms<br>$\overline{}$               |                                                     | <b>SBrkAlarm</b> |   |                     | Sensor break alarm                        |                          |        | NonLatching [1] 코                    |    |              |                          |
| Commstabl<br>$\overline{\mathbf{H}}$ |                                                     | AlarmAck         |   |                     | Sensor break alarm acknowli               |                          |        | $No(0) =$                            |    |              |                          |
| 曱<br>LOOD.                           |                                                     | Fallback         |   |                     | Fallback Strategy                         |                          |        | $C$ lipB ad $(0)$                    |    |              |                          |
| Diag<br>国                            |                                                     | FallbackPV       |   |                     | Fallback Value                            | 0.001                    |        |                                      |    |              |                          |
|                                      |                                                     |                  |   |                     | FilterTimeConstant   Filter Time Constant |                          |        |                                      |    | 1s 600ms --- |                          |

**Figure 3-4: Thermocouple Input** 

Select the I/O type, linearisation, units, resolution etc. required. Parameter details are in Section 7.3.

The other thermocouple channels can be found by using the 2,3,4…7,8 tabs on the top of the parameter window.

Slot 2 in the Mini8 has a CT3 input card and this is configured elsewhere so the Tabs 9 to 16 are not shown.

Slot 3 has a DO8 output card and the first channel of this will be on tab 17 (to 24)

Slot 4 has a DO8 output card and the first channel of this will be on tab 25 (to 32)

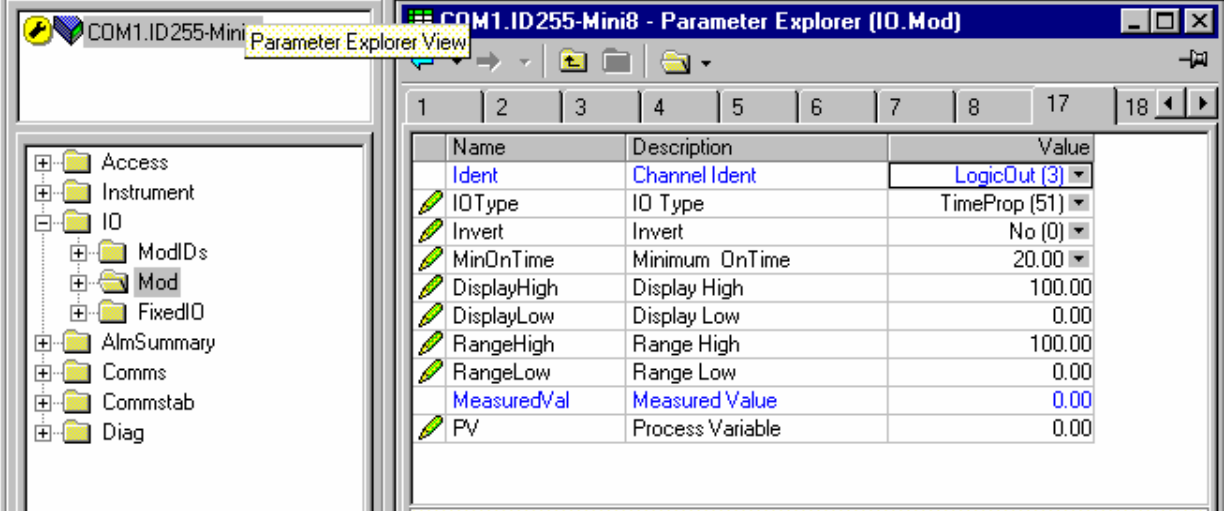

#### **Figure 3-5: Digital Output Channel**

Set this channel up as required, IOType, MinOnTime etc. as required. The parameters are detailed in Section 7.2.

The remaining channels on this slot will be found under the tabs 18 to 24.

Slot 4 also contains a DO8 output card with outputs under tabs 25 to 32.

The fixed I/O is always there and there is nothing that has to be configured.

The Current Monitor is covered in Chapter 7.6.

## **3.4.2 Wiring**

<span id="page-34-0"></span>The IO that has been configured now needs to be wired to PID loops and other function blocks.

Select  $\boxed{4}$  Graphical Wiring (GWE) to create and edit instrument wiring.

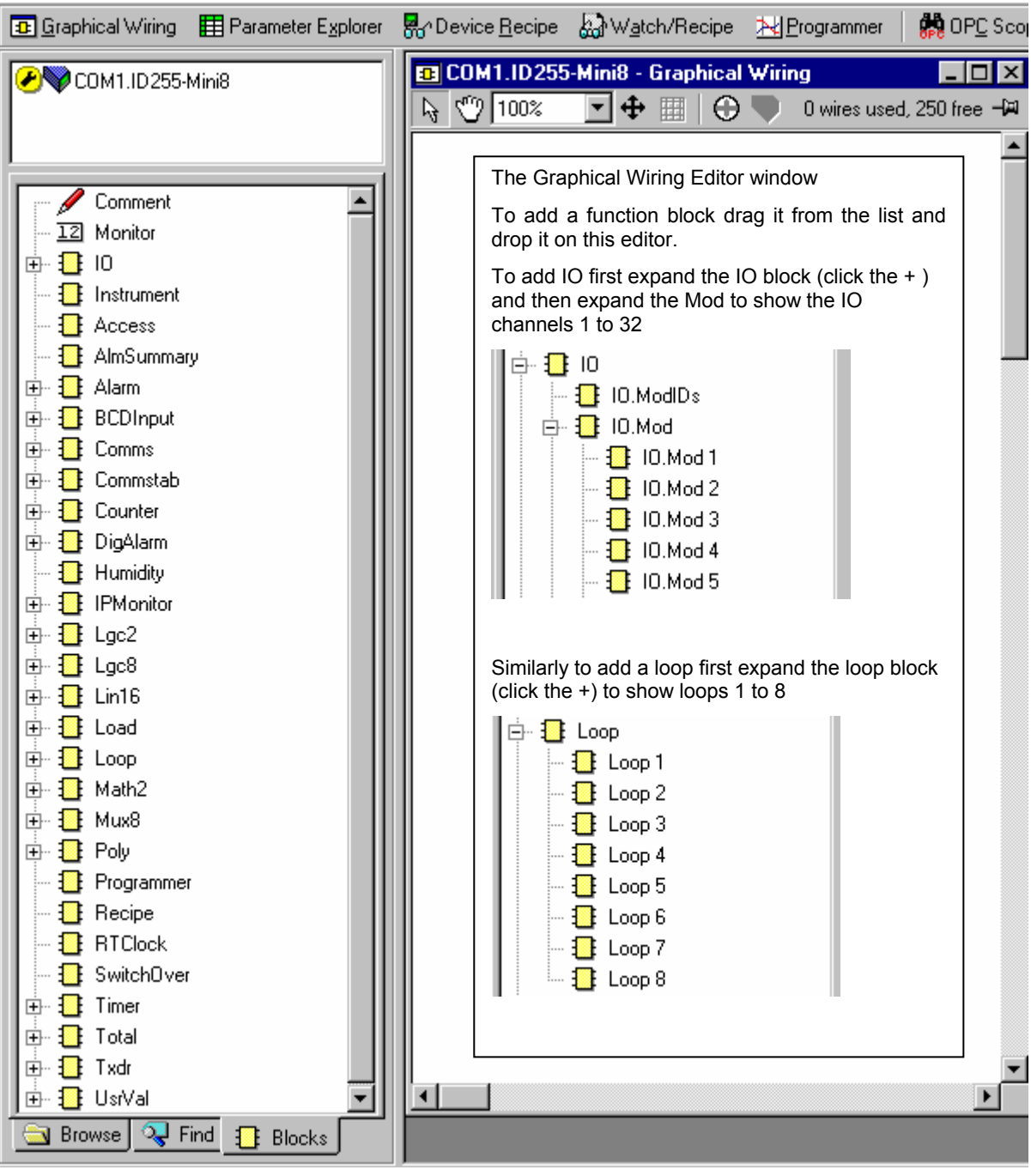

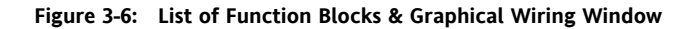

The left window now contains a list of the function blocks available.

Use drag and drop to select the first thermocouple from IOMod 1, the Cool output from IOMod 17 and the Heat output from IOMod 25 and drop them on the wiring window.

Finally take the first PID block from Loop/Loop 1 and drop it on the wiring window. Note that as each block is used it greys out on the list.

There should now be 4 blocks on the window. Those blocks are shown with dotted lines, as they have not been loaded into the Mini8.

First make the following wire connections.

- 1. Click on IO.Mod1.PV and move the pointer to Loop 1.MainPV and click again. A dotted wire will have connected the two together.
- 2. Similarly join Loop1.OP.Ch1Out to IOMod 25.PV (heat output)

3. Enable the Cool output by clicking the select arrow to the top of the loop block:

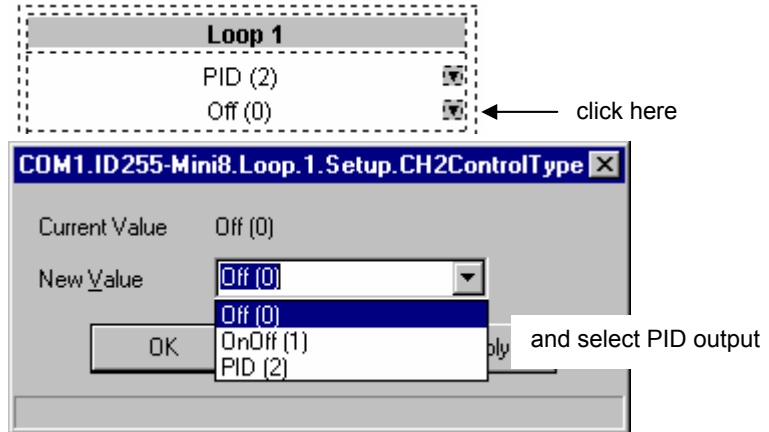

4. Loop1.OP.Ch2Out to IOMod 17.PV (cool output)

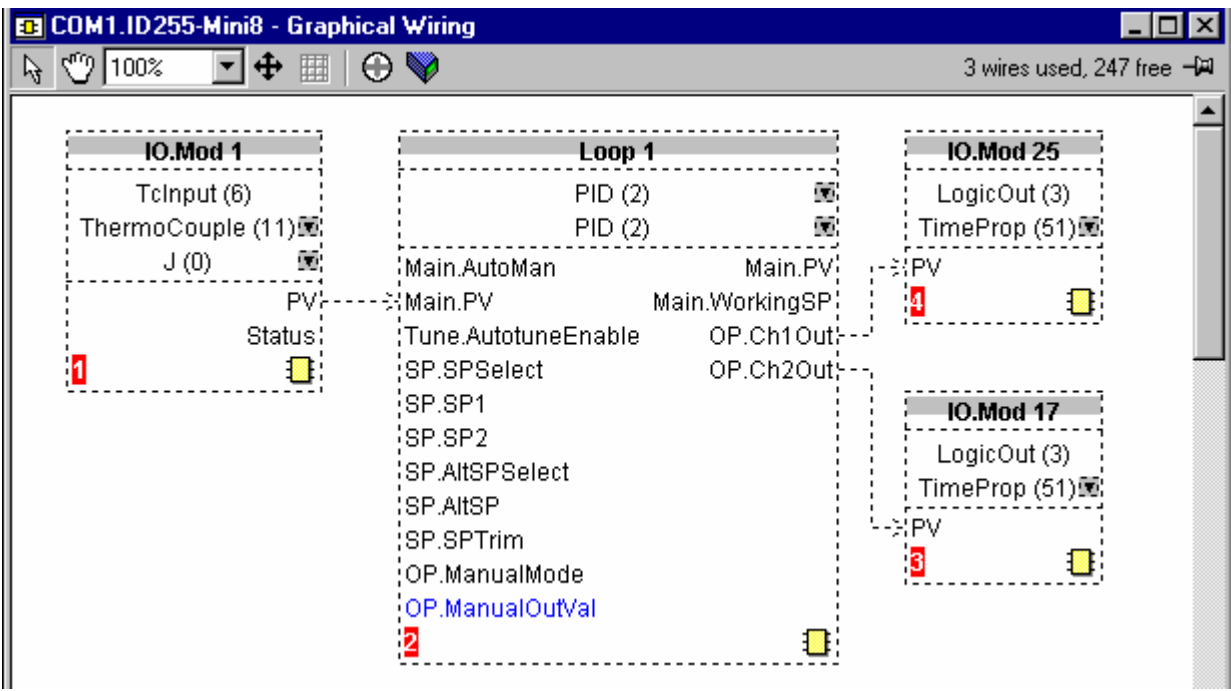

**Figure 3-7: Wired Blocks before download**
5. Right click on the Loop 1 function Block and select 'Function Block View'. This opens the Loop parameter list on top of the wiring editor.

| <b>Function Block: Loop 1</b> |  |                                   |  |       |               |         |                |  |  |
|-------------------------------|--|-----------------------------------|--|-------|---------------|---------|----------------|--|--|
| Main                          |  | Setup   Tune   PID                |  | SP    | OP            | Diag    |                |  |  |
| Name                          |  | Description                       |  |       |               | Address | Value          |  |  |
|                               |  | CH1Control Heat/Ch1 Control Type  |  |       |               | 24359   | $PID (2) =$    |  |  |
|                               |  | CH2Control] Cool/Ch2 Control Type |  |       |               | 24360   | $PID (2) =$    |  |  |
| ControlActic Control Action   |  |                                   |  | 24361 | Reverse [0] 코 |         |                |  |  |
|                               |  | PBUnits   Proportional Band Units |  |       |               | 24362   | EngUnits (0) I |  |  |
|                               |  | DerivativeT Derivative Type       |  |       |               | 24363   | $PV(0) =$      |  |  |

**Figure 3-8: PID Function Block** 

This enables the PID function block to be set up to suit the required application. See Chapter 17 for details.

6. Click on the instrument button to download the application:

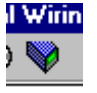

- 7. Once downloaded the dotted lines around the function blocks and the wires will become solid to show that the application is now in the Mini8. The upper status line also shows that 3 of wires have been used out of those available. Max is 250 but quantity depends on number of wires ordered (30, 60, 120 or 250).
- 8. Put the Mini8 back into Operating mode by clicking the Access button:

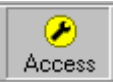

9. The Mini8 will now control the Loop1 as configured.

# **3.5 Graphical Wiring Editor**

Select **(B)** Graphical Wiring (GWE) to view and edit instrument wiring. You can also add comments and monitor parameter values.

- 1. Drag and drop required function blocks into the graphical wiring from the list in the left pane
- 2. Click on parameter to be wired from and drag the wire to the parameter to be wired to (do not hold mouse button down)
- 3. Right click to edit parameter values
- 4. Select parameter lists and switch between parameter and wiring editors
- 5. Download to instrument when wiring completed
- 6. Add comments and notes
- 7. Dotted lines around a function block show that the application requires downloading

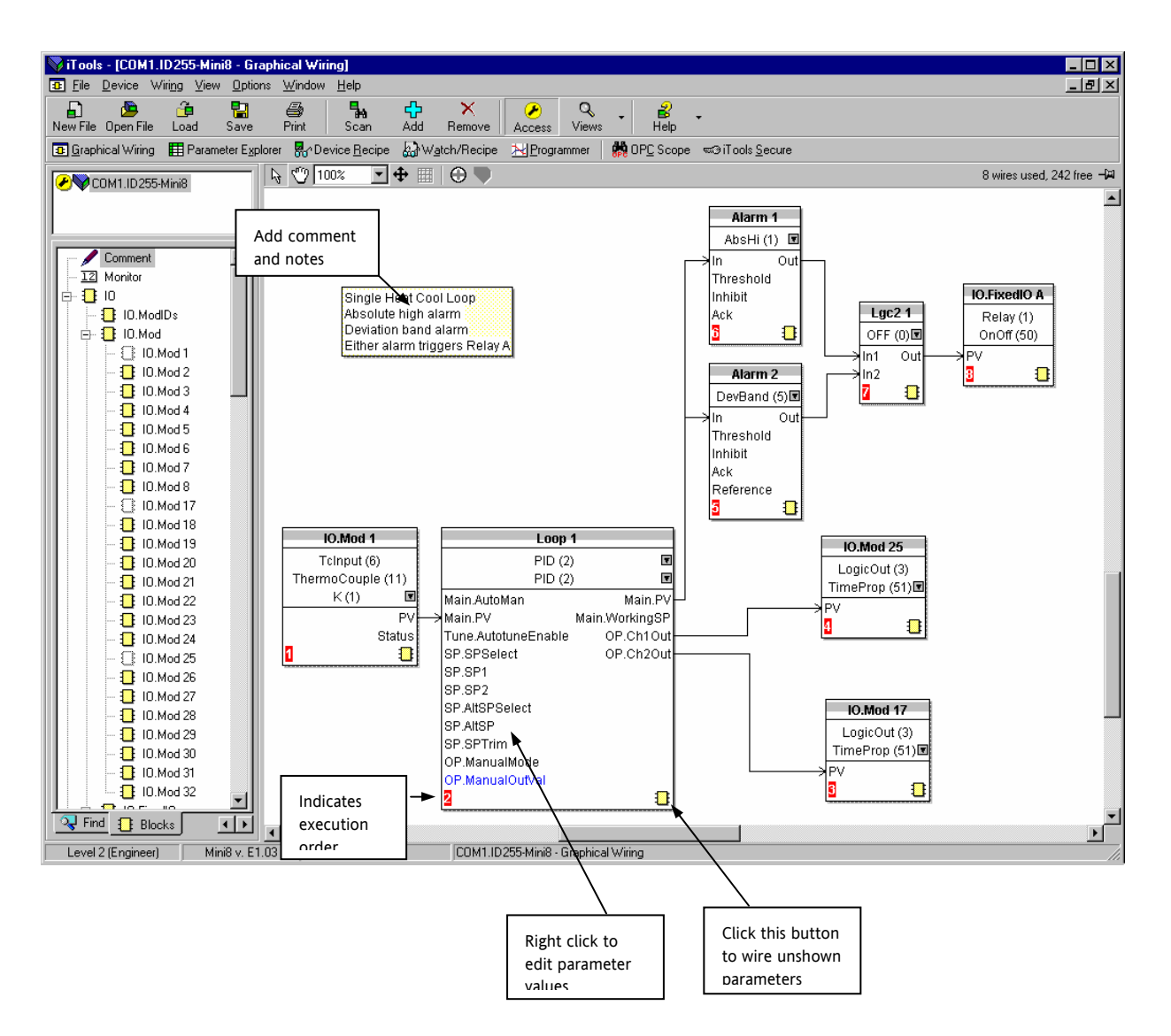

# **3.5.1 Graphical Wiring Toolbar**

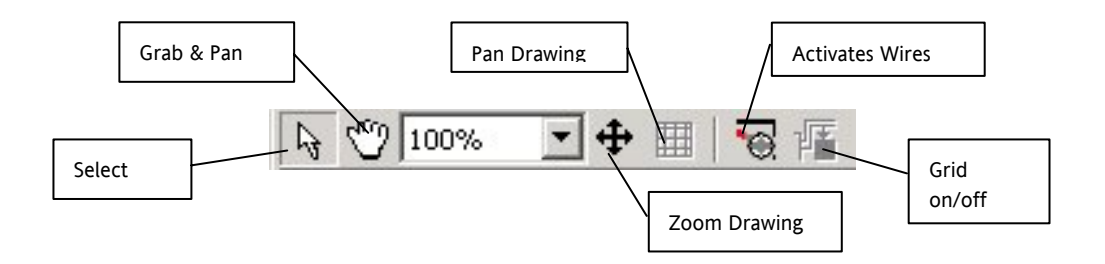

### **3.5.2 Function Block**

A Function Block is an algorithm that may be wired to and from other function blocks to make a control strategy. The Graphical Wiring Editor groups the instrument parameters into function blocks. Examples are: a control loop and a mathematical calculation.

Each function block has inputs and outputs. Any parameter may be wired from, but only parameters that are alterable may we wired to.

A function block includes any parameters that are needed to configure or operate the algorithm.

### **3.5.3 Wire**

A wire transfers a value from one parameter to another. They are executed by the instrument once per control cycle.

Wires are made from an output of a function block to an input of a function block. It is possible to create a wiring loop, in this case there will be a single execution cycle delay at some point in the loop. This point is shown on the diagram By a || symbol and it is possible to choose where that delay will occur.

### **3.5.4 Block Execution Order**

The order in which the blocks are executed by the instrument depends on the way in which they are wired. The order is automatically worked out so that the blocks execute on the most recent data.

# **3.5.5 Using Function Blocks**

If a function block is not faded in the tree then it can be dragged onto the diagram. The block can be dragged around the diagram using the mouse.

A labelled loop block is shown here. The label at the top is the name of the block.

When the block type information is alterable click on the box with the arrow in it on the right to edit that value.

The inputs and outputs that are considered to be of most use are always shown. In most cases all of these will need to be wired up for the block to perform a useful task. There are exceptions to this and the loop is one of those exceptions.

If you wish to wire from a parameter, which is not shown as a recommended output click on the icon in the bottom right, and a full list of parameters in the block will be shown, click on one of these to start a wire.

To start a wire from a recommended output just click on it.

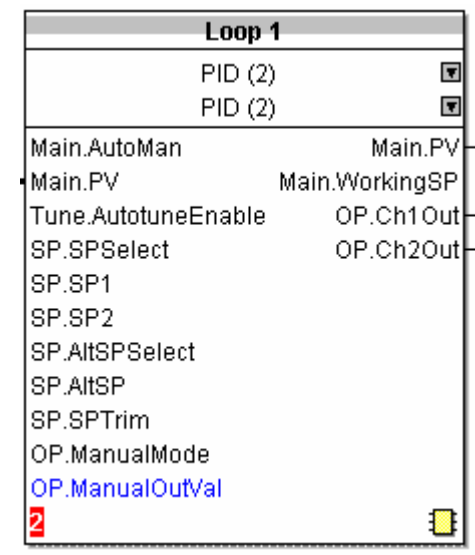

Click the icon in the bottom right hand corner to wire other function block parameters not shown on the list on the right hand side.

# **3.5.5.1 Function Block Context Menu**

Right clicking displays the context menu with the following entries.

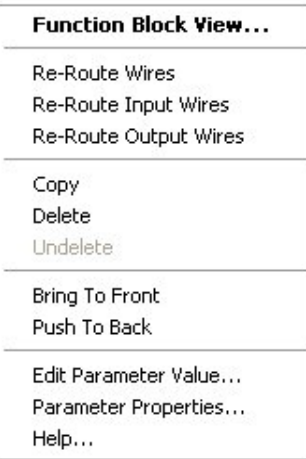

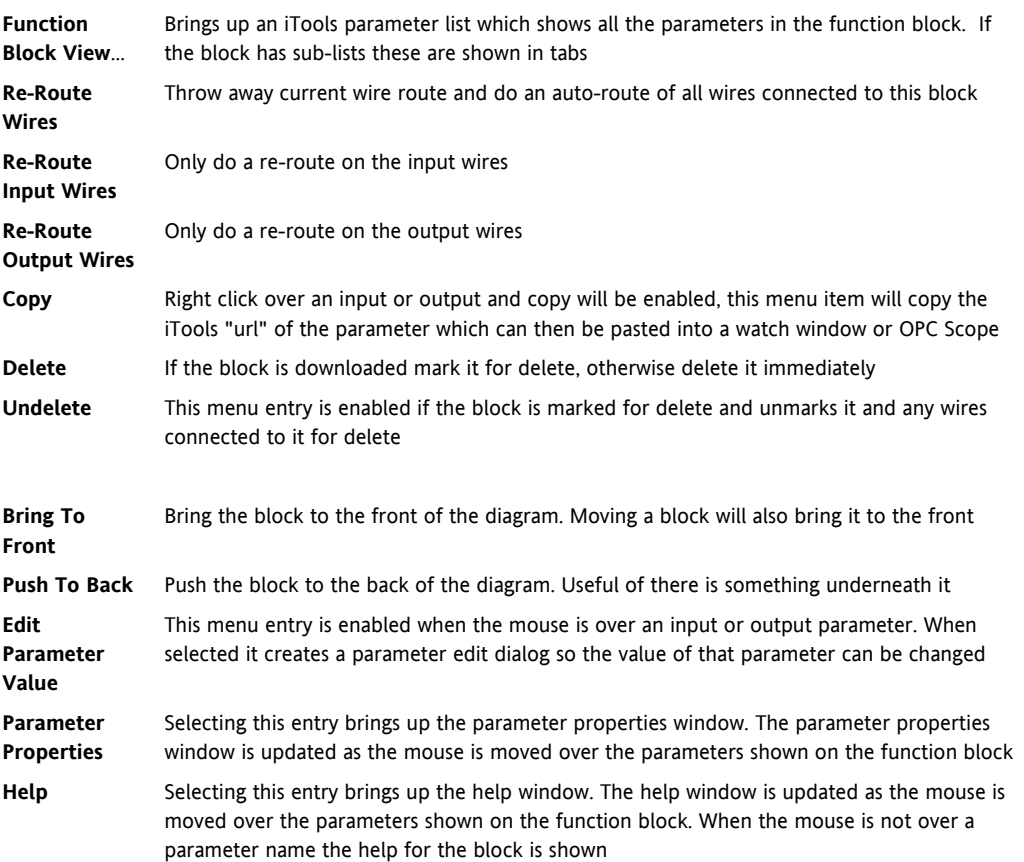

# **3.5.6 Tooltips**

Hovering over different parts of the block will bring up tooltips describing the part of the block beneath the mouse.

If you hover over the parameter values in the block type information a tooltip showing the parameter description, its OPC name, and, if downloaded, its value will be shown.

A similar tooltip will be shown when hovering over inputs and outputs.

# **3.5.7 Function Block State**

The blocks are enabled by dragging the block onto the diagram, wiring it up, and downloading it to the instrument

When the block is initially dropped onto the diagram it is drawn with dashed lines.

When in this state the parameter list for the block is enabled but the block itself is not executed by the instrument.

Once the download button is pressed the block is added to the instrument function block execution list and it is drawn with solid lines.

If a block which has been downloaded is deleted, it is shown on the diagram in a ghosted form until the download button is pressed.

This is because it and any wires to/from it are still being executed in the instrument. On download it will be removed from the instrument execution list and the diagram. A ghosted block can be undeleted using the context menu.

When a dashed block is deleted it is removed immediately.

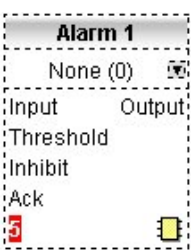

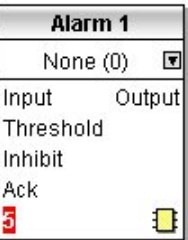

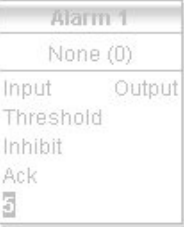

# **3.5.8 Using Wires**

### **3.5.8.1 Making A Wire Between Two Blocks**

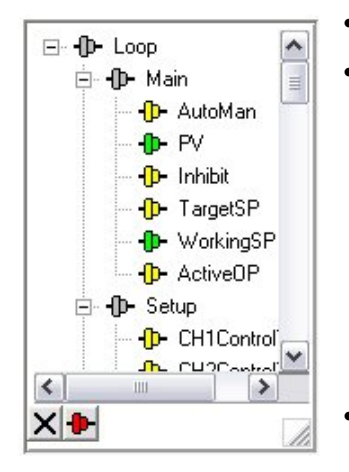

- Drag two blocks onto the diagram from the function block tree.
- Start a wire by either clicking on a recommended output or clicking on the icon at the bottom right corner of the block to bring up the connection dialog. The connection dialog shows all the connectable parameters for the block, if the block has sub-lists the parameters are shown in a tree. If you wish to wire a parameter which is not currently available click the red button at the bottom of the connection dialog. Recommended connections are shown with a green plug, other parameters which are available are yellow and if you click the red button the unavailable parameters are shown red. To dismiss the connection dialog either press the escape key on the keyboard or click the cross at the bottom left of the dialog.
- Once the wire has started the cursor will change and a dotted wire will be drawn from the output to the current mouse position.
- To make the wire either click on a recommended input to make a wire to that parameter or click anywhere except on a recommended input to bring up the connection dialog. Choose from the connection dialog as described above.
- The wire will now be auto-routed between the blocks.

New wires are shown dotted until they are downloaded

#### **3.5.8.2 Wire Context Menu**

The wire block context menu has the following entries on it.

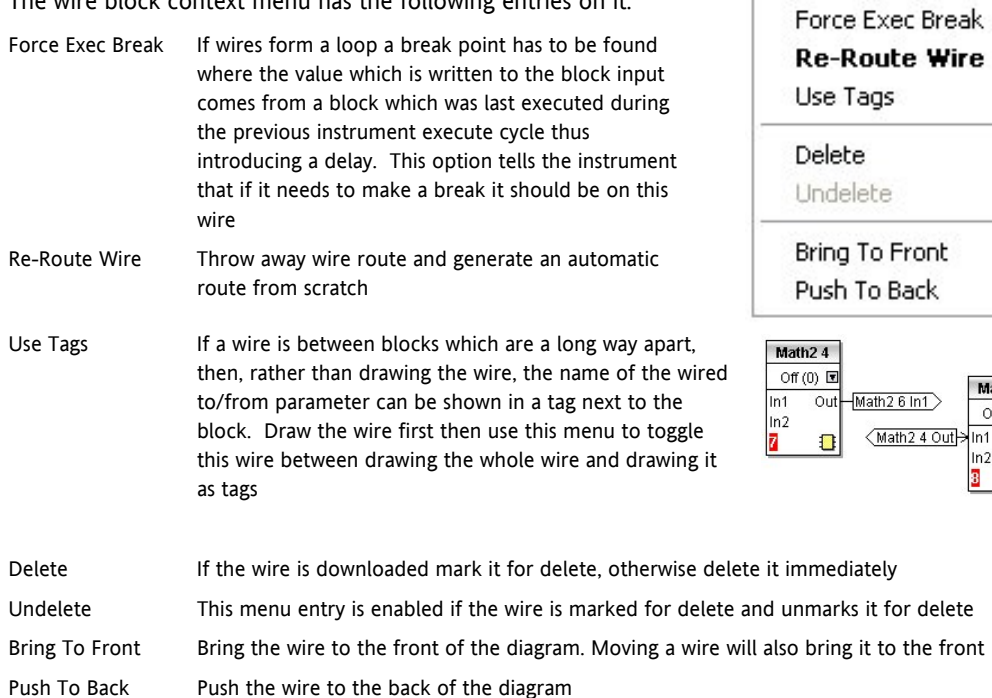

Math<sub>26</sub> Off (0)  $\Box$ 

Out  $ln<sub>2</sub>$ O 8

#### **3.5.8.3 Wire Colours**

Wires can be the following colours:

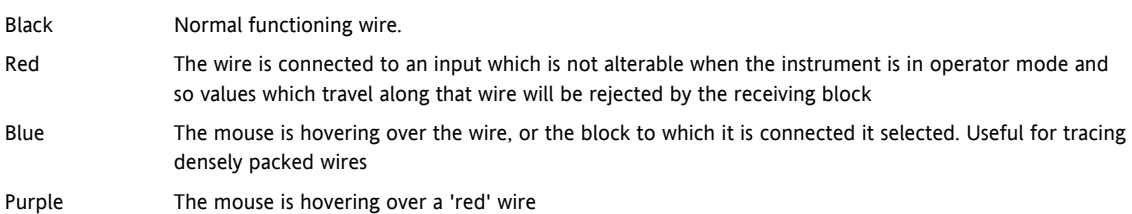

#### **3.5.8.4 Routing Wires**

When a wire is placed it is auto-routed. The auto routing algorithm searches for a clear path between the two blocks. A wire can be auto-routed again using the context menus or by double clicking the wire.

If you click on a wire segment you can drag it to manually route it. Once you have done this it is marked as a manually routed wire and will retain it's current shape. If you move the block to which it is connected the end of the wire will be moved but as much of the path as possible of the wire will be preserved.

If you select a wire by clicking on it, it will be drawn with small boxes on it's corners.

### **3.5.8.5 Tooltips**

Hover the mouse over a wire and a tooltip showing the names of the parameters which are wired and, if downloaded, their current values will also be shown.

### **3.5.9 Using Comments**

Drag a comment onto the diagram and the comment edit dialog will appear.

Type in a comment. Use new lines to control the width of the comment, it is shown on the diagram as typed into the dialog. Click OK and the comment text will appear on the diagram. There are no restrictions on the size of a comment. Comments are saved to the instrument along with the diagram layout information.

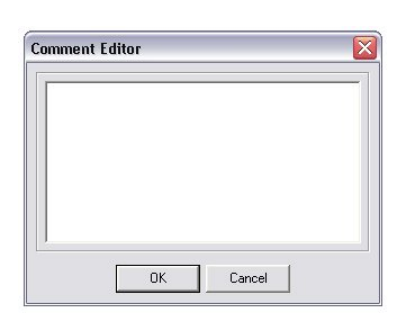

Comments can be linked to function blocks and wires. Hover the mouse over the bottom right of the comment and a chain icon will appear, click on that icon and then on a block or a wire. A dotted wire will be drawn to the top of the block or the selected wire segment.

# **3.5.9.1 Comment Context Menu**

The comment context menu has the following entries on it.

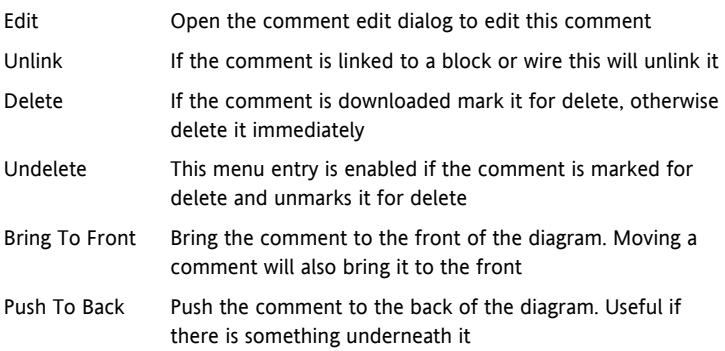

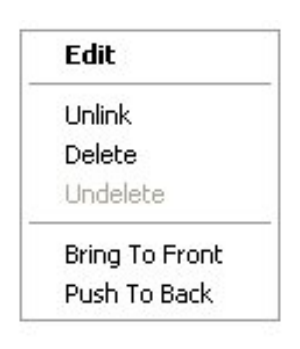

# **3.5.10 Using Monitors**

Drag a monitor onto the diagram and connect it to a block input or output or a wire as described in 'Using Comments'.

The current value (updated at the iTools parameter list update rate) will be shown in the monitor. By default the name of the parameter is shown, double click or use the context menu to not show the parameter name.

### **3.5.10.1 Monitor Context Menu**

The monitor context menu has the following entries on it.

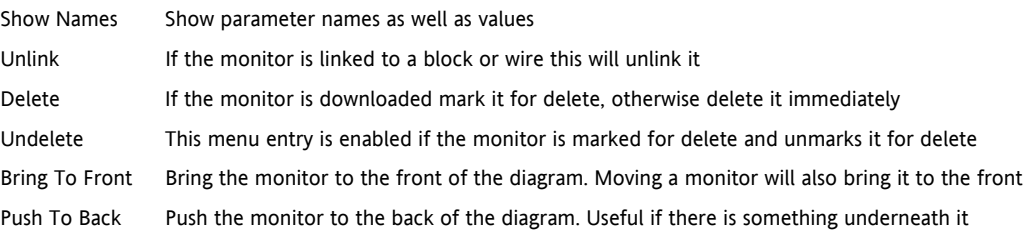

### **3.5.11 Downloading**

The wires have to be downloaded to the instrument together. When the wiring editor is opened the current wiring and diagram layout is read from the instrument. No changes are made to the instrument function block execution or wiring until the download button is pressed. Any changes made using the instrument front panel after the editor is opened will be lost on download.

When a block is dropped on the diagram instrument parameters are changed to make the parameters for that block available. If you make changes and close the editor without saving them there will be a delay while the editor clears these parameters.

When you download, the wiring is written to the instrument that then calculates the block execution order and starts executing the blocks. The diagram layout including comments and monitors is then written into instrument flash memory along with the current editor settings. When you reopen the editor the diagram will be shown positioned the same as when you last downloaded.

### **3.5.12 Selections**

Wires are shown with small blocks at their corners when selected. All other items have a dotted line drawn round them when they are selected.

### **3.5.12.1 Selecting Individual Items**

Clicking on an item on the drawing will select it.

#### **3.5.12.2 Multiple Selection**

Control click an unselected item to add it to the selection, doing the same on a selected item unselects it.

Alternatively, hold the mouse down on the background and wipe it to create a rubber band, anything which isn't a wire inside the rubber band will be selected.

Selecting two function blocks also selects any wires which join them. This means that if you select more than one function block using the rubber band method any wires between them will also be selected.

Pressing Ctrl-A selects all blocks and wires.

### **3.5.13 Colours**

Items on the diagram are coloured as follows:

- Red Function blocks, comments and monitors which partially obscure or are partially obscured by other items are drawn red. If a large function block like the loop is covering a small one like a math2 the loop will be drawn red to show that it is covering another function block. Wires are drawn red when they are connected to an input which is currently unalterable. Parameters in function blocks are coloured red if they are unalterable and the mouse pointer is over them
- Blue Function blocks, comments and monitors which are not coloured red are coloured blue when the mouse pointer is over them. Wires are coloured blue when a block to which the wire is connected is selected or the mouse pointer is over it. Parameters in function blocks are coloured blue if they are alterable and the mouse pointer is over them
- Purple A wire which is connected to an input which is currently unalterable and a block to which the wire is connected is selected or the mouse pointer is over it is coloured purple (red + blue)

# **3.6 Diagram Context Menu**

The diagram context menu has the following entries on it:-

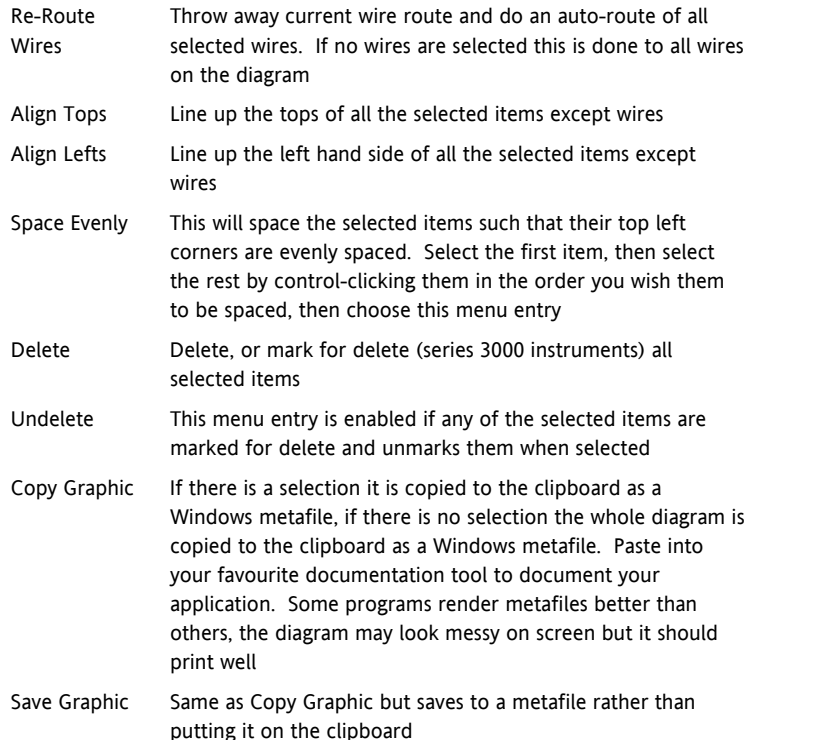

**Re-Route Wires** 

Align Tops Align Lefts

Space Evenly

Delete

Lindelete

Copy Graphic Save Graphic...

# **3.6.1 Wiring Floats with Status Information**

There is a subset of float values which may be derived from an input which may become faulty for some reason, e.g. sensor break, overrange, etc. These values have been provided with an associated status which is automatically inherited through the wiring. The list of parameters which have associated status is as follows:-

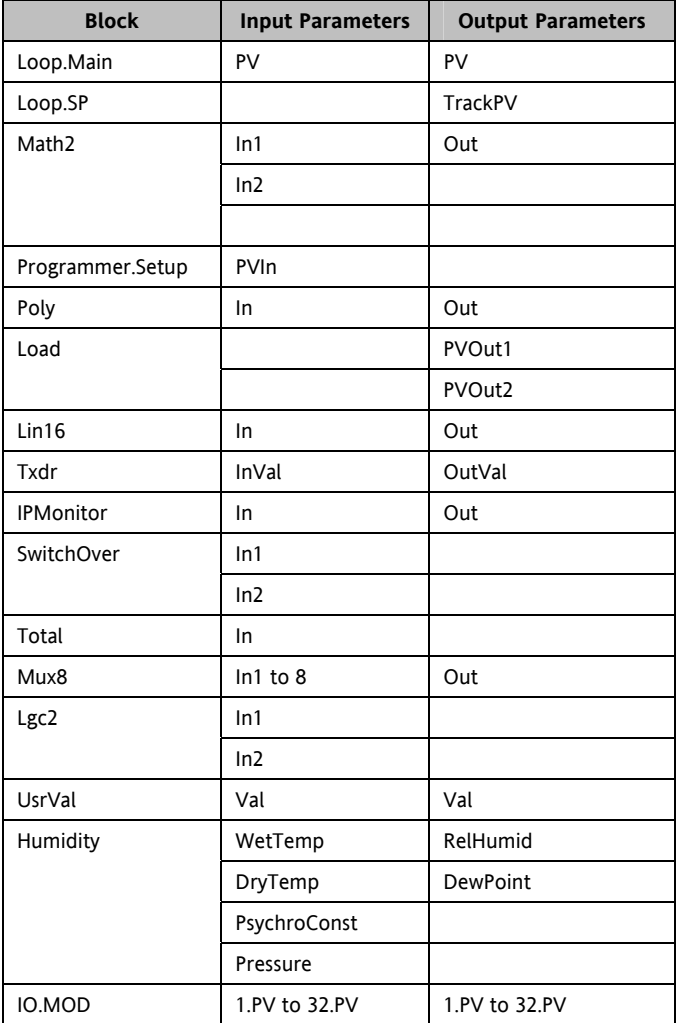

Parameters appear in both lists where they can be used as inputs or outputs depending on configuration. The action of the block on detection of a 'Bad' input is dependent upon the block. For example, the loop treats a 'Bad' input as a sensor break and takes appropriate action; the Mux8 simply passes on the status from the selected input to the output, etc.

The Poly, Lin16, SwitchOver, Mux8, IO.Mod.n.PV blocks can be configured to act on bad status in varying ways. The options available are as follows:-

# **0: Clip Bad**

The measurement is clipped to the limit it has exceeded and its status is set to 'BAD', such that any function block using this measurement can operate its own fallback strategy. For example, control loop may hold its output to the current value.

### **1: Clip Good**

The measurement is clipped to the limit it has exceeded and its status is set to 'GOOD', such that any function block using this measurement may continue to calculate and not employ its own fallback strategy.

#### **2: Fallback Bad**

The measurement will adopt the configured fallback value that has been set by the user. In addition the status of the measured value will be set to 'BAD', such that any function block using this measurement can operate its own fallback strategy. For example, control loop may hold its output to the current value.

#### **3: Fallback Good**

The measurement will adopt the configured fallback value that has been set by the user. In addition the status of the measured value will be set to 'GOOD', such that any function block using this measurement may continue to calculate and not employ its own fallback strategy

### **4: Up Scale**

The measurement will be forced to adopt its high limit. This is like having a resistive pull up on an input circuit. In addition the status of the measured value will be set to 'BAD', such that any function block using this measurement can operate its own fallback strategy. For example, the control loop may hold its output to the current value.

### **5: Down Scale**

The measurement will be forced to adopt its low limit. This is like having a resistive pull down on an input circuit. In addition the status of the measured value will be set to 'BAD', such that any function block using this measurement can operate its own fallback strategy. For example, the control loop may hold its output to the current value.

### **3.6.2 Edge Wires**

If the Loop.Main.AutoMan parameter were wired from a logic input in the conventional manner it would be impossible to put the instrument into manual via communications. Other parameters need to be controlled by wiring but also need to be able to change under other circumstances, e.g. Alarm Acknowledgements. for this reason some Boolean parameters are wired in an alternative way. These are listed as follows:-

#### **SET DOMINANT**

When the wired in value is 1 the parameter is always updated. This will have the effect of overriding any changes through digital communications. When the wired in value changes to 0 the parameter is initially changed to 0 but is not continuously updated. This permits the value to be changed through digital communications.

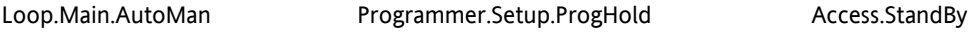

#### **RISING EDGE**

When the wired in value changes from 0 to 1, a 1 is written to the parameter. At all other times the wire does not update the parameter. This type of wiring is used for parameters that start an action and when once completed the block clears the parameter. When wired to, these parameters can still be operated via digital communications.

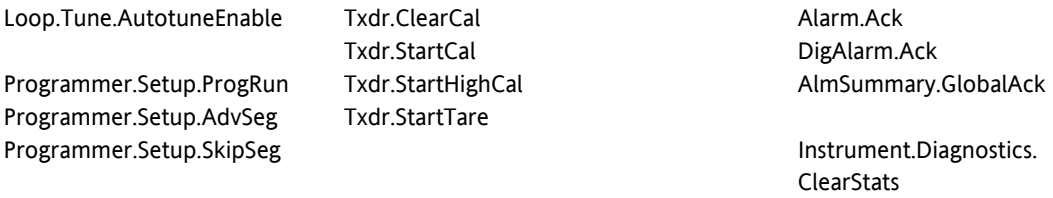

#### IPMonitor.Reset

#### **BOTH EDGE**

This type of edge is used for parameters which may need to be controlled by wiring or but should also be able to be controlled through digital communications. If the wired in value changes then the new value is written to the parameter by the wire. At all other times the parameter is free to be edited through digital communications.

Loop.SP.RateDisable Loop.OP.RateDisable

# **4. CHAPTER 4 MINI8 OVERVIEW**

Input and output parameters of function blocks are wired together using software wiring to form a particular control strategy within the Mini8. An overview of all the available functions and where to get more detail is shown below.

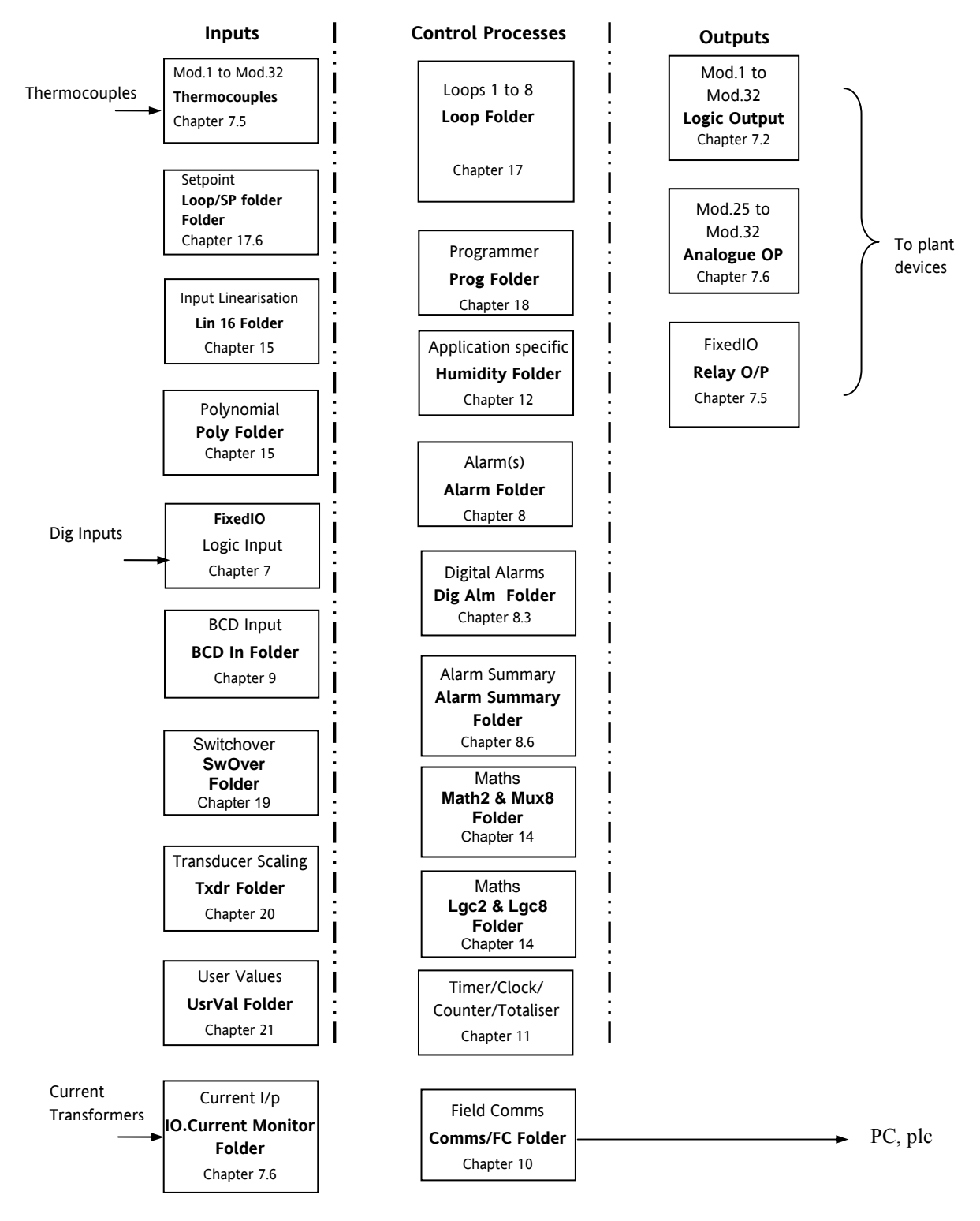

**Figure 4-1: Controller Example** 

Mini8 series controllers are supplied unconfigured, and with those blocks included in the order code. Option EC8 is supplied with function blocks pre-wired to give an 8 loop heat/cool controller suitable for Extrusion. See data sheet HA028519.

The purpose of the PID control blocks is to reduce the difference between SP and PV (the error signal) to zero by providing a compensating output to the plant via the output driver blocks.

The timer, programmer and alarms blocks may be made to operate on a number of parameters within the controller, and digital communications provides an interface to data collection and control.

The controller can be customised to suit a particular process by 'soft wiring' between function blocks.

# **4.1 Complete list of Function Blocks.**

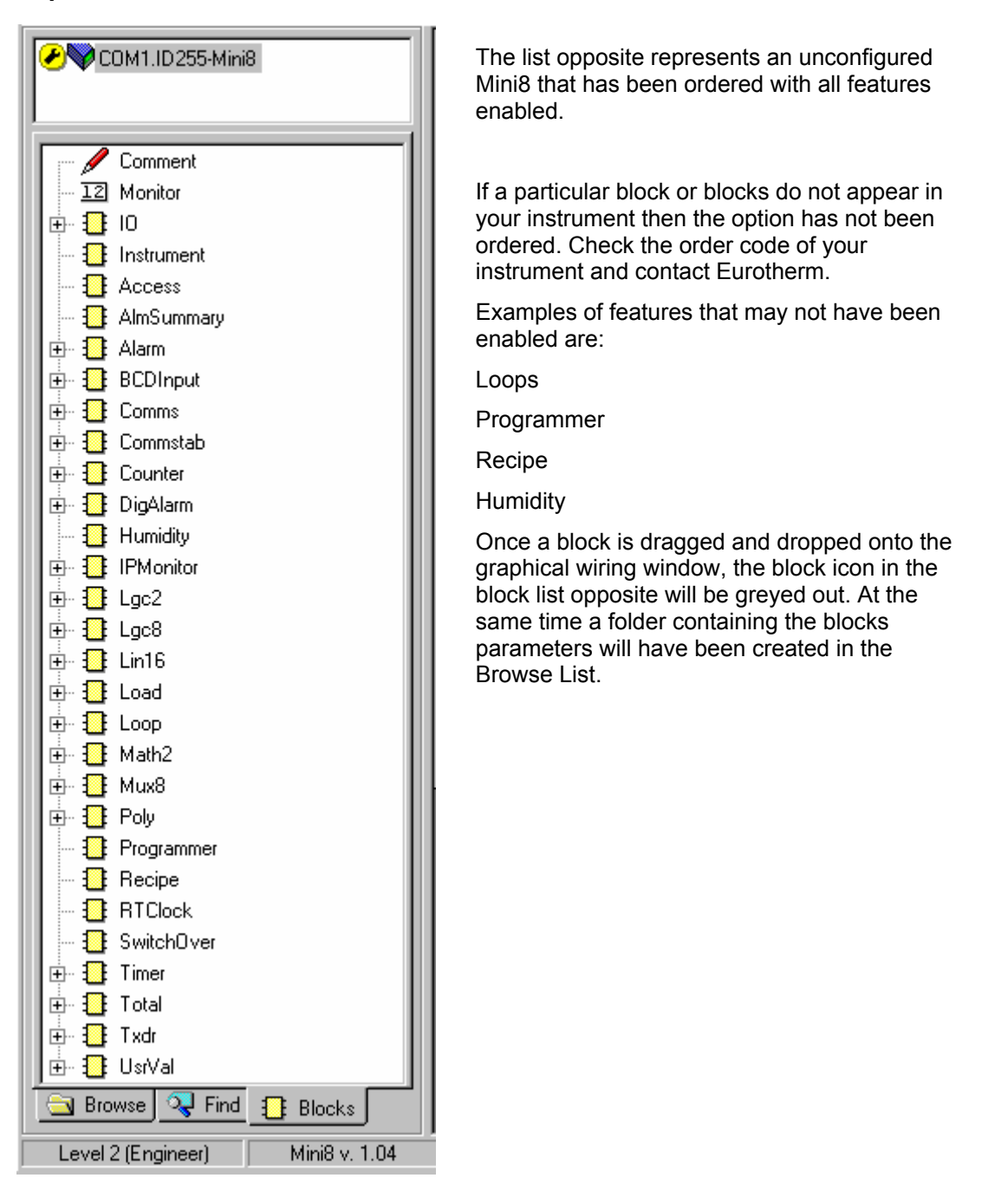

# **5. CHAPTER 5 ACCESS FOLDER**

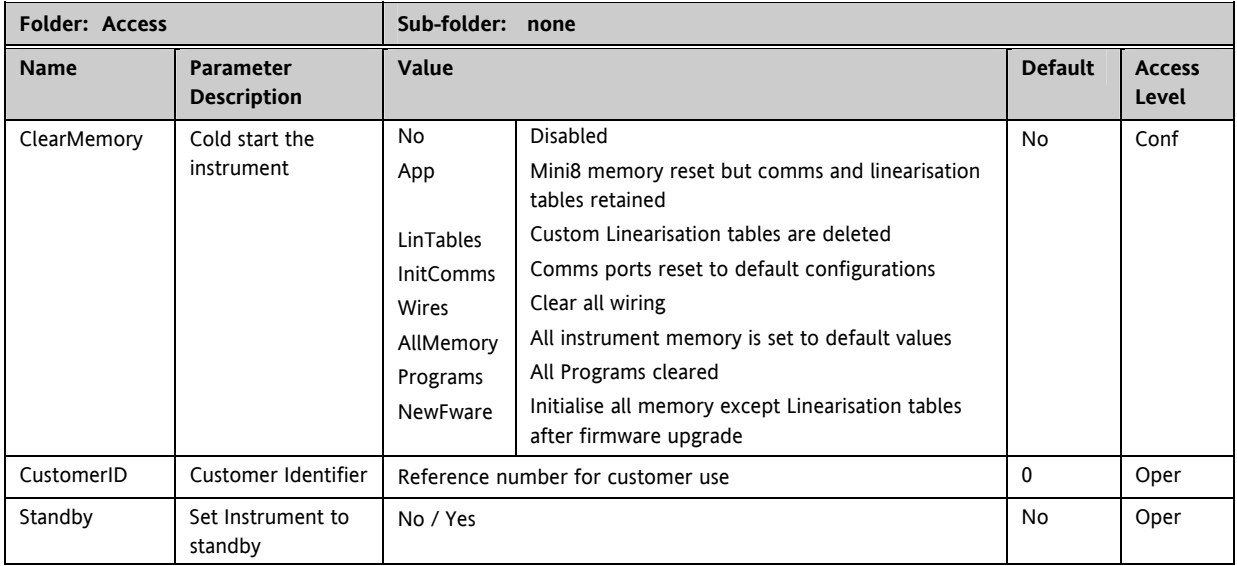

# **6. CHAPTER 6 INSTRUMENT FOLDER**

# **6.1 Instrument / Options**

The following table lists the options that can be enabled in the instrument.

Enable flags are one bit for each item  $-$  i.e.Bit (0=1) enables item 1, Bit 1 (=2) item 2, Bit(3=4) item 3 and so on to Bit7(=128) enables Item 8. All 8 items enabled adds up to 255.

# ☺ Tip: **Features are not normally enabled this way**. Dragging and dropping a function block onto the graphical wiring window automatically sets the required enable flag.

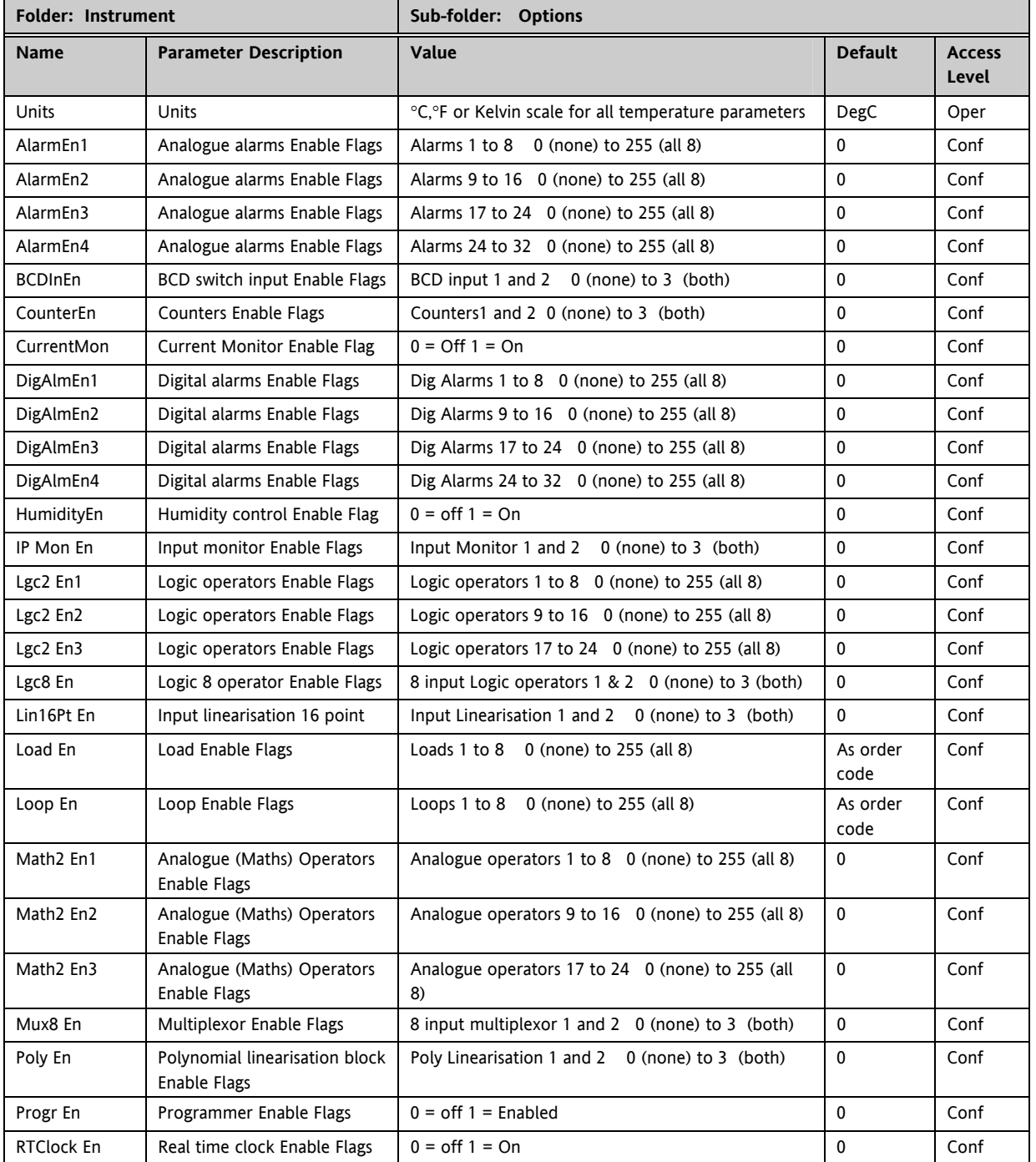

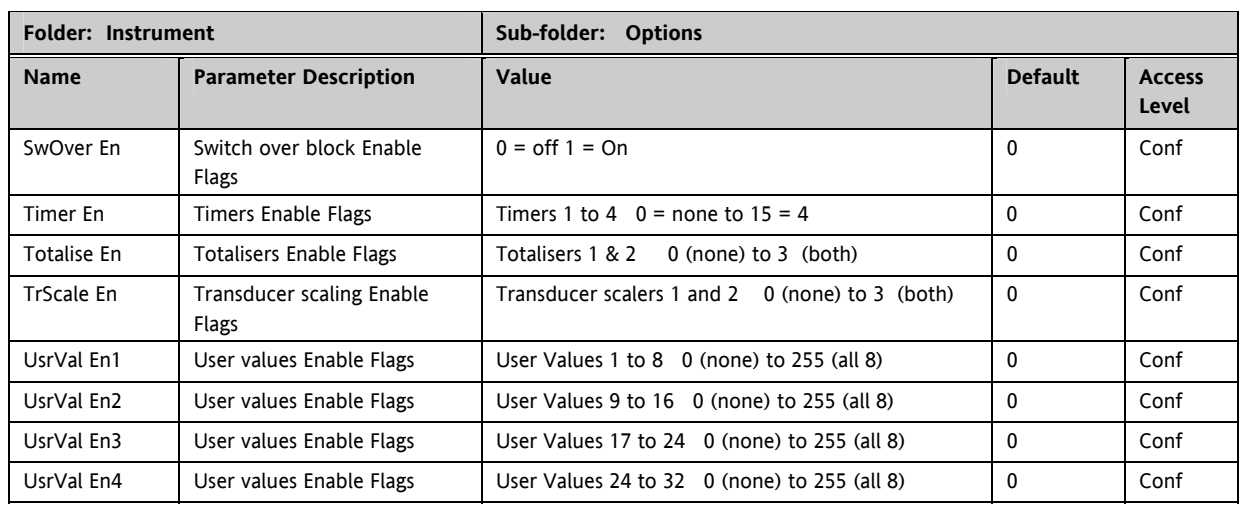

# **6.2 Instrument / InstInfo**

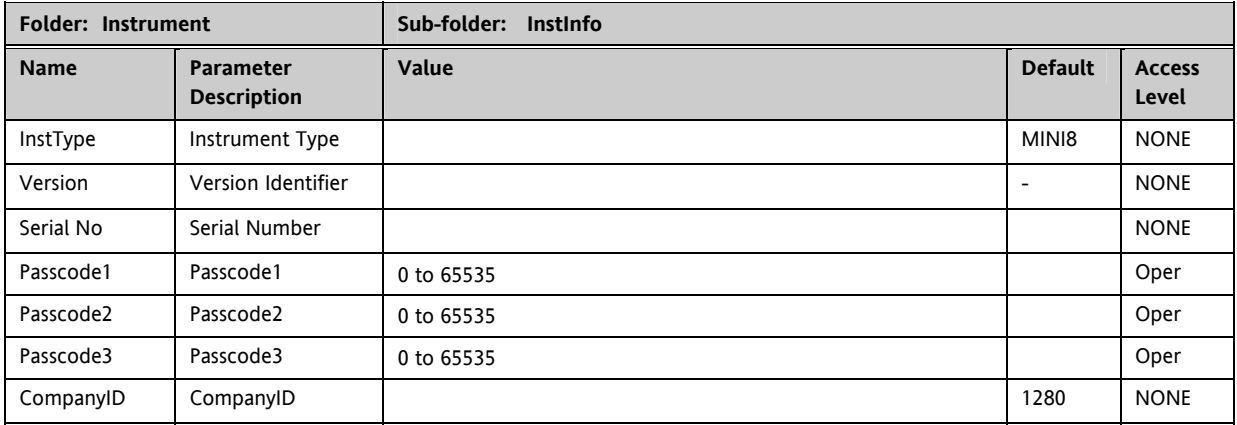

# **6.3 Instrument / Diagnostics**

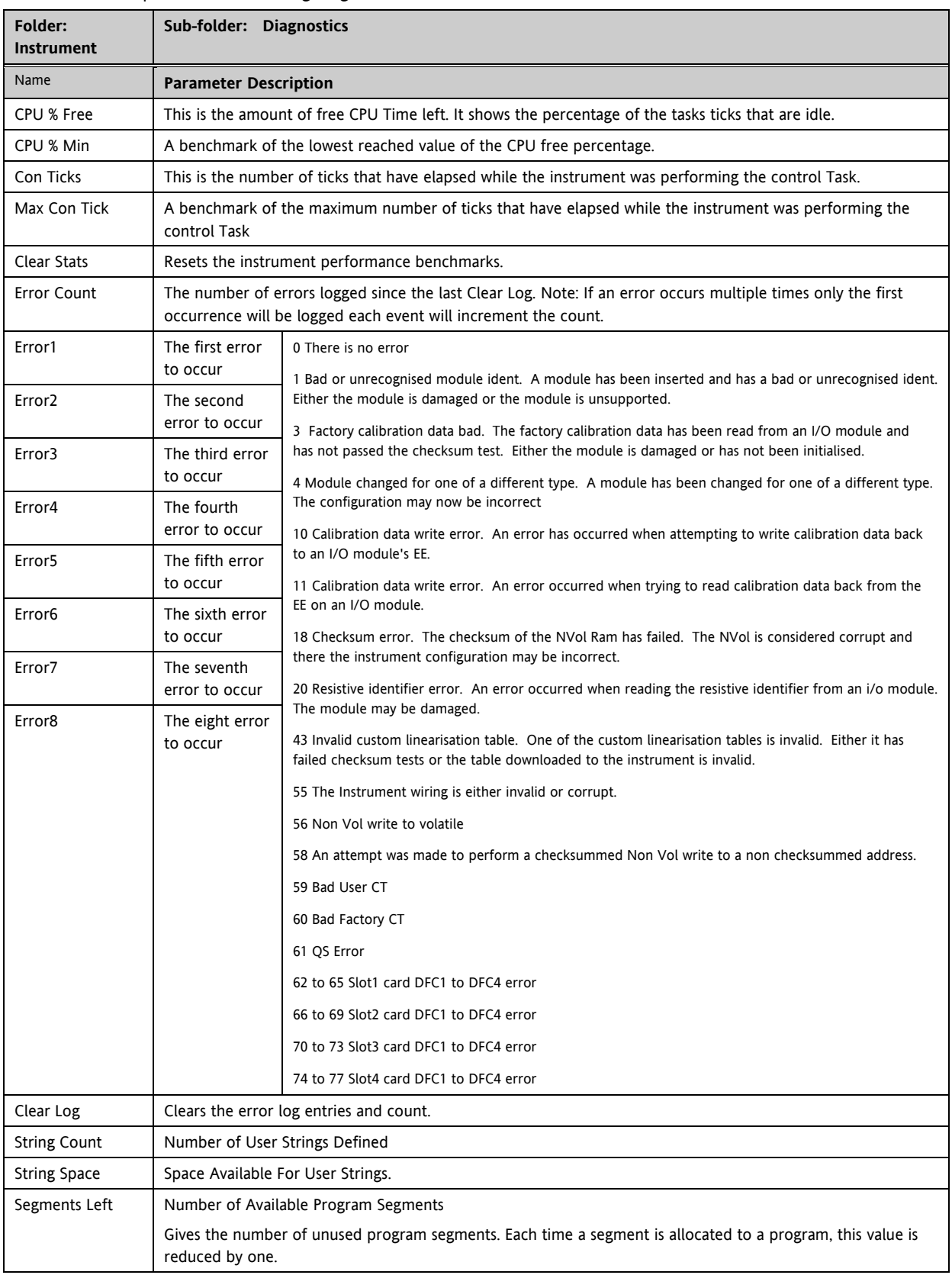

This list provides fault finding diagnostic information as follows:-

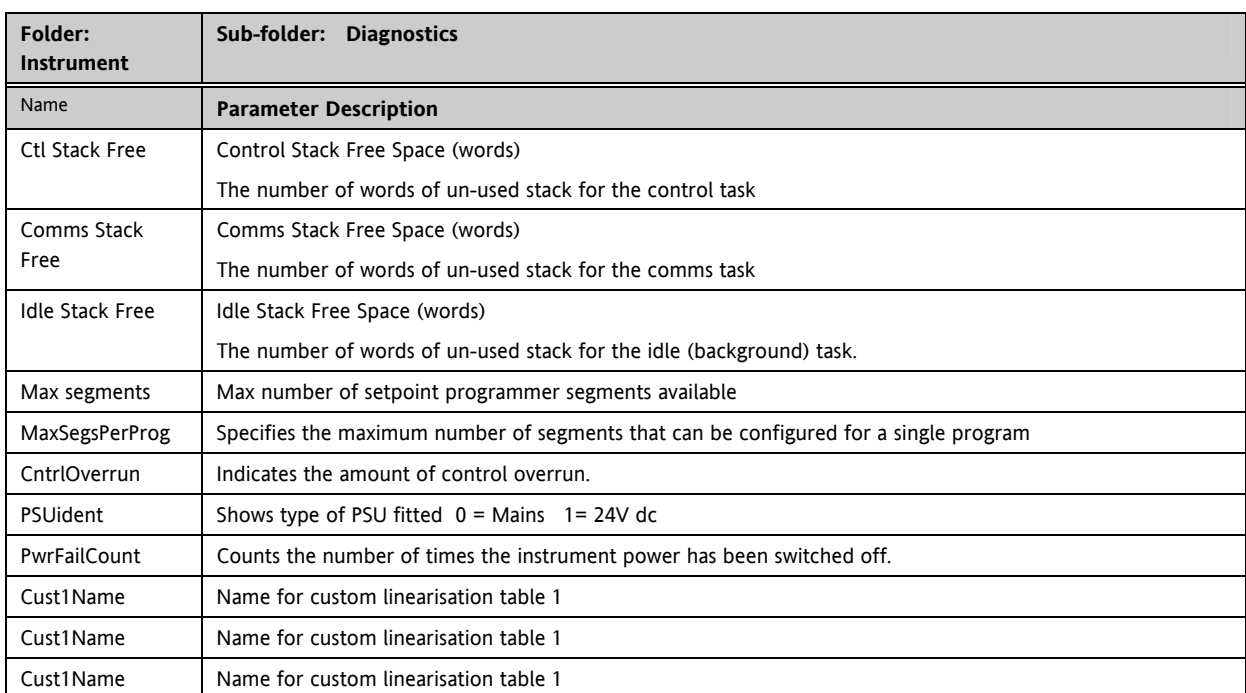

# **7. CHAPTER 7 I/O FOLDER**

This lists the modules fitted into the instruments, all the IO channels, the fixed IO and the current monitoring.

The IO folder lists all the channels of each of the IO boards in the 4 available slots. Each board has up to 8 inputs or outputs making a maximum of 32 channels. The channels are listed under Mod1 to Mod32.

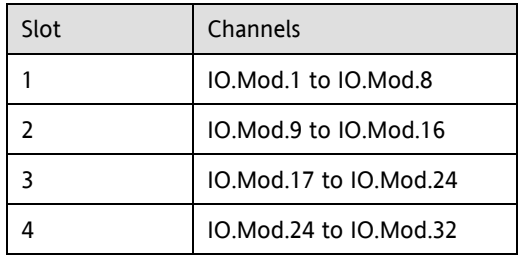

Note that the current transformer input, CT3, is not included in this arrangement. There is a separate folder for current monitoring under IO.CurrentMonitor. If this board is fitted into slot 2 the IO.Mod.9 to Mod.16 would not exist.

# **7.1 Module ID**

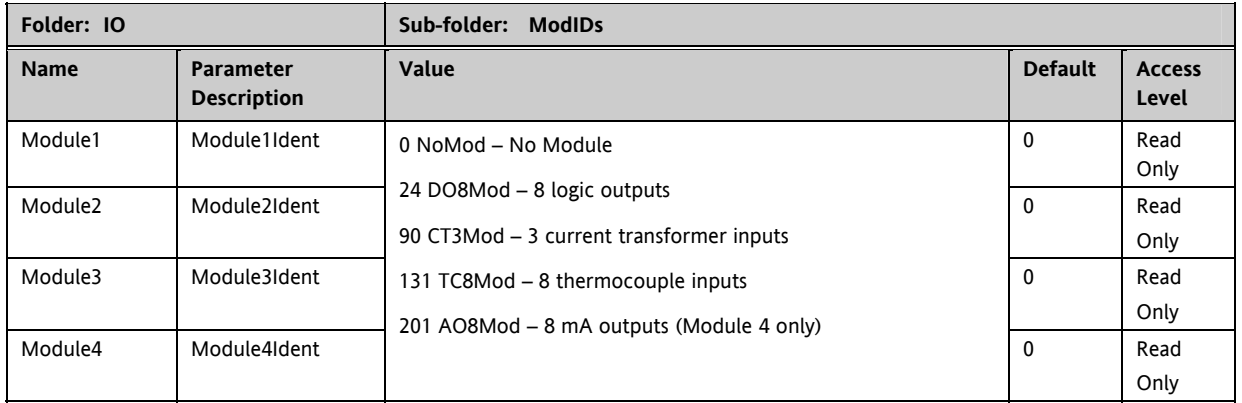

# **7.1.1 Modules**

The content of the Mod folders depends on the type of IO module fitted in each slot. These will be covered in sections 7.2 to 7.5.

# **7.2 Logic Output**

If a slot is fitted with a DO8 board then 8 channels will be available to be configured and connected to Loop outputs, alarms or other logic signals.

**7.2.1 Logic Out Parameters** 

| Folder - IO      |                                                                                                    | Sub-folder Mod.1 to .32           |                                                                                |                |                        |  |  |
|------------------|----------------------------------------------------------------------------------------------------|-----------------------------------|--------------------------------------------------------------------------------|----------------|------------------------|--|--|
| <b>Name</b>      | <b>Parameter Description</b>                                                                                                    | Value                             |                                                                                | <b>Default</b> | <b>Access</b><br>Level |  |  |
| Ident            | Channel Identity                                                                                                    | LogicOut                          |                                                                                | Read<br>Only   |                        |  |  |
| <b>IOType</b>    | IO Type                                                                                                    | OnOff                             | On off output                                                                  |                | Conf                   |  |  |
|                  |                                                                                                    | Time Prop                         | Time proportioning output                                                      |                |                        |  |  |
| Invert           | Sets the sense of the logic input or<br>output                                                                                                    | No<br>Yes                         | No inversion<br>Inverted                                                       | No             | Conf                   |  |  |
|                  |                                                                                                    |                                   |                                                                                |                |                        |  |  |
|                  | The next five parameters are only shown when 'IO Type' = 'Time Prop' outputs                                                                             |                                   |                                                                                |                |                        |  |  |
| Min OnTime       | Minimum output on/off time.<br>Prevents relays from switching too<br>rapidly                                                                             | Auto<br>0.01 to 150.00<br>seconds | Auto = $20ms$ . This is the<br>fastest allowable update<br>rate for the output | Auto           | Oper                   |  |  |
| Disp Hi          | The maximum displayable reading                                                                                                    | 0.00 to 100.00                    |                                                                                | 100.00         | Oper                   |  |  |
| Disp Lo          | The minimum displayable reading                                                                                                    | 0.00 to 100.00                    |                                                                                | 0.00           | Oper                   |  |  |
| Range Hi         | The maximum (electrical) input/output<br>level                                                                                                    | 0.00 to 100.00                    |                                                                                |                | Oper                   |  |  |
| Range Lo         | The minimum (electrical) input/output<br>level                                                                                                    | 0.00 to 100.00                    |                                                                                |                | Oper                   |  |  |
| Always displayed |                                                                                                    |                                   |                                                                                |                |                        |  |  |
| Meas Val         | The current value of the output<br>demand signal to the hardware                                                                                         | $\mathbf{0}$<br>1                 | On (unless Invert = $Yes$ )<br>Off (unless Invert $=$ Yes)                     |                | Read<br>only           |  |  |
| PV               | When configured as an output, this is<br>the desired output value; when<br>configured as an input the current state<br>of the digital input is displayed | 0 to 100<br>or<br>0 to 1 (OnOff)  |                                                                                |                | Oper                   |  |  |

PV can be wired from the output of a function block. For example if it is used for control it may be wired from the control loop output (Ch1 Output).

# **7.2.2 Logic Output Scaling**

If the output is configured for time proportioning control, it can be scaled such that a lower and upper level of PID demand signal can limit the operation of the output value.

By default, the output will be fully off for 0% power demand, fully on for 100% power demand and equal on/off times at 50% power demand. You can change these limits to suit the process. It is important to note, however, that these limits are set to safe values for the process. For example, for a heating process it may be required to maintain a minimum level of temperature. This can be achieved by applying an offset at 0% power demand which will maintain the output on for a period of time. Care must be taken to ensure that this minimum on period does not cause the process to overheat.

If Range Hi is set to a value <100% the time proportioning output will switch at a rate depending on the value - it will not switch fully on.

Similarly, if Range Lo is set to a value >0% it will not switch fully off.

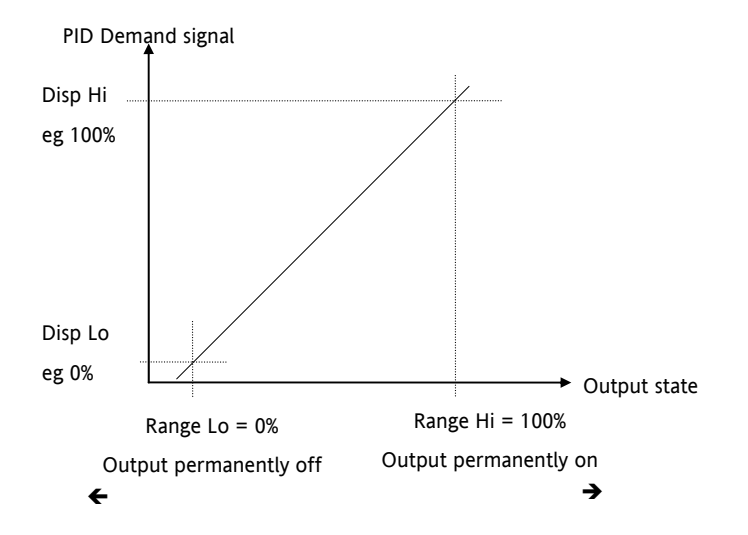

**Figure 7-1: Time Proportioning Output** 

# **7.2.3 Example: To Scale a Proportioning Logic Output**

Access level must be configuration.

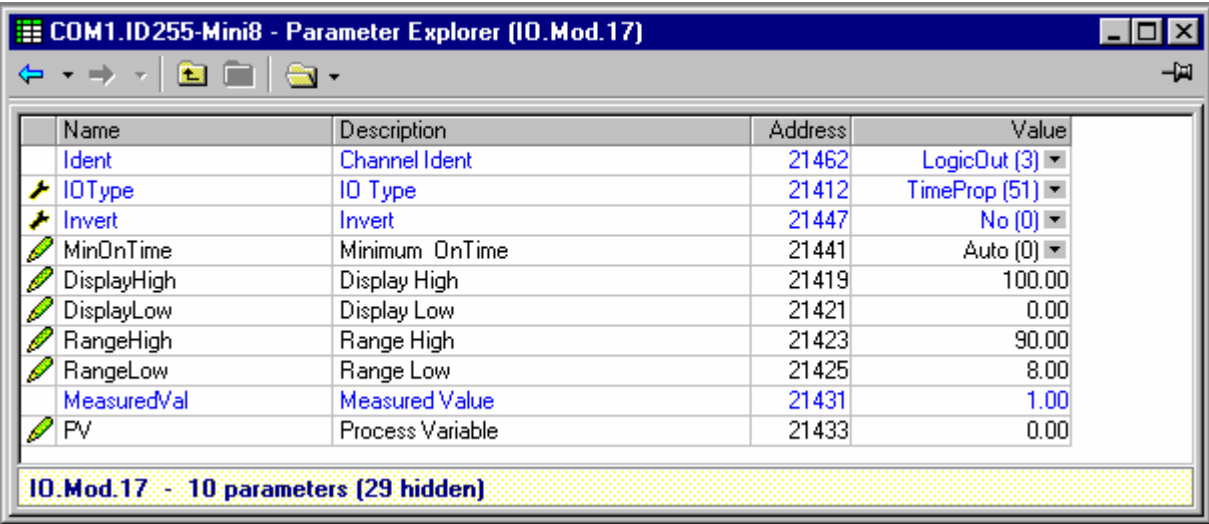

In this example the output will switch on for 8% of the time when the PID demand wired to 'PV' signal is at 0%.

Similarly, it will remain on for 90% of the time when the demand signal is at 100%

# **7.3 Thermocouple Input**

If a TC8 board is fitted then 8 thermocouple input channels will be available.

# **7.3.1 Thermocouple Input Parameters**

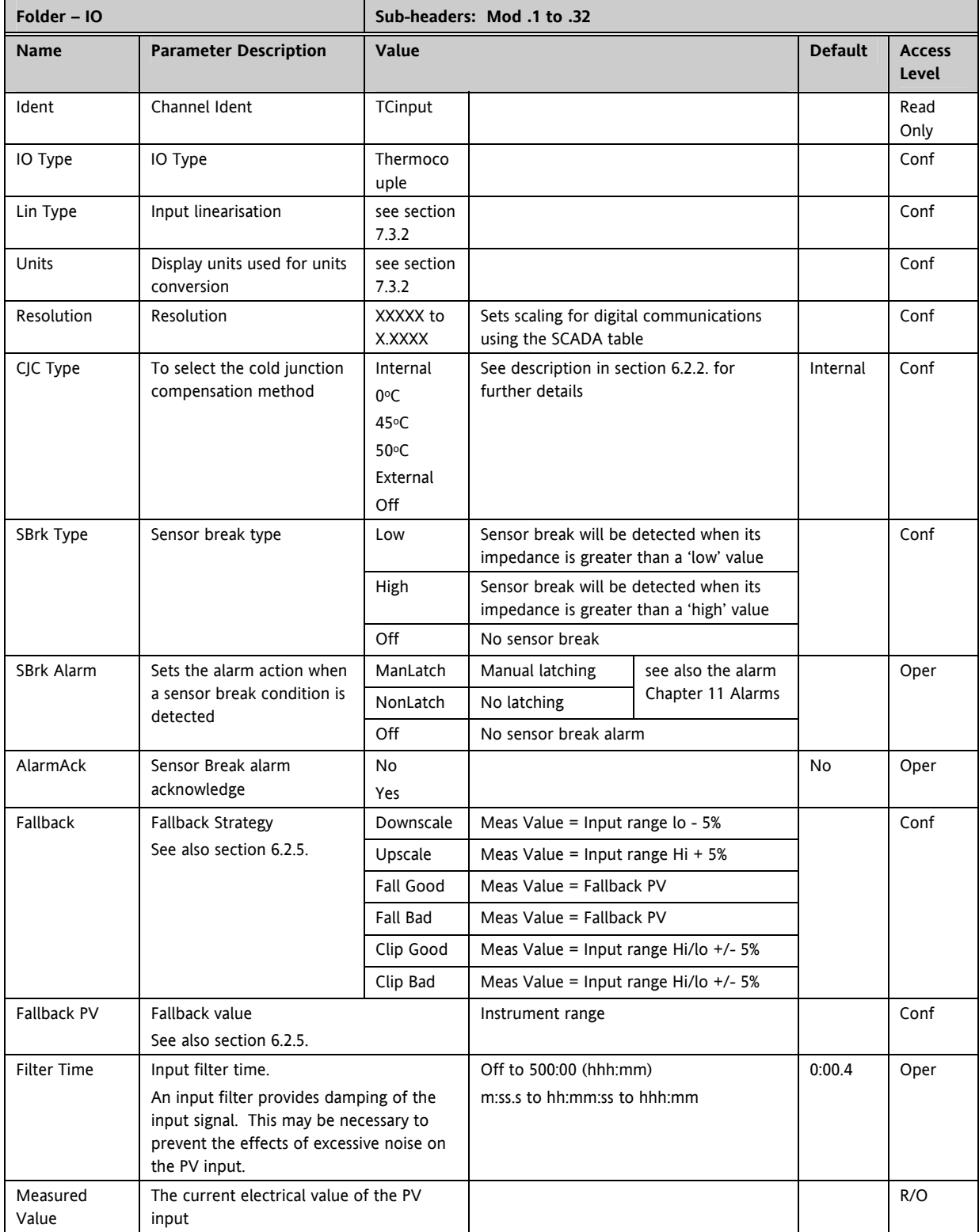

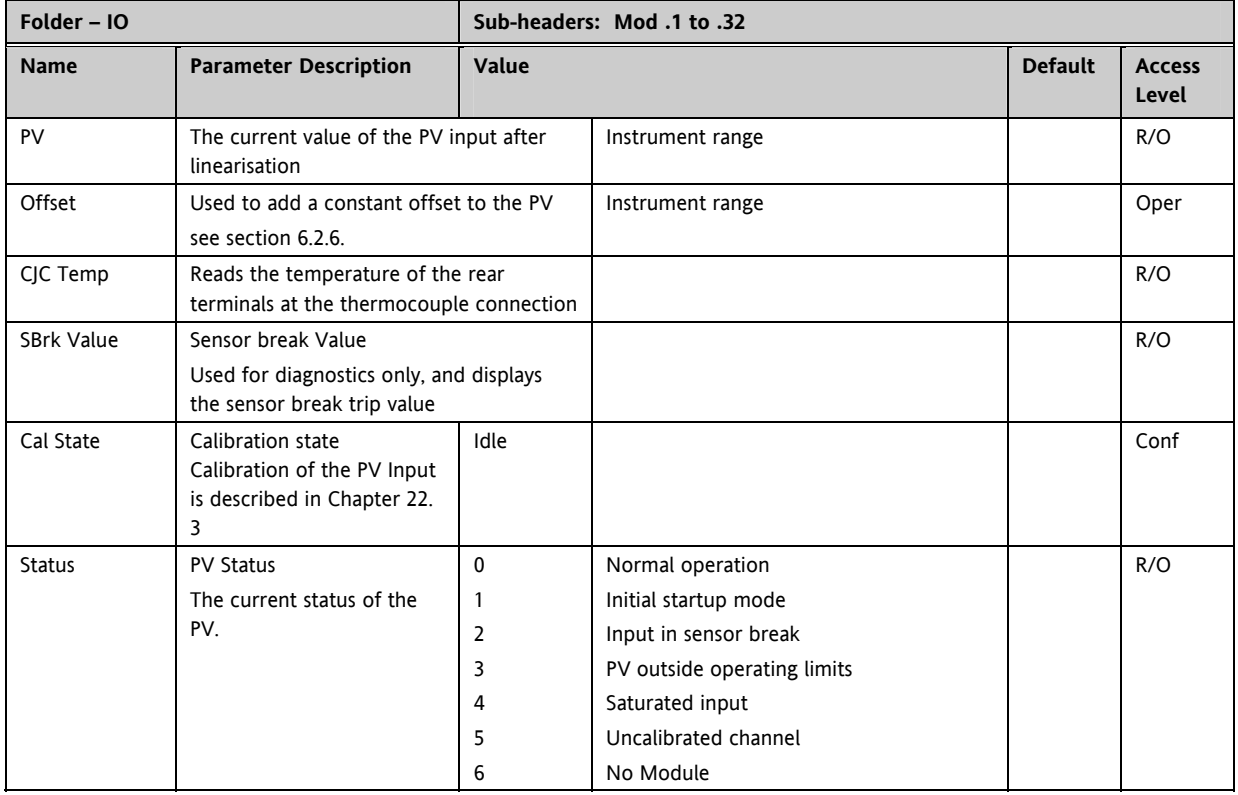

# **7.3.2 Linearisation Types and Ranges**

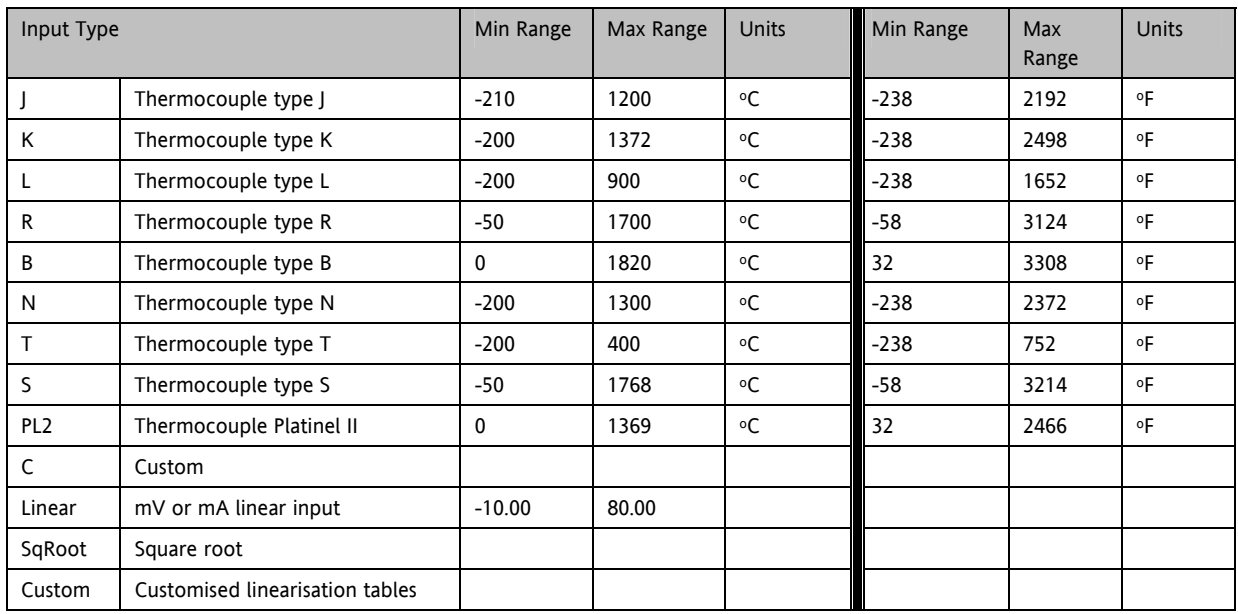

# **7.3.3 CJC Type**

A thermocouple measures the temperature difference between the measuring junction and the reference junction. The reference junction, therefore, must either be held at a fixed known temperature or accurate compensation be used for any temperature variations of the junction.

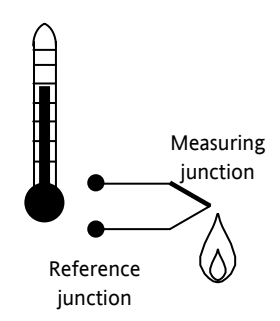

#### **7.3.3.1 Internal Compensation**

The controller is provided with a temperature sensing device which senses the temperature at the point where the thermocouple is joined to the copper wiring of the instrument and applies a corrective signal.

Where very high accuracy is needed and to accommodate multi-thermocouple installations, larger reference units are used which can achieve an accuracy of  $\pm 0.1^{\circ}$ C or better. These units also allow the cables to the instrumentation to be run in copper. The reference units are contained basically under three techniques, Ice-Point, Hot Box and Isothermal.

### **7.3.3.2 The Ice-Point**

There are usually two methods of feeding the EMF from the thermocouple to the measuring instrumentation via the ice-point reference, the bellows type and the temperature sensor type.

The bellows type utilises the precise volumetric increase which occurs when a known quantity of ultra pure water changes state from liquid to solid. A precision cylinder actuates expansion bellows which control power to a thermoelectric cooling device. The temperature sensor type uses a metal block of high thermal conductance and mass, which is thermally insulated from ambient temperatures. The block temperature is lowered to 0°C by a cooling element, and maintained there by a temperature sensing device.

Special thermometers are obtainable for checking the 0°C reference units and alarm circuits that detect any movement from the zero position can be fitted.

# **7.3.3.3 The Hot Box**

Thermocouples are calibrated in terms of EMF generated by the measuring junctions relative to the reference junction at 0°C. Different reference points can produce different characteristics of thermocouples, therefore referencing at another temperature does present problems. However, the ability of the hot box to work at very high ambient temperatures, plus a good reliability factor has led to an increase in its usage. The unit can consist of a thermally insulated solid aluminium block in which the reference junctions are embedded.

The block temperature is controlled by a closed loop system, and a heater is used as a booster when initially switching on. This booster drops out before the reference temperature, usually between 55°C and 65°C, is reached, but the stability of the hot box temperature is now important. Measurements cannot be taken until the hot box reaches the correct temperature.

#### **7.3.3.4 Isothermal Systems**

The thermocouple junctions being referenced are contained in a block which is heavily thermally insulated. The junctions are allowed to follow the mean ambient temperature, which varies slowly. This variation is accurately sensed by electronic means, and a signal is produced for the associated instrumentation. The high reliability factor of this method has favoured its use for long term monitoring.

#### **7.3.3.5 CJC Options in Mini8 Series**

0: CJC measurement at instrument terminals

- 1: CJC based on external junctions kept at 0C (Ice Point)
- 2: CJC based on external junctions kept at 45C (Hot Box)
- 3: CJC based on external junctions kept at 50C (Hot Box)
- 4: CJC based on independent external measurement
- 5: CJC switched off

# **7.3.4 Sensor Break Value**

The controller continuously monitors the impedance of a transducer or sensor connected to any analogue input. This impedance, expressed as a % of the impedance which causes the sensor break flag to trip, is a parameter called 'SBrk Trip Imp' and is available in the parameter lists associated with analogue inputs. The table below shows the typical impedance which causes sensor break to trip for various types of input and high and low SBrk Impedance parameter settings. The impedance values are only approximate (±25%) as they are not factory calibrated.

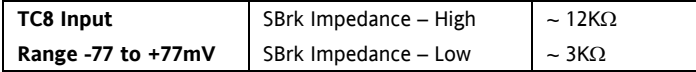

### **7.3.5 Fallback**

A Fallback strategy may be used to configure the default value for the PV in case of an error condition. The error may be due an out of range value, a sensor break, lack of calibration or a saturated input.

The Status parameter would indicate the error condition and could be used to diagnose the problem. Fallback has several modes and may be associated with the Fallback PV parameter

The Fallback PV may be used to configure the value assigned to the PV in case of an error condition. The Fallback parameter should be configured accordingly.

The fallback parameter may be configured so as to force a Good or Bad status when in operation. This in turn allows the user to choose to override or allow error conditions to affect the process.

### **7.3.6 PV Offset**

All ranges of the controller have been calibrated against traceable reference standards. This means that if the input type is changed it is not necessary to calibrate the controller. There may be occasions, however, when you wish to apply an offset to the standard calibration to take account of known errors within the process, for example, a known sensor error or a known error due to the positioning of the sensor. In these instances it is not advisable to change the reference calibration, but to apply a user defined offset. It is also possible to apply a two point offset and this is described in the next section.

PV Offset applies a single offset over the full display range of the controller and can be adjusted in Level 3. It has the effect of moving the curve up a down about a central point as shown in the example below:-

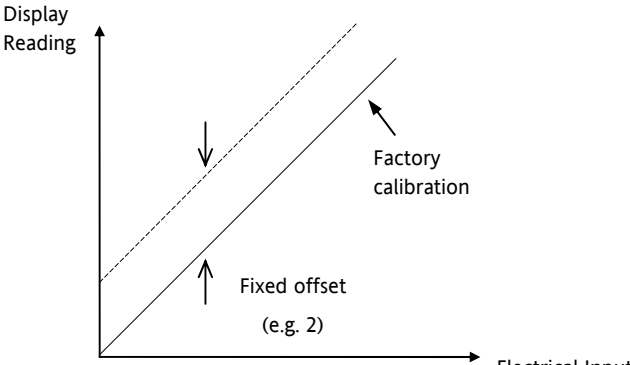

Electrical Input

#### **7.3.6.1 Example: To Apply an Offset:-**

- Connect the input of the controller to the source device which you wish to calibrate to
- Set the source to the desired calibration value
- The controller will show the current measurement of the value
- If the value is correct, the controller is correctly calibrated and no further action is necessary. If you wish to offset the reading use the Offset parameter where

Corrected value (PV) = input value + Offset.

### **7.3.7 Using TC8 input as a mV input**

Leave the IO type as Thermocouple

- 1. Set the Linearisation Type as Linear.
- 2. Use a Maths2 block to scale the mV into engineering units.

Maximum input range is  $\pm$  77 mV

# **7.4 Analogue Output**

If an AO8 module is fitted in Slot 4 then 8 analogue output channels are available.

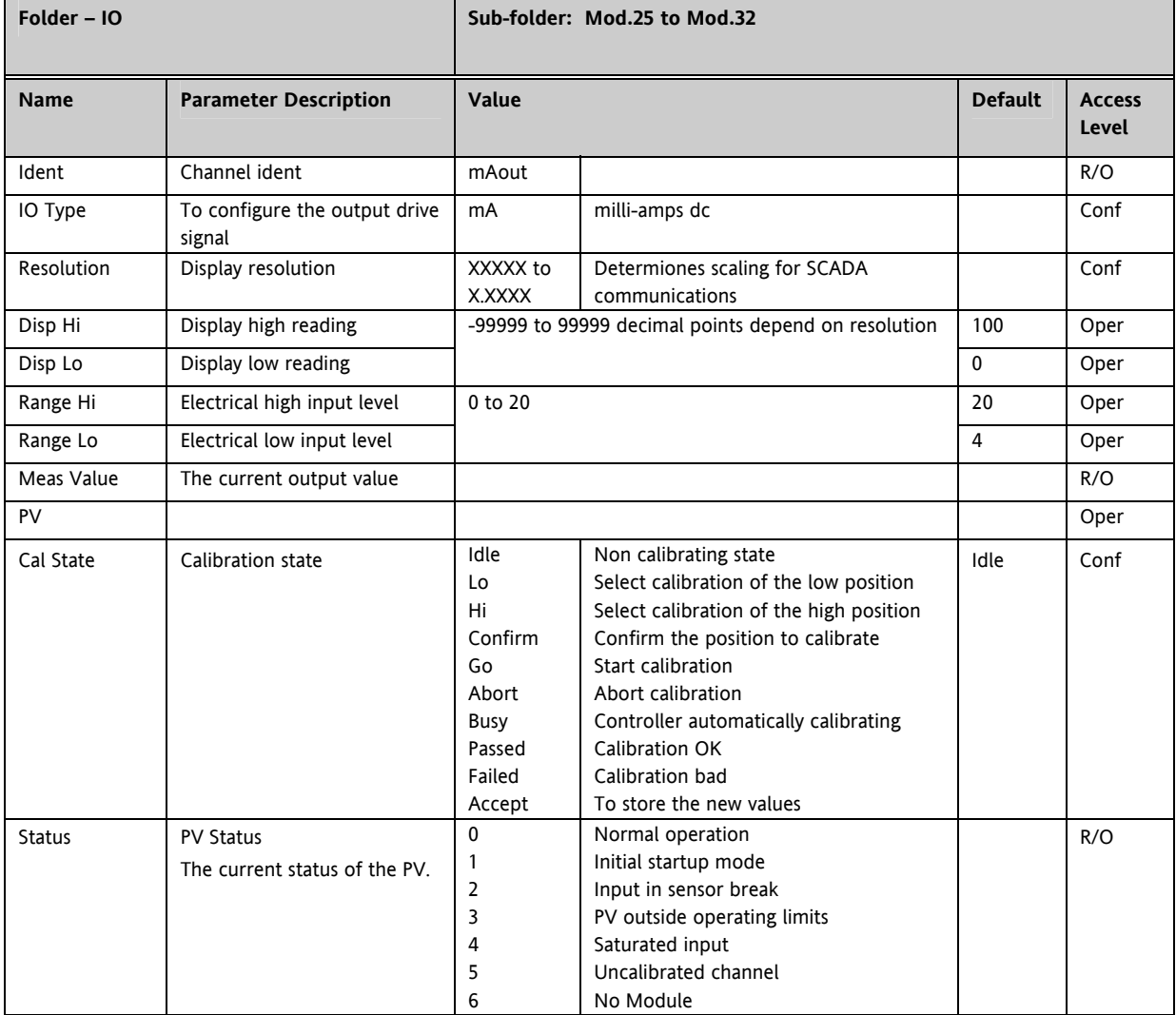

# **7.4.1 Example – 4 to 20mA Analogue Output**

In this example 0% (=Display Low) to 100% (=Display High) from a Loop PID Output wired to this PV input will give a 4mA (=Range Low) to 20mA (=Range High) control signal.

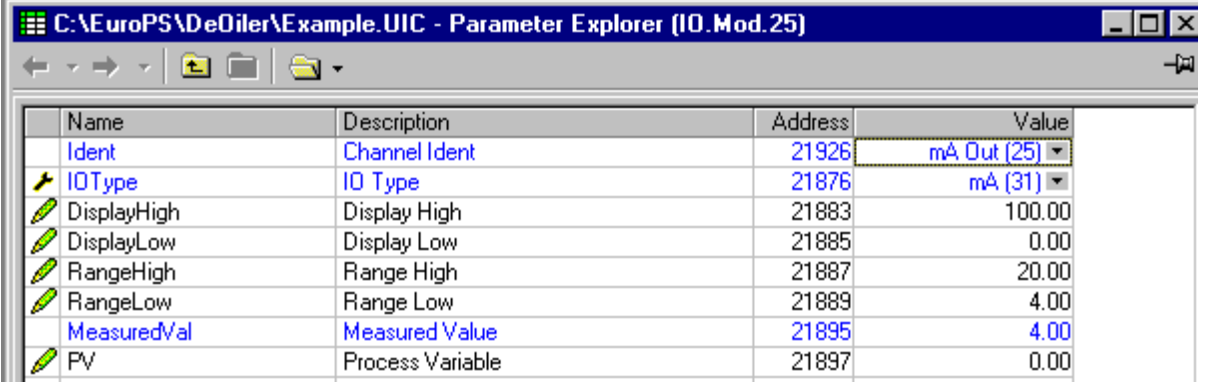

# **7.5 Fixed IO**

There are two digital inputs, designated D1 and D2.

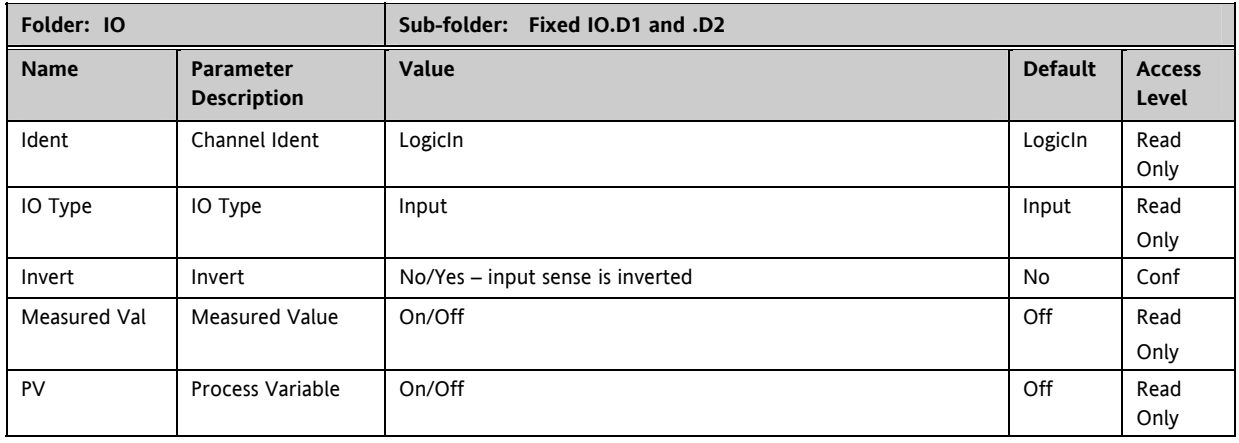

# There are two fixed relay outputs, designated A and B

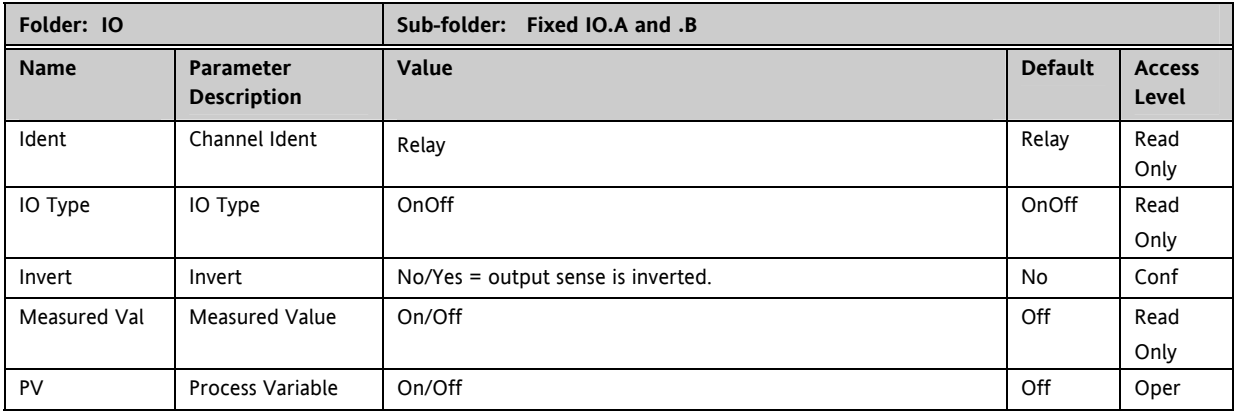

# **7.6 Current Monitor**

The Mini8, with a CT3 card, has the capability of detecting failures of up to 16 heater loads by measuring the current flowing through them via 3 current transformer inputs. The failures that can be detected are:

### **SSR Fault**

If current is detected flowing through the heater when the controller is requesting it to be off then this indicates that the SSR has a short circuit fault. If current is not detected when the controller is requesting the heater to be on it indicates that the SSR has an open circuit fault.

### **Partial Load Fault (PLF)**

If less current is detected flowing through the heater than the PLF threshold then this indicates that the heater has a fault; in applications that use multiple heater elements in parallel then it indicates that one or more of the elements has an open circuit fault.

### **Over Current Fault (OCF)**

If more current is detected flowing through the heater than the OCF threshold then this indicates that the heater has a fault; in applications that use multiple heater elements in parallel then it indicates that one or more of the elements has short circuit fault.

Heater failures are indicated via individual load status parameters and via four status words. In addition, a global alarm parameter will indicate when a new CT alarm has been detected, which, will also be registered in the alarm log.

### **7.6.1.1 Current Measurement**

Individual LoadCurrent parameters indicate the current measured for each heater. The Current Monitor function block utilises a cycling algorithm to measure the current flowing through one heater per measurement interval (default 10s, user alterable). Compensation within the control loop minimises the disturbance to the PV when current through a load is being measured.

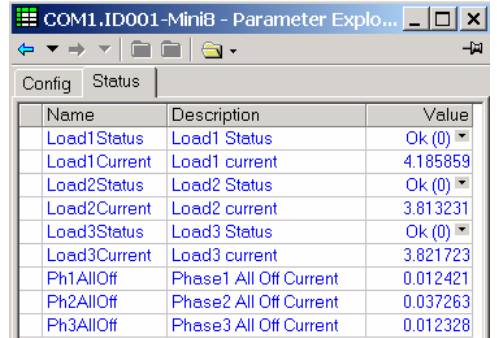

The interval between successive measurements is dependent upon the average output power required to maintain SP. The recommended absolute minimum interval can be calculated as follows:

#### *Minimum interval (s) > 0.25 \* (100/average output power to maintain SP).*

For example, if average output power to maintain SP is 10%, using the above rule, the recommended minimum interval is 2.5 seconds. The interval may need to be adjusted depending upon the response of the heaters being used.

# **7.6.2 Single Phase Configurations**

# **7.6.2.1 Single SSR triggering**

With this configuration, failures of individual heater loads can be detected. For example, if the current detected flowing through Heater 3 is less than its PLF threshold then this will be indicated as Load3PLF

### **Example1 – Using one CT input**

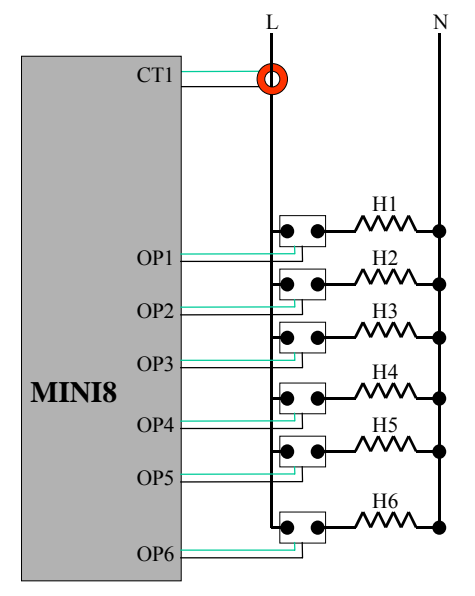

*Note: Maximum of 6 Heaters can be connected to one CT input*

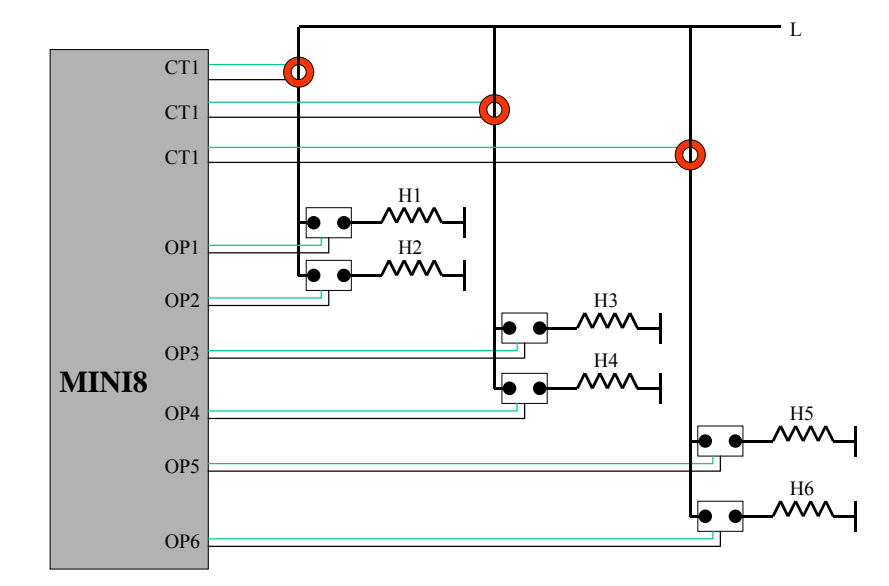

### **Example2 – Using three CT inputs**

### **7.6.2.2 Multiple SSR triggering**

With this configuration, failure of a set of heater loads can be detected. For example, if the current detected flowing through Heater Set 1 is less than Load1's PLF threshold then this will be indicated as Load1PLF. Further investigation will then be required to determine which heater within set1 has failed.

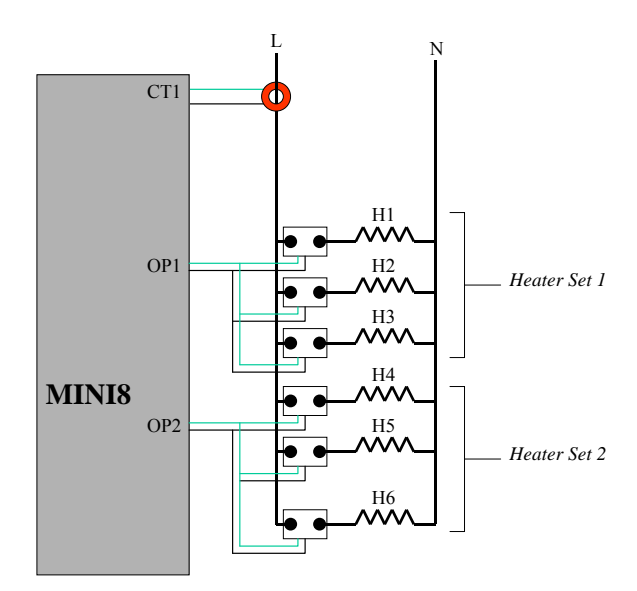

### **7.6.2.3 Split Time Proportioning Outputs**

This is where a single power demand is split and applied to two time proportioning outputs, that have been scaled, allowing the loads to switch on incrementally as the output power increases. For example, Heater1 will deliver any demand from 0-50%, and Heater2 will deliver any demand from 50-100% (with Heater1 fully on).

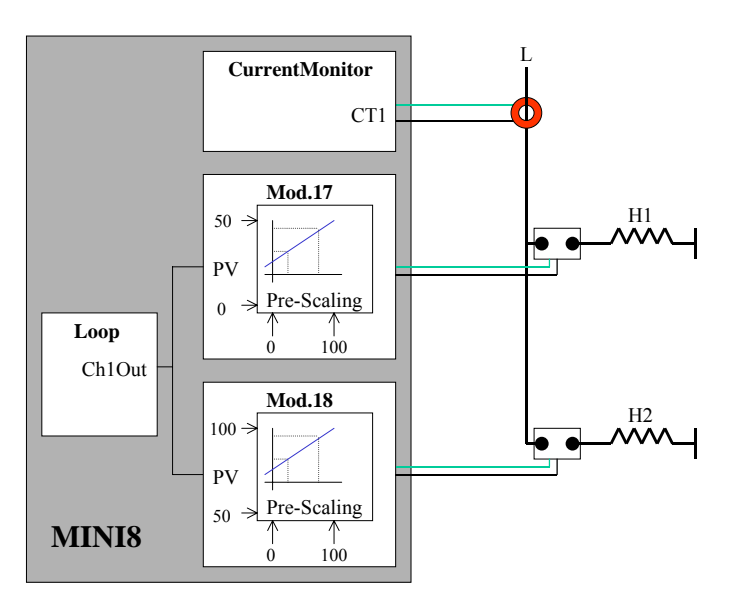

As the Mini8 has the capability of detecting faults with up to 16 heater loads it can handle this type of application even if all 8 loops have split time proportioning outputs.

# **7.6.3 Three Phase Configuration**

Configuration for Three Phase supply applications is similar to that for Single phase using three CT inputs.

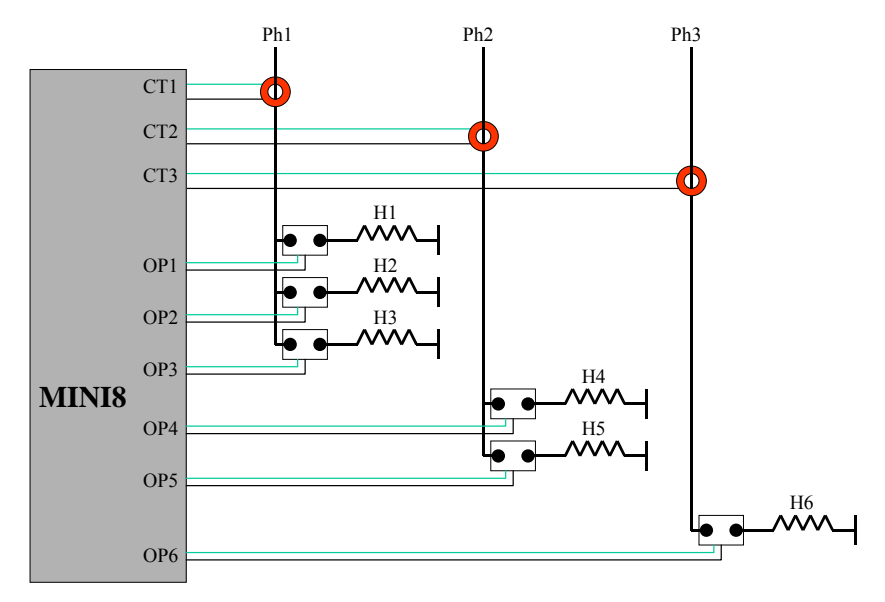

*Note: Maximum of 6 Heaters can be connected to one CT input*

# **7.6.4 Parameter Configuration**

If Current Monitor is enabled in the folder Instrument/Options/Current Monitor then the current monitor configuration folder appears as a subfolder in IO.

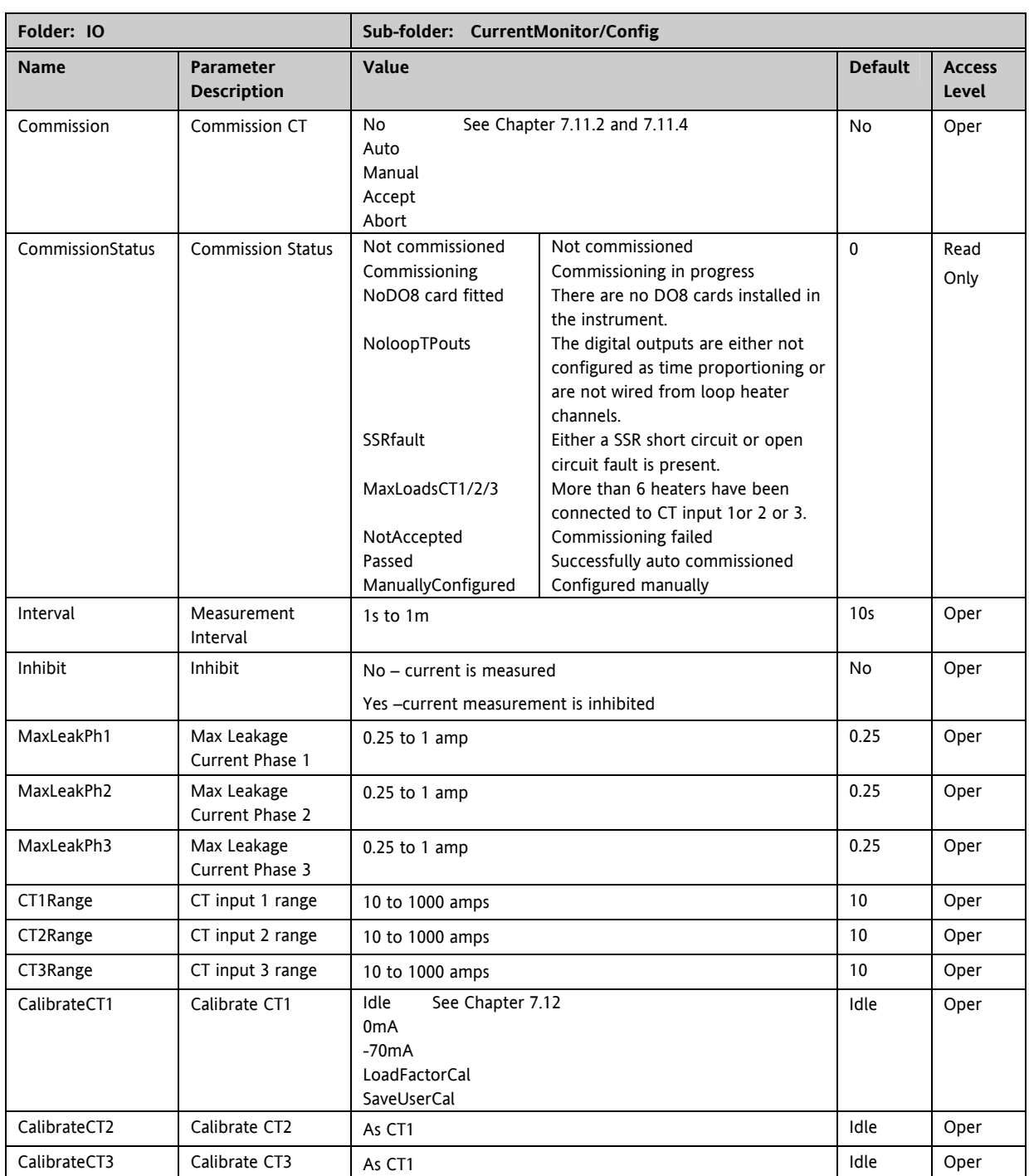

### **7.6.5 Commissioning**

#### **7.6.5.1 Auto Commission**

Auto commissioning of the Current Monitor is a feature that automatically detects which time proportioning outputs drive individual heaters (or heater sets), detects which CT input individual heaters are associated with and determines the Partial Load and Over Current thresholds using a 1:8 ratio. If auto commissioning fails, a status parameter indicates the reason why.

### **How to Auto Commission**

- 1. Ensure the process is enabled and powered for full operation of the heating circuit with the digital outputs configured as Time Proportioning and 'soft' wired to the appropriate loop heater channels. During auto commissioning digital outputs will switch on and off.
- 2. Put instrument into Operator Mode.
- 3. Set Commission to Auto and CommissionStatus will display 'Commissioning'.
- 4. If successful, CommissionStatus will display Passed and configured load parameters will become available. If unsuccessful, CommissionStatus displays the offending fault.

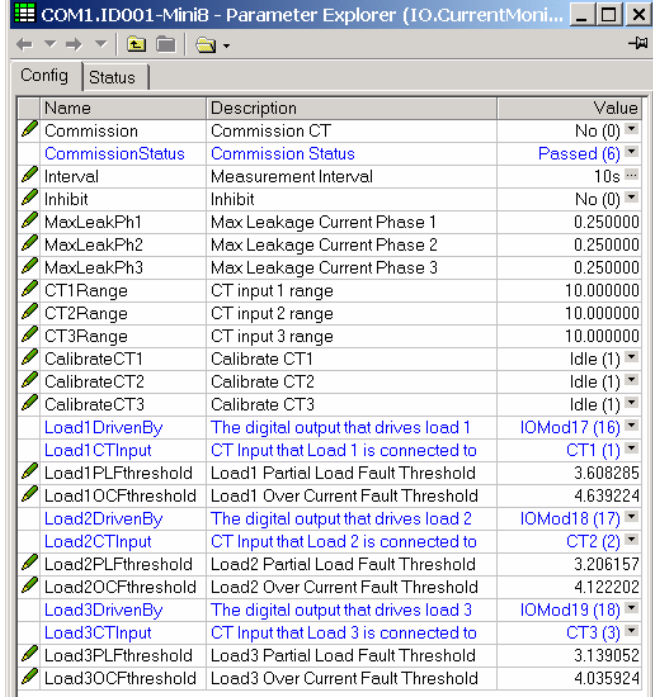

.

### **7.6.5.2 Manual Commission**

Manual Commissioning is also available and is intended for those users who want to commission the Current Monitor off-line or do not want to accept auto commissioned settings.

# **How to Manual Commission**

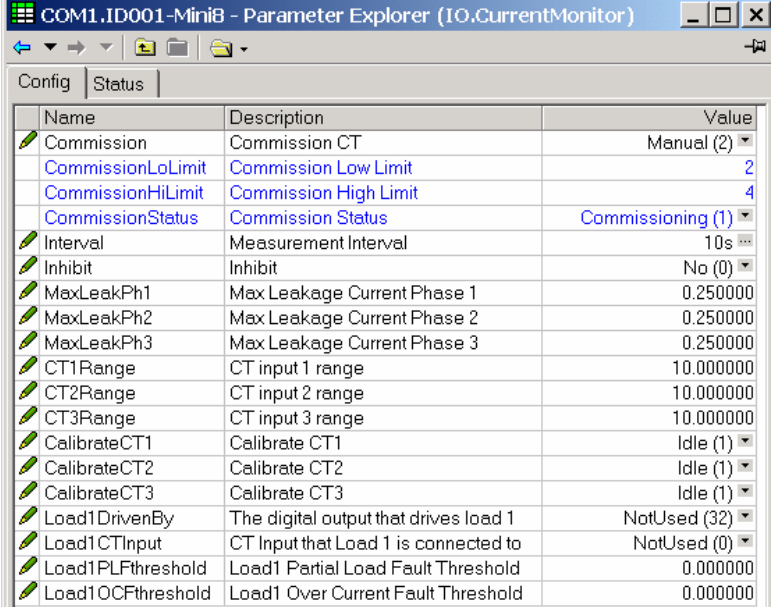

- 1. Set Commission to Manual. CommissionStatus will display Commissioning and Load1 configuration parameters will become available
- 2. Set Load1DrivenBy to the IO Module that is connected to the heater load.
- 3. Set Load1CTInput to the CT input number that is connected to the heater load.
- 4. Set Load1PLFthreshold and Load1OCFthreshold to appropriate values for the heater load.
- 5. Repeat for other loads.
- 6. To use the commissioned settings set Commission to 'Accept'. CommissionStatus will display ManuallyConfigured.
- 7. To stop manual commissioning set Commission to 'Abort'. CommissionStatus will display NotCommissioned.

### **7.6.6 Calibration**

A Mini8 supplied from factory with the CT3 card already installed the CT inputs will have been factory calibrated. If the CT3 card is installed at a later date then default calibration values are automatically loaded into the instrument. However, three calibration parameters, one for each CT input, are provided to allow the inputs to be calibrated in the field.

Note: DC Current Source, capable of outputting a –70mA signal, is required to calibrate the inputs.

The CT inputs are calibrated individually.

### **How to Calibrate**

- 1. Apply the stimulus (0mA or –70mA) from the DC current source to the CT input to be calibrated.
- 2. Set CalibrateCT1, to reflect the stimulus being applied to the input.
- 3. CalibrateCT1 displays 'Confirm'. Select 'Go' to proceed with the calibration process.
- 4. After selecting Go, CalibrateCT1 displays 'Calibrating'.
- 5. If calibration was successful, CalibrateCT1 displays 'Passed'. Select 'Accept' to keep the calibration values.
- 6. If calibration was unsuccessful, CalibrateCT1 displays 'Failed'. Select 'Abort' to reject the calibration.
- 7. Select 'SaveUserCal' to save the calibration values into non-volatile memory.
- 8. Select 'LoadFactCal' to restore calibration values to the factory calibrated or default settings.
- 9. Note: It is possible to stop the calibration process at anytime by selecting 'Abort'.

Follow the same procedure for CT2 and CT3.

# **8. CHAPTER 8 ALARMS**

**Alarms** are used to alert the system when a pre-set level has been exceeded or a particular condition has changed state. As the Mini8 has no display to show alarms the alarm flags are all available over communications in status words See Alarm Summary (Section 8.7) . They may also be wired directly or via logic to an output such as a relay.

Alarms can be divided into two main types. These are:-

**Analogue alarms** - operate by monitoring an analogue variable such as the process variable and comparing it with a set threshold.

**Digital alarms** – operate when the state of a boolean variable changes, for example, sensor break.

**Number of Alarms -** up to 32 analogue and 32 digital alarms may be configured.

# **8.1 Further Alarm Definitions**

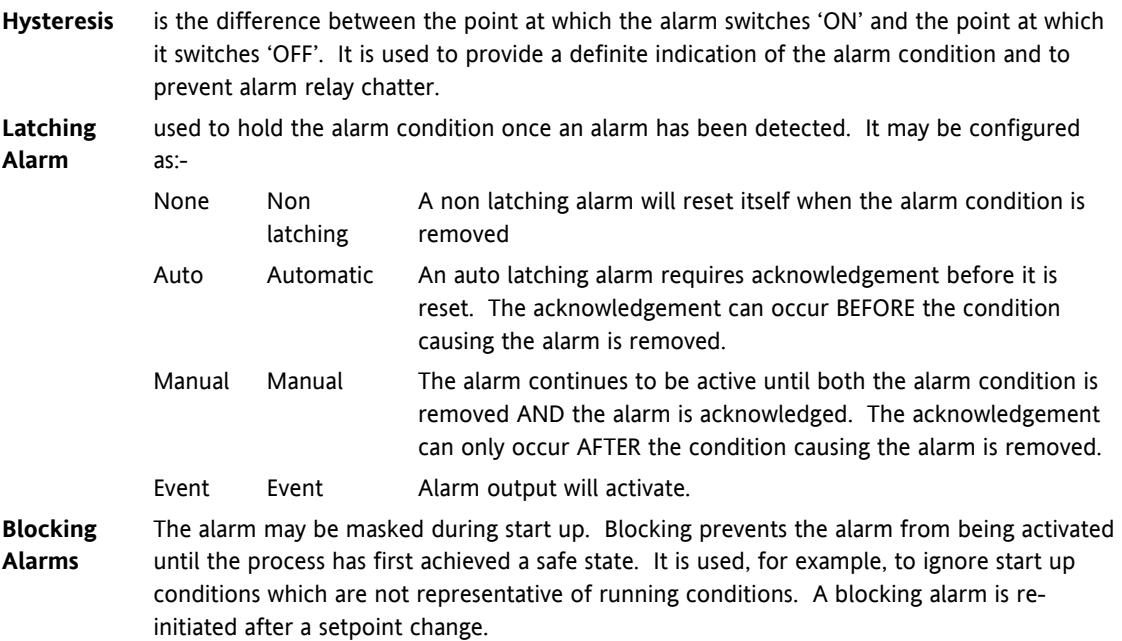

**Delay** A short time can be set for each alarm which prevents the output from going into the alarm state. The alarm is still detected as soon as it occurs, but if it cancels before the end of the delay period then no output is triggered. The timer for the delay is then reset. It is also reset if an alarm is changed from being inhibited to uninhibited.
### **8.2 Analogue Alarms**

Analogue alarms operate on variables such as PV, output levels, etc. They can be soft wired to these variables to suit the process.

## **8.2.1 Analogue Alarm Types**

**Absolute High** - an alarm occurs when the PV exceeds a set high threshold. **Absolute Low -** an alarm occurs when the PV exceeds a set low threshold. **Deviation High -** an alarm occurs when the PV is higher than the setpoint by a set threshold **Deviation Low -** an alarm occurs when the PV is lower than the setpoint by a set threshold **Deviation Band -** an alarm occurs when the PV is higher or lower than the setpoint by a set threshold These are shown graphically below for changes in PV plotted against time. (Hysteresis set to zero)

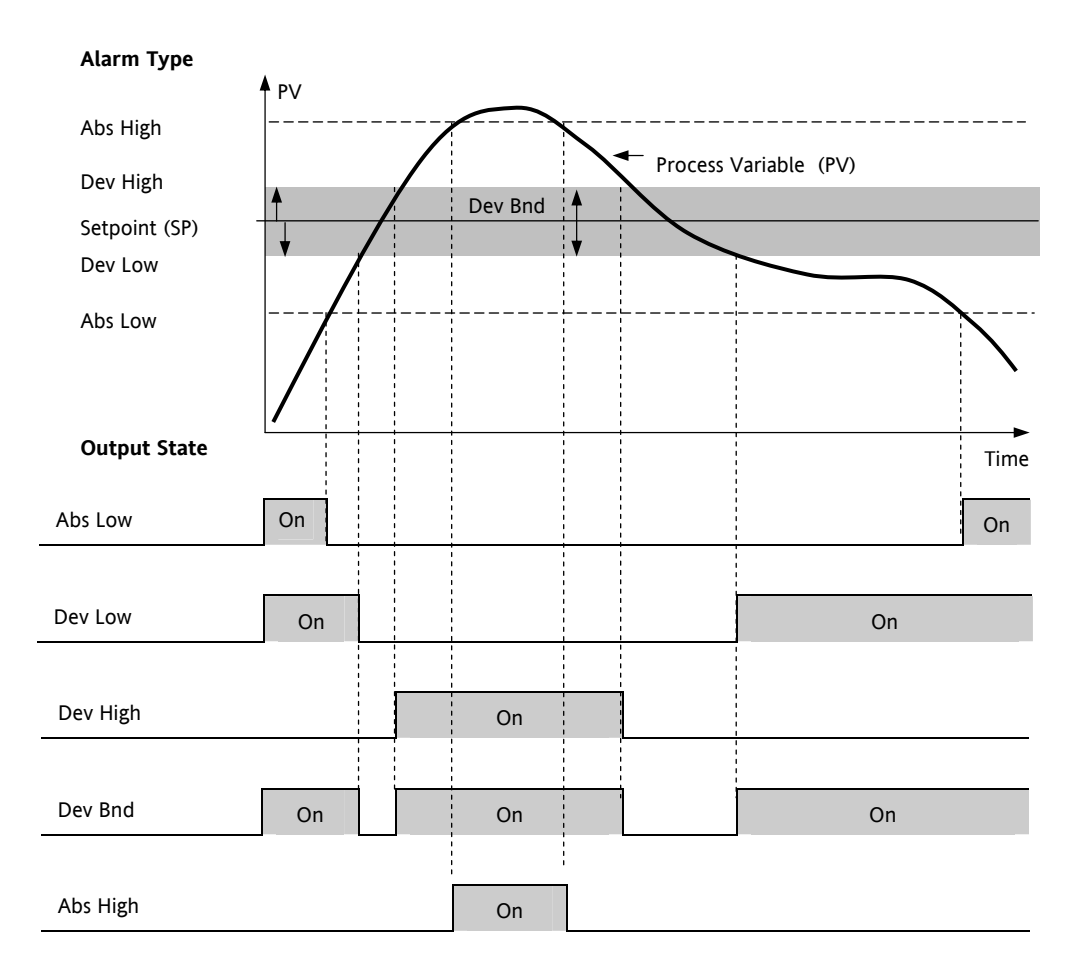

## **8.3 Digital Alarms**

Digital alarms operate on Boolean variables. They can be soft wired to any suitable Boolean parameter such as digital inputs or outputs.

## **8.3.1 Digital Alarm Types**

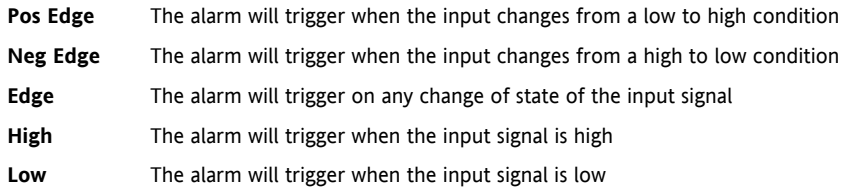

## **8.4 Alarm Outputs**

Alarms can operate a specific output (usually a relay). Any individual alarm can operate an individual output or any combination of alarms, up to four, can operate an individual output. They are wired as required in configuration level.

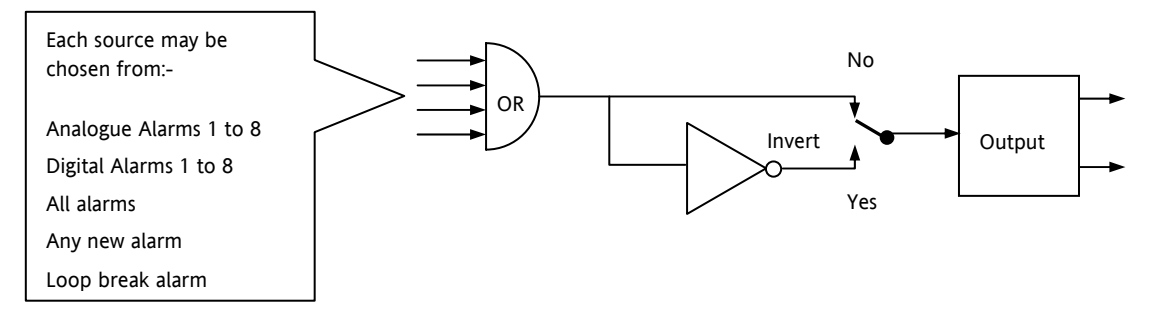

#### **8.4.1 How Alarms are Indicated**

Alarm states are all embedded in 16 bit status words. See Alarm Summary in Section 8.7

#### **8.4.2 To Acknowledge an Alarm**

Set the appropriate alarm acknowledge flag to acknowledge that particular alarm. Alternatively the GlobalAck in the AlmSummary folder can be used to acknowledge ALL alarms that require acknowledging in the instrument.

The action, which now takes place, will depend on the type of latching, which has been configured

## **8.4.2.1 Non Latched Alarms**

If the alarm condition is present when the alarm is acknowledged, the alarm output will be continuously active. This state will continue for as long as the alarm condition remains. When the alarm condition clears the output will go off..

If the alarm condition clears before it is acknowledged the alarm output goes off as soon as the condition disappears.

#### **8.4.2.2 Automatic Latched Alarms**

The alarm continues to be active until both the alarm condition is removed AND the alarm is acknowledged. The acknowledgement can occur **BEFORE** the condition causing the alarm is removed.

### **8.4.2.3 Manual Latched Alarms**

The alarm continues to be active until both the alarm condition is removed AND the alarm is acknowledged. The acknowledgement can only occur AFTER the condition causing the alarm is removed.

# **8.5 Alarm Parameters**

Four groups of eight **analogue** alarms are available. The following table shows the parameters to set up and configure alarms.

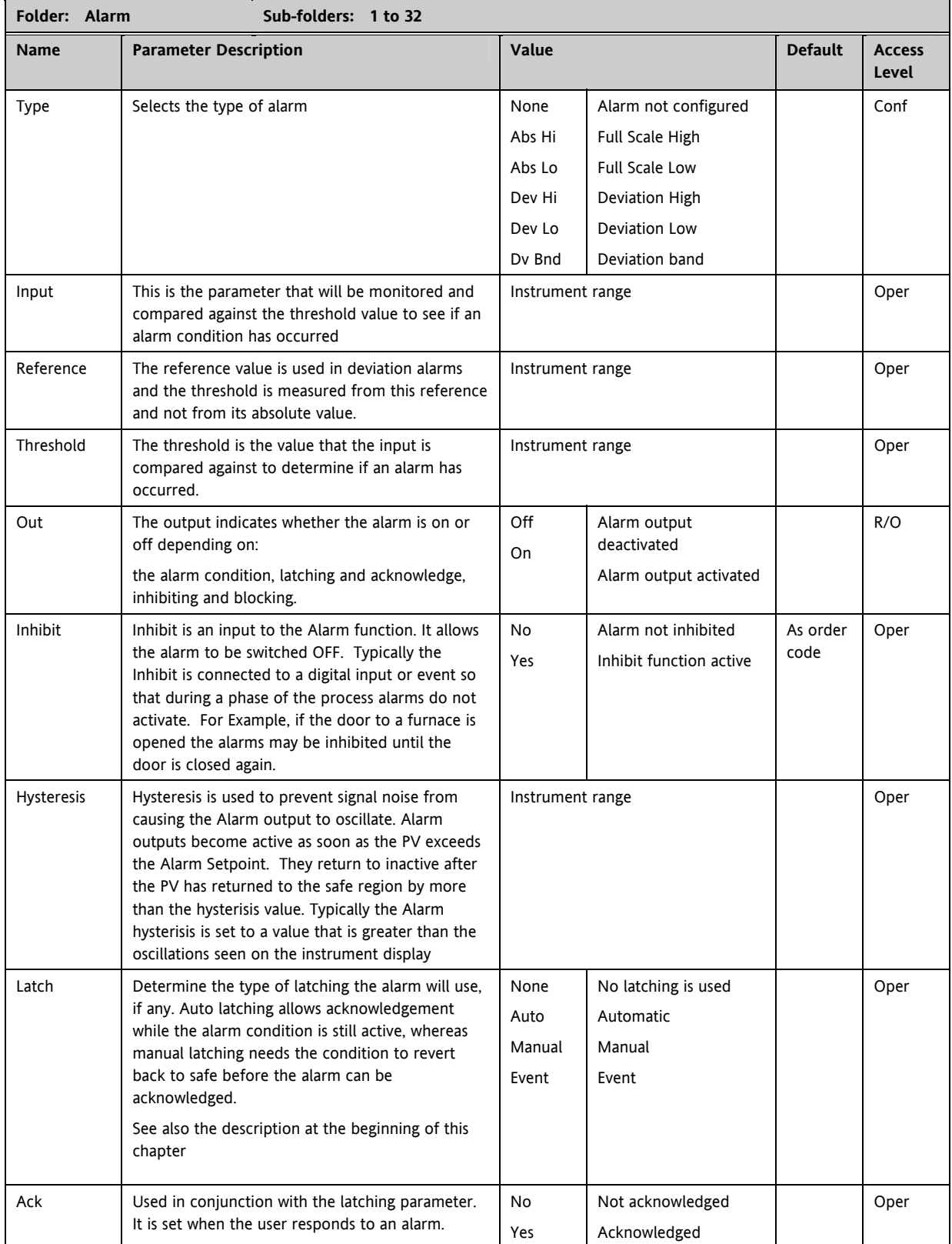

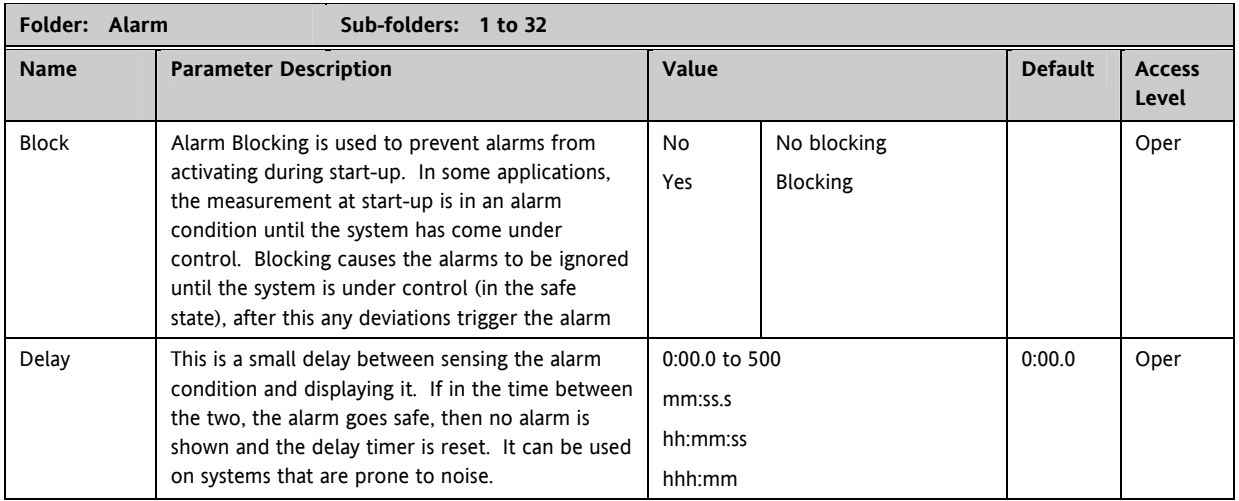

### **8.5.1 Example: To Configure Alarm 1**

Change Access level to configuration.

In this example the high alarm will be detected when the measured value exceeds 100.00.

The current measured value is 50.00 as measured by the 'Input' parameter. This parameter will normally be wired to an internal source such as a thermocouple input. In this example the alarm will cancel when the measured value decreases 2 units below the trip level (at 98 units)

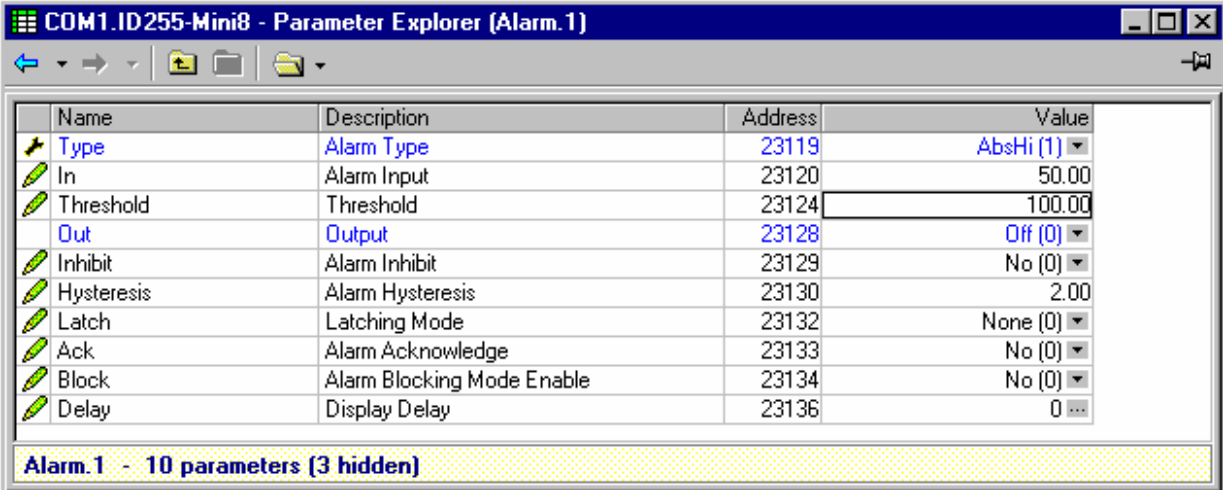

# **8.6 Digital Alarm Parameters**

Four groups of eight **digital** alarms are available. The following table shows the parameters to set up and configure alarms.

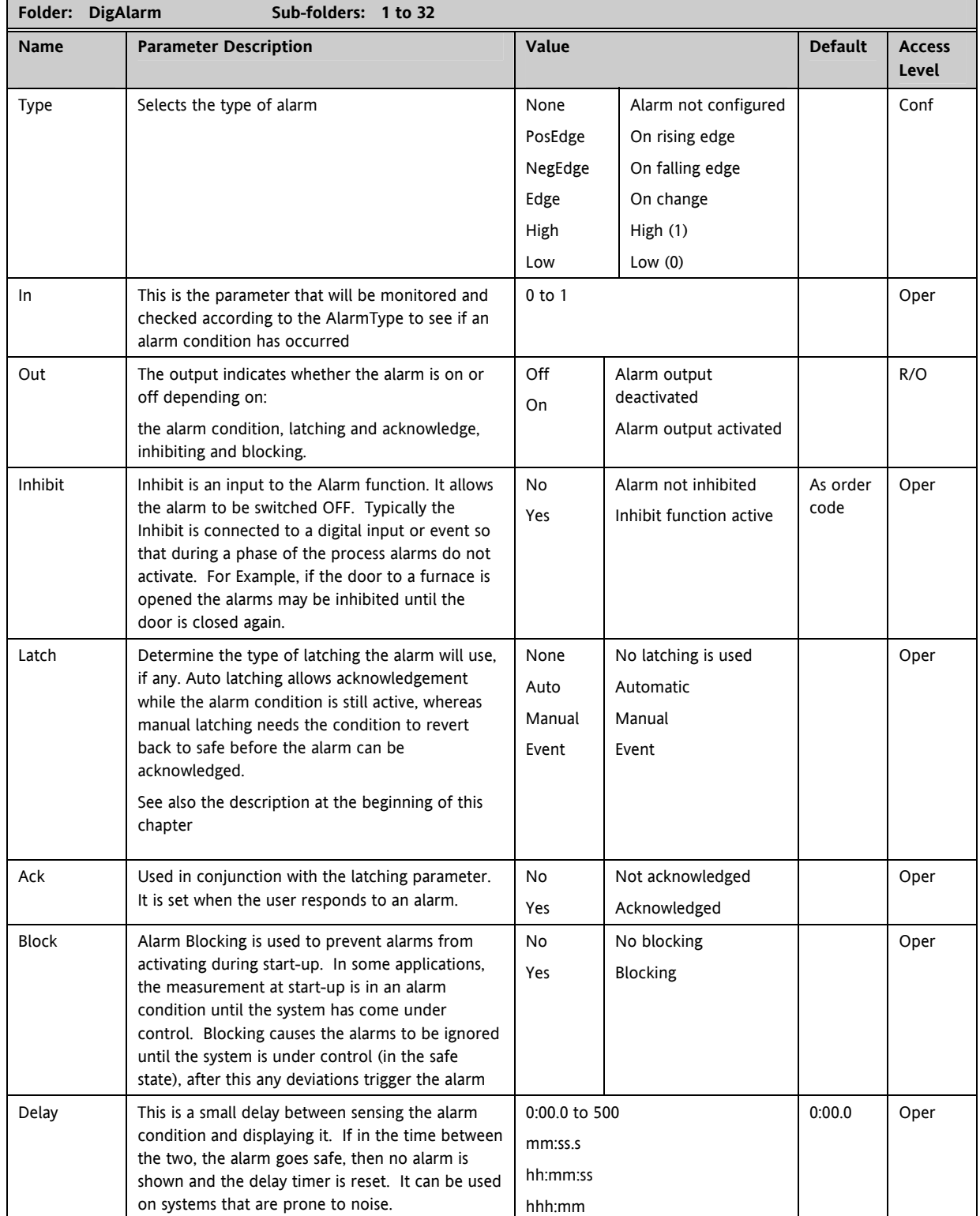

## **8.6.1 Example: To Configure DigAlarm 1**

Change Access level to configuration.

In this example the digital alarm will come on if Timer 1 expires.

Timer.1.Out is wired to the alarm input. The DigAlarm.1.Out will turn on if the timer expires.

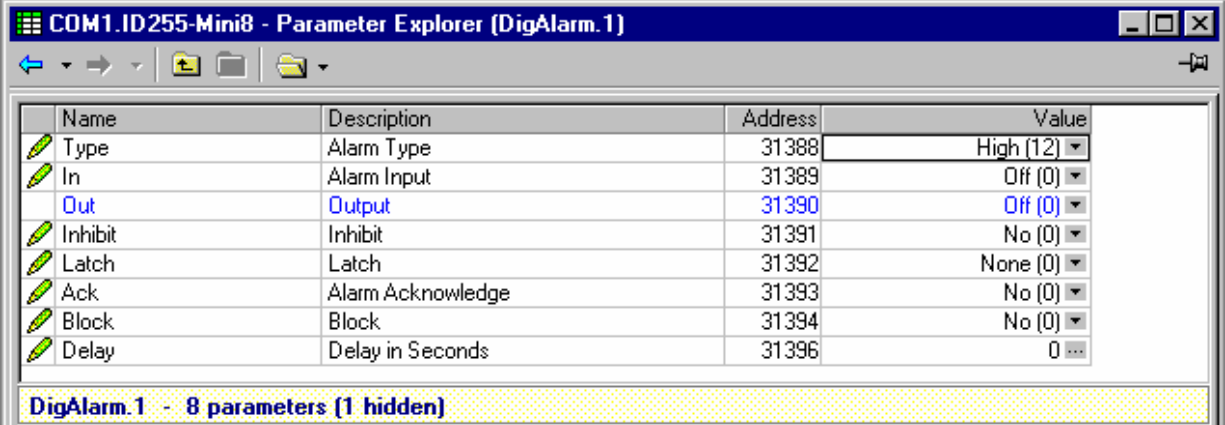

# **8.7 Alarm Summary**

This is a summary of all the alarms in the Mini8. It provides global alarm and acknowledge flags as well as 16 bit status words which can be read over communications by the supervisory system.

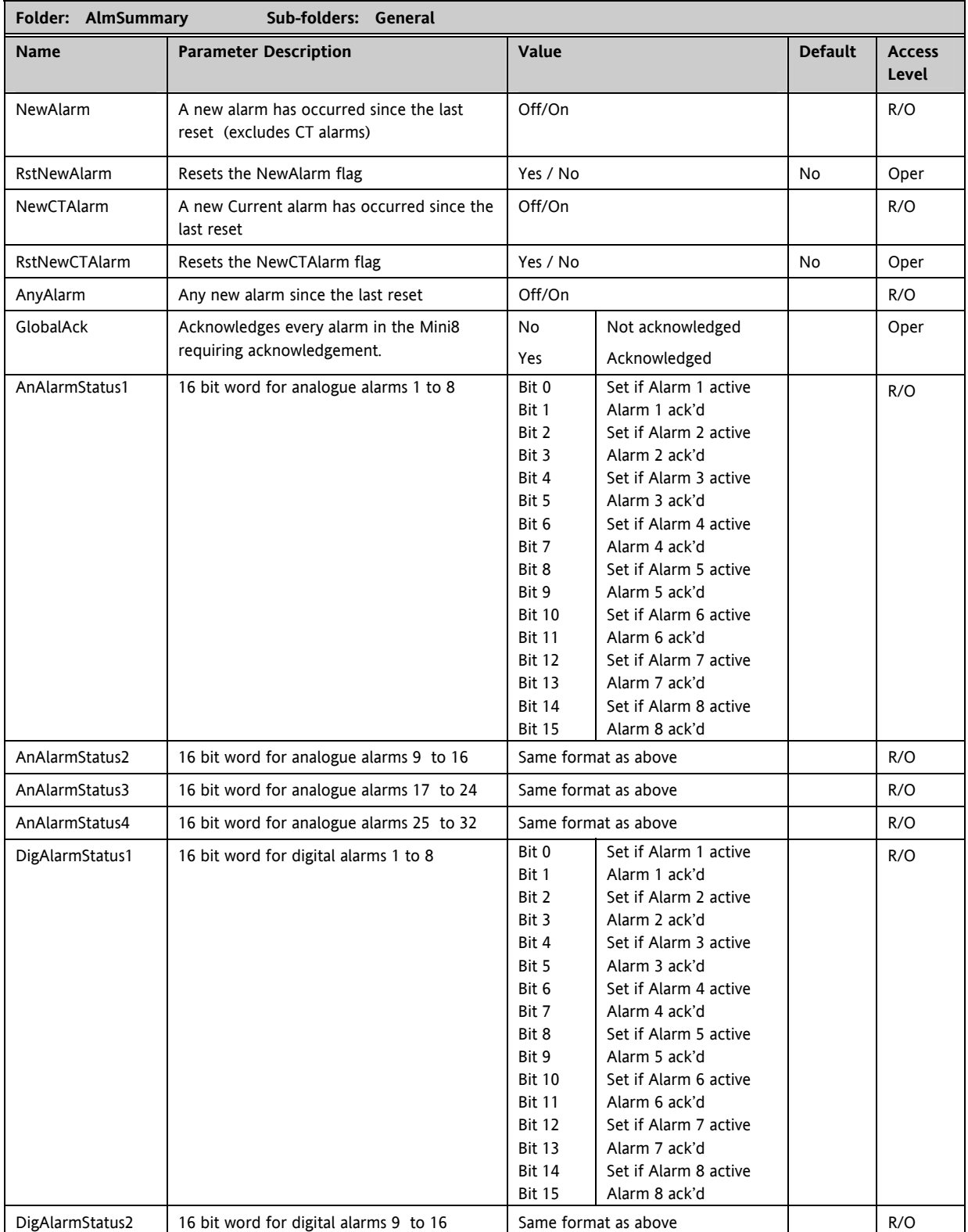

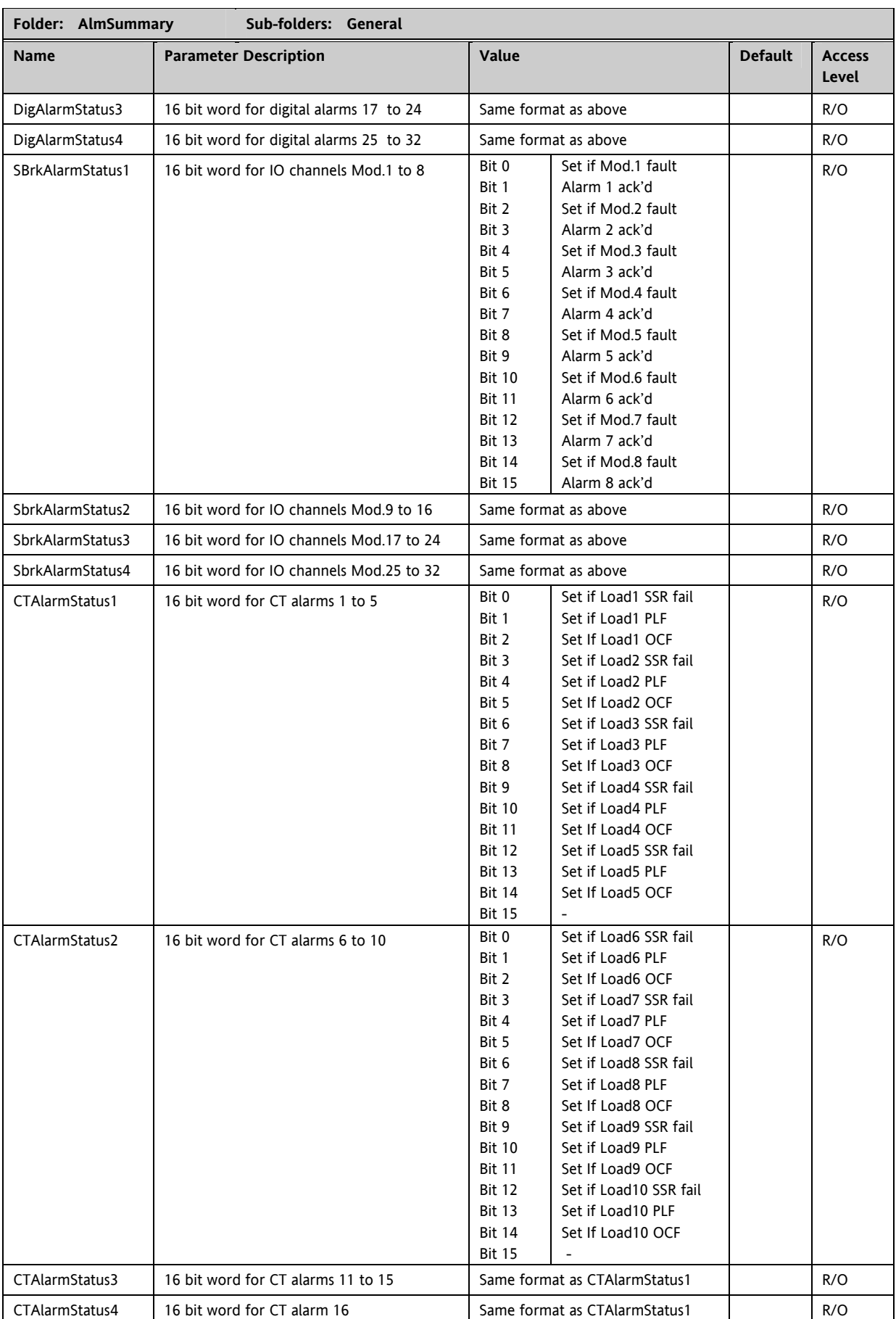

# **8.8 Alarm Log**

A list of the last 32 alarms to have occurred is maintained in an Alarm Log.

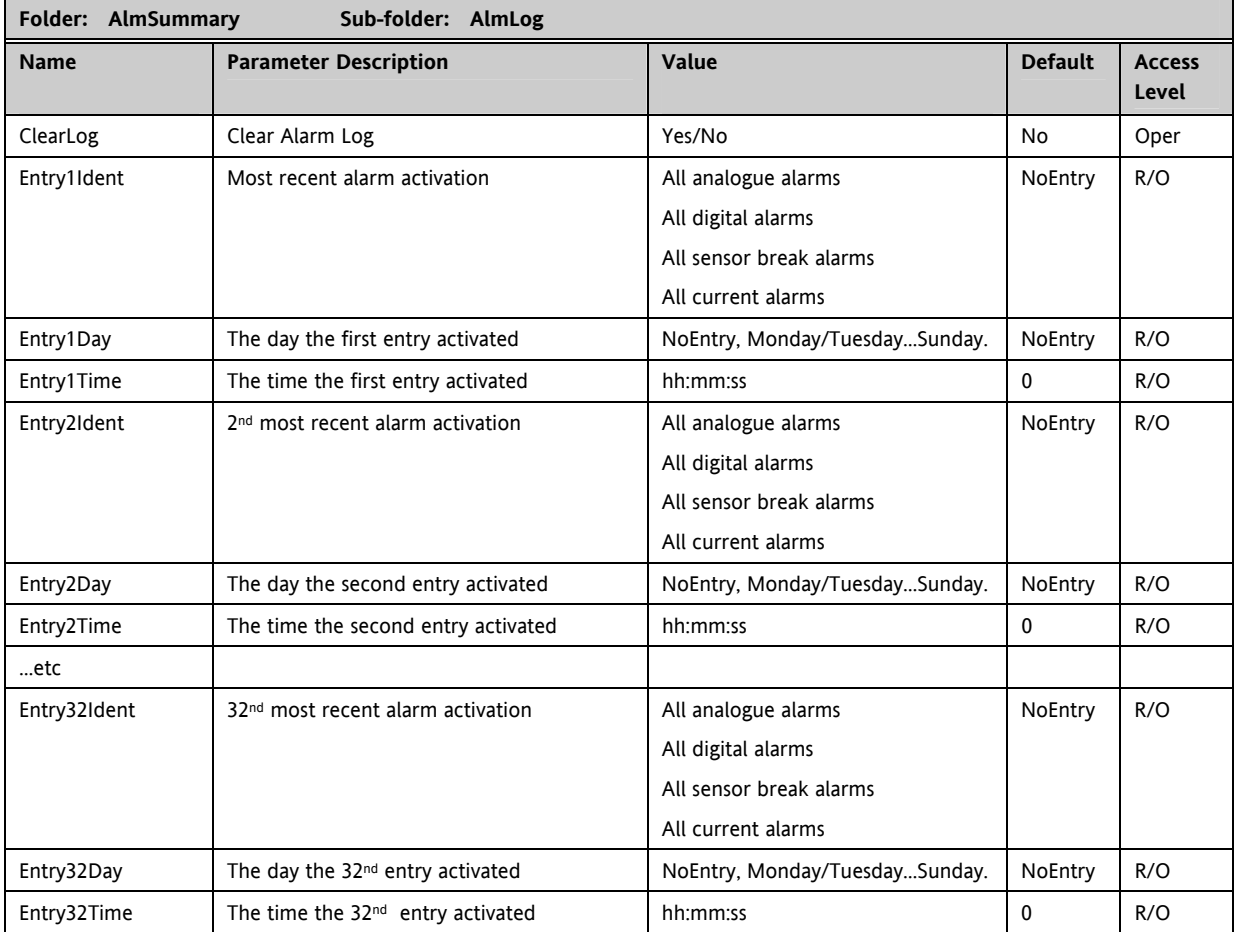

# **9. CHAPTER 9 BCD INPUT**

The Binary Coded Decimal (BCD) input function block uses a number of digital inputs and combines them to make a numeric value. A very common use for this feature is to select a setpoint program number from panel mounted BCD decade switches.

The block uses 4 bits to generate a single digit.

Two groups of four bits are used to generate a two digit value (0 to 99)

The block outputs four results

- 1. Units Value: The BCD value taken from the first four bits (range  $0 9$ )
- 2. Tens Value: The BCD value taken from the second four bits (range  $0 9$ )
- 3. BCD Value: The combined BCD value taken from all 8 bits (range 0 99)
- 4. Decimal Value: The decimal numeric equivalent of Hexadecimal bits (range 0 255)

The following table shows how the input bits combine to make the output values.

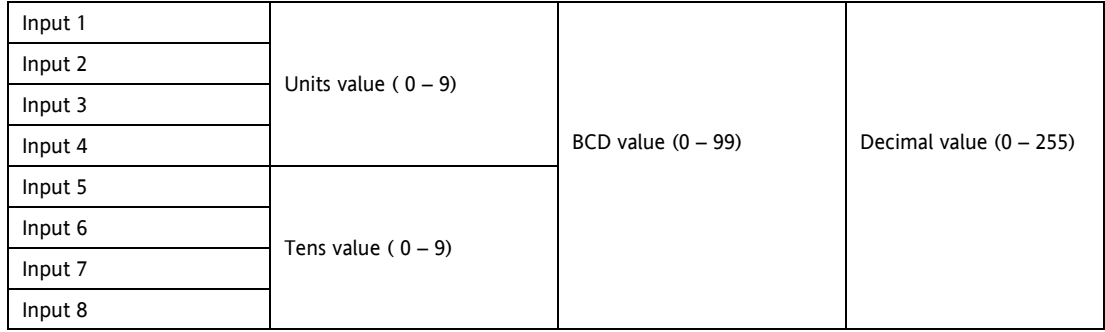

Since the inputs cannot all be guaranteed to change simultaneously, the output will only update after all the inputs have been stable for two samples.

## **9.1 BCD Parameters**

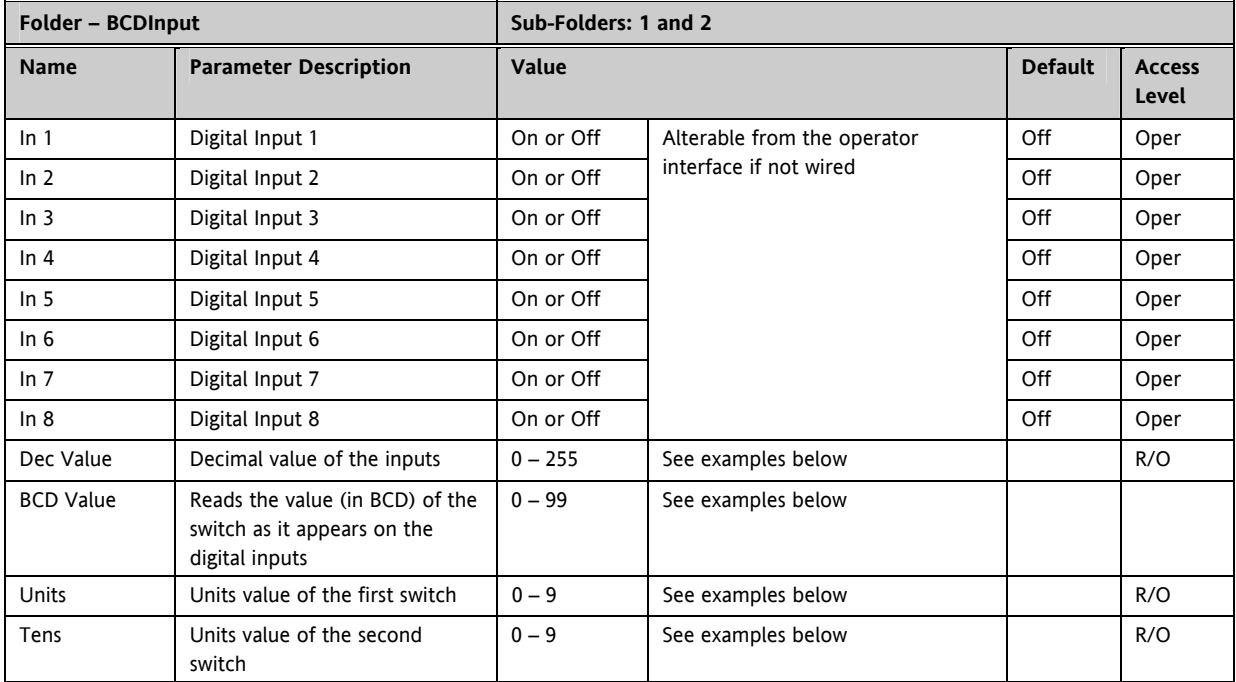

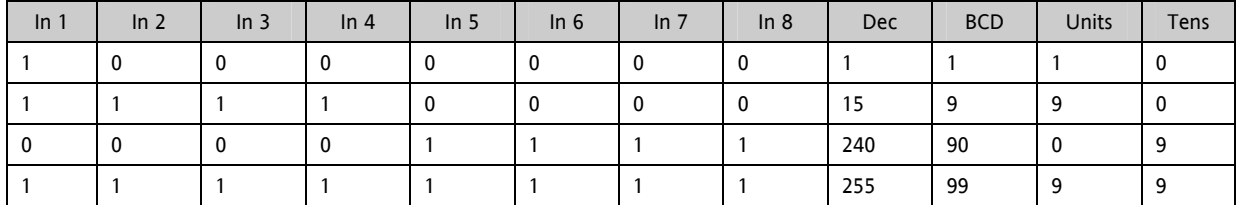

## **9.1.1 Example: To wire a BCD Input**

The BCD digital input parameters may be wired to digital input terminals of the controller. There are two standard digital input terminals which may be used, D1 and D2.

# **10. CHAPTER 10 DIGITAL COMMUNICATIONS**

Digital Communications (or 'comms' for short) allows the Mini8 to be part of a system by communicating with a PC or a programmable logic controller (PLC).

The Mini8 also has a configuration port for 'cloning' or saving/loading instrument configurations for future expansion of the plant or to allow you to recover a system after a fault.

# **10.1 Configuration Port**

The configuration port is on an RJ11 socket, just to the right of the power supply connections. This will normally be connected to a personal computer running iTools. Eurotherm supply a standard cable to connect a serial COM port on a computer to the RJ11 socket, part no. **SubMini8/cable/config**.

This port conforms to MODBUS RTU ® protocol a full description of which can be found on www.modbus.org.

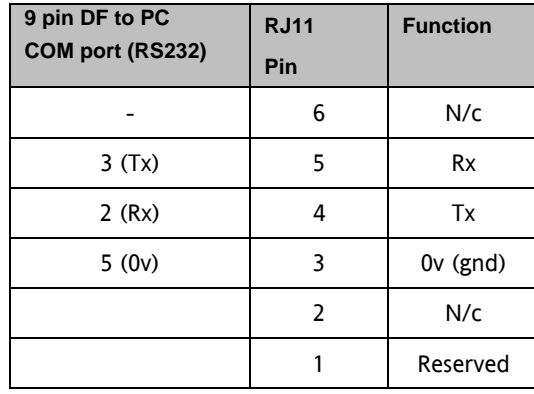

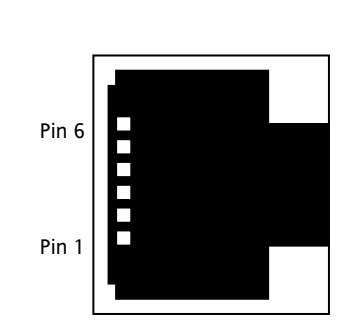

#### **10.1.1 Configuration Communications Parameters**

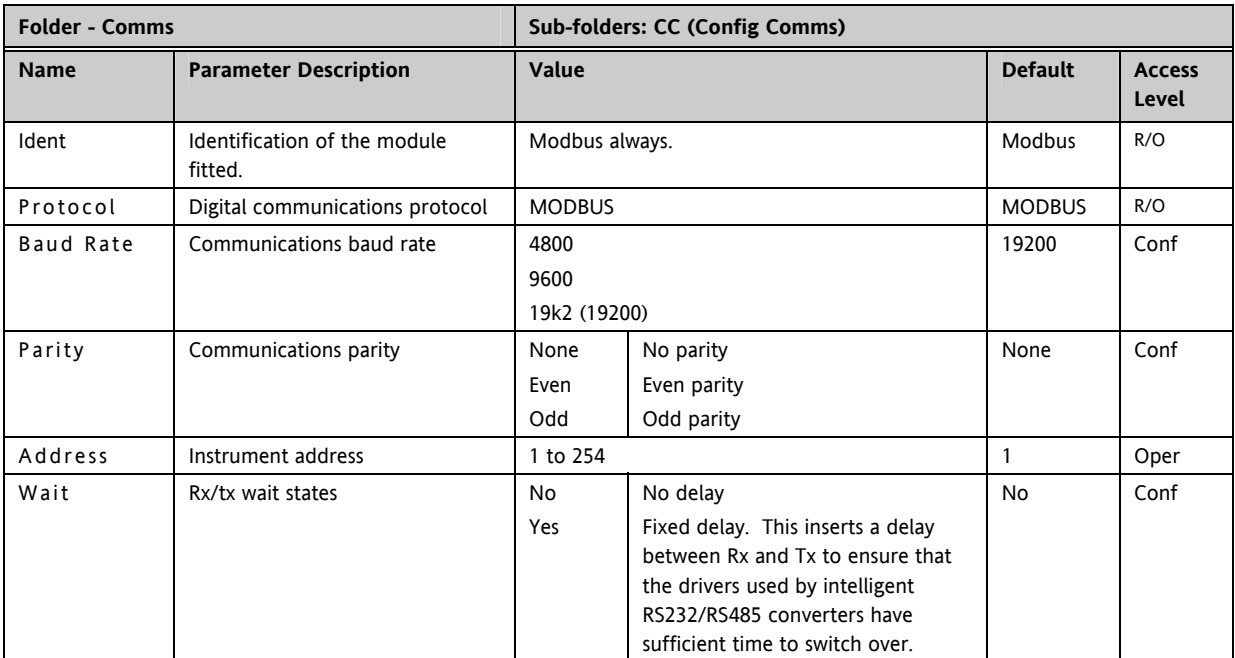

When connecting to iTools the instrument on this port will be found at address 255. iTools will also optimise the baud rate to suit the conditions.

This port can be used as a 'permanent' connection but it is limited to one instrument, it is a RS232 point to point connection.

Configuration is also possible through the Field Communications port but ONLY if that port is Modbus. In that situation the Mini8s can be multi-dropped to iTools.

## **10.2 Field Communications Port**

The Min8 controller has a number of communication options. These have to be ordered from the factory as part of the instrument build. A change of protocol is not usually possible in the field. The physical port and the connections will vary depending on the field communications protocol. Mini8 version 1.04 offers Modbus and DeviceNet.

## **10.3 Modbus**

This port conforms to MODBUS RTU ® protocol a full description of which can be found on www.modbus.org.

#### **10.3.1 Modbus Connections**

This uses two parallel RJ45 connectors for use with screened Cat5e patch cables. The connection is usually 2 wire but 4 wire is also available. This is selected by the top switch of the address switches below the RJ45 ports – OFF (to the left) 2 wire, ON (to the right) 4 wire.

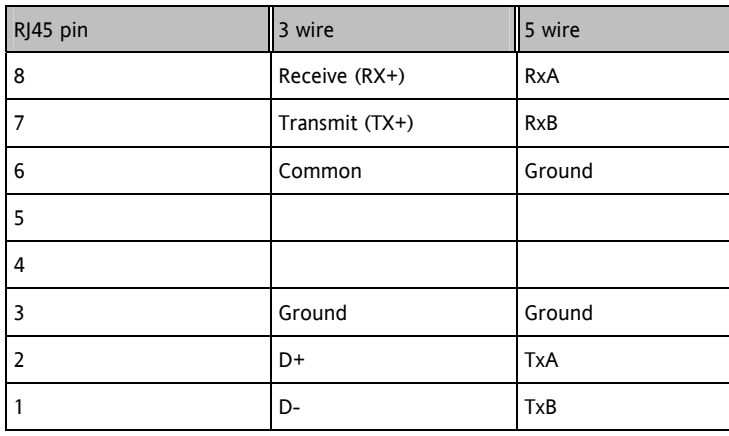

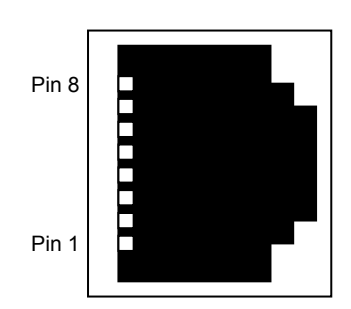

### **10.3.2 Modbus Communications Parameters**

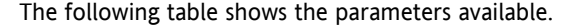

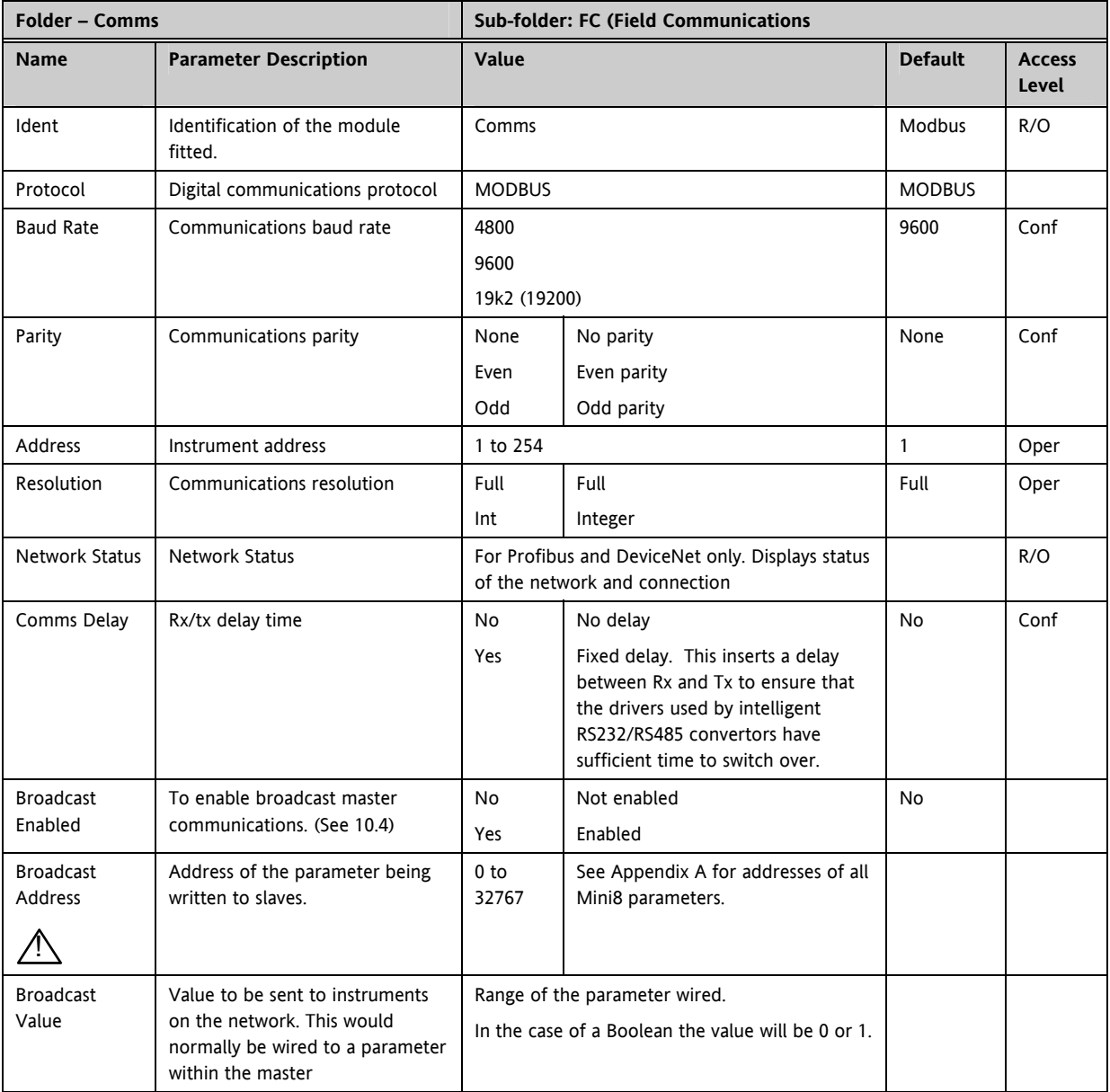

## **10.3.3 Communications Identity**

The instrument recognizes the type of communication board fitted. The identity **'id'** displayed so that you can verify that the instrument is built to your requirement.

#### **10.3.4 Modbus Address Switch**

On a network of instruments an address is used to specify a particular instrument. Each instrument on a network MUST have a unique address. Address 255 is reserved for configuration using the configuration port or the configuration clip

The switch is situated at the bottom of the Comms module. The switch gives addresses from 1 to 31. If Address 0 is set the Mini8 will then take the address and parity settings entered in the configuration of the instrument, see folder above. This allows for addresses above 31.

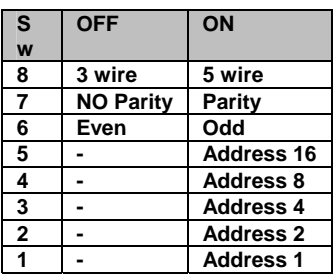

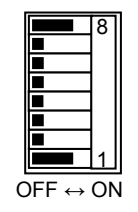

Example shows 5 wire and address 1

#### **10.3.5 Baud Rate**

The baud rate of a communications network specifies the speed that data is transferred between instrument and master. A baud rate of 9600 equates to 9600 Bits per second. Since a single character requires 8 bits of data plus start, stop, and optional parity, up to 11 bits per byte may be transmitted. 9600 baud equates approximately to 1000 Bytes per second. 4800 baud is half the speed – approx. 500 Bytes per second.

In calculating the speed of communications in your system it is often the Latency between a message being sent and a reply being started that dominates the speed of the network.

For example, if a message consists of 10 characters (10msec at 9600 Baud) and the reply consists of 10 characters, then the transmission time would be 20 msec. However, if the Latency is 20msec, then the transmission time has become 40msec.

#### **10.3.6 Parity**

Parity is a method of ensuring that the data transferred between devices has not been corrupted.

Parity is the lowest form of integrity in the message. It ensures that a single byte contains either an even or an odd number of ones or zero in the data.

In industrial protocols, there are usually layers of checking to ensure that the first byte transmitted is good. Modbus applies a CRC (Cyclic Redundancy Check) to the data to ensure that the package is correct.

#### **10.3.7 RX/TX Delay Time**

In some systems it is necessary to introduce a delay between the instrument receiving a message and its reply. This is sometimes caused by communications converter boxes which require a period of silence on the transmission to switch over the direction of their drivers.

### **10.4 Modbus Broadcast Master Communications**

Broadcast master communications will to allow the Mini8 series controllers to send a single value to any slave instruments using a Modbus broadcast using function code 6 (Write single value). This allows the Mini8 to link through digital communications with other products without the need for a supervisory PC to create a small system solution.

Example applications include multi-zone profiling applications or cascade control using a second controller. The facility provides a simple and precise alternative to analogue retransmission.

# ! **Warning**

When using broadcast master communications, be aware that updated values are sent many times a second. Before using this facility, check that the instrument to which you wish to send values can accept continuous writes. *Note that in common with many third party lower cost units, the Eurotherm 2200 series and the 3200 series prior to version V1.10 do not accept continuous writes to the temperature setpoint. Damage to the internal non-volatile memory could result from the use of this function. If in any doubt, contact the manufacturer of the device in question for advice.*

When using the 3200 series fitted software version 1.10 and greater, use the Remote Setpoint variable at Modbus address 26 if you need to write to a temperature setpoint. This has no write restrictions and may also have a local trim value applied. There is no restriction on writing to the 2400 or Mini8 series.

#### **10.4.1 Mini8 Broadcast Master**

The Mini8 broadcast master can be connected to up to 31 slaves if no segment repeaters are used. If repeaters are used to provide additional segments, 32 slaves are permitted in each new segment. The master is configured by selecting a Modbus register address to which a value is to be sent. The value to send is selected by wiring it to the Broadcast Value. Once the function has been enabled, the instrument will send this value out over the communications link every control cycle typically every 110ms.

Notes:-

- 1. The parameter being broadcast must be set to the same decimal point resolution in both master and slave instruments.
- 2. If iTools, or any other Modbus master, is connected to the port on which the broadcast master is enabled, then the broadcast is temporarily inhibited. It will restart approximately 30 seconds after iTools is removed. This is to allow reconfiguration of the instrument using iTools even when broadcast master communications is operating.

A typical example might be a multi zone application where the setpoint of each zone is required to follow, with digital accuracy, the setpoint of a master.

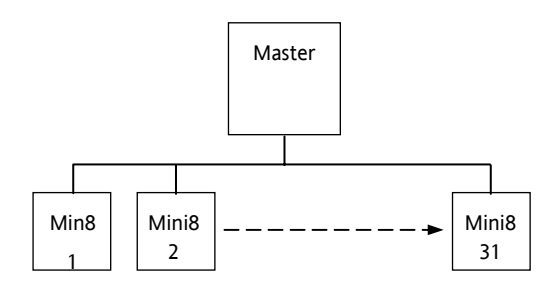

**Figure 10-1: Broadcast Comms** 

#### **10.4.2 Wiring Connections**

The Digital Communications module for the master must be the Field Comms and is only RS485/RS422. RS232 is not available.

The Digital Communications module for the slave can be the Config port (RS232 only) or the Field Comms port (Not RS232)..

Standard patch cables cannot be used, as the connections do not 'cross over.' Wire using twisted pair(s) cable and crimp on the appropriate RJ45 or RJ11 plug.

#### **RS485 2-wire**

Connect  $A$  (+) in the master to  $A$  (+) of the slave

Connect B (-) in the master to B (-) of the slave

This is shown diagrammatically below

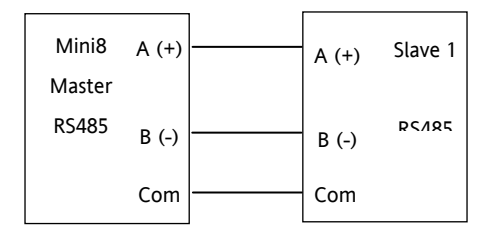

#### **Figure 10-2: Rx/Tx Connections RS485 2-wire**

#### **RS422, RS485 4-wire**

Rx connections in the master are wired to Tx connections of the slave Tx connections in the master are wired to Rx connections of the slave

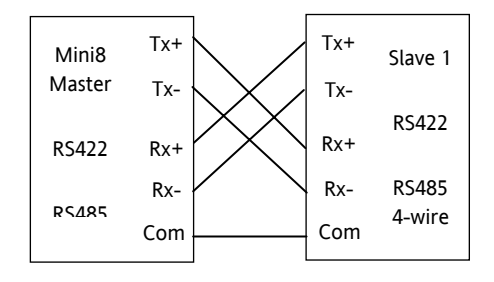

**Figure 10-3: Rx/Tx Connections for RS422, RS485 4-wire** 

# **10.5 DeviceNet**

Only 2 parameters have to be set on the Mini8 for use with DeviceNet, baud rate and address. Both can be set on the hardware address switch situated under the DeviceNet connector. Each Mini8 must have a unique address on the DeviceNet network and all units must be set to the same Baud rate. The switch gives addresses from 0 to 63.

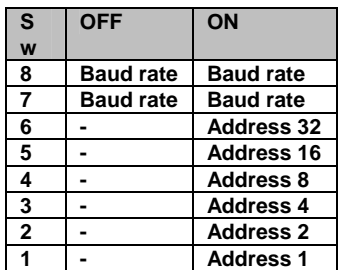

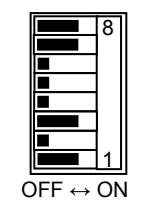

Example shows 500k baud rate and address 5

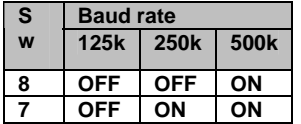

Use 500k unless the total length of the DeviceNet network is longer than 100m.

In iTools the DeviceNet Network Status is available and will return the following status:

- Offline: No DeviceNet traffic detected
- Ready: DeviceNet traffic detected but not for this address
- Running: DeviceNet traffic detected addressing this instrument.

# **11. CH. 11 COUNTERS, TIMERS, TOTALISERS, RT CLOCK**

A series of function blocks are available which are based on time/date information. These may be used as part of the control process.

### **11.1 Counters**

Up to two counters are available. They provide a synchronous edge triggered event counter.

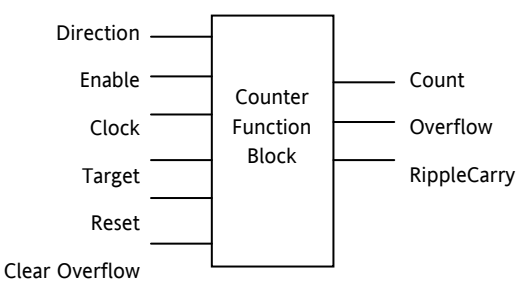

**Figure 11-1: Counter Function Block** 

When configured as an Up counter, Clock events increment Count until reaching the Target. On reaching Target RippleCarry is set true. At the next clock pulse, Count returns to zero. Overflow is latched true and RippleCarry is returned false.

When configured as a down counter, Clock events decrement Count until it reaches zero. On reaching zero RippleCarry is set true. At the next clock pulse, Count returns to the Target count. Overflow is latched true and RippleCarry is reset false

Counter blocks can be cascaded as shown in the diagram below

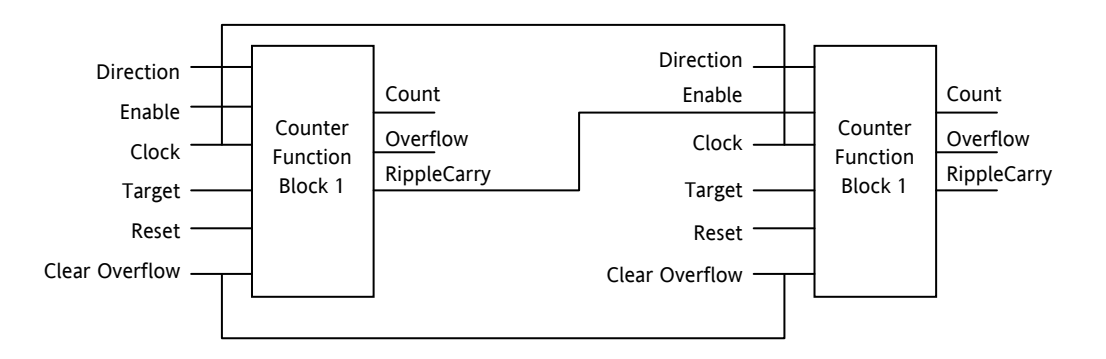

**Figure 11-2: Cascading Counters** 

The RippleCarry output of one counter acts as an enabling input for the next counter. In this respect the next counter in sequence can only detect a clock edge if it was enabled on the previous clock edge. This means that the Carry output from a counter must lead its Overflow output by one clock cycle. The Carry output is, therefore, called a RippleCarry as it is NOT generated on an Overflow (i.e. Count > Target) but rather when the count reaches the target (i.e. Count = Target). The timing diagram below illustrates the principle for the Up Counter.

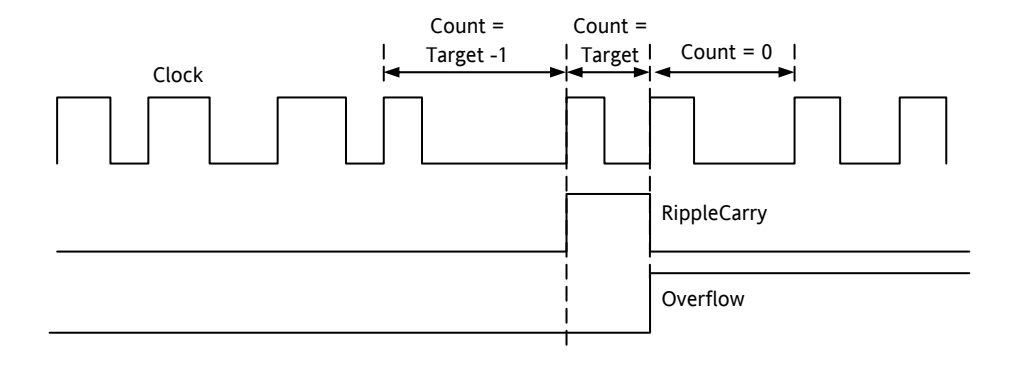

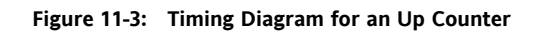

### **11.1.1 Counter Parameters**

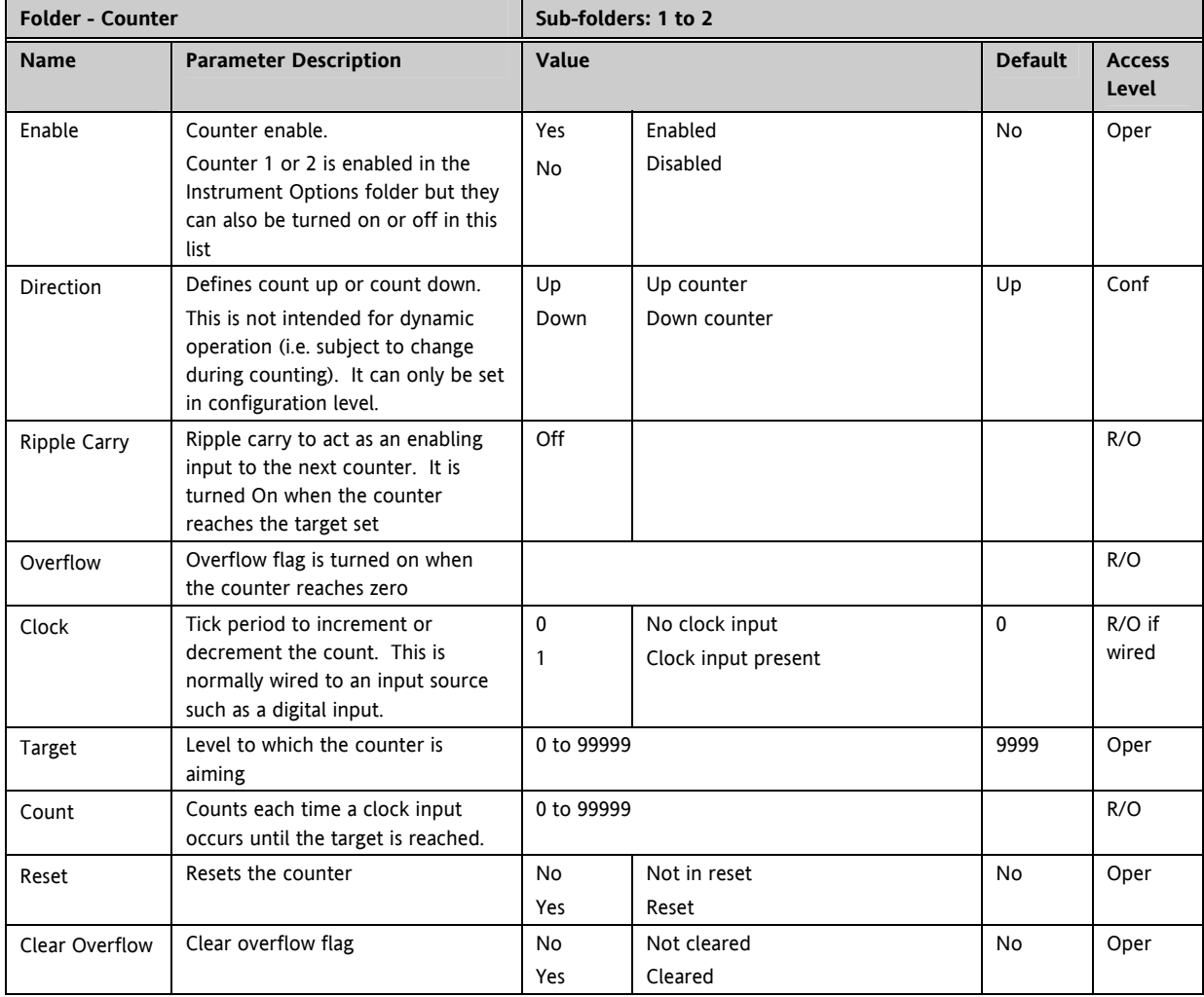

## **11.2 Timers**

Up to four timers can be configured. Each one can be configured to a different type and can operate independently of one another.

## **11.2.1 Timer Types**

Each timer block can be configured to operate in four different modes. These modes are explained below

#### **11.2.2 On Pulse Timer Mode**

This timer is used to generate a fixed length pulse from an edge trigger.

- The output is set to On when the input changes from Off to On.
- The output remains On until the time has elapsed
- If the 'Trigger' input parameter recurs while the Output is On, the Elapsed Time will reset to zero and the Output will remain On
- The triggered variable will follow the state of the output

The diagram illustrates the behaviour of the timer under different input conditions.

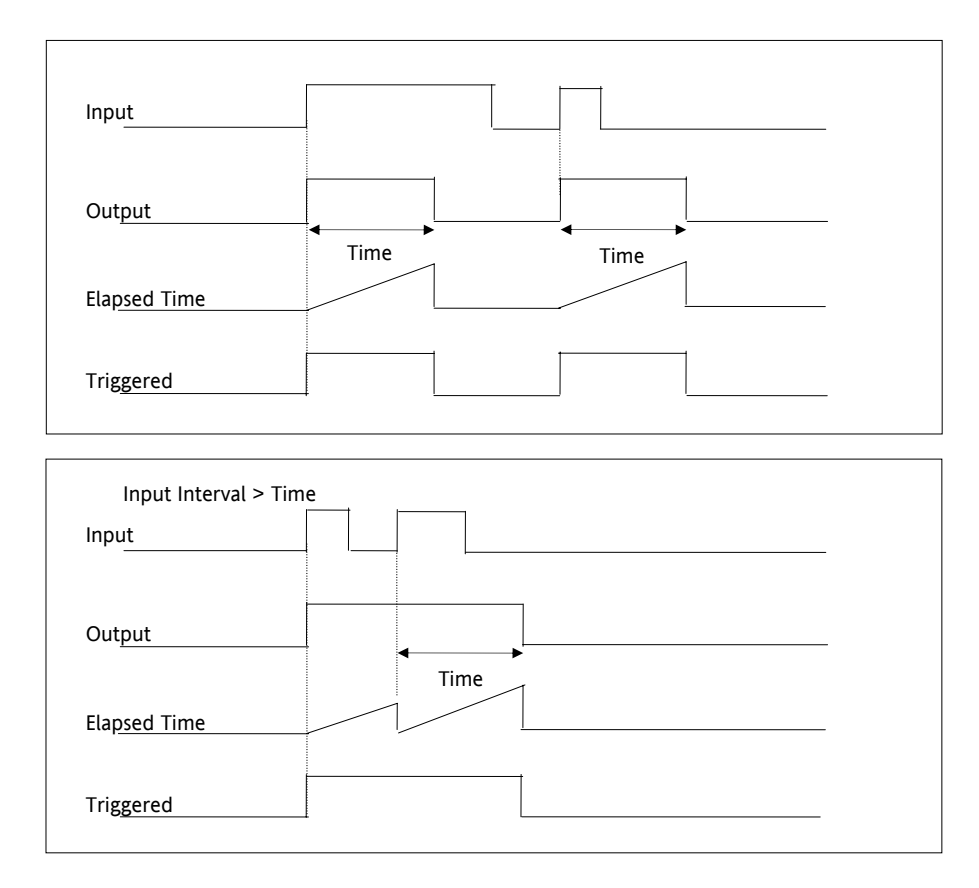

#### **Figure 11-4: On Pulse Timer Under Different Input Conditions**

### **11.2.3 Off Delay Timer Mode**

This timer provides a delay between the trigger event and the Timer output. If a short pulse triggers the Timer, then a pulse of one sample time (110ms) will be generated after the delay time.

- The Output is set to Off when the Input changes from Off to On.
- The Output remains Off until the Time has elapsed.
- If the Input returns to Off before the time has elapsed, the Timer will continue until the Elapsed Time equals the Time. It will then generate a pulse of one Sample Time duration.
- Once the Time has elapsed, the Output will be set to On.
- The Output will remain On until the Input is cleared to Off.
- The Triggered variable will be set to On by the Input changing from Off to On. It will remain On until both the Time has elapsed and the Output has reset to Off.

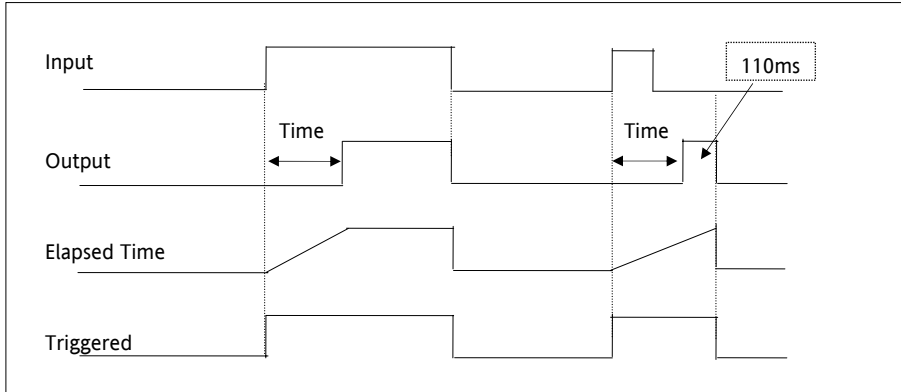

The diagram illustrates the behaviour of the timer under different input conditions.

**Figure 11-5: Off Delay Timer Under Different Input Conditions** 

#### **11.2.4 One Shot Timer Mode**

This timer behaves like a simple oven timer.

- When the Time is edited to a non-zero value the Output is set to On
- The Time value is decremented until it reaches zero. The Output is then cleared to Off
- The Time value can be edited at any point to increase or decrease the duration of the On time
- Once set to zero, the Time is not reset to a previous value, it must be edited by the operator to start the next On-Time
- The Input is used to gate the Output. If the Input is set, the time will count down to zero. If the Input is cleared to Off, then the Time will hold and the Output will switch Off until the Input is next set.

Note: since the Input is a digital wire, it is possible for the operator to NOT wire it, and set the Input value to On which permanently enables the timer.

The Triggered variable will be set to On as soon as the Time is edited. It will reset when the Output is cleared to Off.

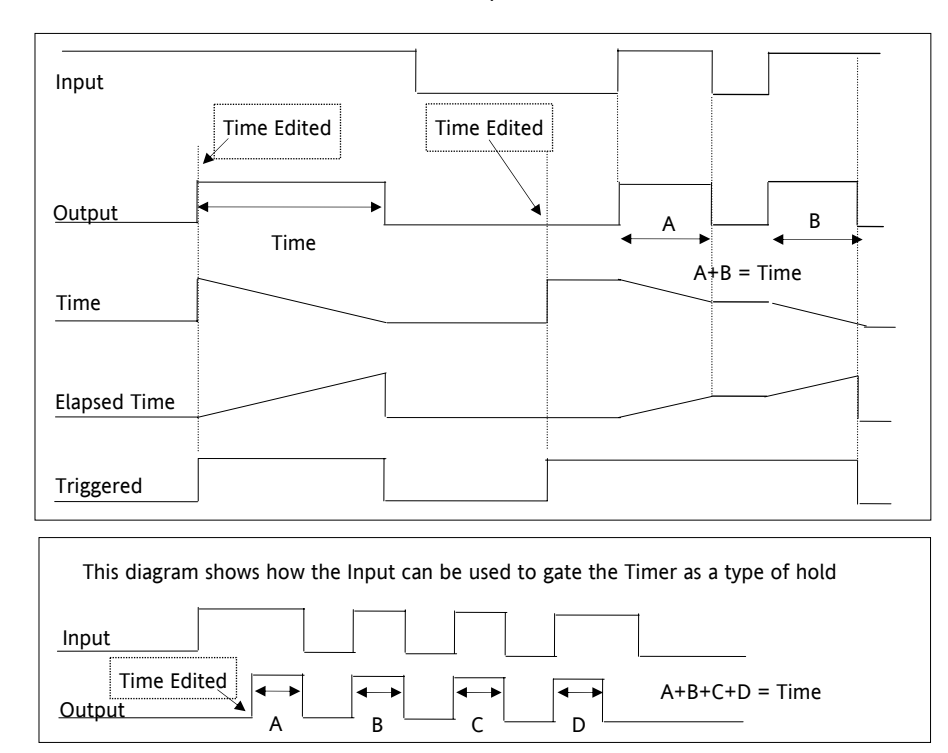

The behaviour of the timer under different input conditions is shown below.

**Figure 11-6: One Shot Timer** 

#### **11.2.5 Compressor or Minimum On Timer Mode**

This timer has been targeted at guaranteeing that the output remains On for a duration after the input signal has been removed. It may be used, for example, to ensure that a compressor is not cycled excessively.

- The output will be set to On when the Input changes from Off to On.
- When the Input changes from On to Off, the elapsed time will start incrementing towards the set Time.
- The Output will remain On until the elapsed time has reached the set Time. The Output will then switch Off.
- If the Input signal returns to On while the Output is On, the elapsed time will reset to 0, ready to begin incrementing when the Input switches Off.
- The Triggered variable will be set while the elapsed time is >0. It will indicate that the timer is counting.

The diagram illustrates the behaviour of the timer under different input conditions.

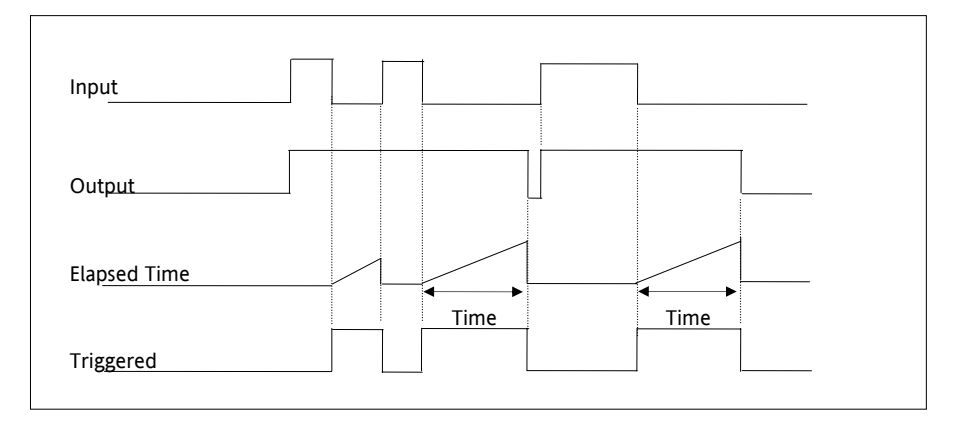

**Figure 11-7: Minimum On Timer Under Different Input Conditions** 

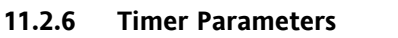

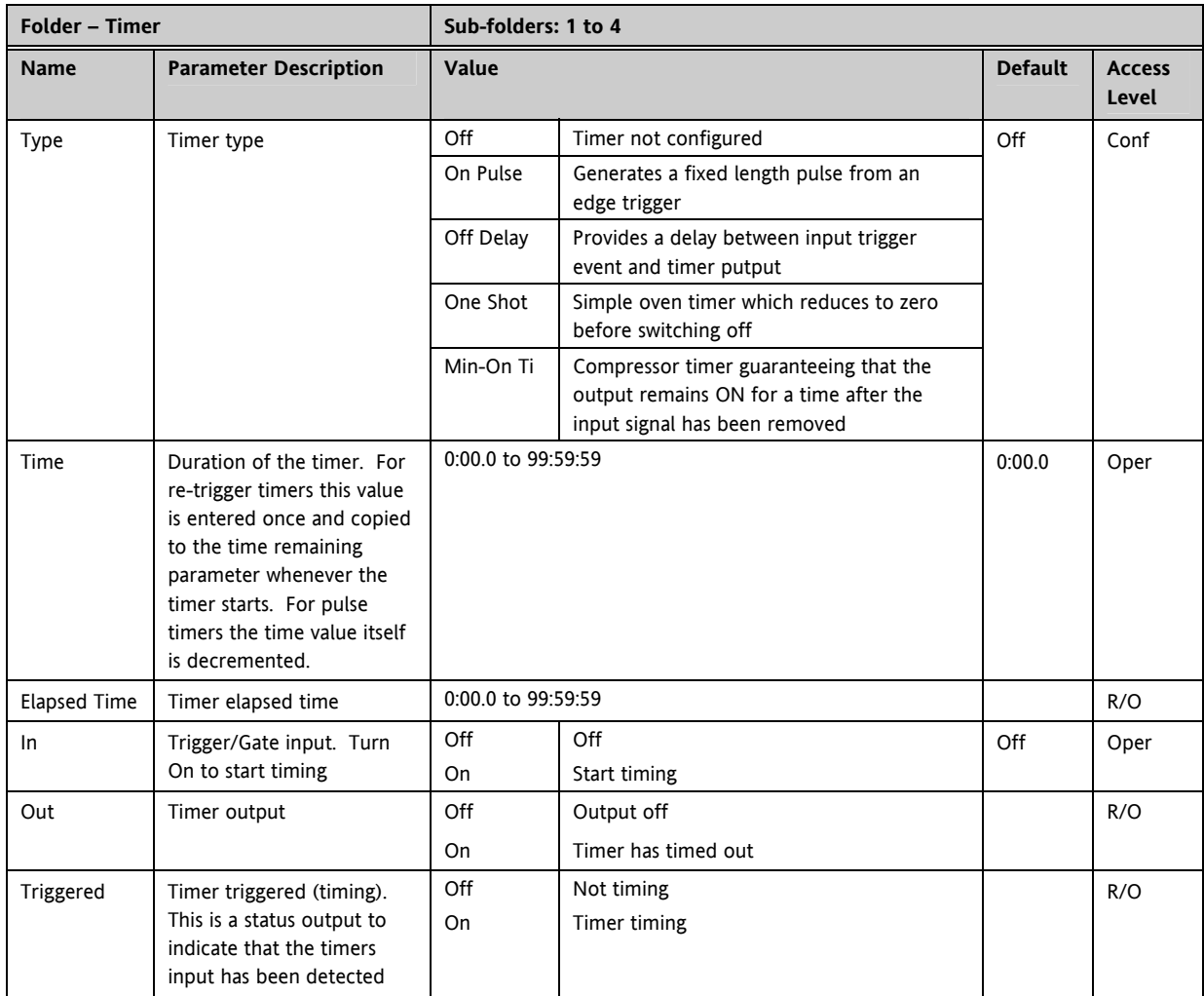

The above table is repeated for Timers 2 to 4.

# **11.3 Totalisers**

There are two totaliser function blocks which are used to measure the total quantity of a measurement integrated over time. A totaliser can, by soft wiring, be connected to any measured value. The outputs from the totaliser are its integrated value and an alarm state. The user may set a setpoint which causes the alarm to activate once the integration exceeds the setpoint.

The totaliser has the following attributes:-

#### **1. Run/Hold/Reset**

In Run the totaliser will integrate its input and continuously test against an alarm setpoint.

In Hold the totaliser will stop integrating its input but will continue to test for alarm conditions.

In Reset the totaliser will be zeroed, and alarms will be reset.

#### **2. Alarm Setpoint**

If the setpoint is a positive number, the alarm will activate when the total is greater than the setpoint.

If the setpoint is a negative number, the alarm will activate when the total is lower (more negative) than the setpoint.

If the totaliser alarm setpoint is set to 0.0, the alarm will be off. It will not detect values above or below.

The alarm output is a single state output. It may be cleared by resetting the totaliser, or by changing the alarm setpoint.

#### **3. Limits**

The total is limited to a maximum of 99999 and a minimum of -19999.

#### **4. Resolution**

The totaliser ensures that resolution is maintained when integrating small values onto a large total.

## **11.3.1 Totaliser Parameters**

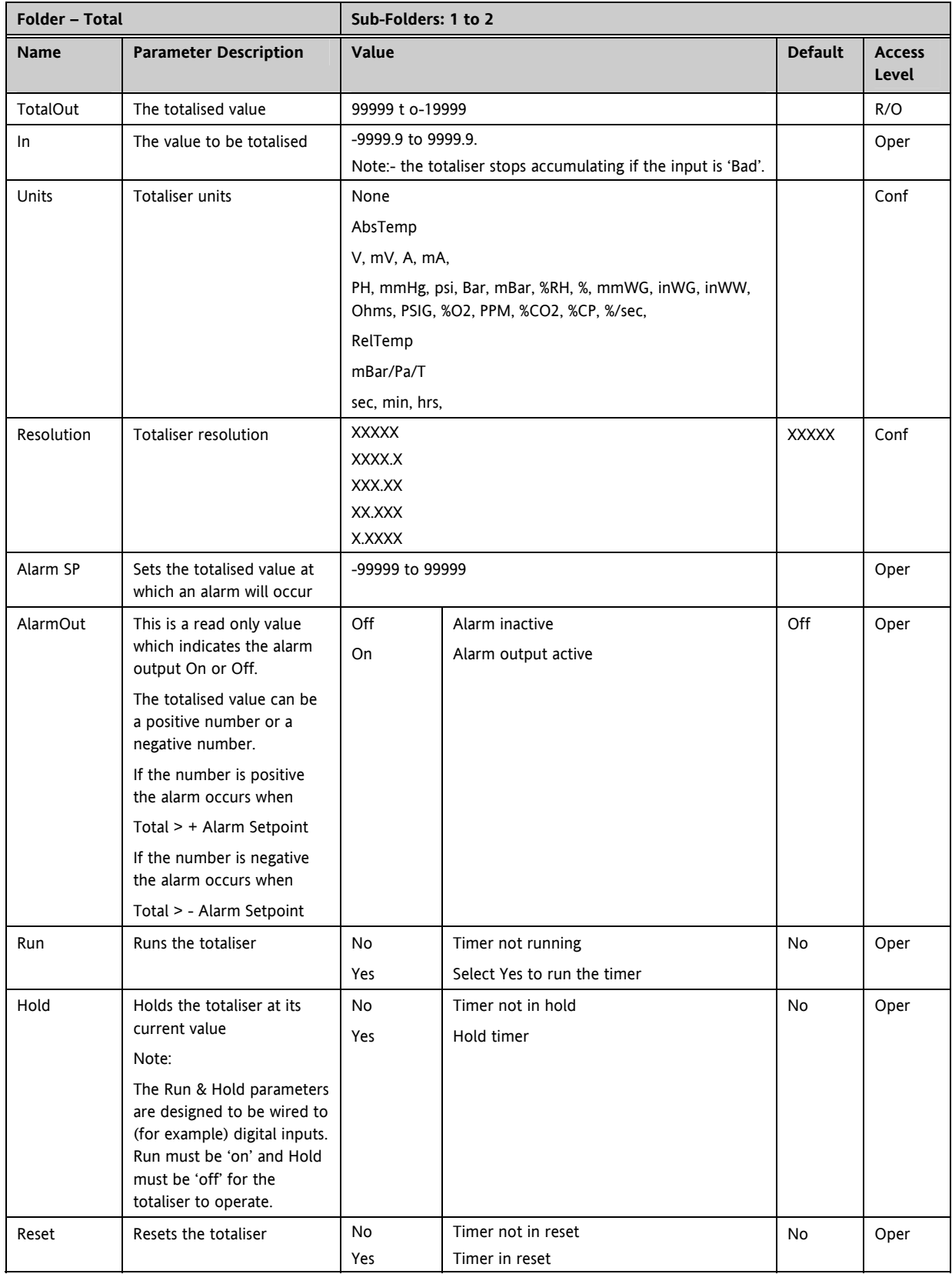

# **11.4 Real Time Clock**

A real time clock (day of week and time only) is used to provide a daily and weekly scheduling facility and provides two corresponding outputs. The configuration for an output is an On-Day and an On-Time and an Off-Day and an Off-Time.

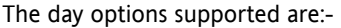

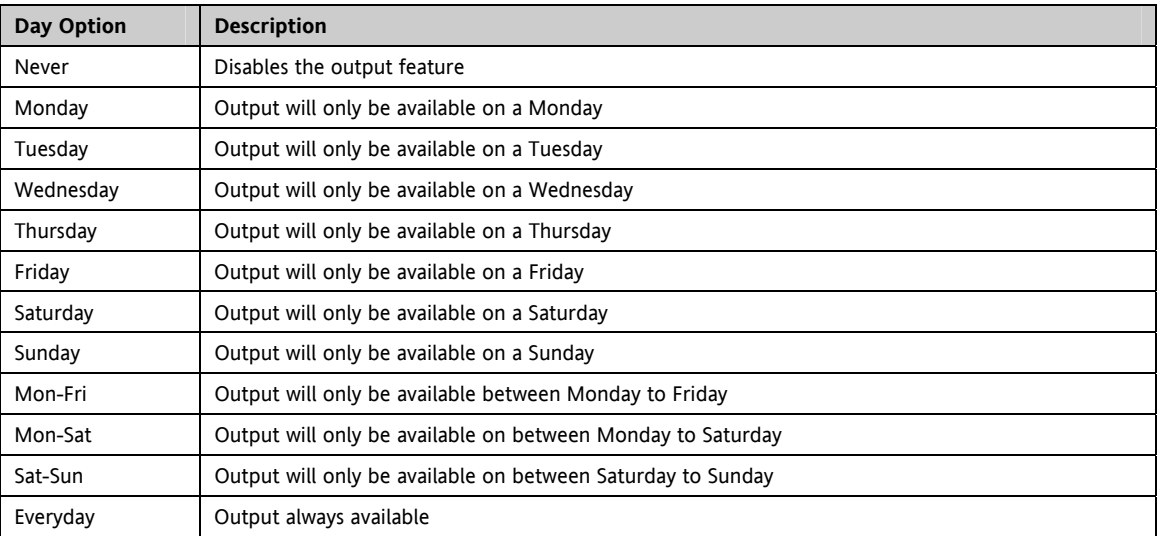

For example, it is possible to configure an output to be activated at 07:30 on Monday and deactivated at 17:15 on Friday

The output from the Real Time Clock outputs may be used to place the instrument in standby or to sequence a batch process.

The Real Time Clock function will set/clear the output outputs only at the time of the output. Therefore, it is possible to manually override the outputs by editing the output to On/Off between output activations. The Real Time Clock does not display date or year.

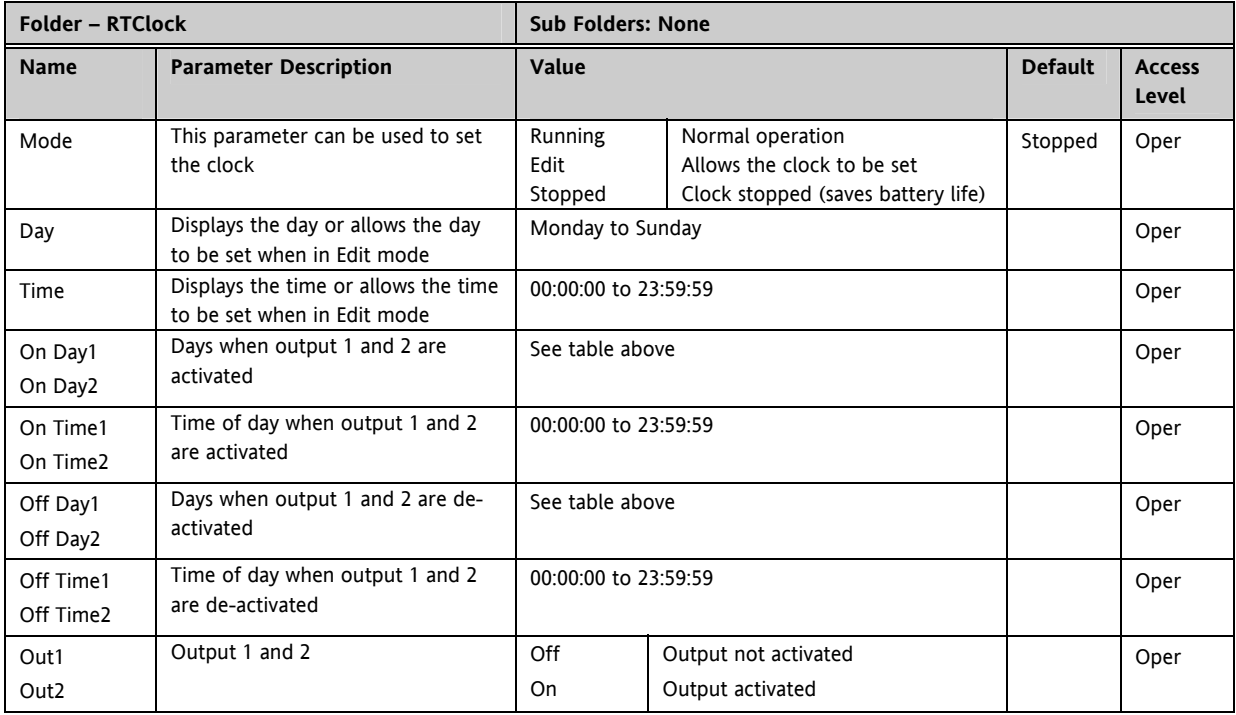

#### **11.4.1 Real Time Clock Parameters**

# **12. CHAPTER 12 HUMIDITY CONTROL**

#### **12.1.1 Overview**

Humidity (and altitude) control is a standard feature of the Mini8 controller. In these applications the controller may be configured to generate a setpoint profile (see Chapter 18 'Programmer Operation').

Also the controller may be configured to measure humidity using either the traditional Wet/Dry bulb method or it may be interfaced to a solid state sensor.

The controller output may be configured to turn a refrigeration compressor on and off, operate a bypass valve, and possibly operate two stages of heating and/or cooling

### **12.1.2 Temperature Control of an Environmental Chamber**

The temperature of an environmental chamber is controlled as a single loop with two control outputs. The heating output time proportions electric heaters, usually via a solid state relay. The cooling output operates a refrigerant valve which introduces cooling into the chamber. The controller automatically calculates when heating or cooling is required.

### **12.1.3 Humidity Control of an Environmental Chamber**

Humidity in a chamber is controlled by adding or removing water vapour. Like the temperature control loop two control outputs are required, i.e. Humidify and Dehumidify.

To humidify the chamber water vapour may be added by a boiler, an evaporating pan or by direct injection of atomised water.

If a boiler is being used adding steam increases the humidity level. The humidify output from the controller regulates the amount of steam from the boiler that is allowed into the chamber.

An evaporating pan is a pan of water warmed by a heater. The humidify output from the controller humidity regulates the temperature of the water.

An atomisation system uses compressed air to spray water vapour directly into the chamber. The humidify output of the controller turns on or off a solenoid valve.

Dehumidification may be accomplished by using the same compressor used for cooling the chamber. The dehumidify output from the controller may control a separate control valve connected to a set of heat exchanger coils.

# **12.2 Humidity Parameters**

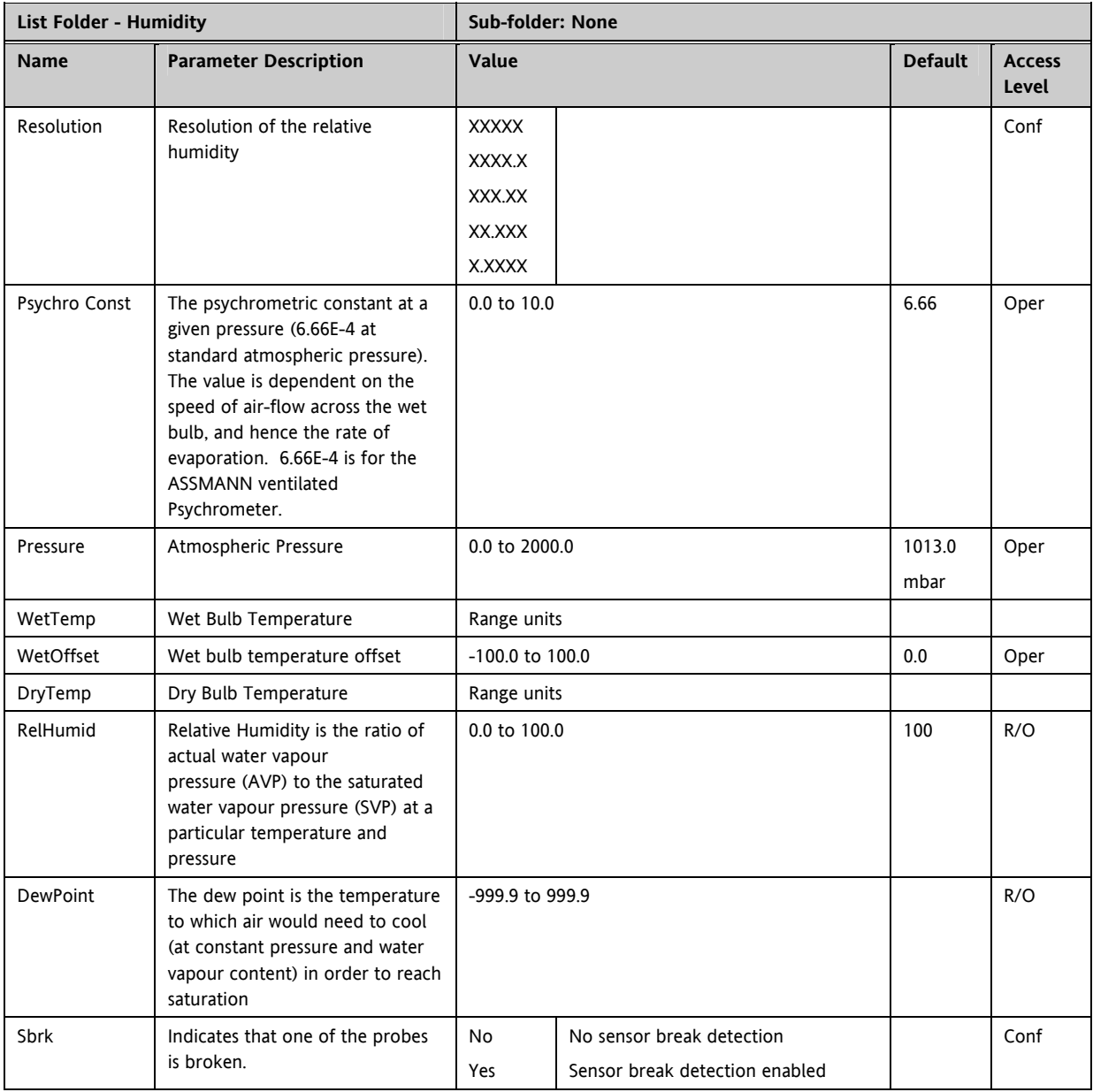

# **13. CHAPTER 13 INPUT MONITOR**

There are two Input monitors. Each input monitor may be wired to any variable in the controller. It then provides three functions:-

- 1. Maximum detect
- 2. Minimum detect
- 3. Time above threshold

### **13.1.1 Maximum Detect**

This function continuously monitors the input value. If the value is higher than the previously recorded maximum, it becomes the new maximum.

This value is retained following a power fail.

#### **13.1.2 Minimum Detect**

This function continuously monitors the input value. If the value is lower than the previously recorded minimum, it becomes the new minimum.

This value is retained following a power fail.

#### **13.1.3 Time Above Threshold**

This function increments a timer whenever the input is above a threshold value. If the timer exceeds 24 hours per day, a counter is incremented. The maximum number of days is limited to 255. A time alarm can be set on the timer so that once the input has been above a threshold for a period, an alarm output is given.

Applications include:-

- Service interval alarms. This sets an output when the system has been running for a number of days (up to 90 years)
- Material stress alarms if the process cannot tolerate being above a level for a period. This is a style of 'policeman' for processes where the high operating point degrades the life of the machine.
- In internal wiring applications in the controller

# **13.2 Input Monitor Parameters**

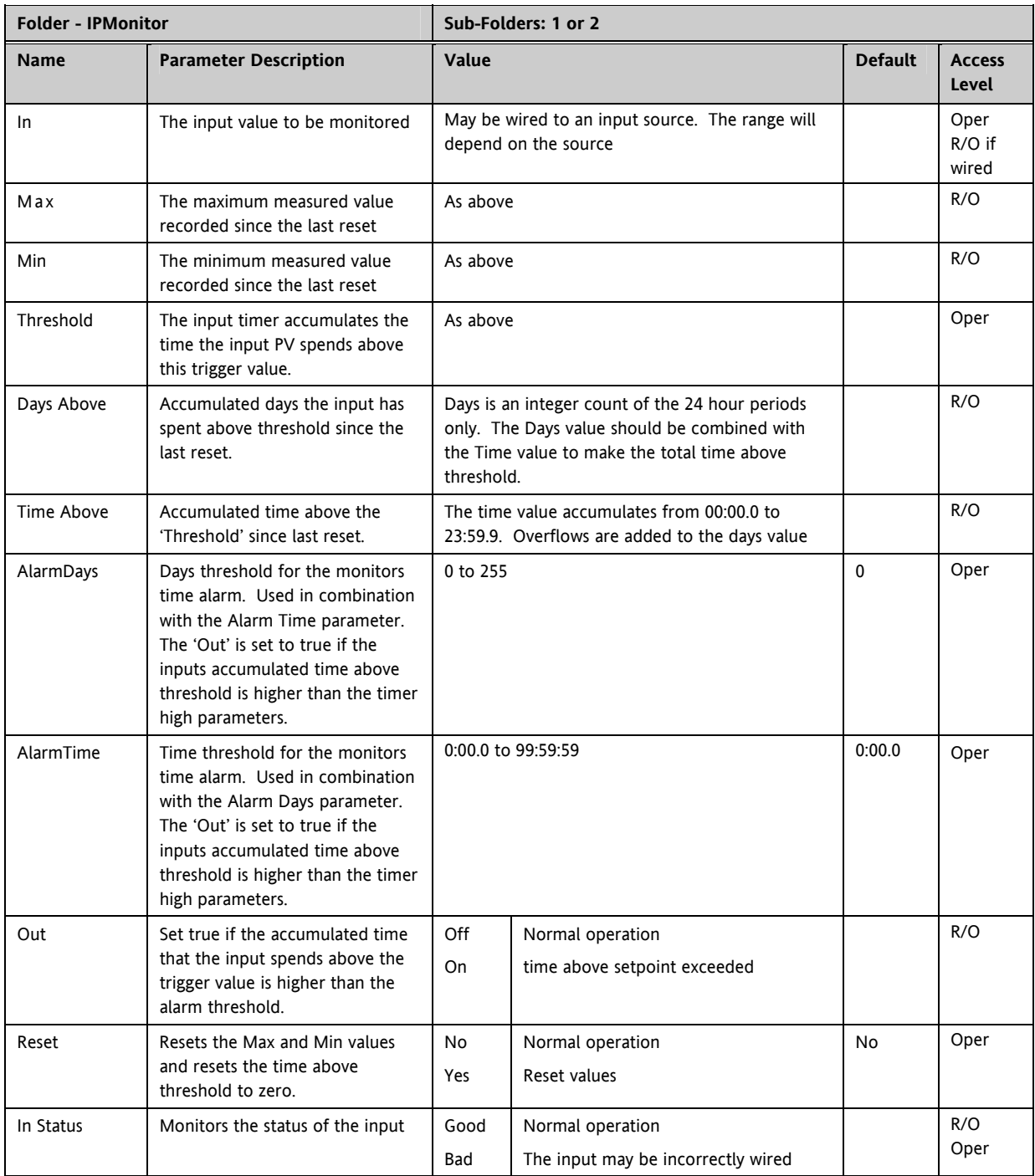

# **14. CHAPTER 14 LOGIC AND MATHS OPERATORS.**

### **14.1 Logic Operators**

Logic Operators allow the controller to perform logical calculations on **two** input values. These values can be sourced from any available parameter including Analogue Values, User Values and Digital Values.

The parameters to use, the type of calculation to be performed, input value inversion and 'fallback' value are determined in Configuration level.

The Logic Operators folder is only available if the operators have been enabled in **'Instrument'** folder subfolder **'Options'**.

There are 24 separate calculations – they do not have to be in sequence. When logic operators are enabled a Folder **'Lgc2'** exists where the 2 denotes two input logic operators.

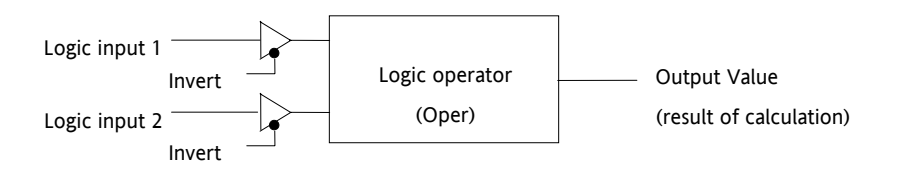

**Figure 14-1: 2 Input Logic Operators** 

Logic Operators are found under the folder **'Lgc2'**. Note that the logic operators can also be enable by dragging a block onto the graphical wiring screen in iTools.

#### **14.1.1 Logic 8**

Logic 8 operators can perform logic calculations on up to **eight** inputs. The calculations are limited to AND,OR,XOR. Up to two 8 input operators can be enabled. The folder is labelled **'Lgc8'** to denote eight input logic operators.

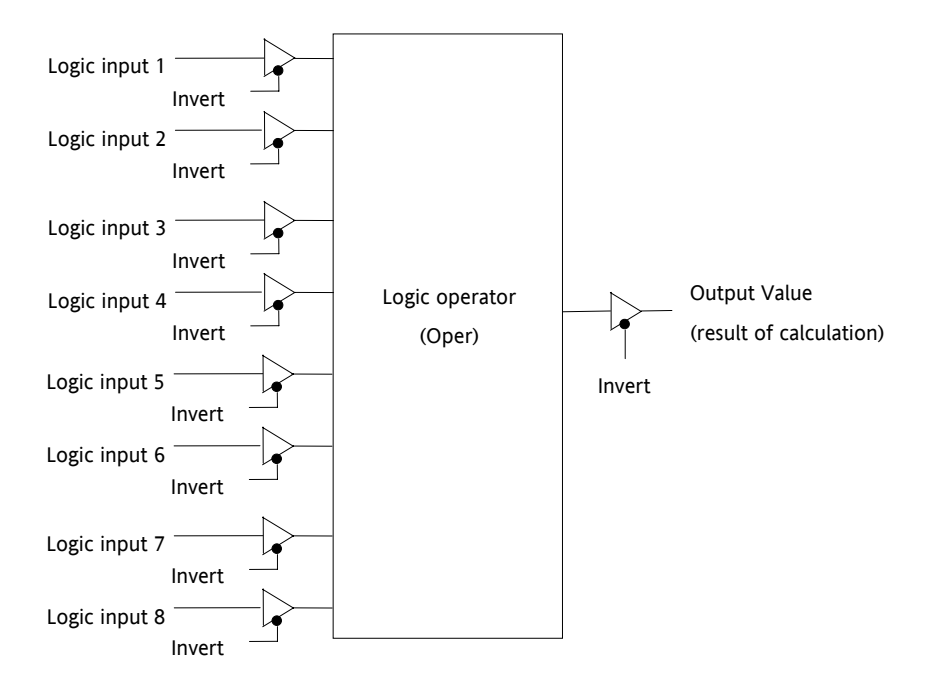

**Figure 14-2: 8 Input Logic Operators** 

# **14.1.2 2 input Logic Operations**

The following calculations can be performed:

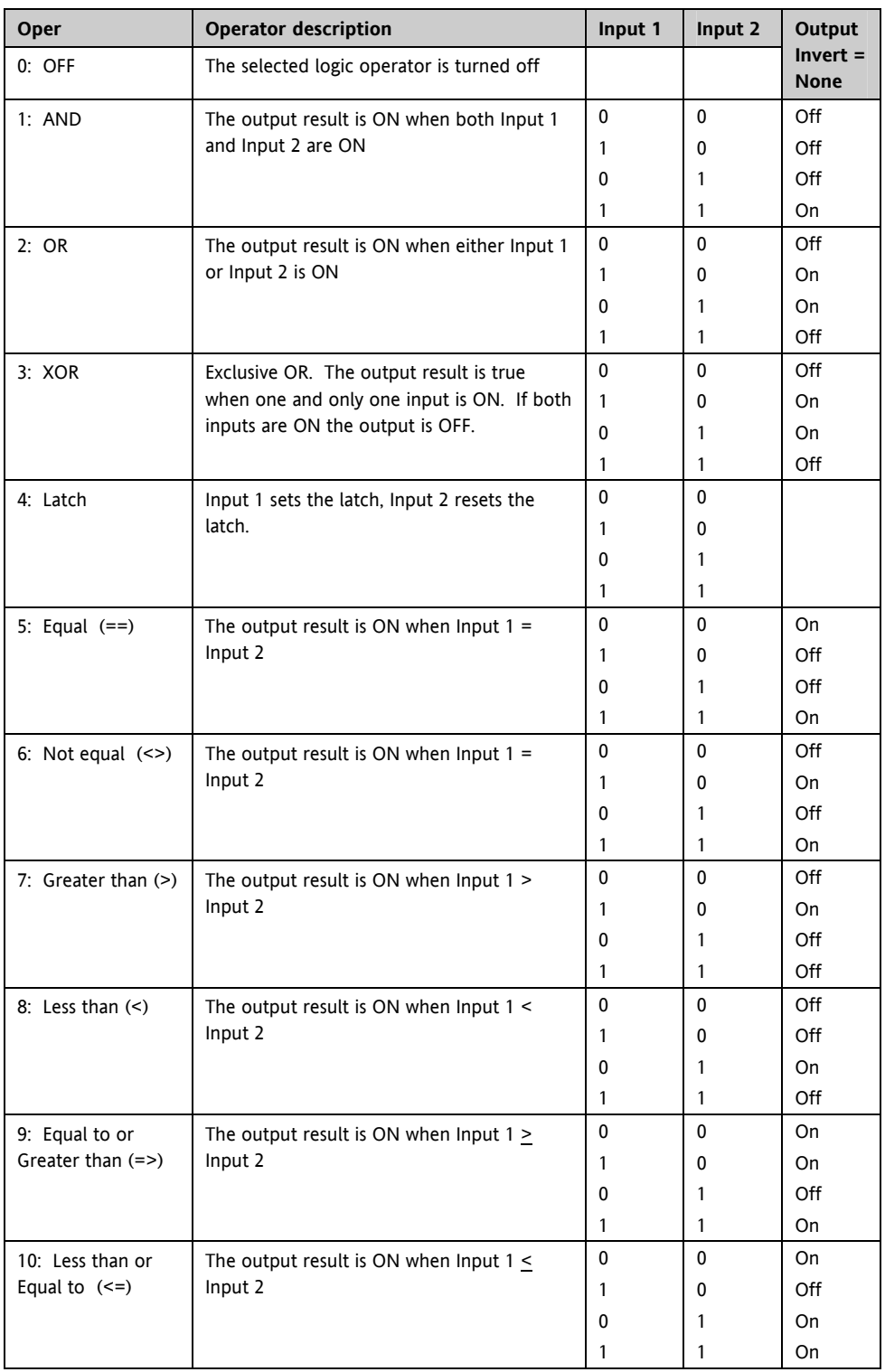

Note 1: The numerical value is the value of the enumeration

Note 2: For options 1 to 4 an input value of less than 0.5 is considered false and greater than or equal to 0.5 as true.

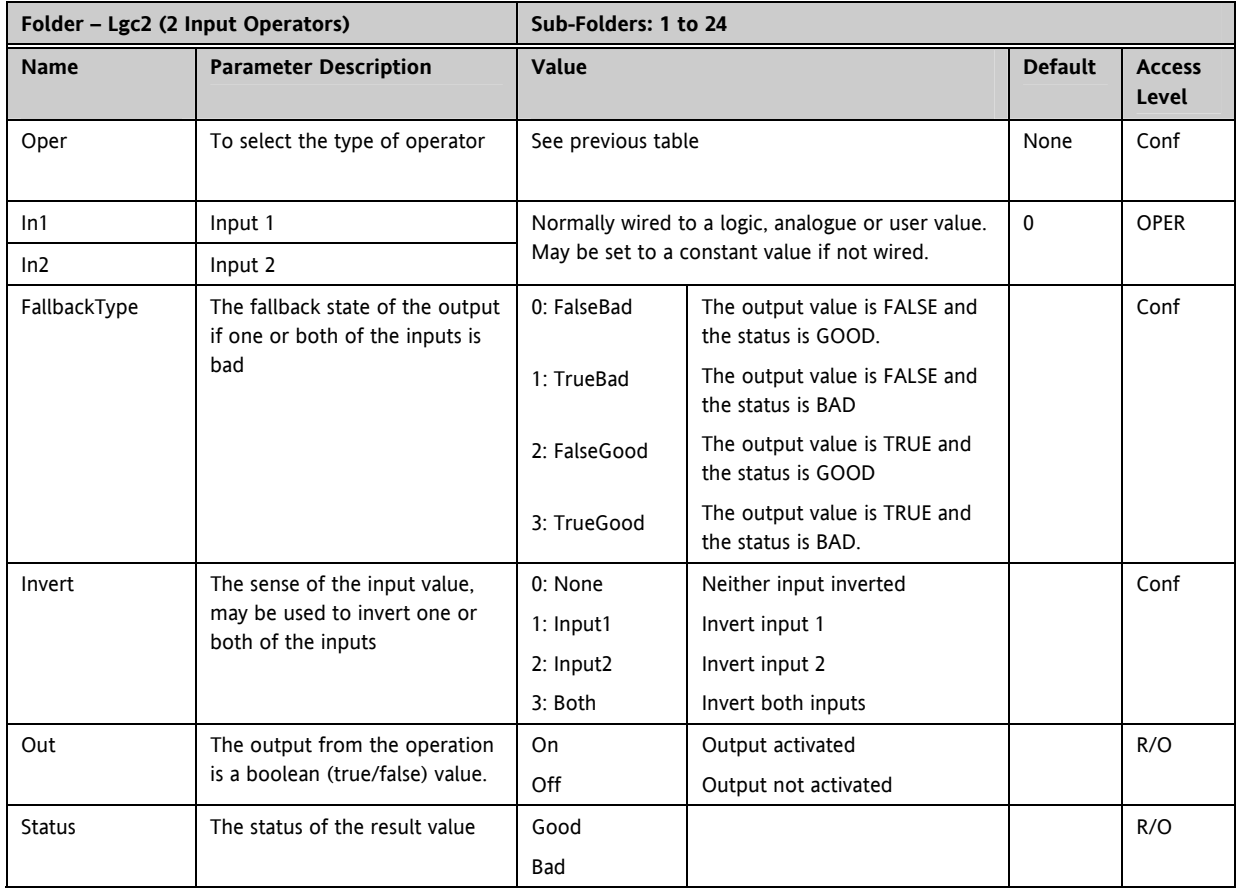

# **14.1.3 Logic Operator Parameters**

# **14.2 Eight Input Logic Operators**

The eight input logic operator may be used to perform the following operations on eight inputs.

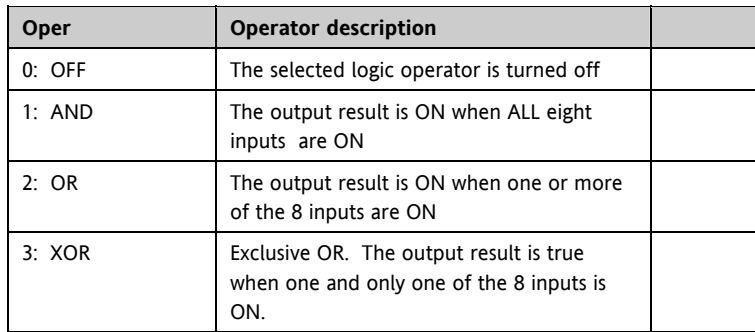

### Eight Input Logic Operator Parameters

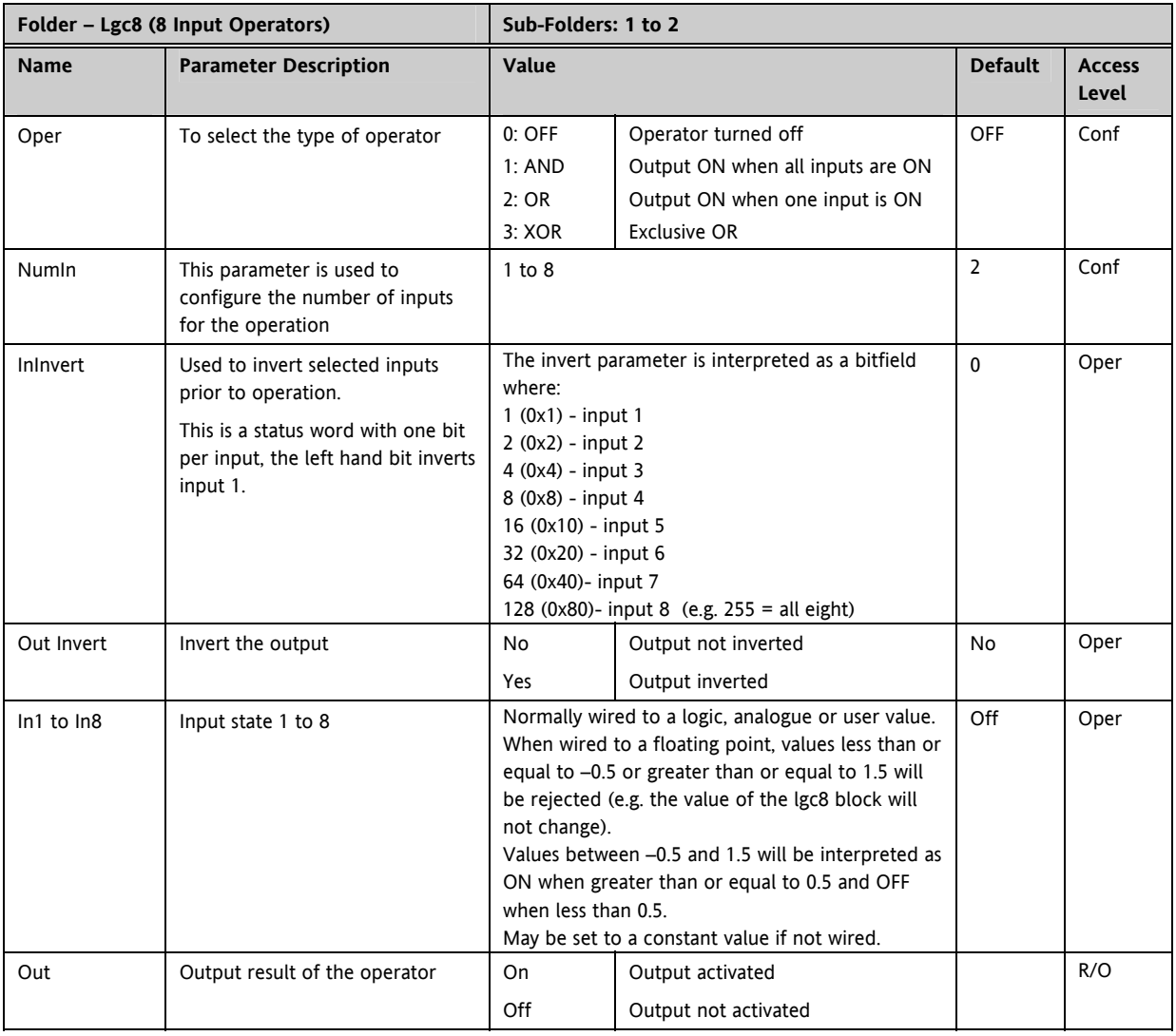
### **14.3 Maths Operators**

Maths Operators (sometimes known as Analogue Operators) allow the controller to perform mathematical operations on two input values. These values can be sourced from any available parameter including Analogue Values, User Values and Digital Values. Each input value can be scaled using a multiplying factor or scalar.

The parameters to use, the type of calculation to be performed and the acceptable limits of the calculation are determined in Configuration level. In normal operation the values of each of the scalars may be changed via communications or iTools.

There are 24 separate calculations – they do not have to be in sequence. When maths operators are enabled (in Instrument/Options folder) a Folder **'Math2'** exists (where the 2 denotes two input maths operators).

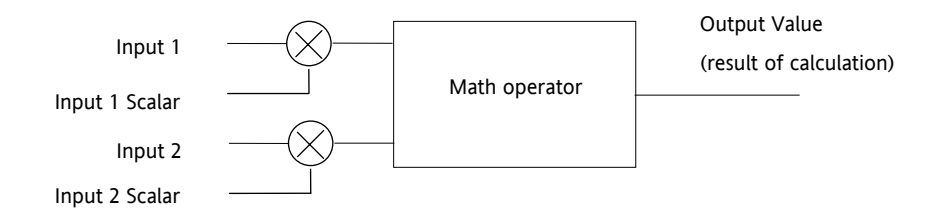

**Figure 14-3: 2 Input Math Operators** 

8 input multiplexers are also available and are described in the next section.

### **14.3.1 Math Operations**

The following operations can be performed:

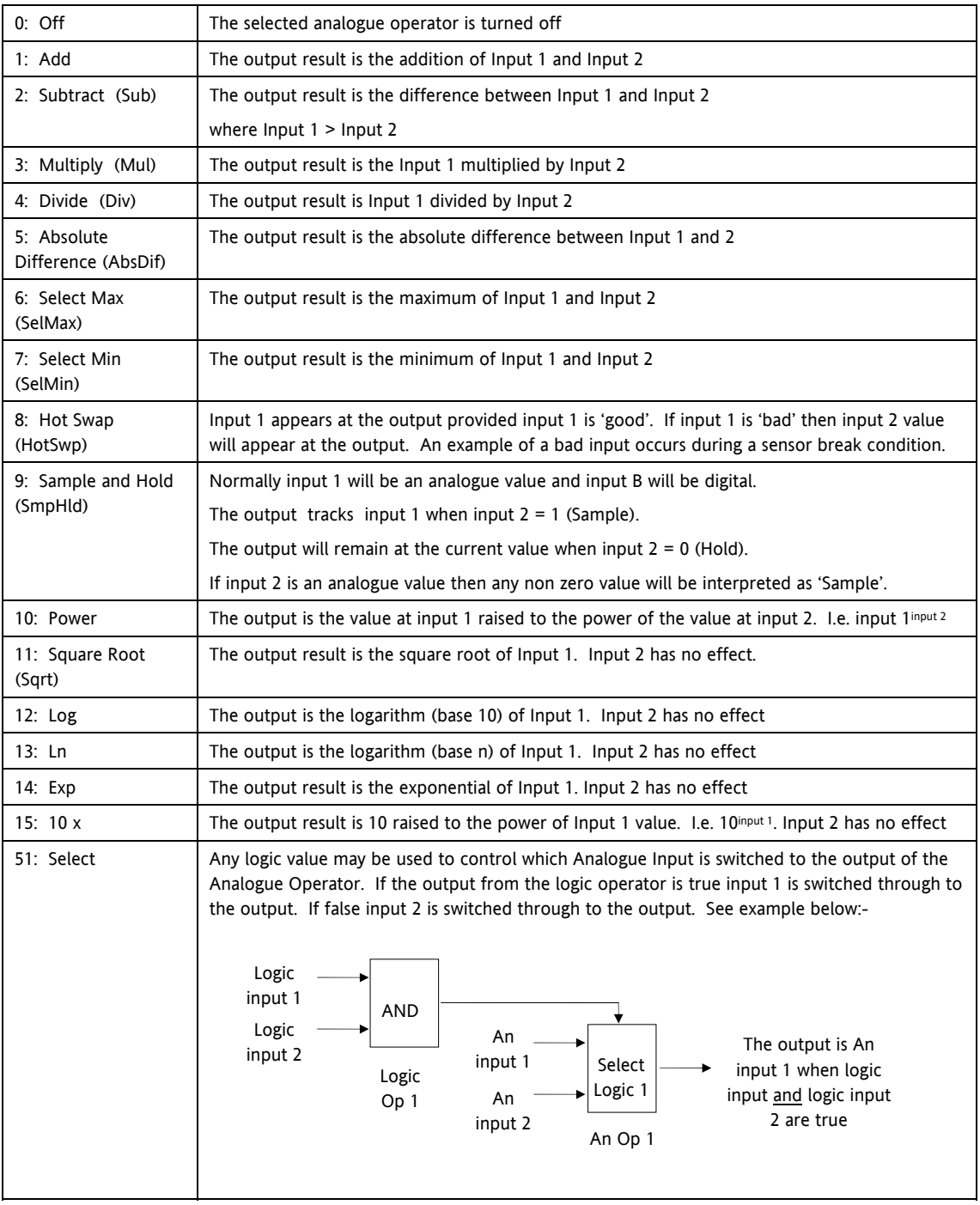

When Boolean parameters are used as inputs to analogue wiring, they will be cast to 0.0 or 1.0 as appropriate. Values  $\le$  = -0.5 or  $\ge$  = 1.5 will not be wired. This provides a way to stop a Boolean updating. Analogue wiring (whether simple re-routing or involving calculations) will always output a real type result, whether the inputs were booleans, integers or reals.

Note: The numerical value is the value of the enumeration

## **14.3.2 Math Operator Parameters**

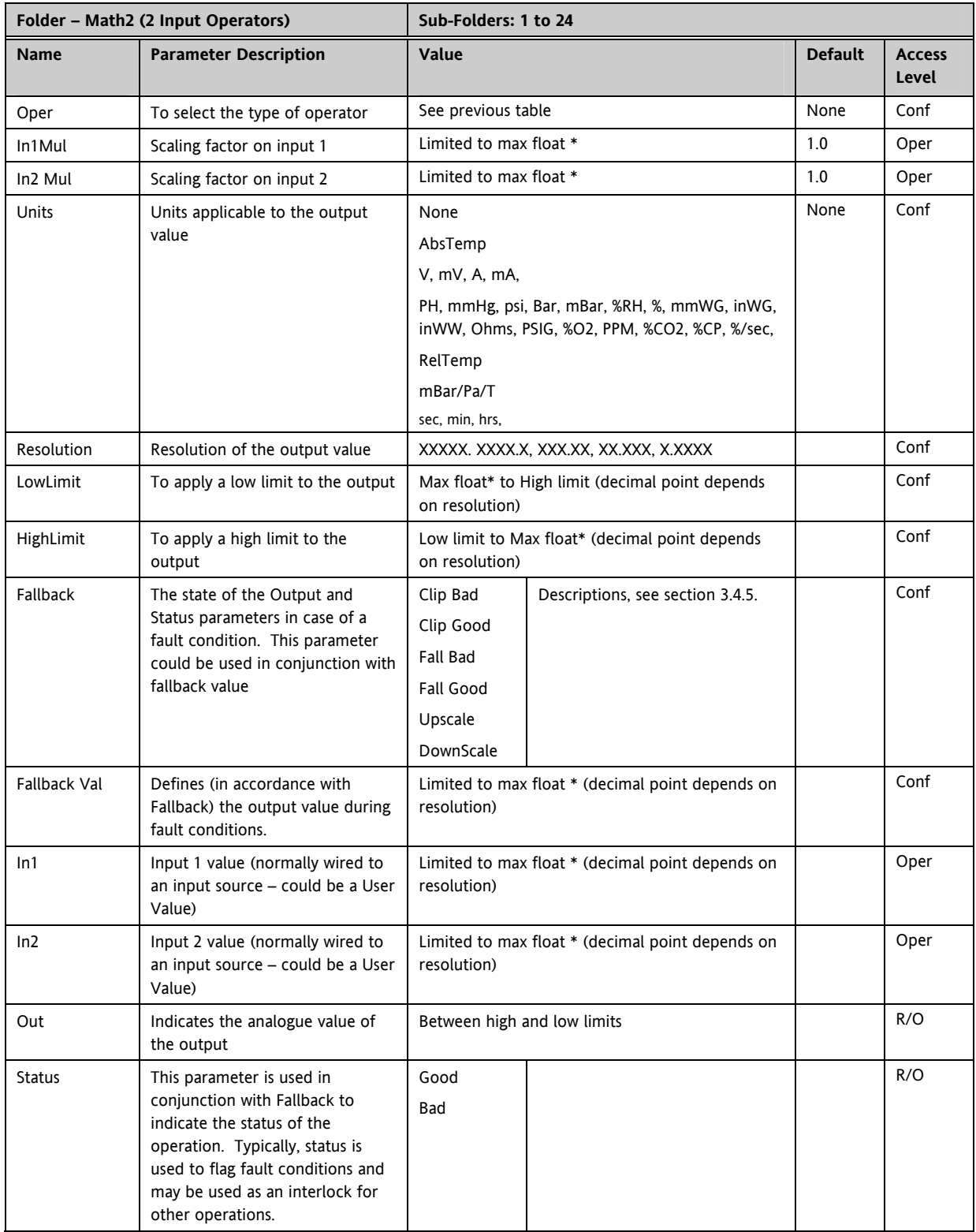

\* Max float in this instrument is  $\pm$ 9,999,999,999

## **14.3.3 Sample and Hold Operation**

The diagram below shows the operation of the sample and hold feature.

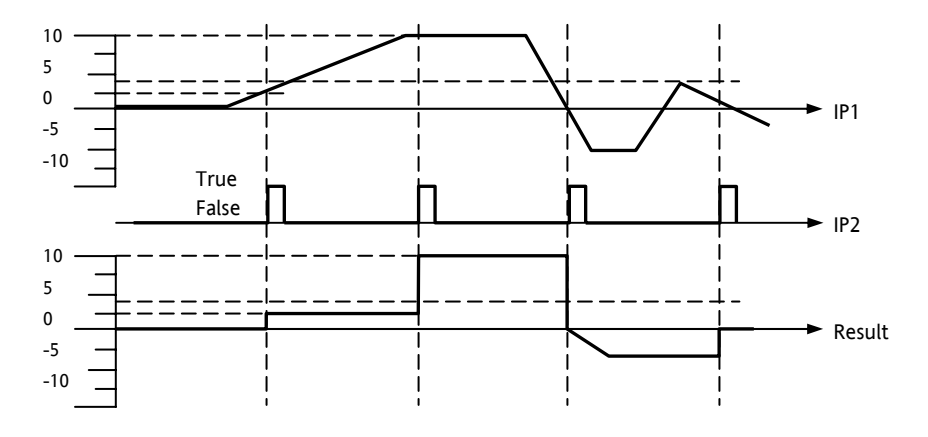

**Figure 14-4: Sample and Hold** 

## **14.4 Eight Input Analog Multiplexers**

The eight Input analogue multiplexers may be used to switch one of eight inputs to an output. It is usual to wire inputs to a source within the controller that selects that input at the appropriate time or event. It is possible to enable four multiplexers from the **'Instrument/Options'** folder.

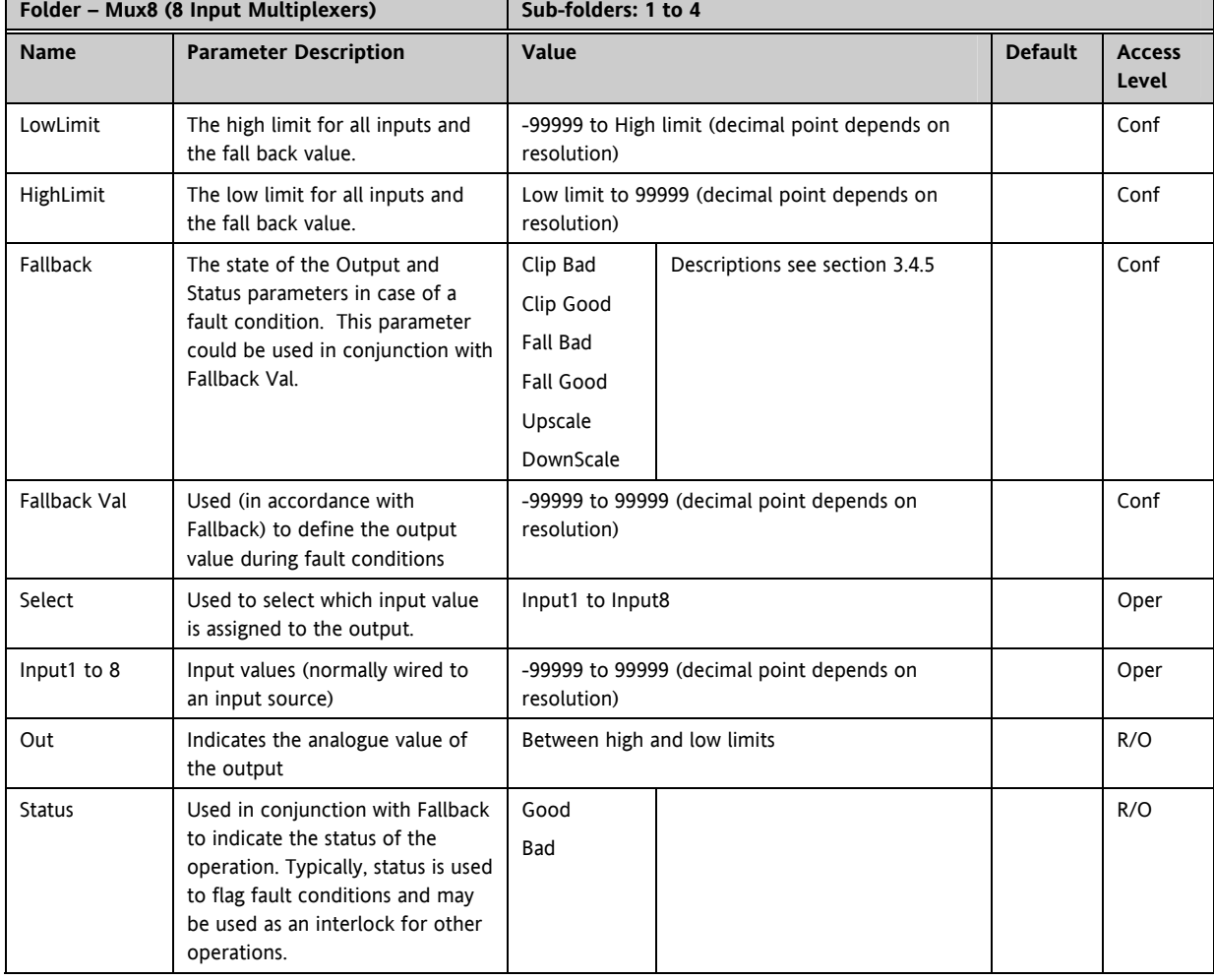

Multiple Input Operator Parameters

#### **14.4.1 Fallback**

The fallback strategy will come into effect if the status of the input value is bad or if the input value is outside the range of Input Hi and Input Lo.

In this case the fallback strategy may be configured as:-

**Fallback Good** – the output value will be the fallback value and the output status will be 'Good'.

**Fallback Bad** – the output value will be the fallback value and the output status will be 'Bad'.

**Clip Good** – If the input is outside a limit the output will be clipped to the limit and the status will be 'Good'.

**Clip Bad** – If the input is outside a limit the output will be clipped to the limit and the status will be 'Bad'.

**Upscale** – the output value will be Output Hi and the output status will be 'Bad'.

**Downscale** – the output value will be Output Lo and the output status will be 'Bad'.

# **15. CHAPTER 15 INPUT CHARACTERISATION**

## **15.1 Input Linearisation**

The Lin16 function block converts an input signal into an output PV using a series of up to 15 straight lines to characterise the conversion.

The function block provides the following behaviour.

- 1. The Input values must be monotonic and constantly rising.
- 2. To convert the MV to the PV, the algorithm will search the table of inputs until the matching segment is found. Once found, the points either side will be used to interpolate the output value.
- 3. If during the search, a point is found which is not above the previous (below for inverted) then the search will be terminated and the segment taken from the last good point to the extreme (In Hi-Out Hi) see following diagram.

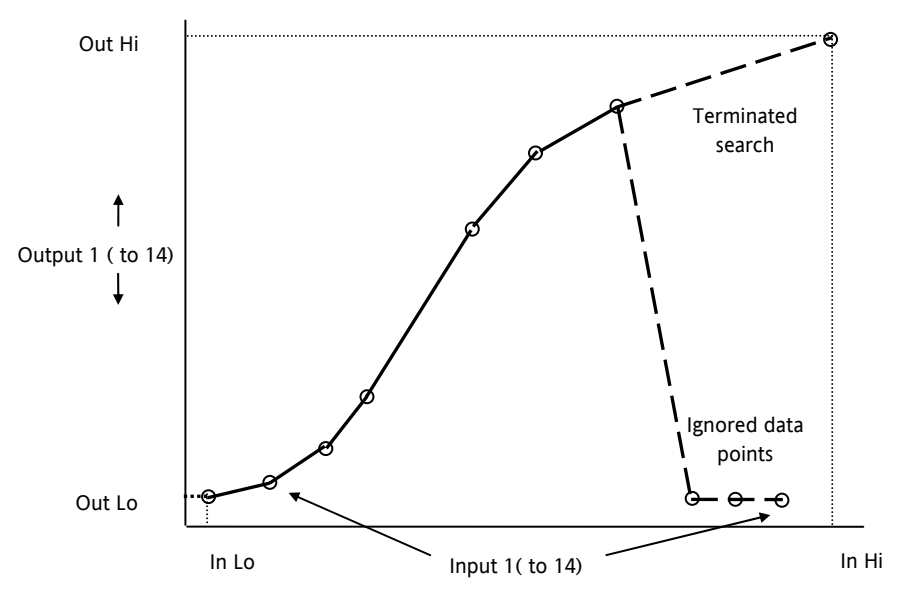

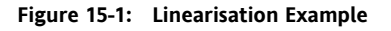

#### Notes:

- 1. The linearisation block works on rising inputs/rising outputs or rising inputs/falling outputs. It is not suitable for outputs which rise and fall on the same curve.
- 2. Input Lo/Output Lo and Input Hi/Output Hi are entered first to define the low and high points of the curve. It is not necessary to define all 15 intermediate points if the accuracy is not required. Points not defined will be ignored and a straight line fit will apply between the last point defined and the Input Hi/Output Hi point. If the input source has a bad status (sensor break, or overrange) then the output value will also have a bad status.

1. If the input value is outside the Out Low translated range then the output status will indicate Bad, Note: and the value will be limited to Out Low > Out the nearest output limit. High 2. The units and resolution parameters will be used for the output values. The input values First non-Ignored resolution and units will be monatonic data specified by the source of the data point points wire. 3. If the 'Out Low' is higher than  $\circ$   $\circ$  $\Omega$ the 'Out High' then the Terminated translation will be inverted. search Out High  $\cap$   $-$ In Low **In Low** 

**Figure 15-2: How an Inverted Curve will Terminate its search when it detects non-monatonic data** 

#### **15.1.1 Compensation for Sensor Non-Linearities**

The custom linearisation feature can also be used to compensate for errors in the sensor or measurement system. The intermediate points are, therefore, available in Level 1 so that known discontinuities in the curve can be calibrated out. The diagram below shows an example of the type of discontinuity which can occur in the linearisation of a temperature sensor.

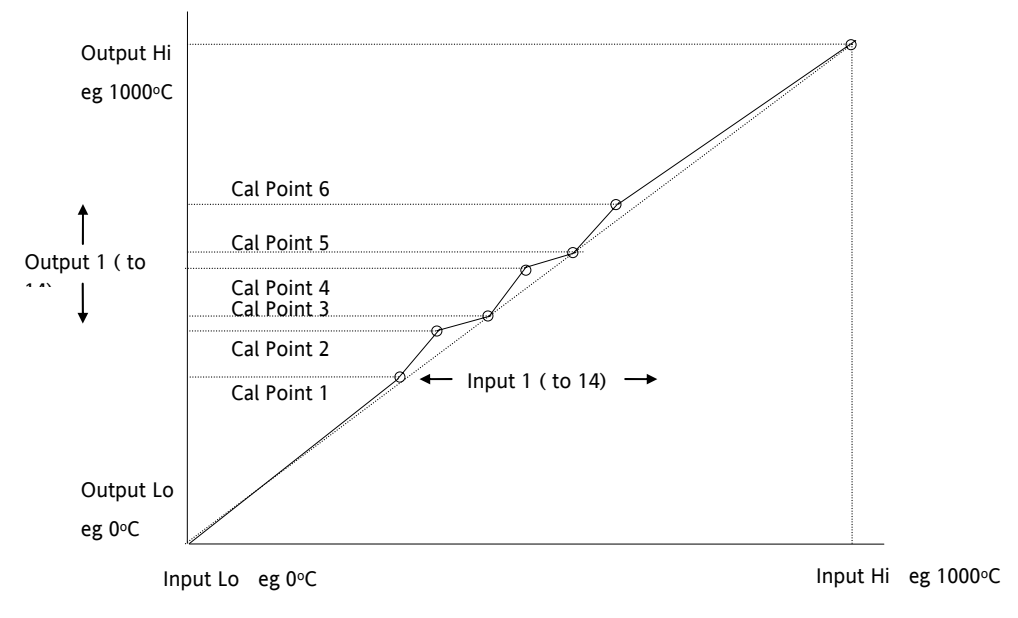

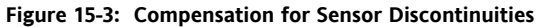

The calibration of the sensor uses the same procedure as described above. Adjust the output (displayed) value against the corresponding input value to compensate for any errors in the standard linearisation of the sensor.

## **15.1.2 Input Linearisation Parameters**

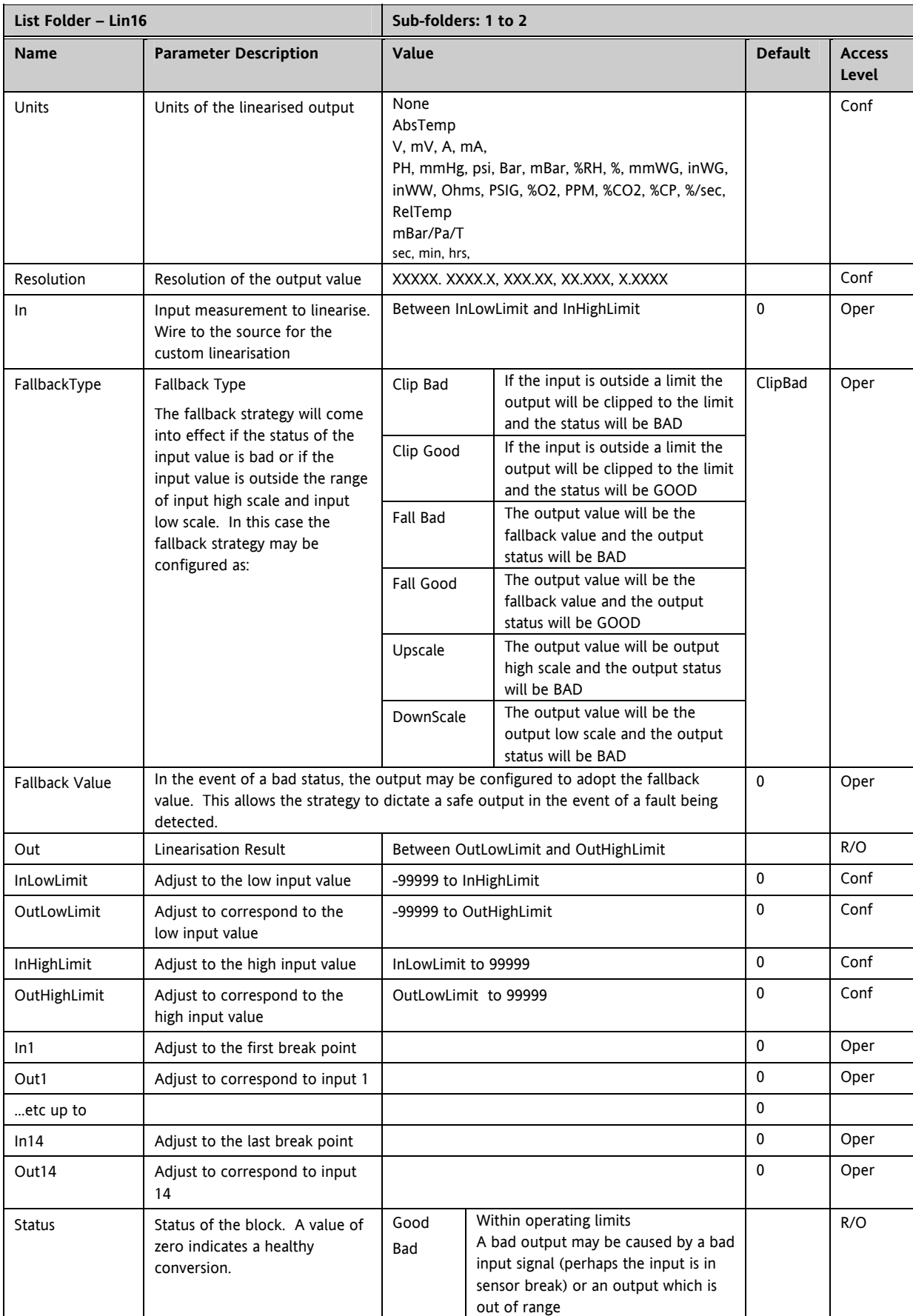

The 16 point linearisation does not require you to use all 16 points. If fewer points are required, then the curve can be terminated by setting the first unwanted value to be less than the previous point.

Conversely if the curve is a continuously decreasing one, then it may be terminated by setting the first unwanted point above the previous one.

## **15.2 Polynomial**

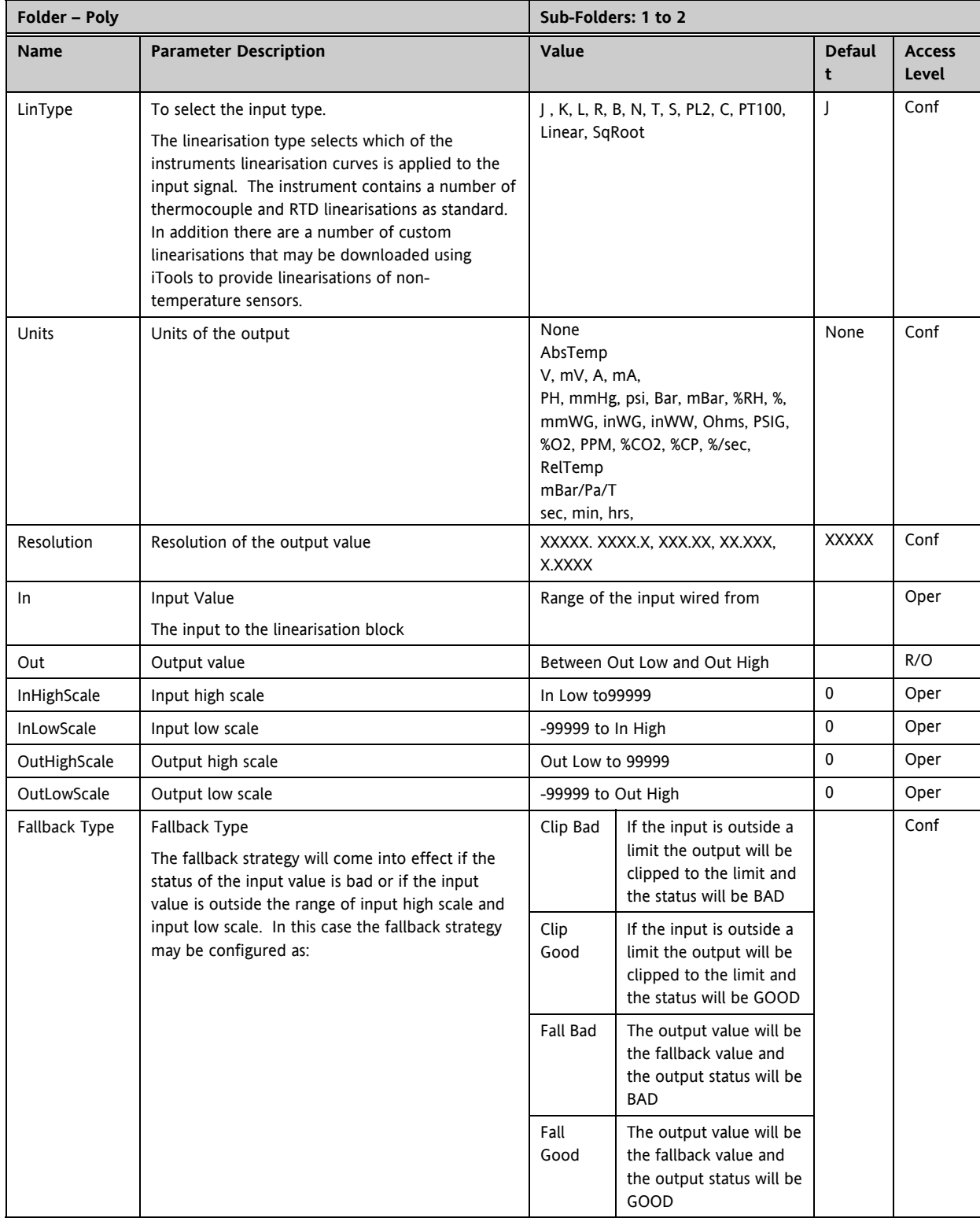

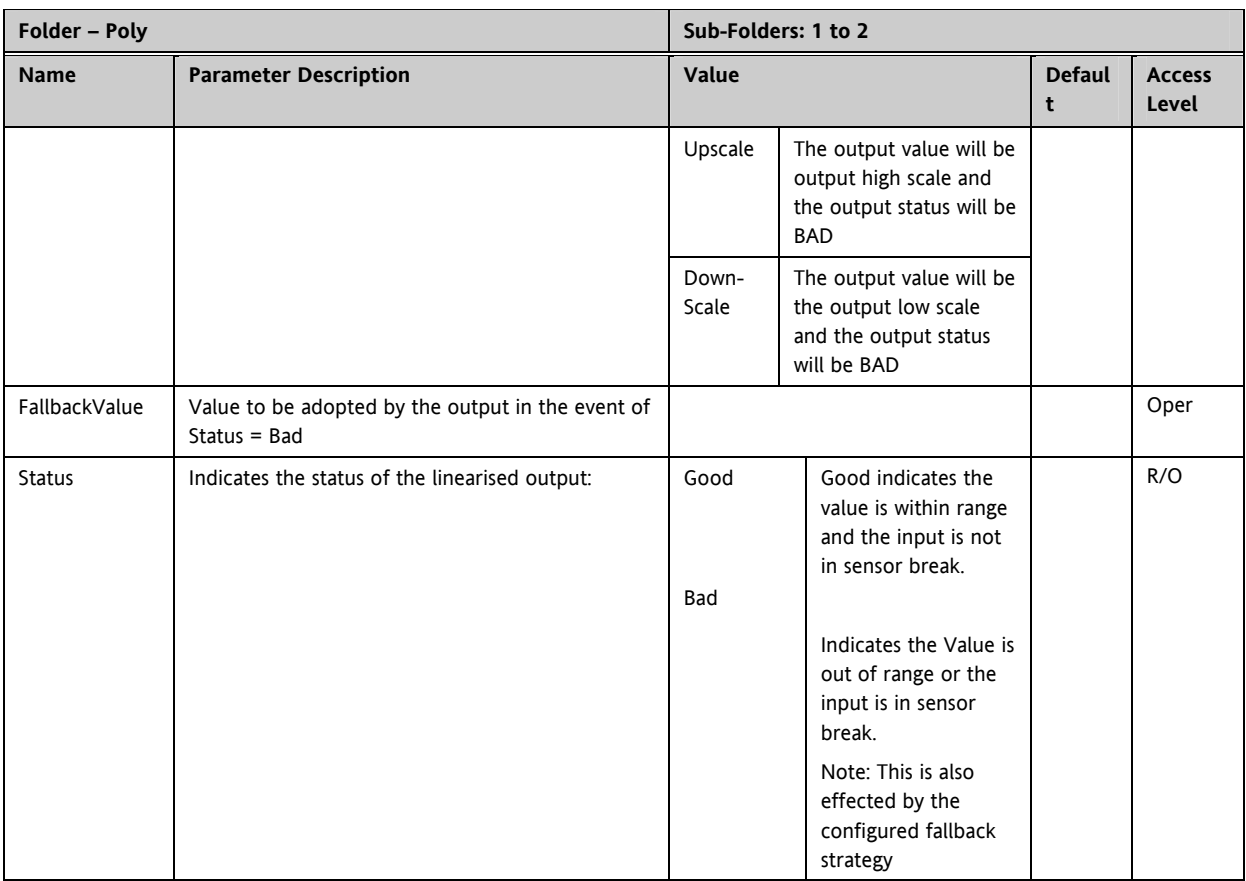

# **16. CHAPTER 16 LOAD**

The load simulation block provides styles of load which can be used to allow an instrument configuration to be tested before connection to the process plant. In the current issue of firmware the simulated loads available are Oven and Furnace.

## **16.1 Load Parameters**

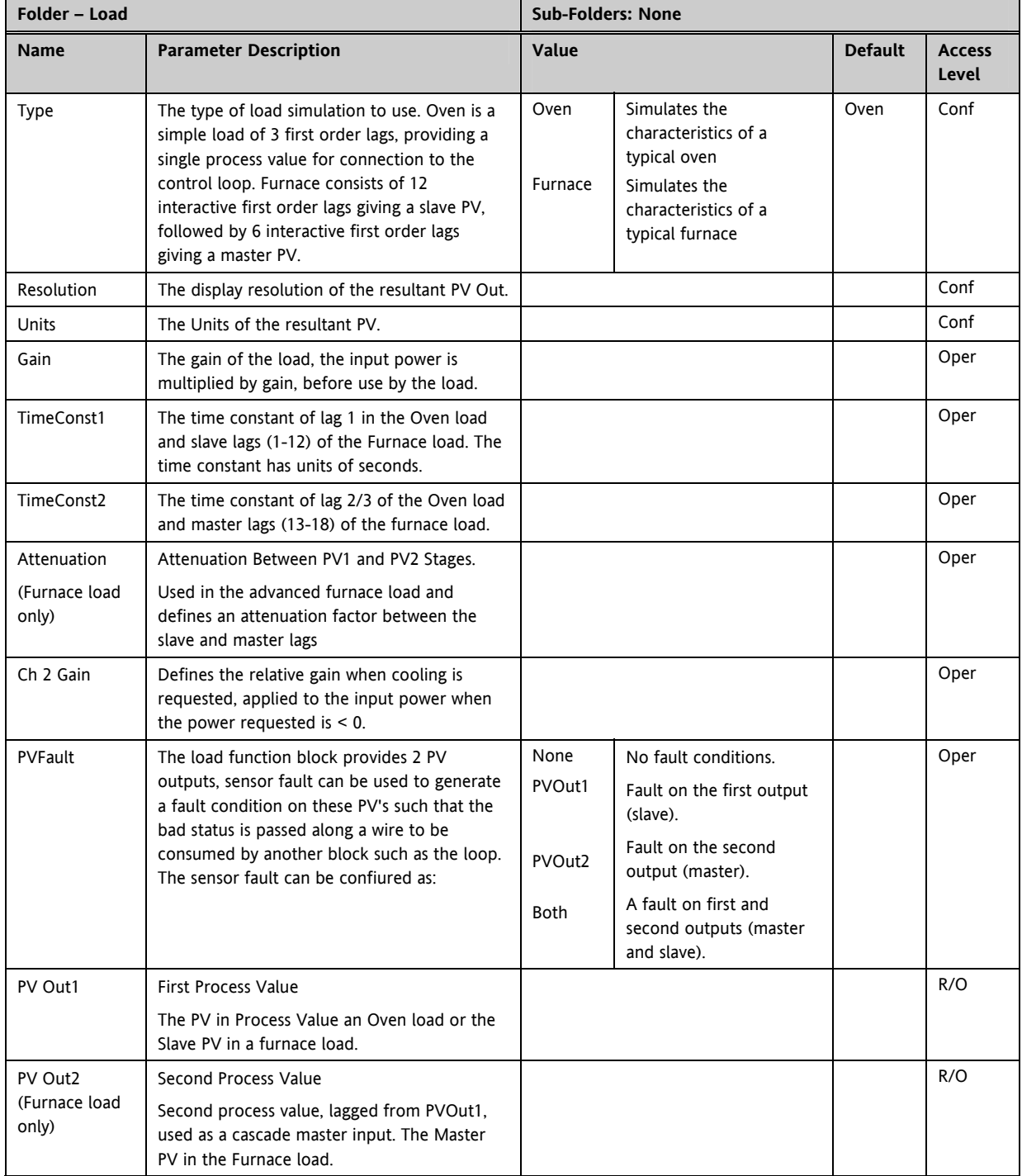

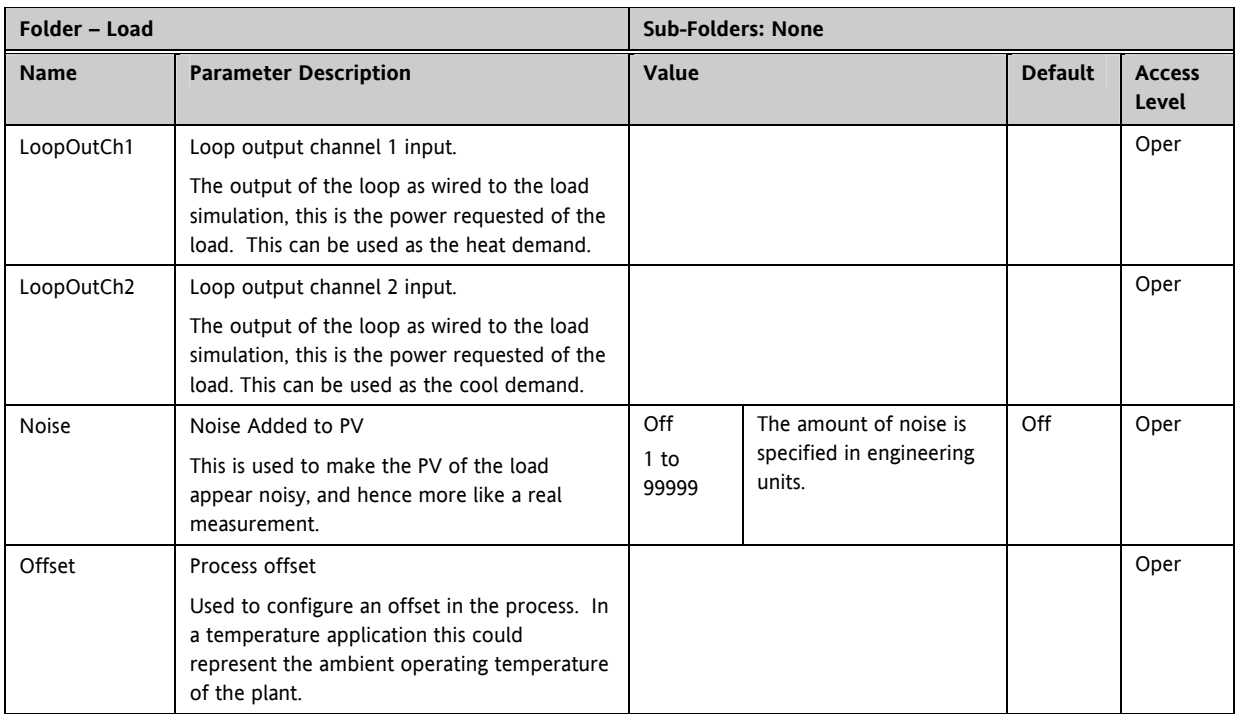

# **17. CHAPTER 17 CONTROL LOOP SET UP**

The Mini8 has eight loops of control. Each Loop has two outputs, Channel 1 and Channel 2, each of which can be configured for PID or On/Off.

The control function block is divided into a number of sections the parameters of which are all listed under the Folder **'Loop'**.

The 'Loop' folder contains sub-folders for each section as shown diagrammatically below.

## **17.1 What is a Control Loop?**

An example of a heat only temperature control loop is shown below:-

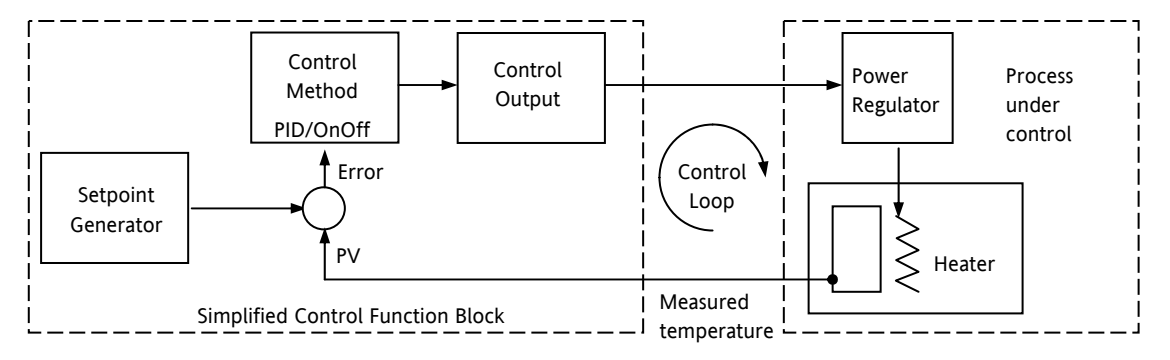

#### **Figure 17-1: Single Loop Single Channel**

The actual temperature measured at the process (PV) is connected to the input of the controller. This is compared with a setpoint (or required) temperature (SP). If there is an error between the set and measured temperature the controller calculates an output value to call for heating or cooling. The calculation depends on the process being controlled but normally uses a PID algorithm. The output(s) from the controller are connected to devices on the plant which cause the heating (or cooling) demand to be adjusted which in turn is detected by the temperature sensor. This is referred to as the control loop.

## **17.2 Loop Parameters - Main**

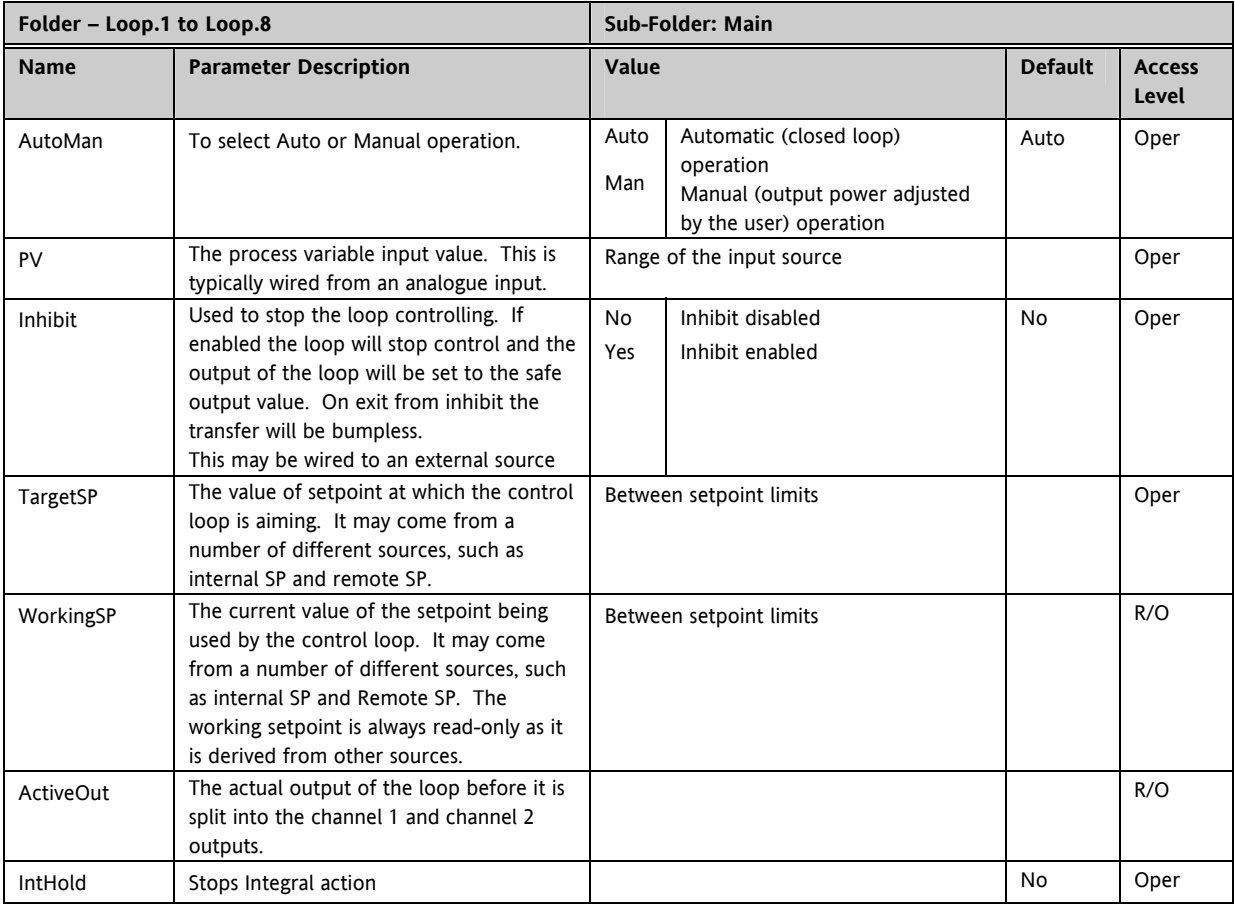

## **17.3 Loop Set up**

These parameters configure the type of control.

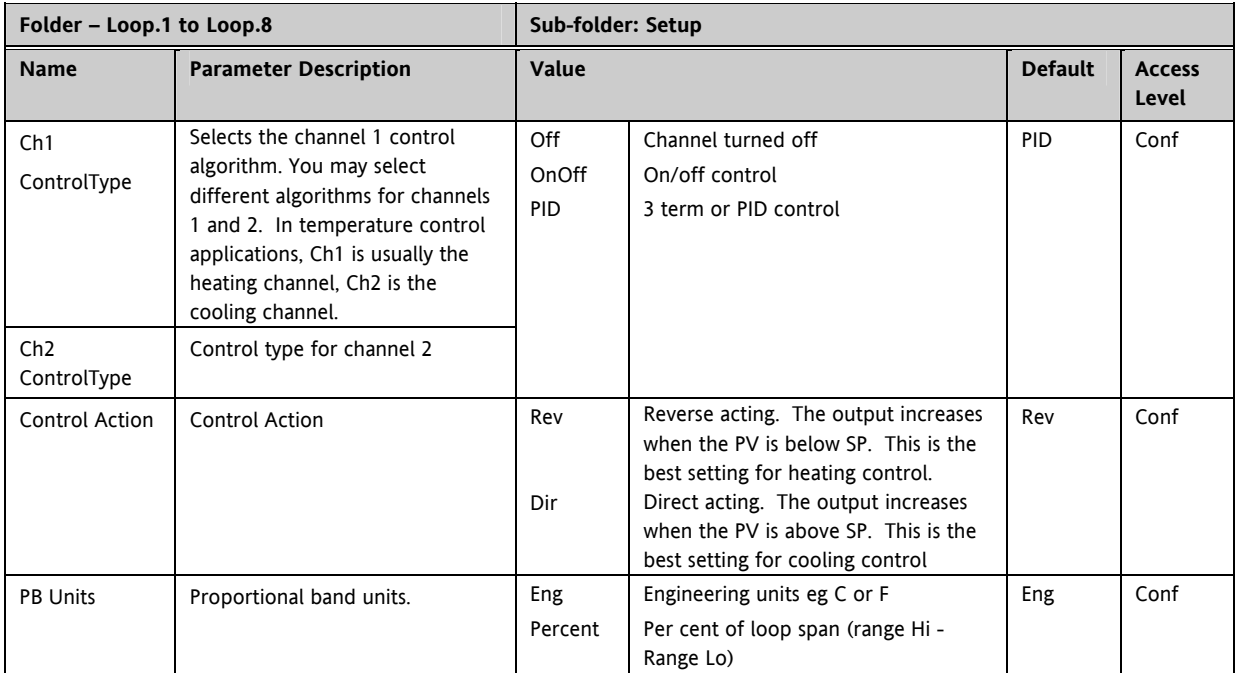

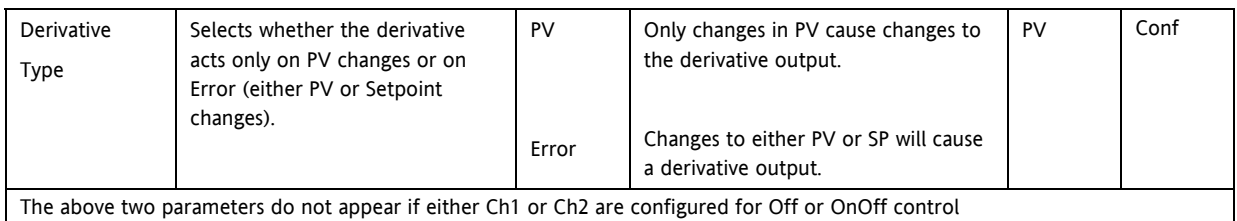

#### **17.3.1 Types of Control Loop**

#### **17.3.1.1 On/Off Control**

On/Off control simply turns heating power on when the PV is below setpoint and off when it is above setpoint. If cooling is used, cooling power is turned on when the PV is above setpoint and off when it is below. The outputs of such a controller will normally be connected to relays – hysteresis may be set as described in the Alarms section to prevent relay chatter or to provide a delay in the control output action.

#### **17.3.1.2 PID Control**

PID control, also referred to as 'Three Term Control', is a technique used to achieve stable straight line control at the required setpoint. The three terms are:

P = Proportional band

I = Integral time

D = Derivative time

The output from the controller is the sum of the contributions from these three terms. The combined output is a function of the magnitude and duration of the error signal, and the rate of change of the process value. It is possible to turn off integral and derivative terms and control on only proportional, proportional plus integral or proportional plus derivative.

## **17.4 PID Control**

The PID controller consists of the following parameters:-

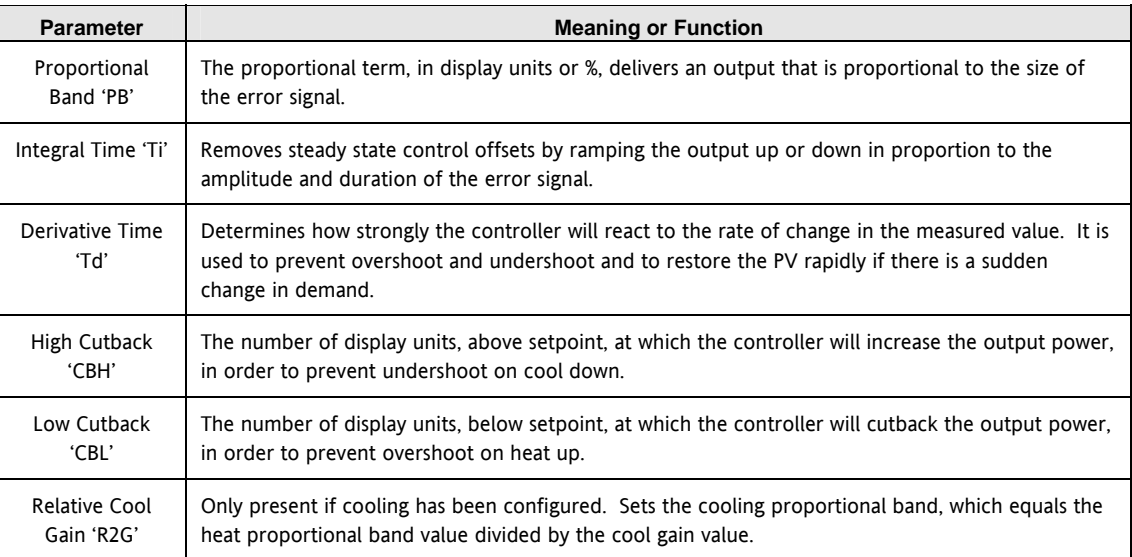

### **17.4.1 Proportional Term**

The proportional term delivers an output which is proportional to the size of the error signal. An example of this is shown below, for a temperature control loop, where the proportional band is  $10^{\circ}$ C and an error of 3OC will produce an output of 30%.

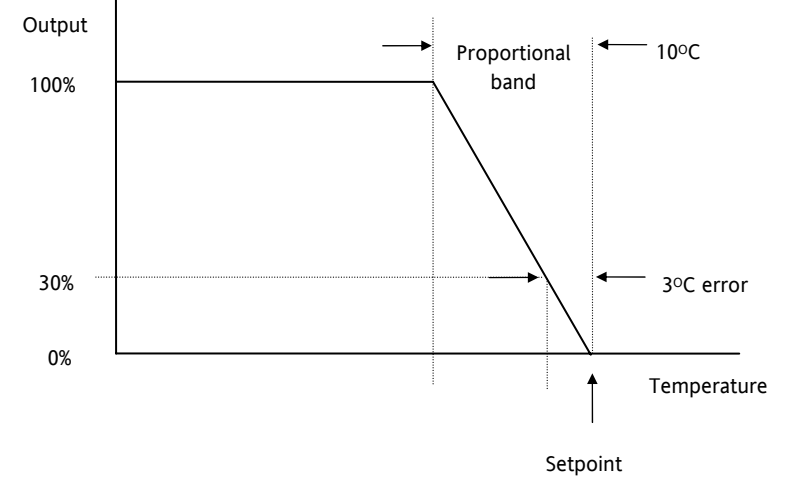

#### **Figure 17-2: Proportional Action**

Proportional only controllers will, in general, provide stable straight line control, but with an offset corresponding to the point at which the output power equals the heat loss from the system.

The proportional term may be set in engineering units, as shown in the above example, or as a percentage of the controller range. In the above example, if the inout range is 0 to 1000°C the proportional band is set to 1%.

#### **17.4.2 Integral Term**

The integral term removes steady state control offset by ramping the output up or down in proportion to the amplitude and duration of the error signal. The ramp rate (reset rate) is the integral time constant, and must be longer than the time constant of the process to avoid oscillations.

#### **17.4.3 Derivative Term**

The derivative term is proportional to the rate of change of the temperature or process value. It is used to prevent overshoot and undershoot of the setpoint by introducing an anticipatory action. The derivative term has another beneficial effect. If the process value falls rapidly, due, for example, an oven door being opened during operation, and a wide proportional band is set the response of a PI controller can be quite slow. The derivative term modifies the proportional band according to this rate of change having the effect of narrowing the proportional band. Derivative action, therefore, improves the recovery time of a process automatically when the process value changes rapidly.

Derivative can be calculated on change of PV or change of Error. For applications such as furnace control, it is common practice to select Derivative on PV to prevent thermal shock caused by a sudden change of output following a change in setpoint.

#### **17.4.4 High and Low Cutback**

While the PID parameters are optimised for steady state control at or near the setpoint, high and low cutback parameters are used to reduce overshoot and undershoot for large step changes in the process. They respectively set the number of degrees above and below setpoint at which the controller will start to increase or cutback the output power.

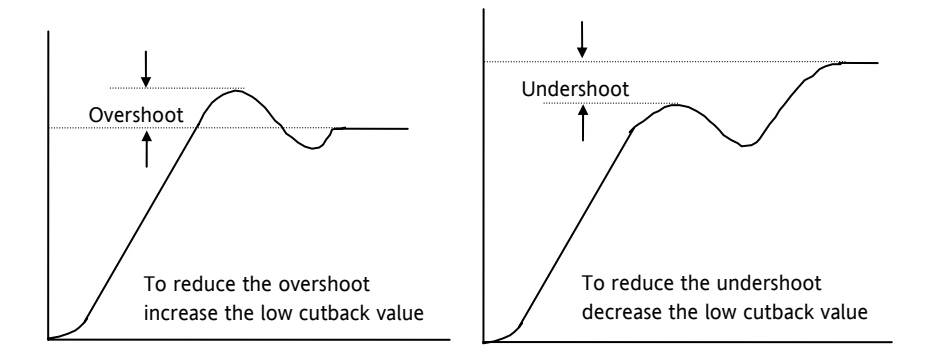

**Figure 17-3: High and Low Cutback** 

#### **17.4.5 Integral action and manual reset**

In a full three-term controller (that is, a PID controller), the integral term automatically removes steady state errors from the setpoint. If the controller is set as a PD controller, the integral term will be set to 'OFF'. Under these conditions the measured value may not settle precisely at setpoint. The Manual Reset parameter (MR) represents the value of the power output that will be delivered when the error is zero. You must set this value manually in order to remove the steady state error.

#### **17.4.6 Relative Cool Gain**

The gain of channel 2 control output, relative to the channel 1 control output. Relative Ch2 Gain compensates for the different quantities of energy needed to heat, as opposed to that needed to cool, a process. For example: water cooling applications might require a relative cool gain of 4

(cooling is 4 times faster than the heat-up process). (This parameter is set automatically when Autotune is used). A nominal setting of around 4 is often used.

#### **17.4.7 Loop Break Time**

The loop is considered to be broken if the PV does not respond to a change in the output. Since the time of response will vary from process to process the Loop Break Time parameter allows a time to be set before a loop break alarm is initiated. In these circumstances the output power will drive to high or low limit. For a PID controller, if the PV has not moved by 0.5 x Pb in the loop break time the loop is considered to be in break. The loop break time is set by the Autoune, a typical value is 12 x Td. For an On/Off controller Loop Break Time is not shown and loop break alarm is inhibited.

#### **17.4.8 Cooling Algorithm**

The method of cooling may vary from application to application.

For example, an extruder barrel may be cooled by forced air (from a fan), or by circulating water or oil around a jacket. The cooling effect will be different depending on the method. The cooling algorithm may be set to linear where the controller output changes linearly with the PID demand signal, or it may be set to water, oil or fan where the output changes non-linearly against the PID demand. The algorithm provides optimum performance for these methods of cooling.

### **17.4.9 Gain Scheduling**

Gain scheduling is the automatic transfer of control between one set of PID values and another. It may be used in very non-linear systems where the control process exhibits large changes in response time or sensitivity, see diagram below. This may occur, for example, over a wide range of PV, or between heating and cooling where the rates of response may be significantly different. The number of sets depends on the non-linearity of the system. Each PID set is chosen to operate over a limited (approximately linear) range.

In the Mini8 controller, this is done at a preset strategy defined by the parameter 'Scheduler Type'. The choices are:

| No.            | Type         | Description                                                                                                    |
|----------------|--------------|----------------------------------------------------------------------------------------------------|
| $\mathbf{0}$   | Off          | Just one fixed set of PID values                                                                                    |
|                | Set          | The PID set can be selected manually or from a digital input                                                        |
| $\overline{2}$ | SP           | The transfer between one set and the next depends on the value of the SP                                            |
| 3              | <b>PV</b>    | The transfer between one set and the next depends on the value of the PV                                            |
| 4              | Error        | The transfer between one set and the next depends on the value of the error                                         |
| 5              | OP           | The transfer between one set and the next depends on the value of the OP<br>demand                                  |
| 6              | Rem Sched IP | The transfer between one set and the next depends on the value from a remote<br>source for example, a digital input |

The Mini8 controller has three sets of PID values for each loop – the maximum number, which you may wish to use, is set by 'Num Sets' parameter.

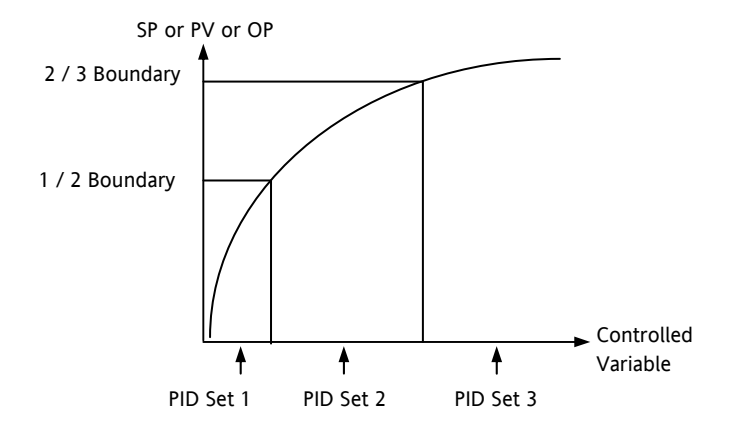

**Figure 17-4: Gain Scheduling in a Non-Linear System** 

## **17.4.10 PID Parameters**

Control loops must be specifically ordered – Order Code MINI8 - LP8. To enable a loop place one of the Loop function blocks on the graphical wiring page.

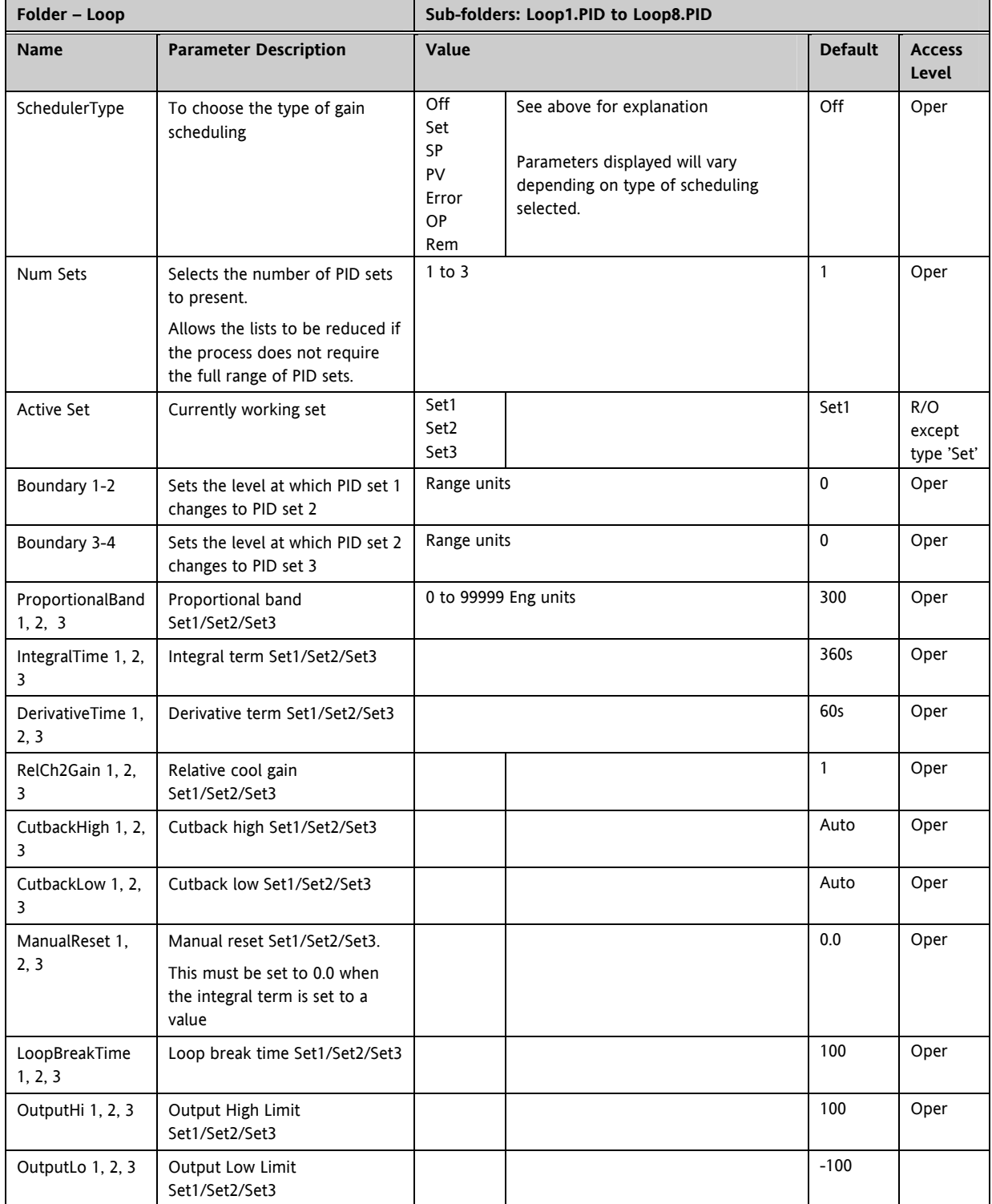

## **17.5 Tuning**

In tuning, you match the characteristics (PID parameters) of the controller to those of the process being controlled in order to obtain good control. Good control means:

Stable, 'straight-line' control of the PV at setpoint without fluctuation

No overshoot, or undershoot, of the PV setpoint

Quick response to deviations from the setpoint caused by external disturbances, thereby rapidly restoring the PV to the setpoint value.

Tuning involves calculating and setting the value of the parameters listed in the above table.

#### **17.5.1 Automatic Tuning**

This controller uses a one-shot tuner that automatically sets up the initial values of the parameters listed in the table on the previous page.

#### **17.5.2 One-shot Tuning**

The 'one-shot' tuner works by switching the output on and off to induce an oscillation in the measured value. From the amplitude and period of the oscillation, it calculates the tuning parameter values.

If the process cannot tolerate full heating or cooling being applied, then the levels can be restricted by setting the high power limit ('Output Hi') and low power limit ('Output Lo'). However, the measured value *must* oscillate to some degree for the tuner to be able to calculate values.

A One-shot Tune can be performed at any time, but normally it is performed only once during the initial commissioning of the process. However, if the process under control subsequently becomes unstable (because its characteristics have changed), you can re-tune again for the new conditions.

It is best to start tuning with the process at ambient conditions and with the SP close to the normal operating level. This allows the tuner to calculate more accurately the low cutback and high cutback values which restrict the amount of overshoot, or undershoot.

#### **Typical automatic tuning cycle**

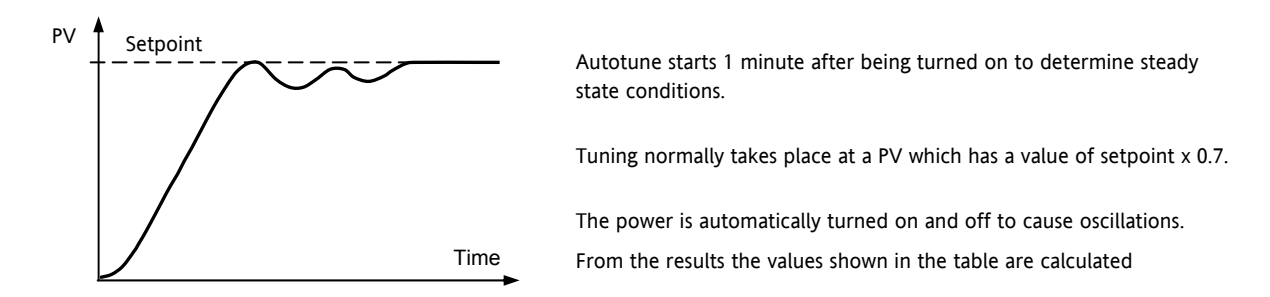

#### **17.5.3 Calculation of the cutback values**

*Low cutback* and *High cutback* are values that restrict the amount of overshoot, or undershoot, that occurs during large step changes in PV (for example, under start-up conditions).

If either low cutback, or high cutback, is set to 'Auto' the values are fixed at three times the proportional band, and are not changed during automatic tuning.

To tune the cutback values, first set them to values other than Auto, then perform a tune as usual.

#### **17.5.4 Manual Tuning**

If for any reason automatic tuning gives unsatisfactory results, you can tune the controller manually. There are a number of standard methods for manual tuning. The one described here is the Ziegler-Nichols method.

With the process at its normal running conditions:

Set the Integral Time and the Derivative Time to OFF.

Set High Cutback and Low Cutback to 'Auto'.

Ignore the fact that the PV may not settle precisely at the setpoint.

If the PV is stable, reduce the proportional band so that the PV just starts to oscillate. If PV is already oscillating, increase the proportional band until it just stops oscillating. Allow enough time between each adjustment for the loop to stabilise. Make a note of the proportional band value 'PB' and the period of oscillation 'T'.

Set the proportional band, integral time and derivative time parameter values according to the calculations given in the table below:-

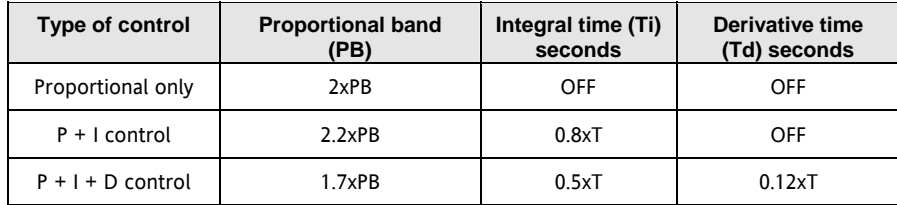

### **17.5.5 Setting the Cutback Values**

The above procedure sets up the parameters for optimum steady state control. If unacceptable levels of overshoot or undershoot occur during start-up, or for large step changes in PV, then manually set the cutback parameters.

Proceed as follows:

Set the low and high cutback values to three proportional bandwidths (that is to say, 'CBH'= 'CBL' = 3 x PB).

Note the level of overshoot, or undershoot, that occurs for large PV changes (see the diagrams below).

In example (a) increase Low Cutback by the undershoot value. In example (b) reduce Low Cutback by the overshoot value.

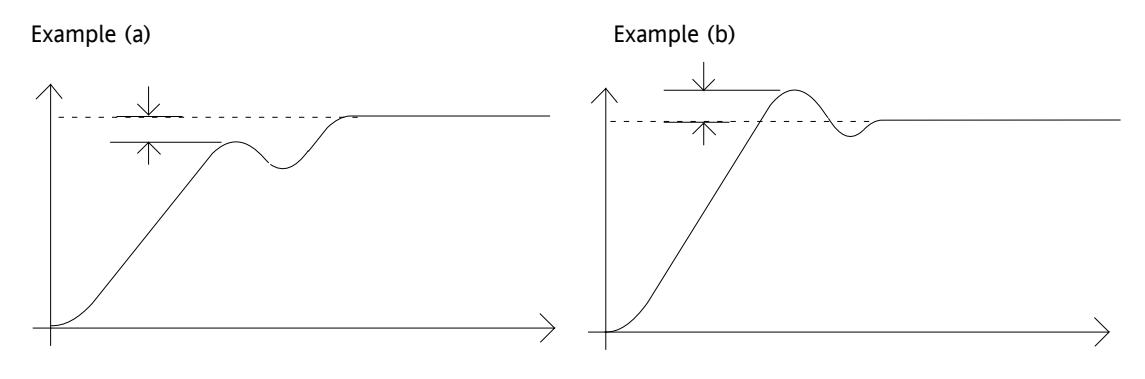

Where the PV approaches setpoint from above, you can set High Cutback in a similar manner.

## **17.5.6 Multi-zone applications.**

The tuning of one loop can be unduly influenced by the controlling effect of adjacent zone(s). Ideally the zone either side of the one being tuned should be turned OFF, or put in manual with the power level set to keep its temperature at about the usual operating level.

#### **17.5.7 Tune Parameters**

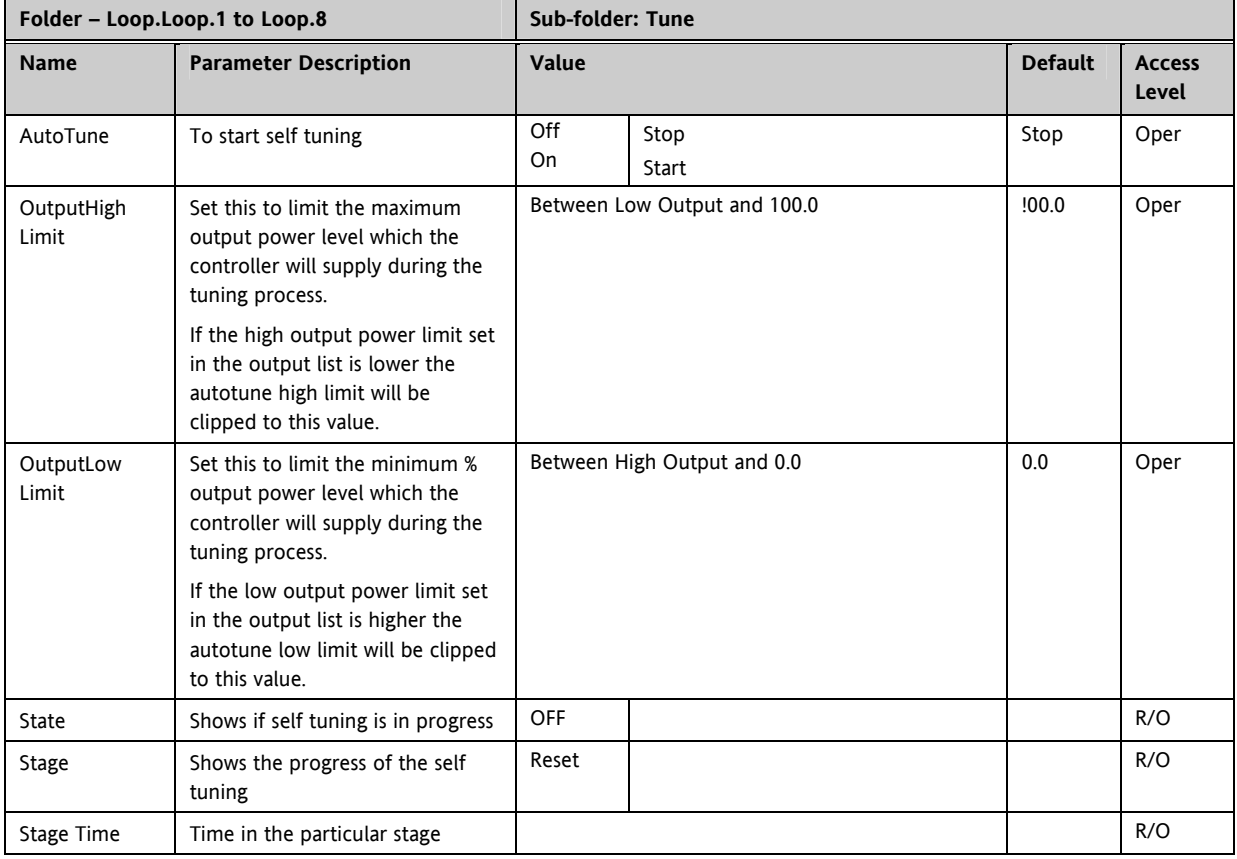

## **17.6 Setpoint Function Block**

For each of the 8 loops, the controller setpoint is the **Working Setpoint** that may come from a number of alternative sources. This is the value ultimately used to control the process variable in each loop.

The working setpoint may be derived from:-

- 1. SP1 or SP2, both of which are individually set, can be selected by an external signal or via the SPSelect parameter over communications.
- 2. From an external (remote) analogue source
- 3. The output of a programmer function block and will, therefore, vary in accordance with the program in use.

The setpoint function block also provides the facility to limit the rate of change of the setpoint before it is applied to the control algorithm. It will also provide upper and lower limits. These are defined as setpoint limits for the local setpoints and instrument range high and low for other setpoint sources. All setpoints are ultimately subject to a limit of range hi and range lo.

User configurable methods for tracking are available, such that the transfer between setpoints and between operational modes will not cause a bump in the setpoint.

#### **17.6.1 Setpoint Function Block**

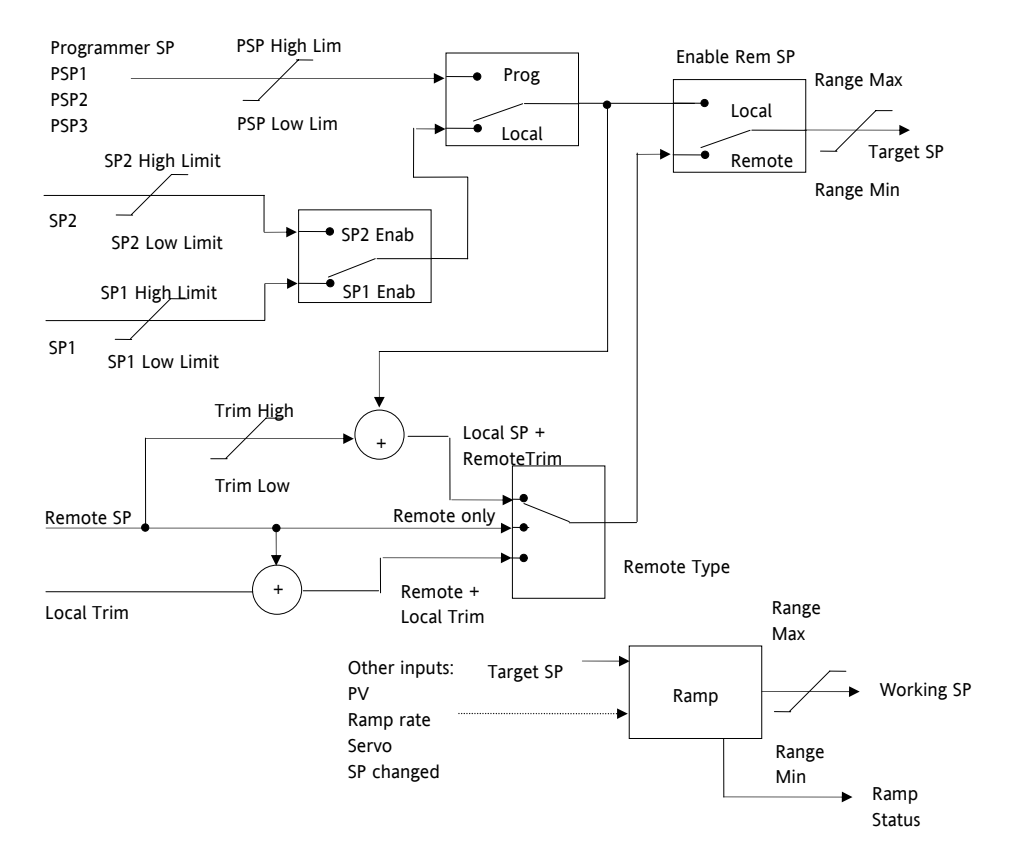

**Figure 17-5: Setpoint Function Block** 

### **17.6.2 SP Tracking**

When setpoint tracking is enabled and the local setpoint is selected, the local setpoint is copied to 'TrackSP'. Tracking now ensures that the alternate SP follows or tracks this value. When the alternate setpoint is selected it initially takes on the tracked value thus ensuring that no bump takes place. The new setpoint is then adopted gradually. A similar action takes place when returning to the local setpoint.

### **17.6.3 Manual Tracking**

When the controller is operating in manual mode the currently selected SP tracks the PV. When the controller resumes automatic control there will be no step change in the resolved SP.

#### **17.6.4 Rate Limit**

Rate limit will control the rate of change of setpoint. It is enabled by the **'Rate'** parameter. If this is set to Off then any change made to the setpoint will be effective immediately. If it is set to a value then any change in the setpoint will be effected at the value set in units per minute. Rate limit also acts on SP2 and when switching between SP1 and SP2.

When rate limit is active the '**RateDone**' parameter will display '**No**'. When the setpoint has been reached this parameter will change to '**Yes**'.

When '**Rate'** is set to a value (other than Off) an additional parameter '**SPRate Disable'** is displayed which allows the setpoint rate limit to be turned off and on without the need to adjust the 'Rate' parameter between Off and a value.

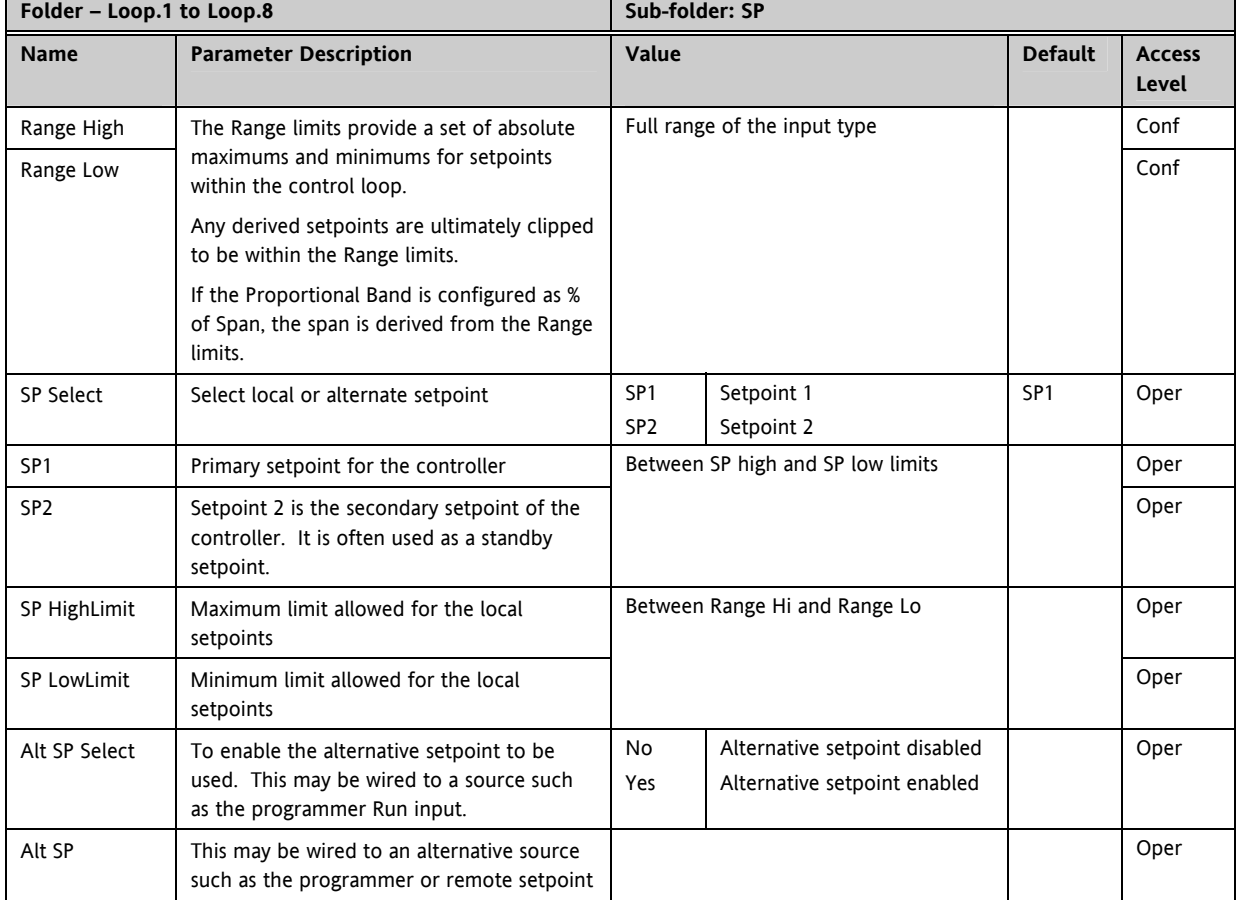

## **17.6.5 Setpoint Parameters**

Е

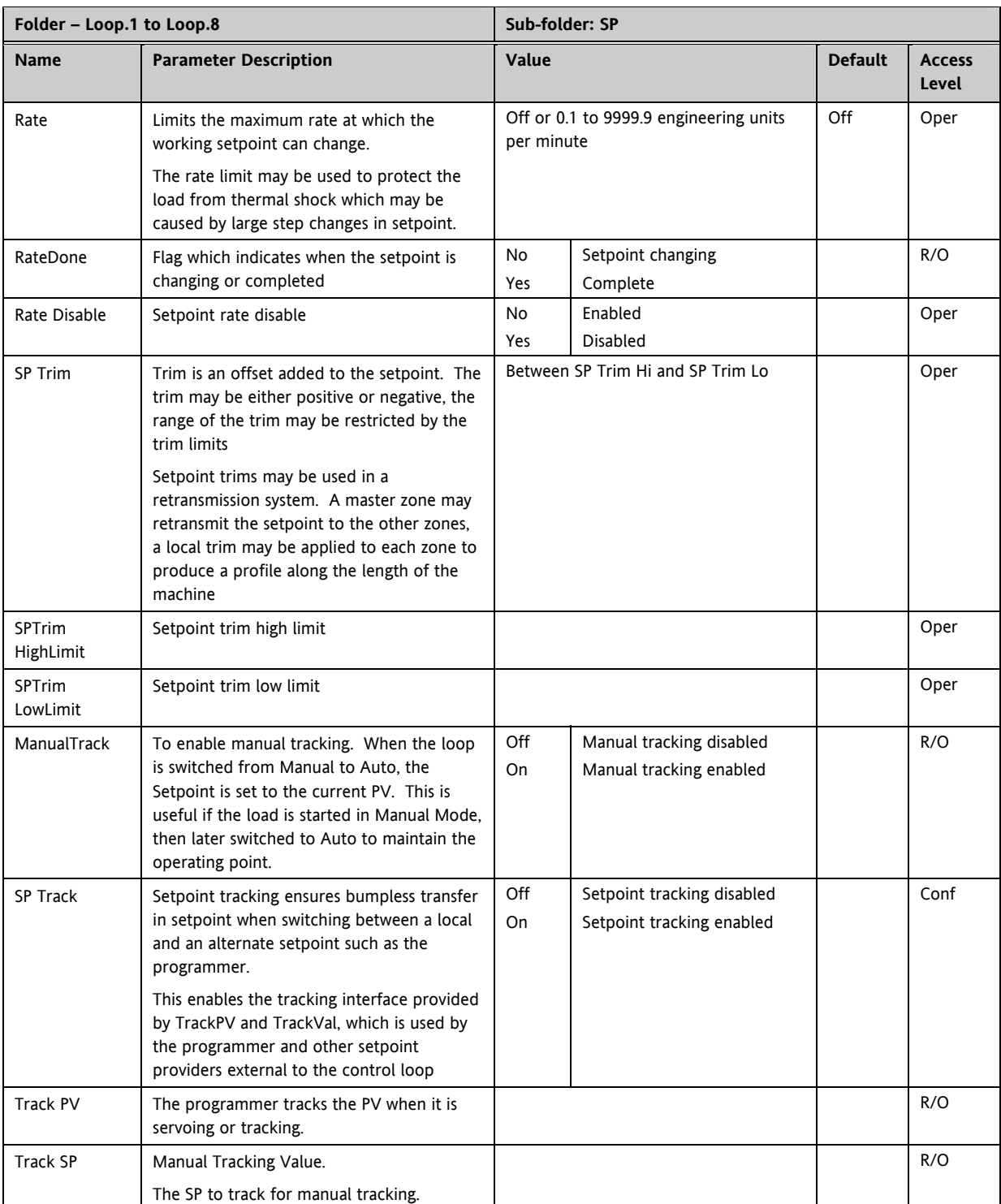

## **17.7 Output Function Block**

The output function block allows you to set up output conditions from the control block, such as output limits, hysteresis, output feedforward, behaviour in sensor break, etc.

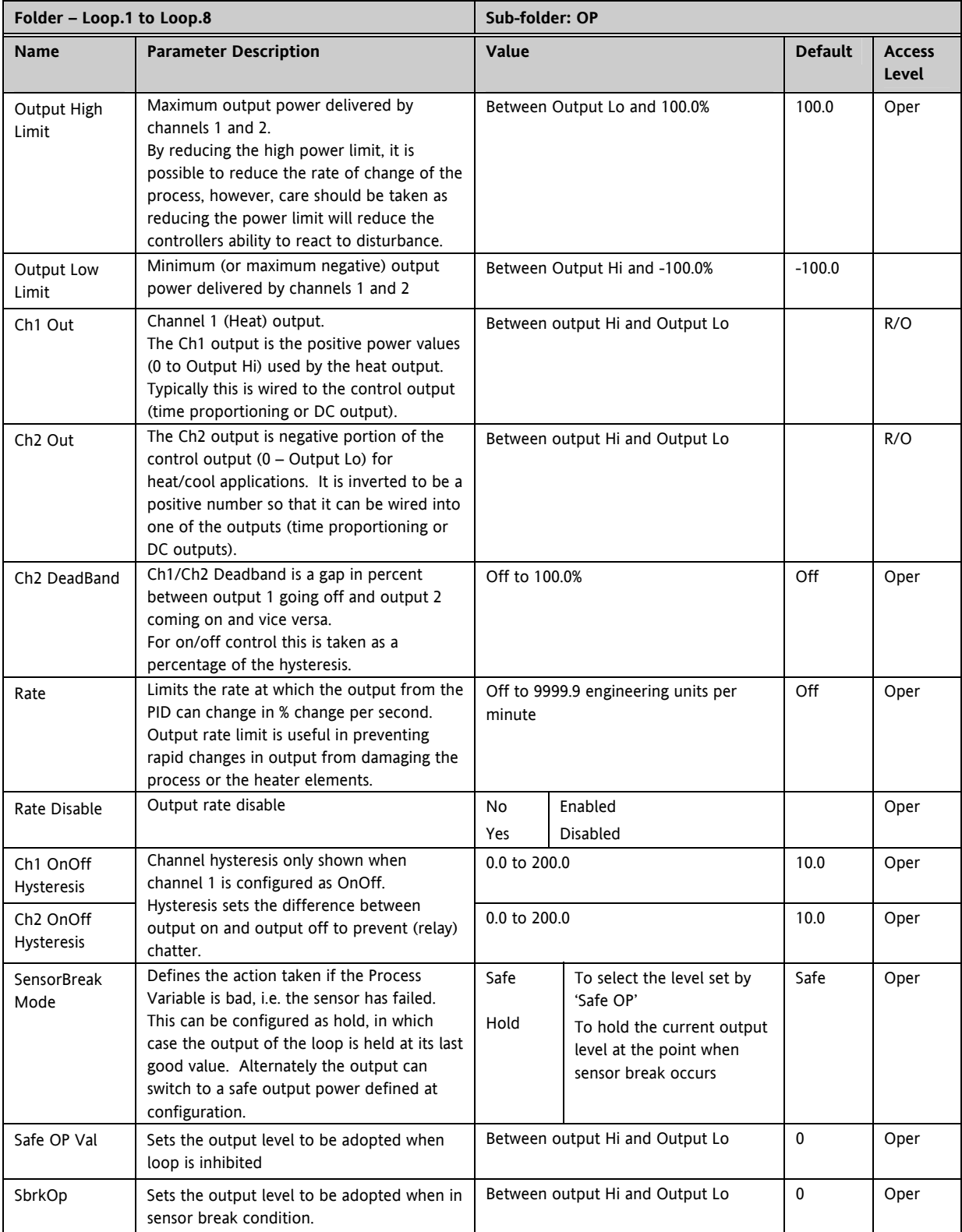

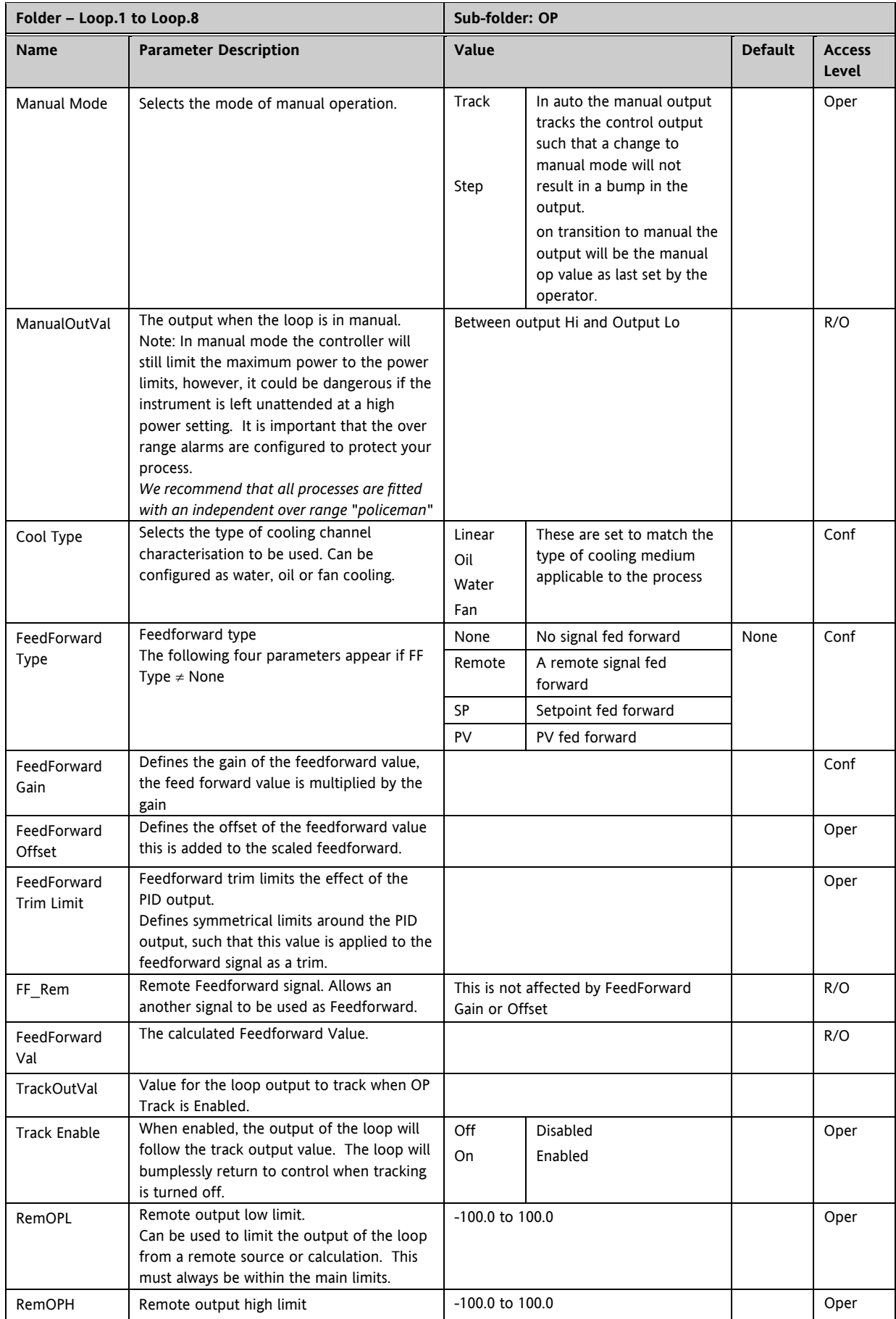

#### **17.7.1 Effect of Control Action, Hysteresis and Deadband**

For temperature control '**Loop.1.Control Action'** will be set to '**Reverse'**. For a PID controller this means that the heater power decreases as the PV increases. For an on/off controller output 1 (usually heat) will be on (100%) when PV is below the setpoint and output 2 (usually cool) will be on when PV is above the setpoint

**Hysteresis** applies to on/off control only. It defines the difference in temperature between the output switching off and switching back on again. The examples below shows the effect in a heat/cool controller.

**Deadband** (**Ch2 DeadB**) can operate on both on/off control or PID control where it has the effect of widening the period when no heating or cooling is applied. However, in PID control its effect is modified by both the integral and derivative terms. Deadband might be used in PID control, for example, where actuators take time to complete their cycle thus ensuring that heating and cooling are not being applied at the same time. Deadband is likely to be used, therefore, in on/off control only. The second example below adds a deadband of 20 to the above example.

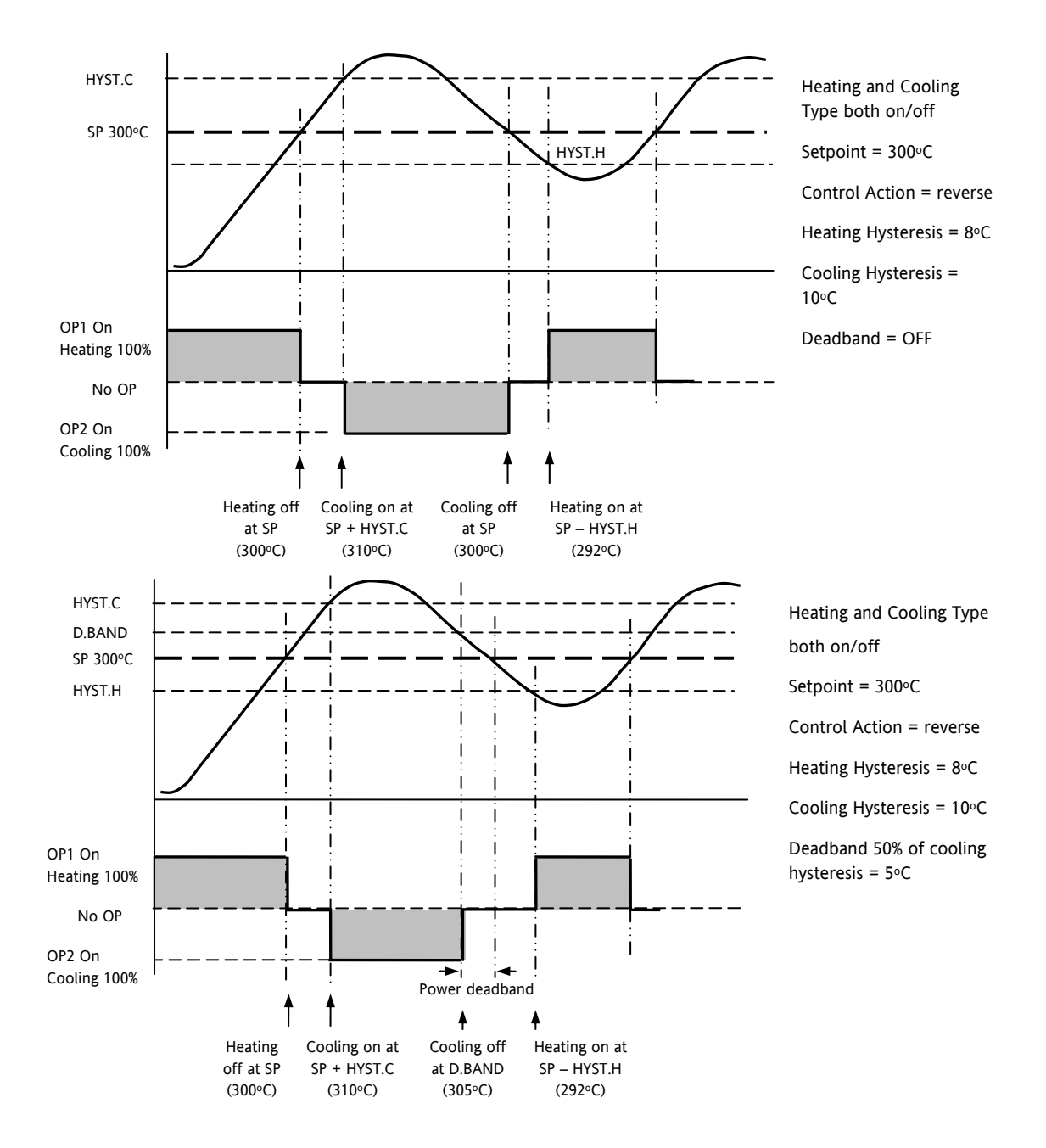

## **18. SETPOINT PROGRAMMER**

In a setpoint programmer you can set up a profile in the controller in which the setpoint varies in a predetermined way over a period of time. Temperature is a very common application where it is required to 'ramp' the process value from one level to another over a set period of time.

The **Program** is divided into a flexible number of **Segments** - each being a single time duration. The total number of segments available is **200** or **50 per program** and it is possible to store up to **50 separate programs.** 

It is often necessary to switch external devices at particular times during the program. Up to eight digital 'event' outputs can be programmed to operate during those segments.

An example of a program and two event outputs is shown below.

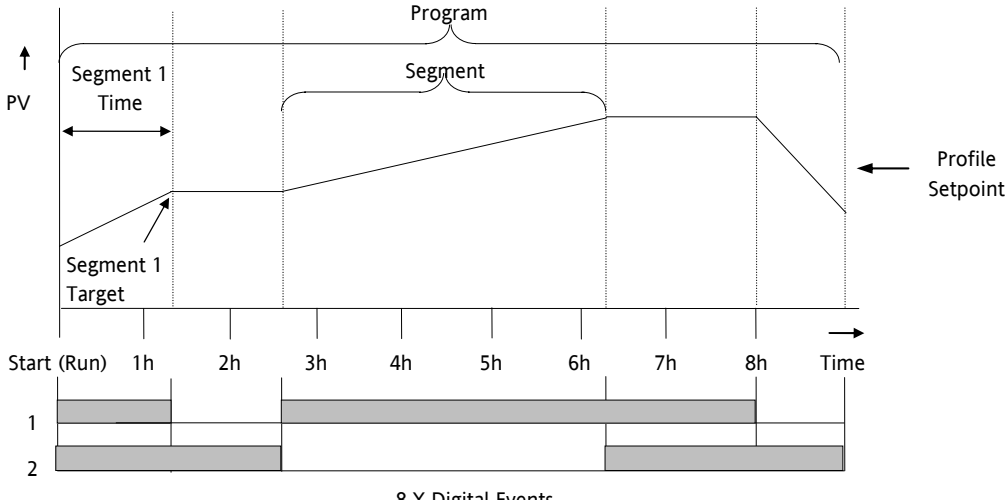

**Figure 18-1: A Setpoint Program** 8 X Digital Events

Each individual segment can be configured as **Time-to-Target** or **Ramp-Rate**. A program with all segments configured as Time-to-Target is shown below.

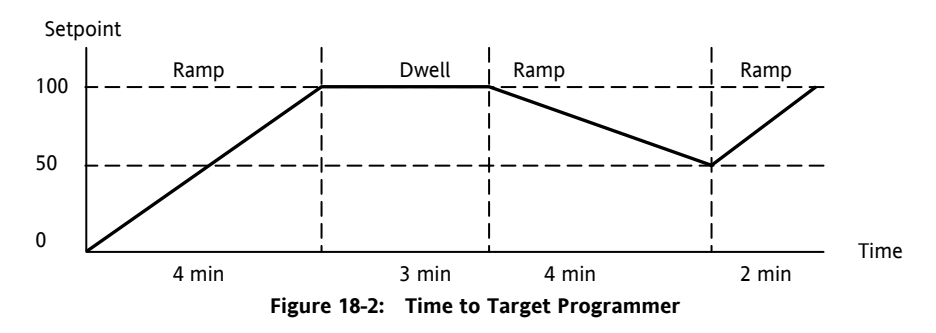

A ramp rate programmer specifies ithe ramp segments as maximum setpoint changes per time unit. The diagram below demonstrates a ramp rate programmer.

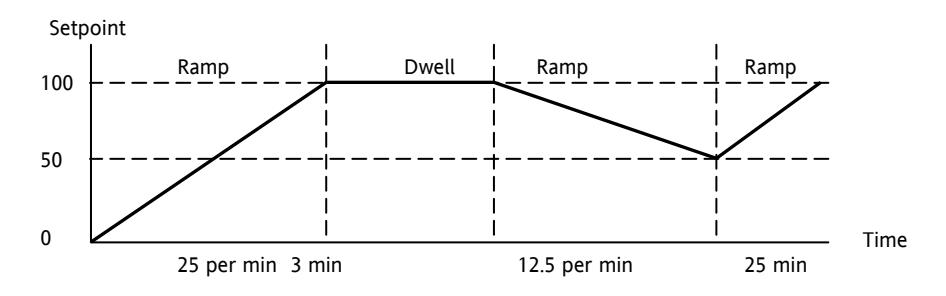

**Figure 18-3: Ramp Rate Programmer** 

## **18.1 Programmer Operating States**

#### **18.1.1 Reset**

In reset the programmer is inactive and the controller behaves as a standard controller. It will:-

- 1. Continue to control with the setpoint determined by the next available source, SP1, SP2, Alternative Setpoint.
- 2. Allow edits to all segments
- 3. Return all controlled outputs to the configured reset state.

#### **18.1.2 Run**

In run the programmer working setpoint varies in accordance with the profile set in the active program. A program will always run – non configured programs will default to a single Dwell end segment.

#### **18.1.3 Hold**

A programmer may only be placed in Hold from the Run or Holdback state. In hold the setpoint is frozen at the current programmer setpoint and the time remaining parameter frozen at its last value. In this state you can make temporary changes to program parameters such as a target setpoint, ramp rates and times. These changes will only remain effective until the end of the currently running segment, when they will be overwritten by the stored program values.

#### **18.1.4 Program Cycles**

If the Program Cycles parameter is chosen as greater than 1, the program will execute all its segments (including calls to other programs) then repeat from the beginning. The number of cycles is determined by the parameter value. The Program Cycles parameter has a range of 0 to 999 where 0 is enumerated to CONTinuous.

#### **18.1.5 Servo**

Servo can be set in configuration so that when a program is run the setpoint can start from the initial controller setpoint or from the current process value. Whichever it is, the starting point is called the servo point. This can be set in the program.

Servo to PV will produce a smooth and bumpless start to the process.

Servo to SP may be used in a Ramp Rate programmer to guarantee the time period of the first segment. (Note: in a Time to Target programmer the segment duration will always be determined by the setting of the Segment Duration parameter.)

#### **18.1.6 Skip Segment**

Moves immediately to the next segment and starts the segment from the current setpoint value.

#### **18.1.7 Advance Segment**

Sets the program setpoint equal to the target setpoint and moves to the next segment.

#### **18.1.8 Fast x10 mode**

Executes the program at 10x the normal speed. It is provided so that programs can be tested **but the process should not be run in this state**.

#### **18.1.9 Sensor break recovery**

On sensor break, the program state changed to HOLD if the current state is RUN or HOLDBACK. Sensor break is defined as status bad on the PV Input parameter. If the program state is in HOLD when PV input status returns to OK, the program state is automatically set back to RUN.

#### **18.1.10 Holdback (Guaranteed Soak)**

Holdback freezes the program if the process value (PV) does not track the setpoint (SP) by more than a user defined amount. The instrument will remain in HOLDBACK until the PV returns to within the requested deviation from setpoint.

In a **Ramp** it indicates that the PV is lagging the SP by more than the set amount and that the program is waiting for the process to catch up.

In a **Dwell** it freezes the dwell time if the difference between the SP and PV exceeds the set limits.

In both cases it guarantees the correct soak period for the product.

Each program can be configured with a holdback value. Each segment determines the holdback function.

Holdback will cause the execution time of the program to extend, if the process cannot match the demanded profile.

Holdback state will not change the user's access to the parameters. The parameters will behave as if in the RUN state.

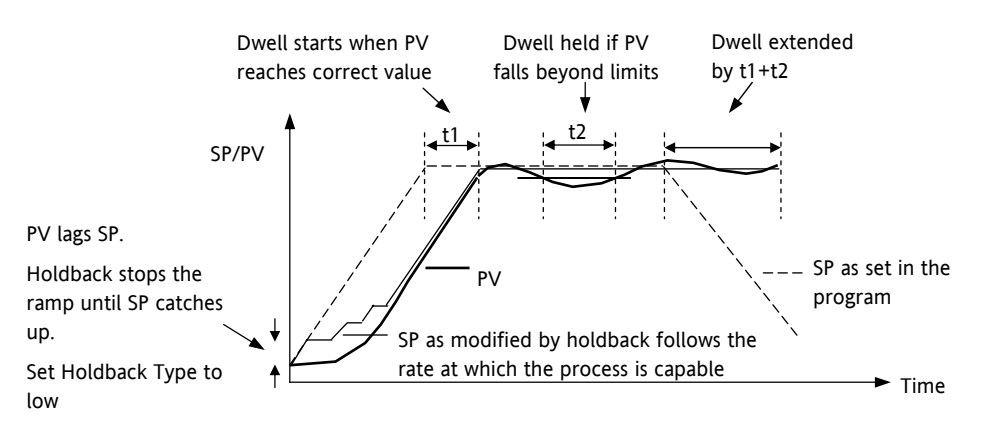

**Figure 18-4: Effect of Holdback to Produce Guaranteed Soak**

The above diagram demonstrates that the demanded setpoint (SP) will only change at the rate specified by the program when the PV's deviation is less than the holdback value. When the Deviation between the setpoint and PV is greater than the holdback value (Holdback Val) the setpoint ramp will pause until the deviation returns to within the band.

The next segment will not start until the deviation between Setpoint and PV is less than the holdback value.

Four types of Holdback are available:-

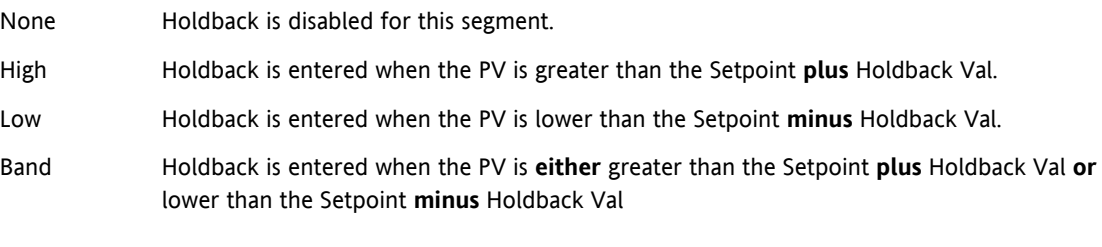

## **18.1.11 Segment Types**

A segment may be set as:-

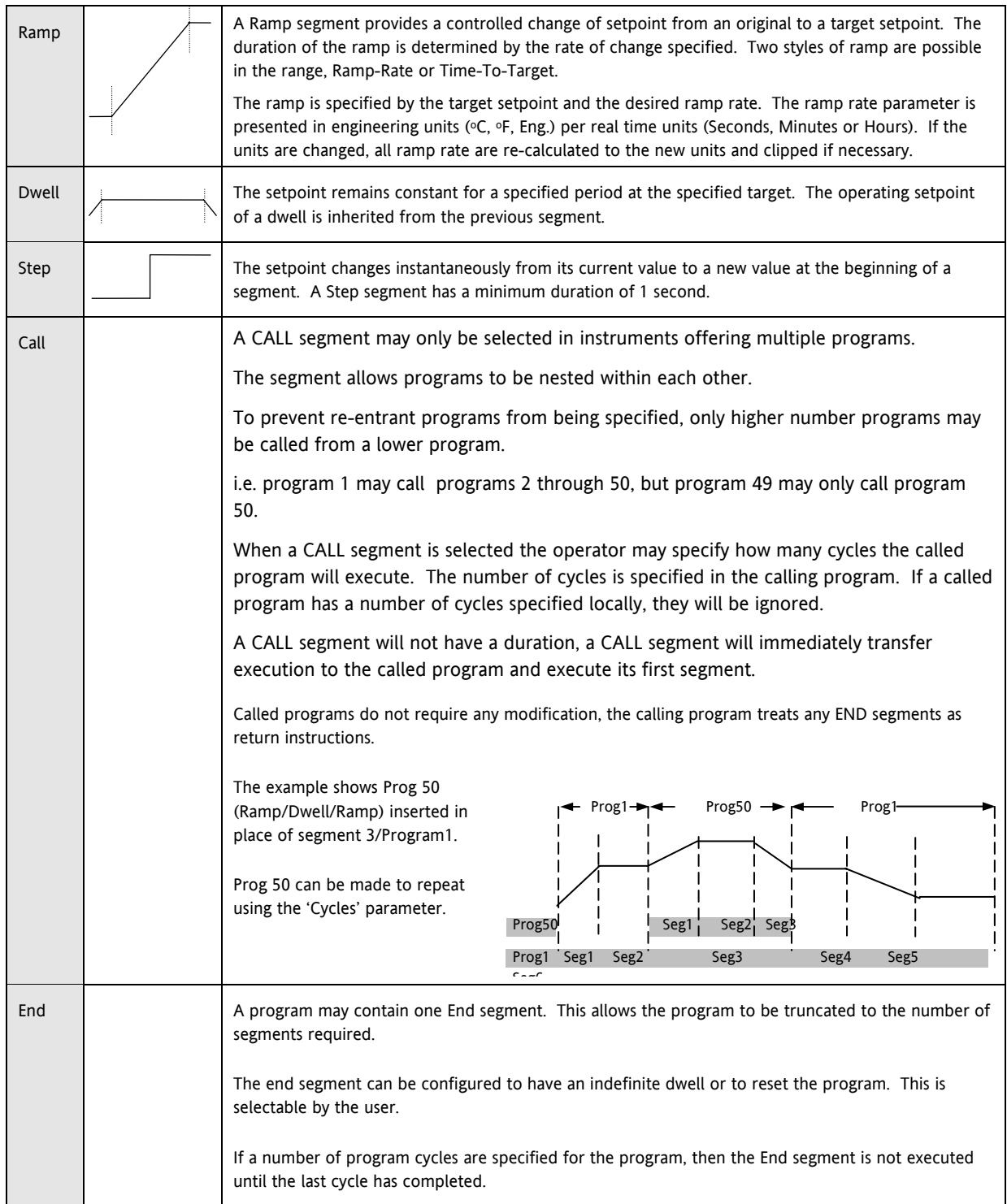

#### **18.1.12 Power Fail Recovery**

In the event of power fail to the controller, a strategy may be set in configuration level, which defines how the controller behaves on restoration of the power. These strategies include:

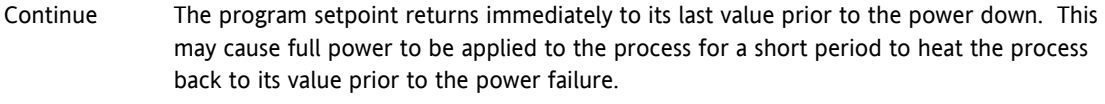

- Ramp back This will servo the program setpoint to the measured value (the PV Input parameter value), then return to the target setpoint at the current (or previous) ramp rate. The setpoint is not allowed to step change the program setpoint. The outputs will take the state of the segment which was active before power was interrupted.
- Reset The process is aborted by resetting the program. All event outputs will take the reset state.

#### **18.1.12.1 Ramp back (Power fail during Dwell segments.)**

If the interrupted segment was a Dwell, then the ramp rate will be determined by the previous ramp segment.

On achieving the Dwell setpoint, the dwell will continue from the point at which the power was interrupted.

Note: If a previous ramp segment does not exist, i.e. the first segment of a program is a dwell, then the Dwell will continue at the "servo to PV" setpoint.

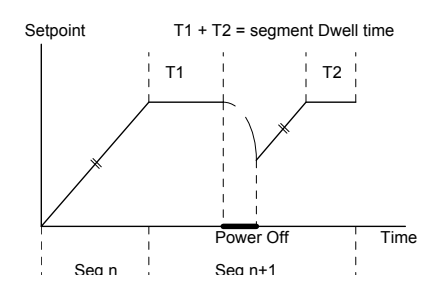

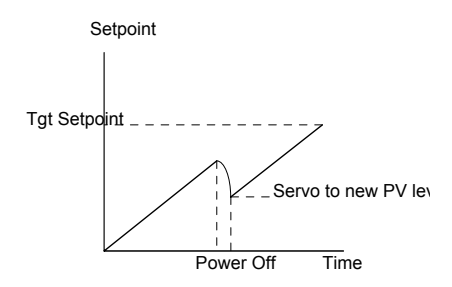

# **Tgt Setpoint Setpoint** Power Off Time Servo to **PV** level Ramp Rate d

#### **18.1.12.2 Ramp back (power fail during Ramp segments)**

**18.1.12.3 Ramp back (power fail during Time-to-target segments)** 

to maintain RAMP RATE, but alter TIME REMAINING.

If the programmer was defined as a Time-to-Target programmer then when the power is returned the previous ramp rate will be recovered. The Time remaining will be recalculated. The rule is

If the interrupted segment was a ramp, then the programmer will servo the program setpoint to the PV, then ramp towards the target setpoint at the previous ramp rate. Previous ramp rate is the ramp rate at power fail.

#### **18.1.13 Sync mode**

This mode will allow two or more programmers to by synchronised together. This means that the start of each segment (excluding the first) will begin at the same time. Two or more instruments may be synchronised by wiring the "end of segment" and "sync input" parameters between units. (see diagram below).

Set "SyncMode" to Yes

Wire instruments as follows :-

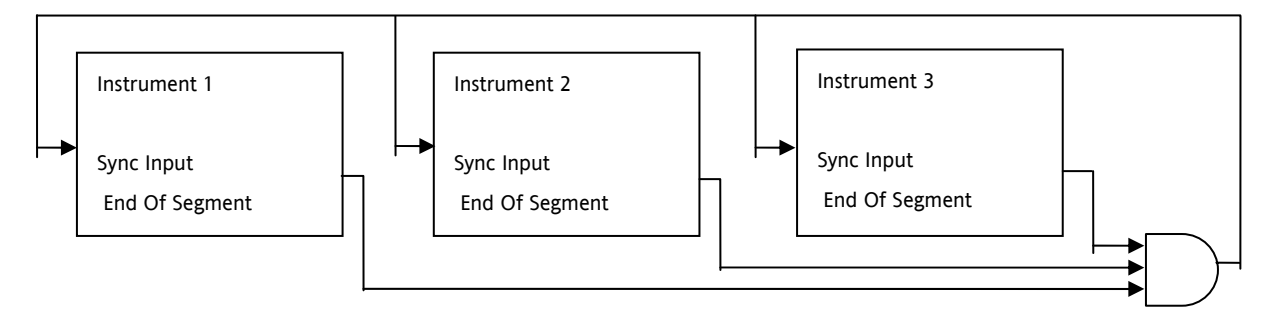

#### **Figure 18-5: Synchronisation of three controllers**

At the end of a segment, the program will be put into a temporary hold state (program status will continue to show that the program is running) and the End\_of\_Segment parameter will be true. Once all segments have completed, the SyncInput goes high and the next segment is started.

If the "SyncMode" is disabled, the "End\_of\_Segment" parameter is guaranteed to be true for 1 tick at the end of every segment.

## **18.2 Configuring the Programmer**

**Programmer.1.Setup** contains the general configuration settings for the Programmer Block. Programs are created and stored in the **Program** Folder. Once a Program exists it can be run using the parameters in the **Programmer.1.Run** folder..

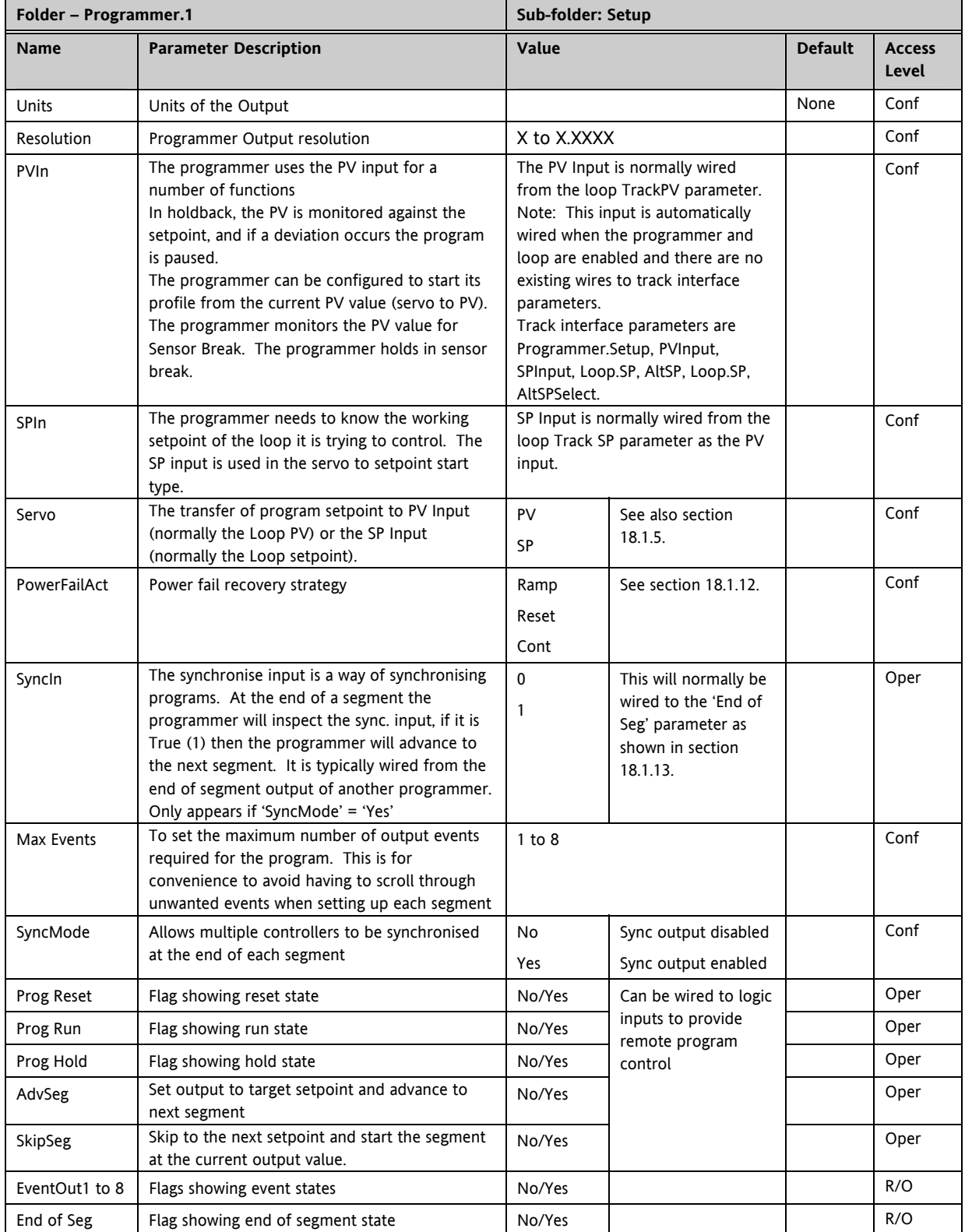

## **18.3 To Select, Run, Hold or Reset a Program**

The 'Run' folder allows an existing program to be selected and run. The folder also shows the current program status

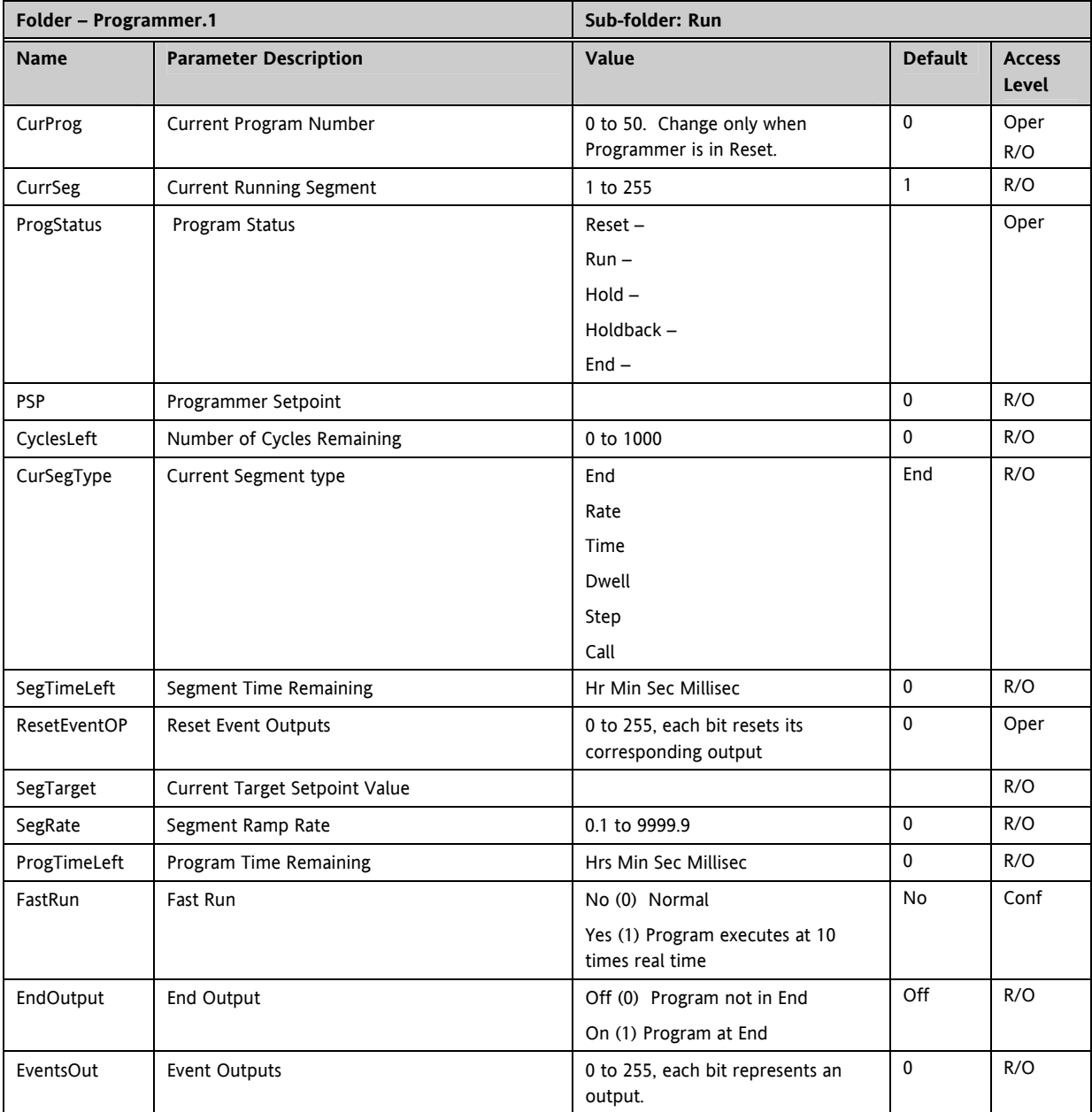
## **18.4 Creating a Program**

A folder exists for each Program containing a few key parameters listed below. This folder would normally be viewed via the iTools Program Editor under the Program Parameters tab. The Program Editor is used to create the segments of Program itself using the Segment Editor tab.

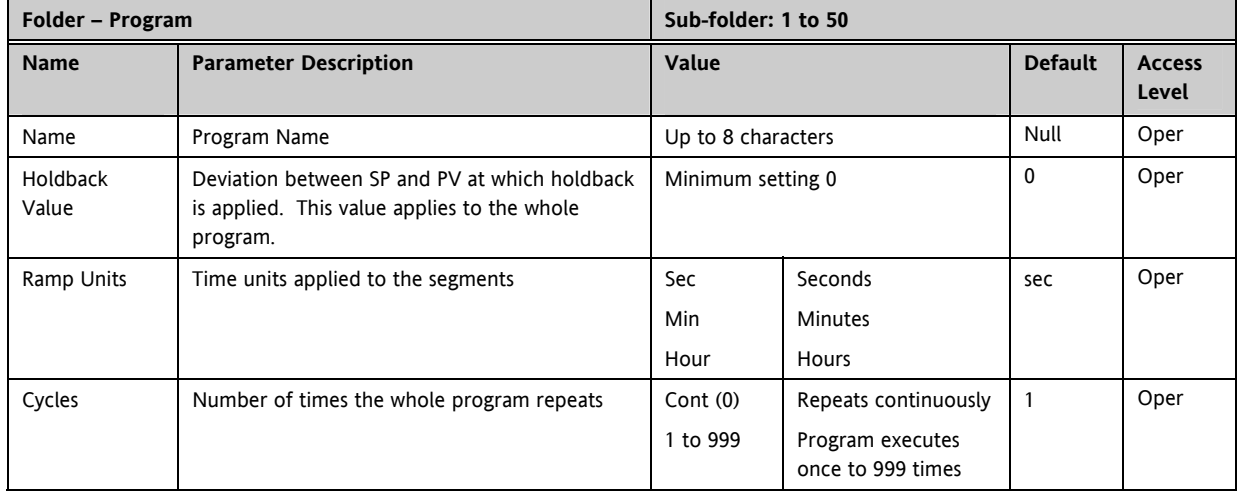

## **18.5 Program Editor**

The Program Editor in iTools provides the method of entering and editing programs directly in the controller. Setpoint programs can be created graphically, stored and downloaded into the controller. From the iTools menu select 'Program Editor OR Press **Address** to create/edit a Program.

## **18.5.1 Analog View**

This view is used for editing the analogue setpoints.

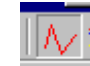

- 1. Select a program number using  $\boxed{\frac{1}{2}}$  2 in this example.
- 2. Double click **Program Name**  $\blacksquare$  and enter a name for the program "Example"
- 3. Right click in the blank area and choose 'Add Segment'

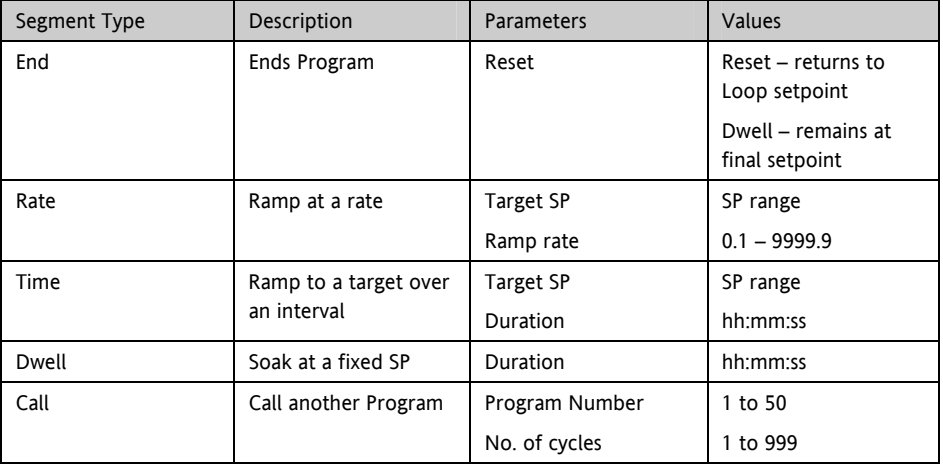

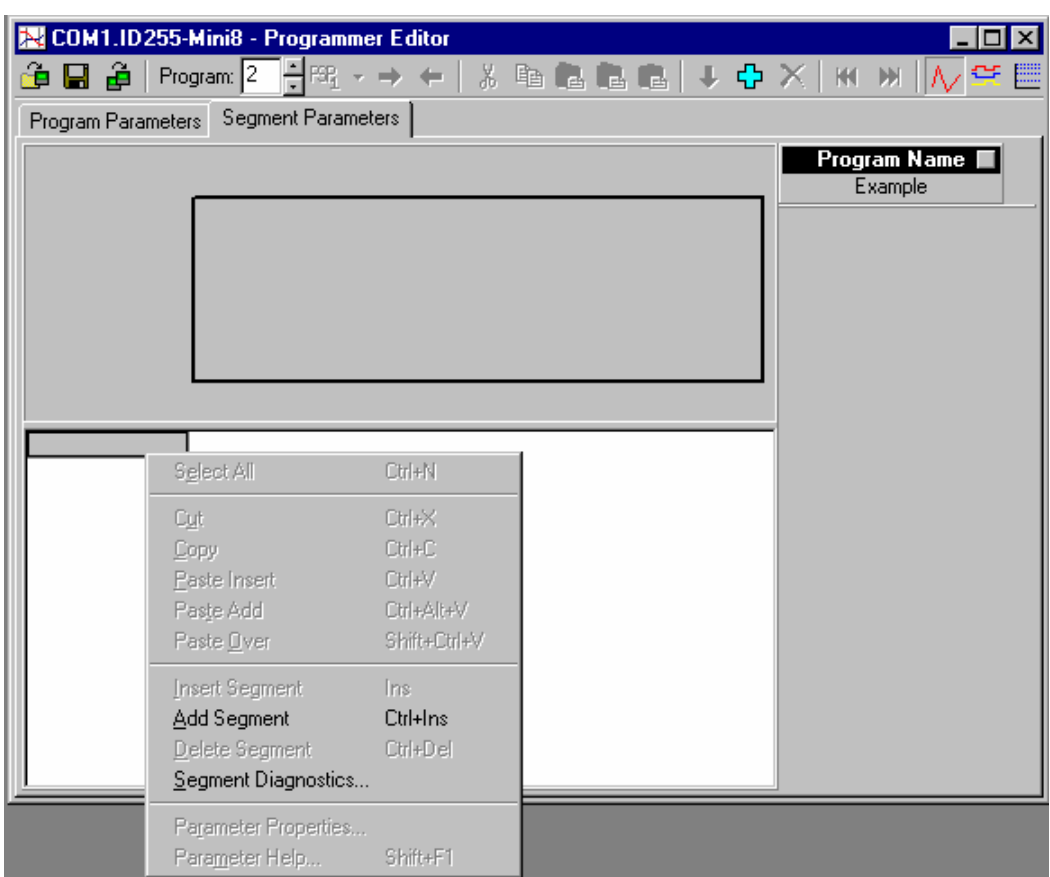

**Figure 18-6: Blank Programmer editor – Right Click to add segment** 

- 4. Use the drop down to select segment type. Each segment type has the necessary parameters to suit.
- 5. Right click to insert more segments. End with an 'End' segment.

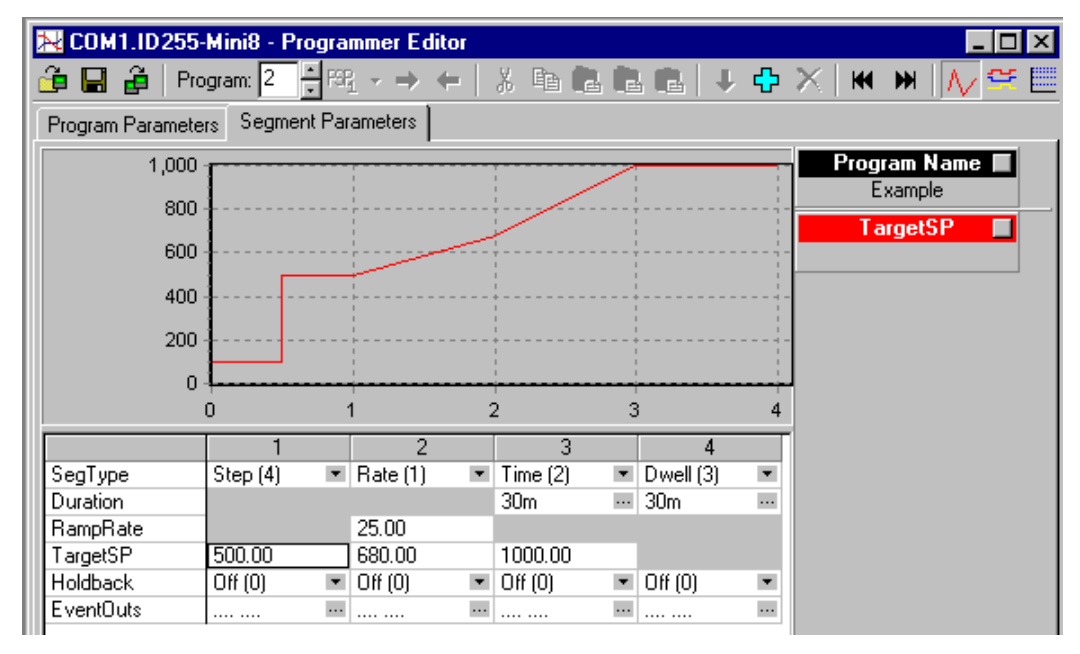

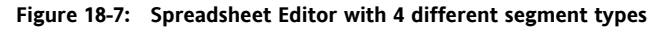

The dots in EventsOut show which outputs are on in each segment.

6. Click on 'EventsOuts' to set up the event outputs for each segment.

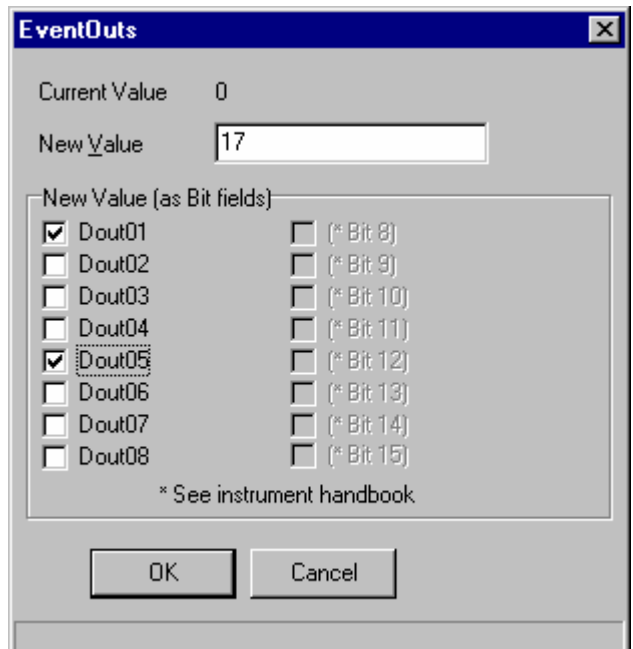

## **18.5.2 Digital View**

Alternatively click the icon and the Digital Editor is shown (or hit Cntrl D)

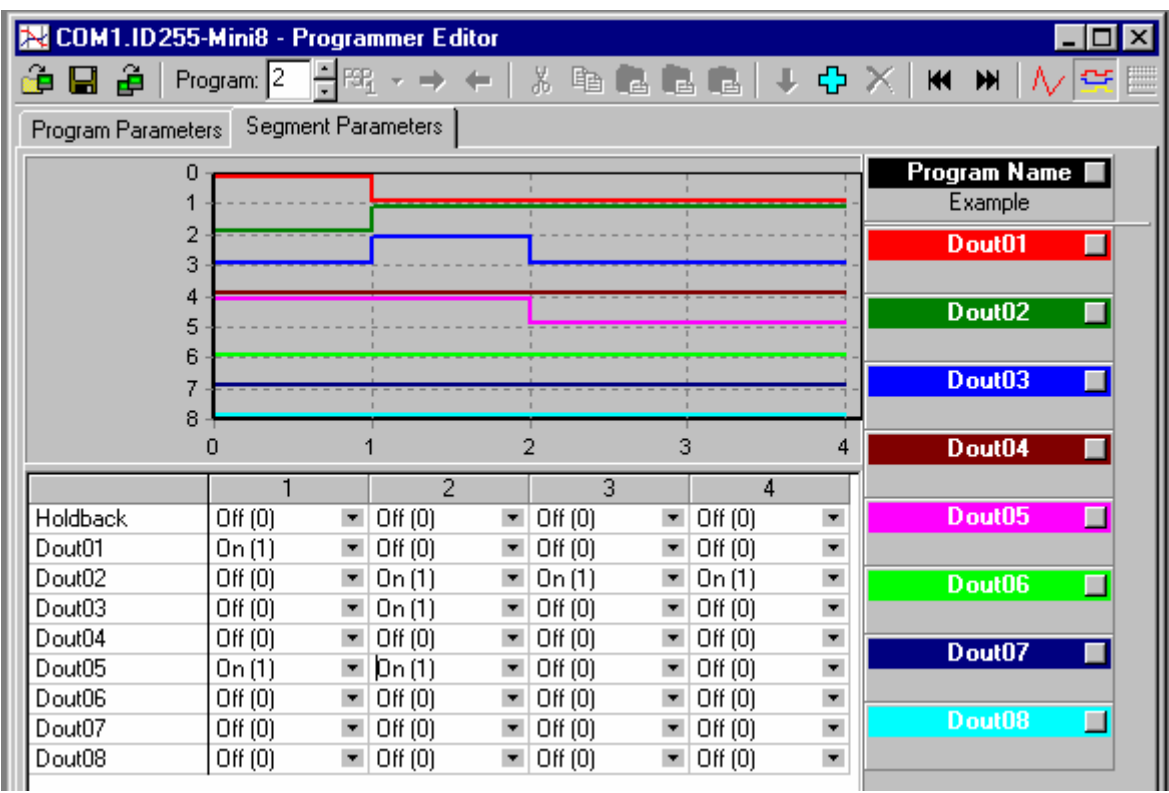

璧

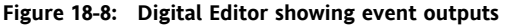

7. Once the program is complete it may be saved to file, or loaded to an instrument.

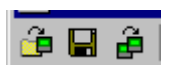

If you are online to an instrument the program is already 'loaded'. The only option is to save it to file. This example would be saved as 'Example.uip'

If you are working offline a program can be loaded from or saved to disk. If there are instruments connected the program can be sent to them one by one.

## **18.5.3 Printing a Program**

☺ If you select all segments, Cntrl N (or right click 'Select All') and copy spreadsheet cells they are put on the clipboard as tab separated values which can be pasted into Microsoft Excel.

There is no direct printing support in the Programmer Editor, but you can generate a report using Microsoft Excel as follows:

- Right click on the graph and choose 'Copy Chart'.
- Open a new spreadsheet in Excel and paste the chart, position to taste.
- Go back to the Programmer Editor and Choose 'Edit|Select All' followed by 'Edit|Copy'.
- Switch to Excel, choose the top left cell for the segment data and then choose 'Edit|Paste'.
- Optionally delete any columns that have no settings and format the cells.
- Print the spreadsheet.

The program is listed down rather than across the page so long programs can be printed.

## **18.6 Wiring the Programmer Function Block.**

The Programmer block is invariably used with the Loop blocks. When a programmer block is placed on the graphical wiring editor it will **automatically** make the essential connections between itself and the Loop1 block.

These connections ensure that the program setpoint goes to the loop and that 'servo' and other program options work correctly.

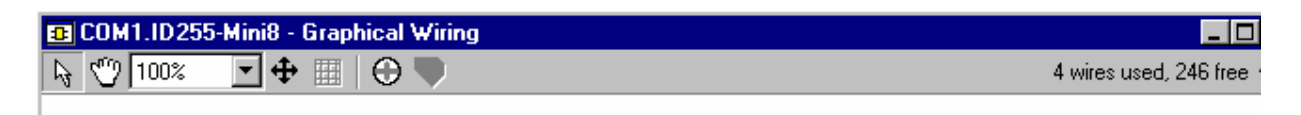

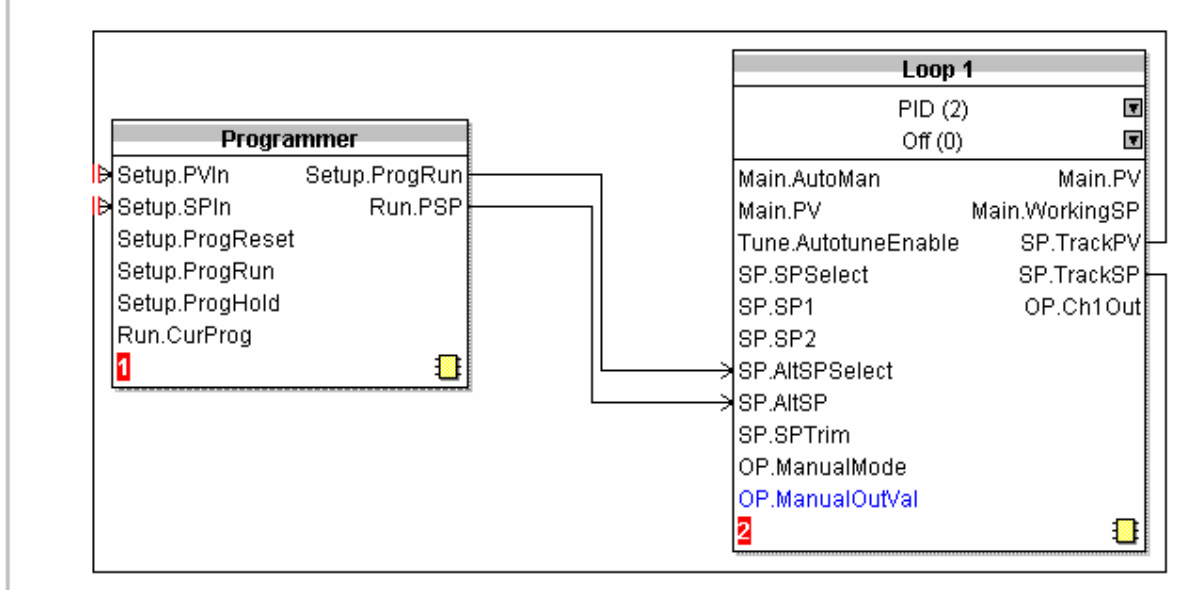

**Figure 18-9: Wiring Programmer to Loop Block** 

## **19. CHAPTER 19 SWITCH OVER**

This facility is commonly used in temperature applications which operate over a wide temperature range. A thermocouple may be used to control at lower temperatures and a pyrometer then controls at very high temperatures. Alternatively two thermocouples of different types may be used.

The diagram below shows a process heating over time with boundaries which define the switching points between the two devices. The higher boundary (2 to 3) is normally set towards the top end of the thermocouple range and this is determined by the 'Switch Hi' parameter. The lower boundary (1 to 2) is set towards the lower end of the pyrometer (or second thermocouple) range using the parameter 'Switch Lo'. The controller calculates a smooth transition between the two devices.

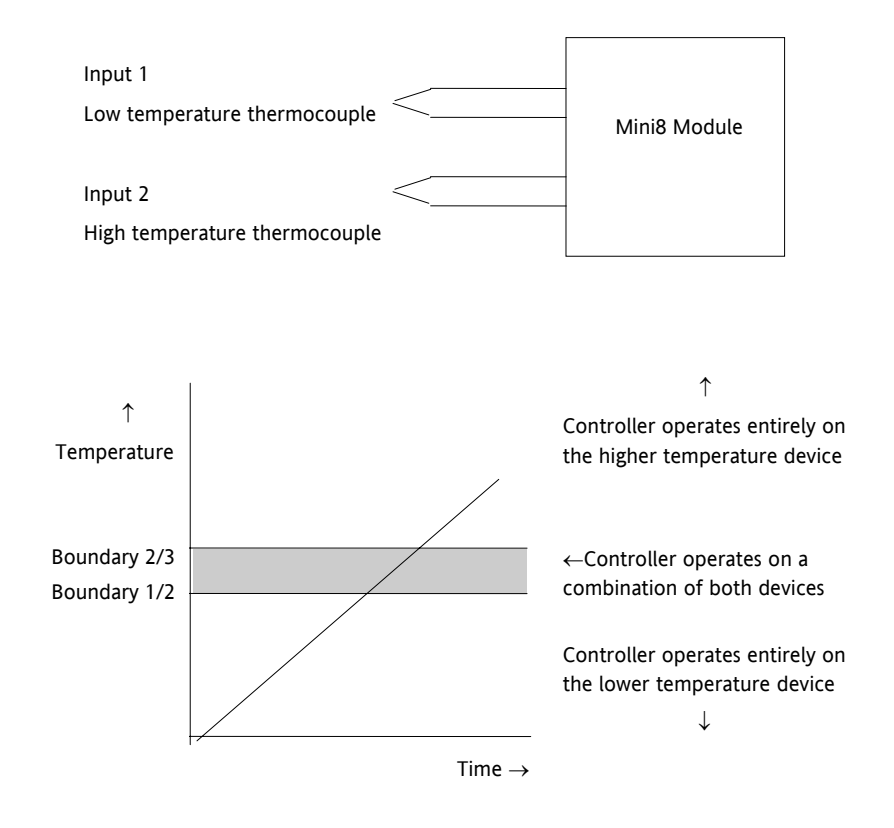

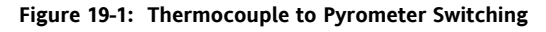

#### **19.1.1 Example: To Set the Switch Over Levels**

Set Access to configuration level

- 1. Open the 'SwOver' Folder
- 2. Set 'Switch Hi' to a value which is suitable for the pyrometer (or high temperature thermocouple) to take over the control of the process
- 3. Set 'Switch Lo' to a value which is suitable for the low temperature thermocouple to control the process

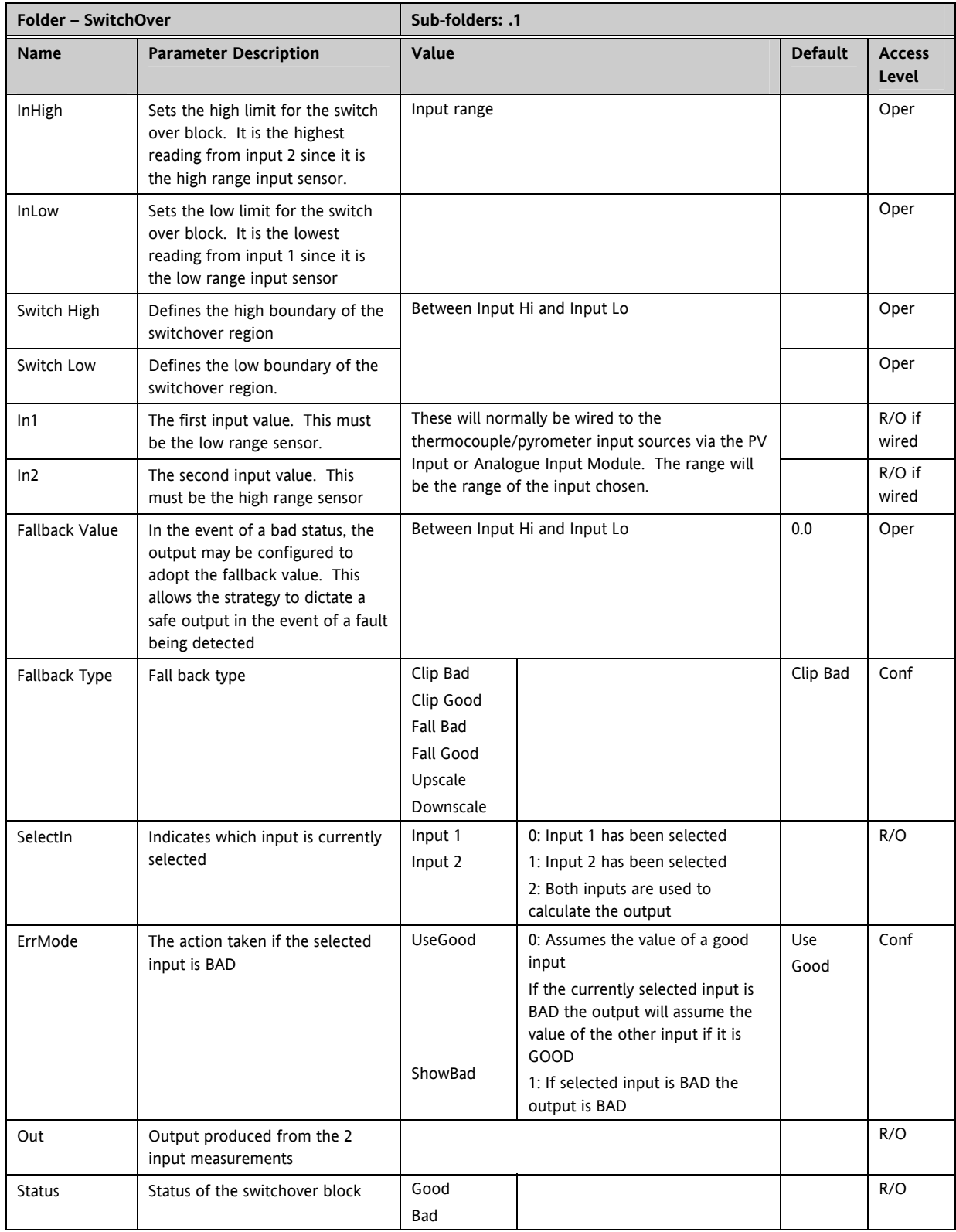

## **19.1.2 Switch Over Parameters**

# **20. CHAPTER 20 TRANSDUCER SCALING**

The Mini8 controller includes two transducer calibration function blocks that may be enabled in configuration level in the '**Instrument/Options**' folder. These are a software function blocks that provide a method of offsetting the calibration of the input when compared to a known input source. Transducer scaling is often performed as a routine operation on a machine to take out system errors. For this reason it can be carried out in operator mode.

Transducer scaling can be applied to any input or derived input, i.e. the PV Input or Analogue Input fitted in one of the module slots. These can be wired in configuration level to the above inputs.

Three types of calibration are explained in this chapter:-

- Auto-tare
- Load Cell Calibration
- Comparison Calibration

#### **20.1 Auto-Tare Calibration**

The auto-tare function is used, for example, when it is required to weigh the contents of a container but not the container itself.

The procedure is to place the empty container on the weigh bridge and 'zero' the controller. Since it is likely that following containers may have different tare weights the auto-tare feature is always available.

Further parameters are available which are used to pre-configure the tare measurement or for interrogation purposes. Tare calibration may be carried out no matter what type of transducer is in use.

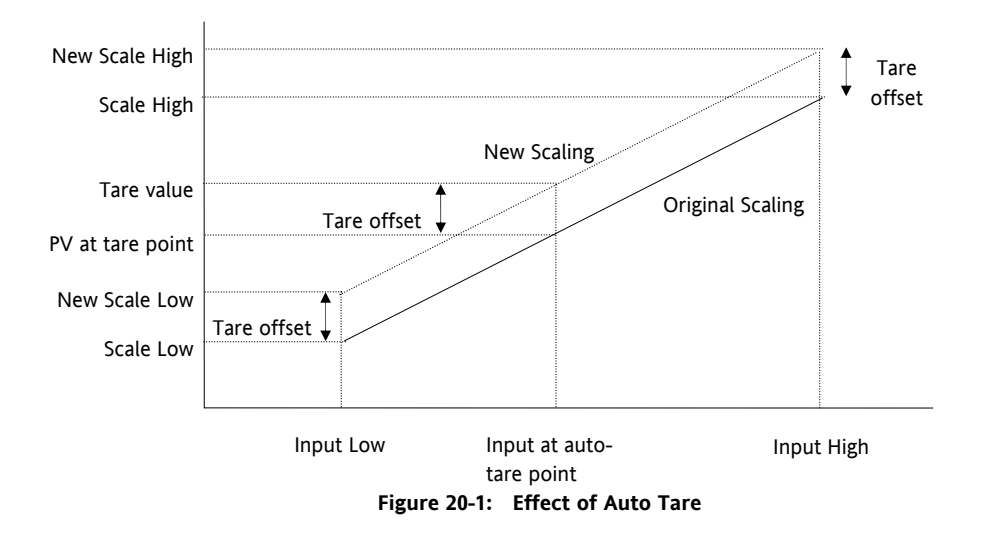

## **20.2 Load Cell**

A load cell provides an analogue output which can be in Volts, milli-Volts or milli-Amps. This may be connected to the PV Input or Analogue Input.

When no load is placed on the cell the output is normally zero. However, in practice there may be a residual output and this can be calibrated out in the controller.

The high end is calibrated by placing a reference weight on the load cell and performing a high end calibration in the controller.

## **20.3 Comparison Calibration**

Comparison calibration is used to calibrate the controller against a second reference instrument.

The load is removed (or taken to a minimum) from the reference device. The controller low end calibration is done using the 'Cal Enable' parameter and entering the reading from the reference instrument.

Add a weight and when the reading has become stable select the 'Cal Hi Enable' parameter then enter the new reading from the reference instrument.

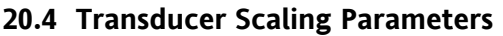

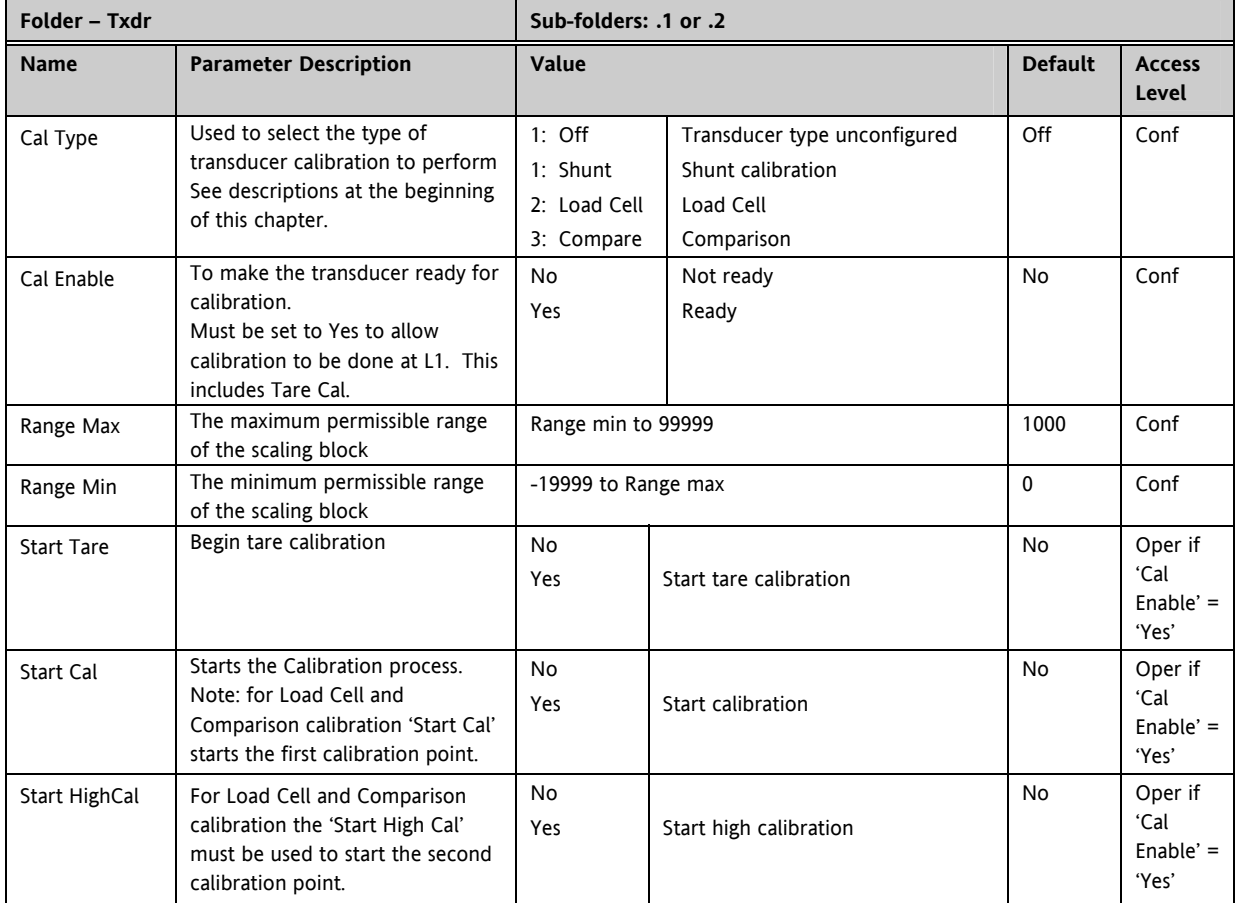

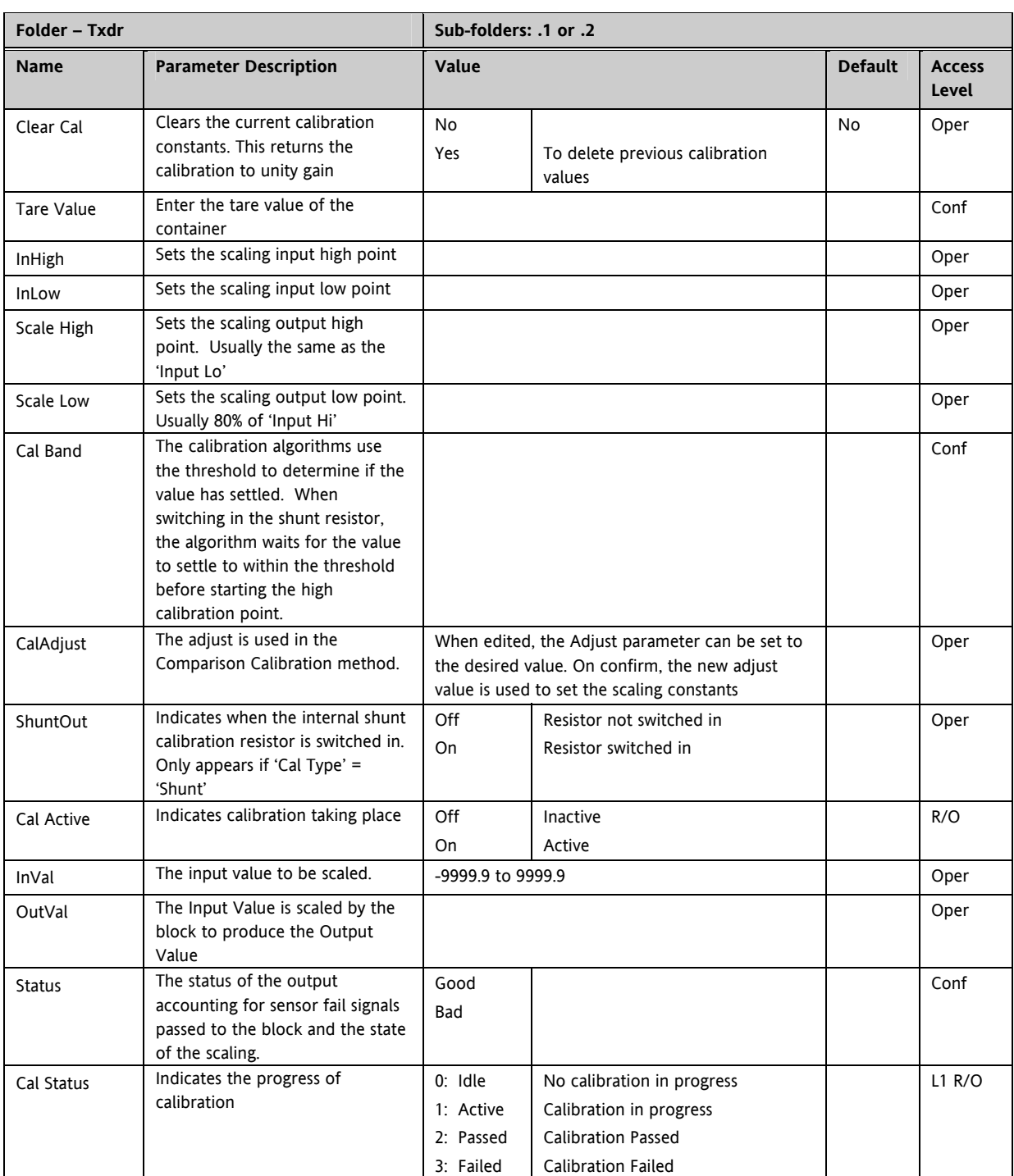

#### **20.4.1 Parameter Notes**

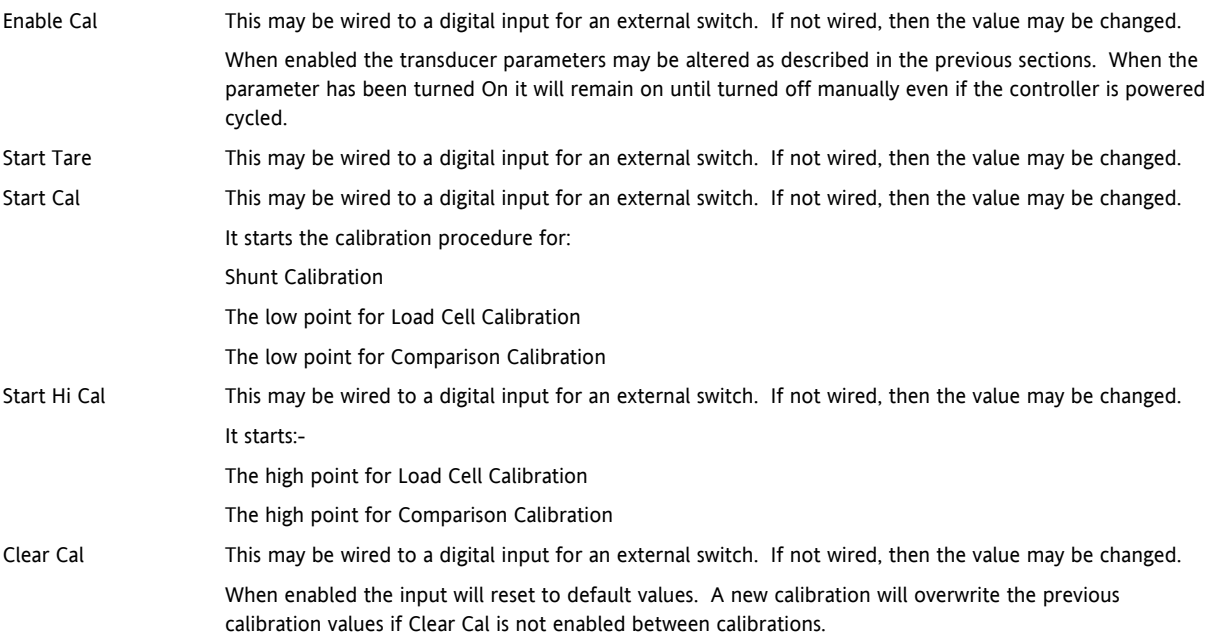

### **20.4.2 Tare Calibration**

The Mini8 controller has an auto-tare function that is used, for example, when it is required to weigh the contents of a container but not the container itself.

The procedure is to place the empty container on the weighbridge and 'zero' the controller. The procedure is as follows:-

- 1. Place container on weighbridge
- 2. Go to Txdr.1 (or .2) Folder.
- 3. Transducer calibration Type must be 'Load Cell'.
- 4. CalEnable must be set to 'Yes'.
- 5. Set StartTare to 'yes'
- 6. The controller automatically calibrates the to the tare weight which is measured by the transducer and stores this value.
- 7. During this measurement Cal Status will show progress. If the cal fails it is probably an 'out of range' problem.

#### **20.4.3 Load Cell**

A load cell output must be within the range 0 to 77 mV to go into a TC8 input. Use a shunt for mA inputs, mV can possibly go direct, Volt inputs must use a potential divider.

To calibrate a load cell.

- 1. Remove all load from the transducer to establish a zero reference.
- 2. Go to Txdr.1 (or .2) Folder.
- 3. Transducer calibration Type must be 'Load Cell'.
- 4. CalEnable must be set to 'Yes'.
- 5. Set Start Cal to 'yes'
- 6. The controller will calibrate the low point.
- 7. Set StartHighCal to 'yes'
- 8. The controller will calibrate the high point.

Cal Status advises progress and result.

#### **20.4.4 Comparison Calibration**

Comparison calibration is used to calibrate the input against a second reference instrument. Typically this might be a local display on the weighing device itself.

To calibrate against a known reference source:-

- 1. Add a load at the low end of the scale range
- 2. Go to Txdr.1 (or .2) Folder.
- 3. Transducer calibration Type must be 'Comparision'.
- 4. CalEnable must be set to 'Yes'.
- 5. Enter the reading from the reference instrument into 'Cal Adjust'.
- 6. Add a load at the high end of the scale.
- 7. Set StartHighCal to 'yes'
- 8. The controller will calibrate the high point.

Cal Status advises progress and result.

# **21. CHAPTER 21 USER VALUES**

User values are registers provided for use in calculations. They may be used as constants in equations or temporary storage in extended calculations. Up to 32 User Values are available provided they have been enabled in the ''Instrument/Options' folder. They are arranged in 4 groups of 8. Each User Value can then be set up in the **'UserVal'** folder.

## **21.1 User Value Parameters**

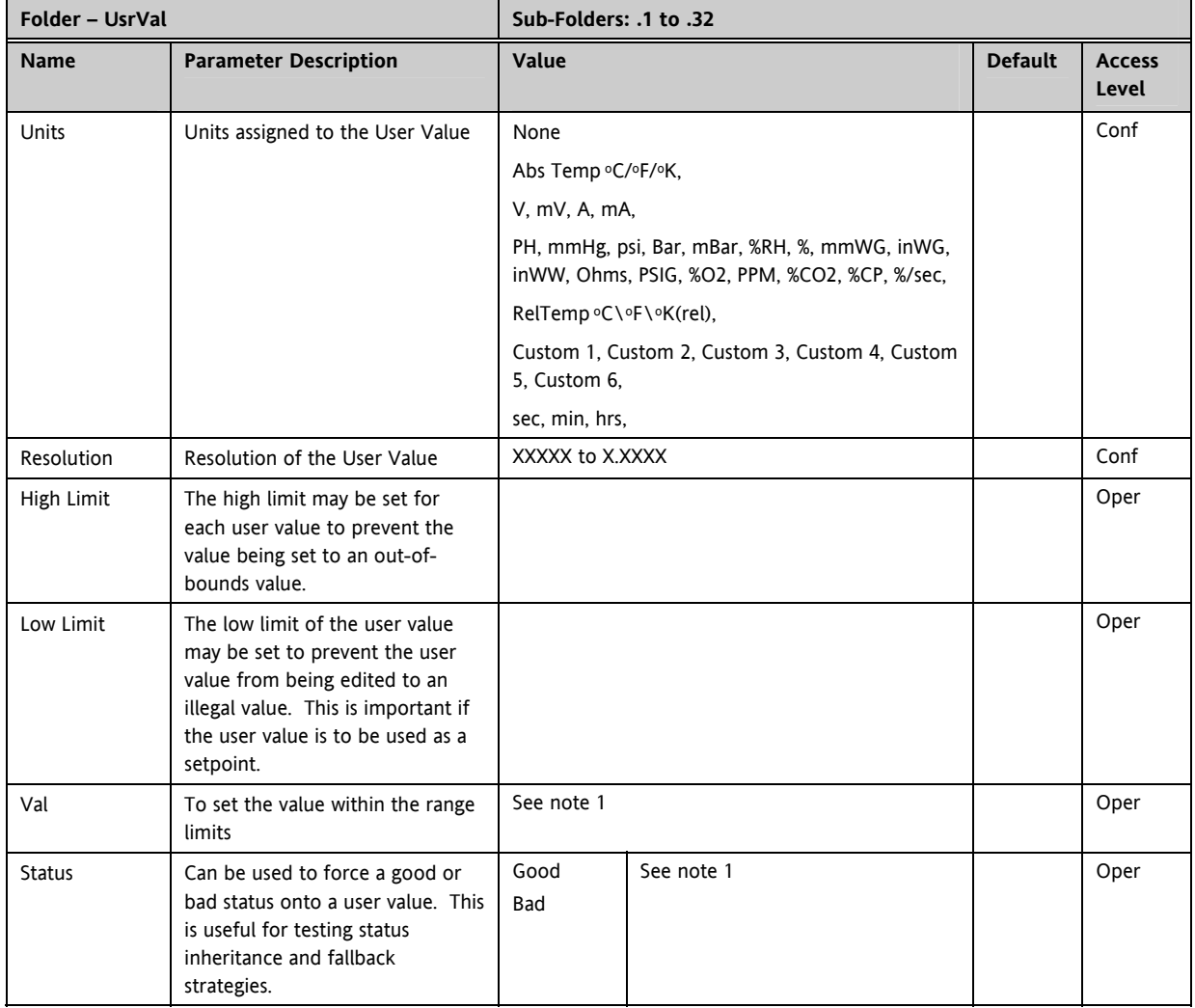

Note 1.

If 'Val' is wired into but 'Status' is not, then, instead of being used to force the Status it will indicate the status of the value as inherited form the wired connection to 'Val'.

# **22. CHAPTER 22 CALIBRATION**

In this chapter calibration refers to calibration of the TC input of the TC8 module. Calibration is accessed using the 'Cal State' parameter that is only available in configuration level. Since the controller is calibrated during manufacture to traceable standards for every input range, it is not necessary to calibrate the controller when changing ranges. Furthermore, a continuous automatic check and correction of the calibration during the controllers' normal operation means that it is calibrated for life. However, it is recognised that, for operational reasons, it may be a requirement to check or re-calibrate the controller. This new calibration is saved as a User Calibration. It is always possible to revert to the factory calibration if necessary.

☺ Tip: Consider using the '**Offset**' parameter for User Cal (e.g. Mod.1.Offset). This can be set to correct any measured difference between the Mini8 given PV and a calibration value obtained from another source.

## **22.1 User calibration**

### **22.1.1 Set Up**

No pre-calibration warm-up is required.

As calibration is a single-point on 8 channels, quick enough (a few minutes) to avoid self-heating effects, there are no special environmental, mounting position or ventilation requirements for calibration. Calibration should be performed at a reasonable ambient temperature (15°C to 35°C). Calibration outside these limits will compromise the expected working accuracy.

Every channel of every TC8 card must be individually connected to the calibrator source using thick copper wire (so the sensor-break voltage drop in the wires and source impedance is minimal).

The voltage source, monitor DVM and the target Mini8 should be at the same temperature (to eliminate added series e.m.f. due to thermocouple effects).

The Mini8 must be in Configuration Mode.

#### **22.1.2 Zero Calibration**

No "zero" calibration point is required.

#### **22.1.3 Voltage Calibration**

- 1. Set the Calibrator voltage source to an accurate 50.005mV. (The extra 5uV is to compensate for selfheating tempco effect).
- 2. Connect the 50mV to channel 1
- 3. Set Mod.1.CalState to HiCal (23) and then select 'Confirm'
- 4. When complete set CalState to SaveUser(25)

#### **22.1.4 CJC Calibration**

No CJC calibration required; the sampled values are ratiometric, providing uncalibrated uncertainty of  $\pm 1^{\circ}$ C.

#### **22.1.5 Sensor-Break Limit Check**

Apply a 900Ω resistor to each channel in turn, Sensor Break Type to 'Low', filter to off (0). Verify the SBrkValue is greater than 24.0 and less than 61.0

## **22.2 To Return to Factory Calibration**

To clear the User calibration and restore the calibration from the factory.

- 1. Put Mini8 into Configuration Mode
- 2. Set the 'Mod.1.Calibration State' to LoadFact (25).
- 3. Return Instrument to Operating Mode.

## **22.3 Calibration Parameters**

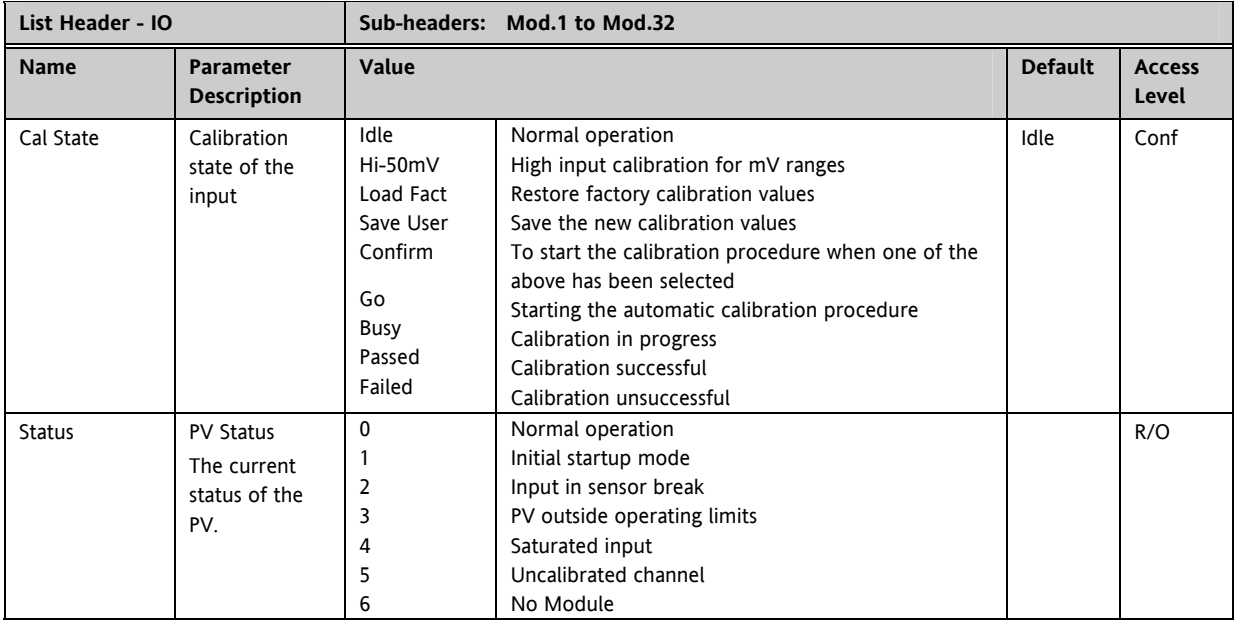

The above list shows the values of CalState, which appear during a normal calibration procedure. The full list of possible values follows – the number is the enumeration for the parameter.

- 2: Low calibration point for Volts range 36: Factory calibration stored
- 3: High calibration point for Volts range 41: Idle
- 4: Calibration restored to factory default values 42: Low calibration point for RTD calibration (150 ohms)
- 
- 

- 12: Low calibration point for HZ input 46: Factory calibration stored
- 13: High calibration point for the HZ input 51: Idle
- 
- 
- 
- 20: Calibration point for factory rough calibration 56: Factory calibration stored
- 
- 
- 
- 
- 
- 

- 
- 33: High calibration point for the mV range 223: Indication that calibration failed
- 34: Calibration restored to factory default values
- 1: Idle 35: User calibration stored
	-
	-
	-
- 5: User calibration stored 43: Low calibration point for RTD calibration (400 ohms)<br>6: Factory calibration stored 43: Calibration restored to factory default values
	- 44: Calibration restored to factory default values
- 11: Idle 45: User calibration stored
	-
	-
- 14: Calibration restored to factory default values 52: CJC calibration used in conjunction with Term Temp parameter
- 15: User calibration stored 54: Calibration restored to factory default values
- 16: Factory calibration stored 55: User calibration stored
	-
- 21: Idle 200: Confirmation of request to calibrate
- 22: Low calibration point for the mV range 201: Used to start the calibration procedure
- 23: Hi calibration point for the mV range 202: Used to abort the calibration procedure
- 24: Calibration restored to factory default values 210: Calibration point for factory rough calibration
- 25: User calibration stored 212: Indication that calibration is in progress
- 26: Factory calibration stored 213: Used to abort the calibration procedure
- 30: Calibration point for factory rough calibration 220: Indication that calibration completed successfully
- 31: Idle 221: Calibration accepted but not stored
- 32: Low calibration point for the mV range 222: Used to abort the calibration procedure
	-

# **23. APPENDIX A MODBUS SCADA TABLE**

These parameters are single register Modbus values for use with Third Party Modbus masters in SCADA packages or plcs. Scaling of the parameters has to be configured – the Modbus master scaling has to match the Mini8 parameter resolution to ensure the decimal point is in the correct position.

## **23.1 Comms Table**

The tables that follow do not include every parameter in the Mini8. The Comms Table is used to make most parameters available at any SCADA address.

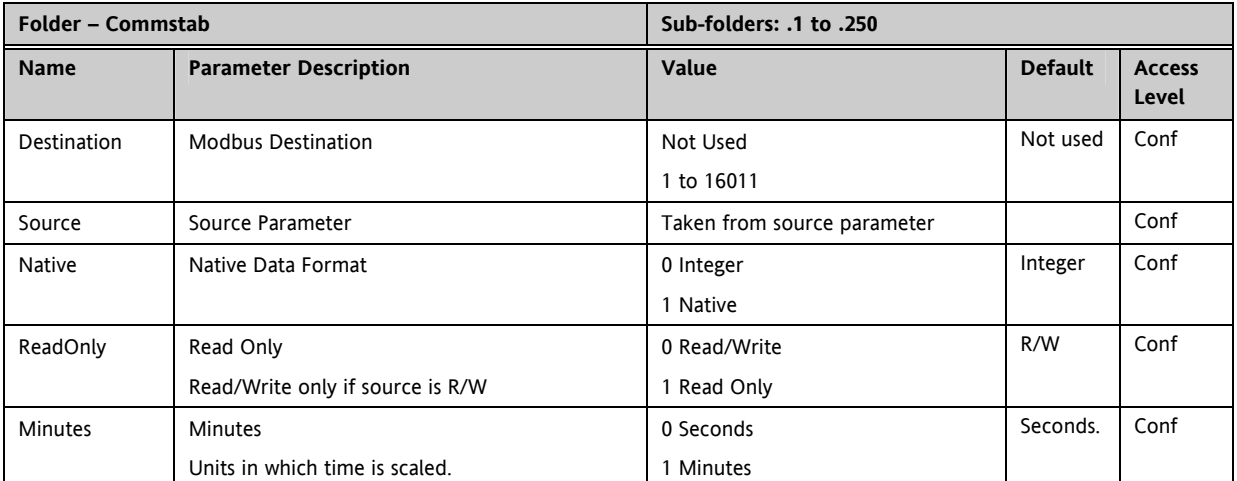

Entering a value in the Source parameter may be done in two ways:

1 - drag the required parameter into the Source

2 - right click the Source parameter, select Edit Wire and browse to the required parameter.

In the Example below the PV of Loop 1 would be available at addresses 200 and 201 as a two register floating point number - its native data type.

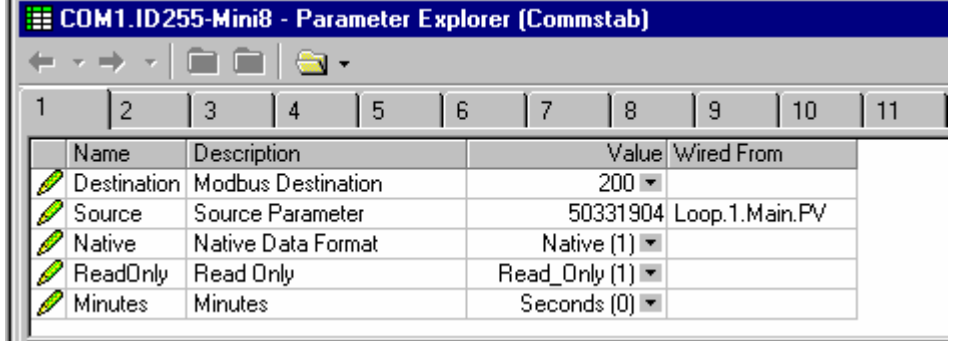

There are 250 comms tables entries available.

## **23.2 SCADA Table**

The parameters in the tables following are available in scaled integer format, accessed via their associated Modbus address.

Wherever possible use an OPC client with the iTools OPCserver as the server. In this arrangement the parameters are all referenced by name and the values are floating point so the decimal point for all parameters is inherited.

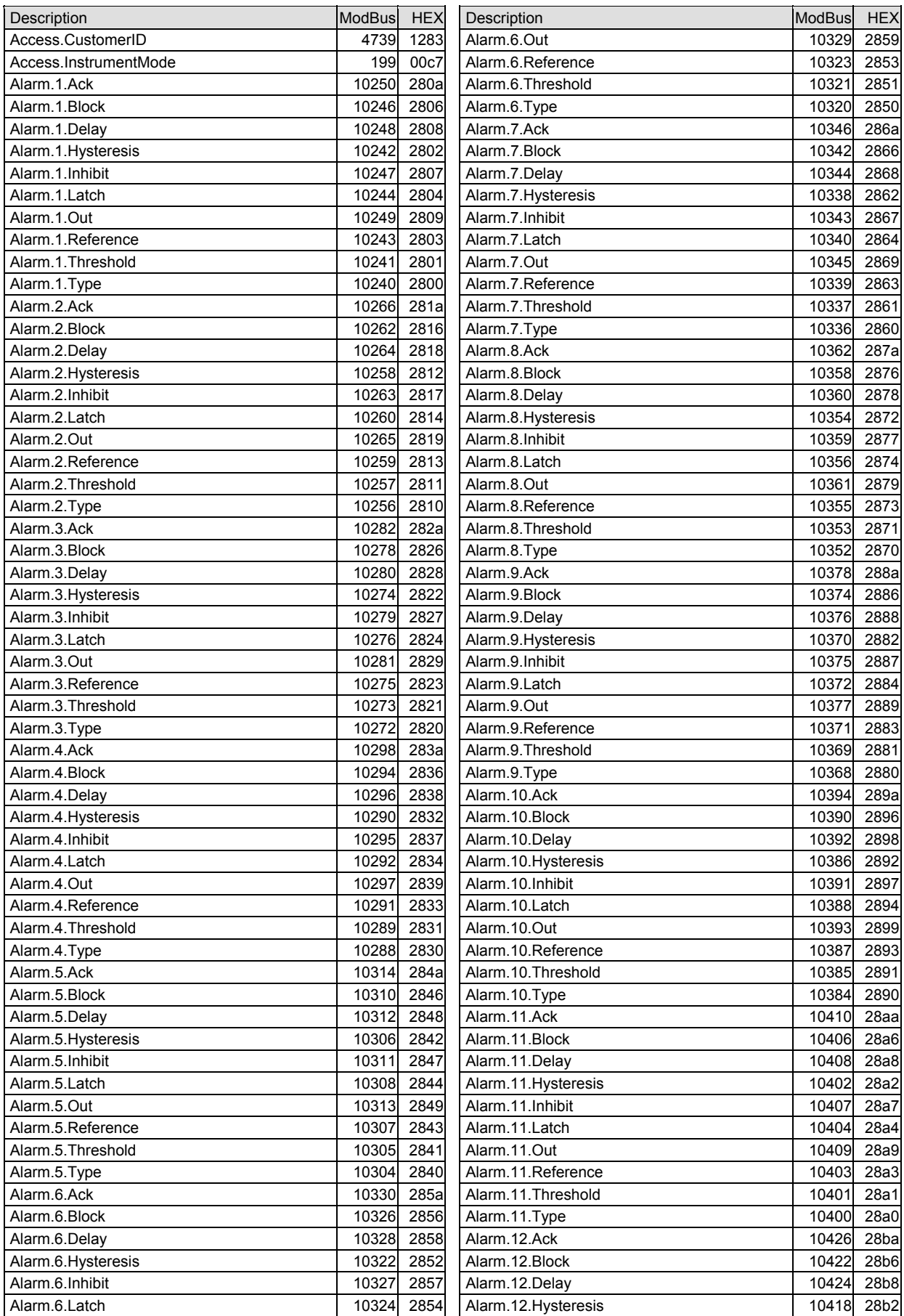

#### Engineering Handbook **Minis Controller** Minis Controller

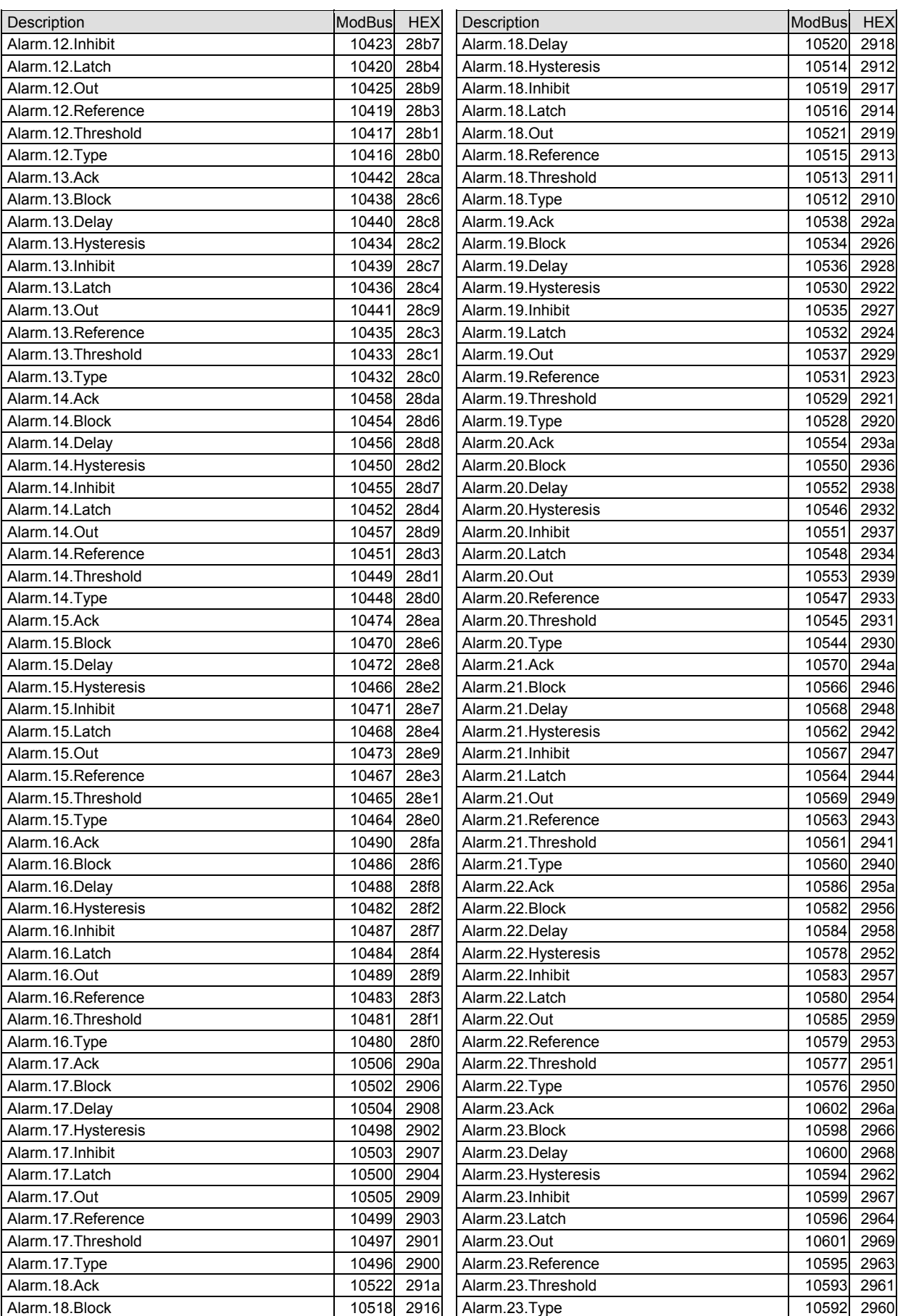

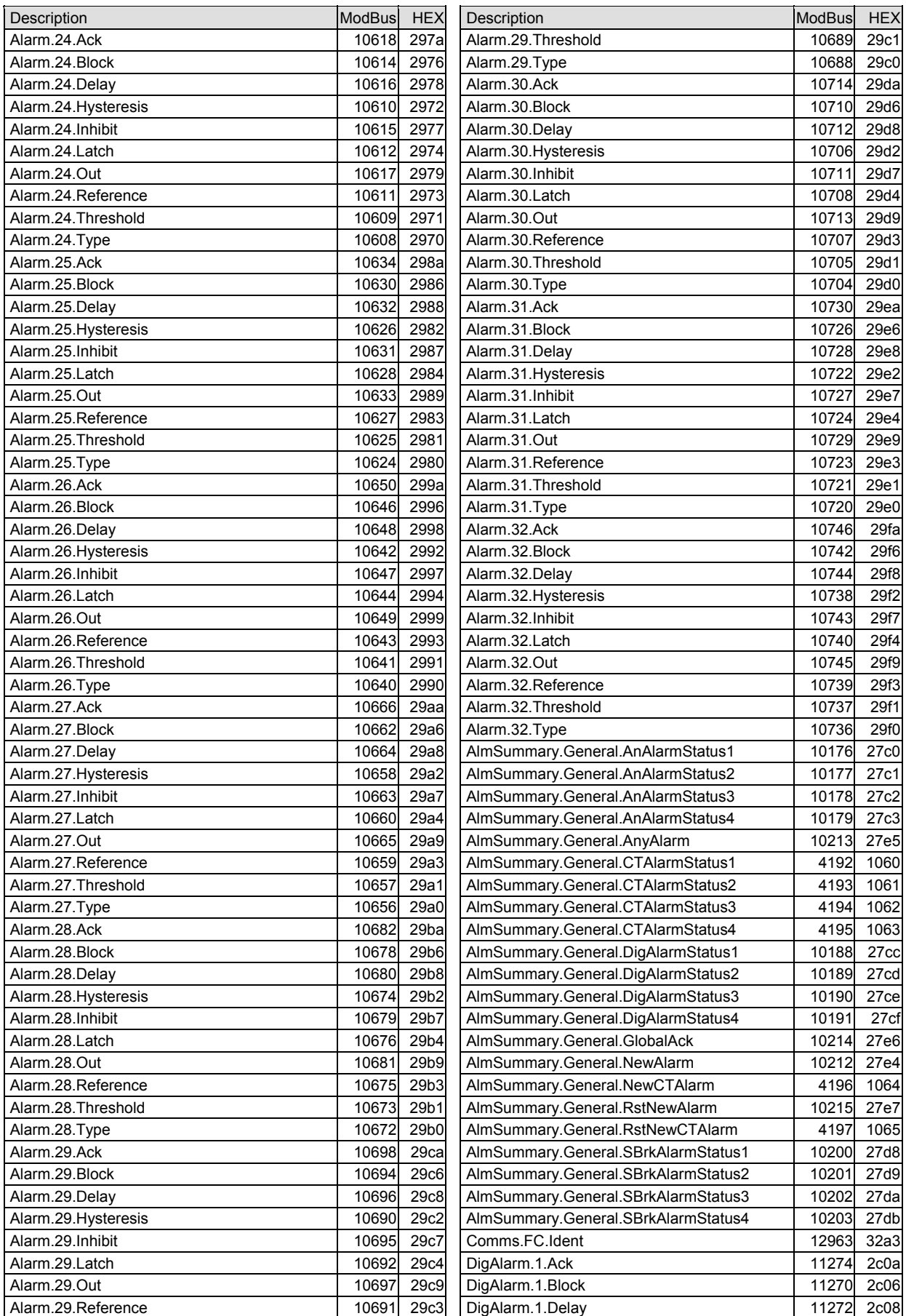

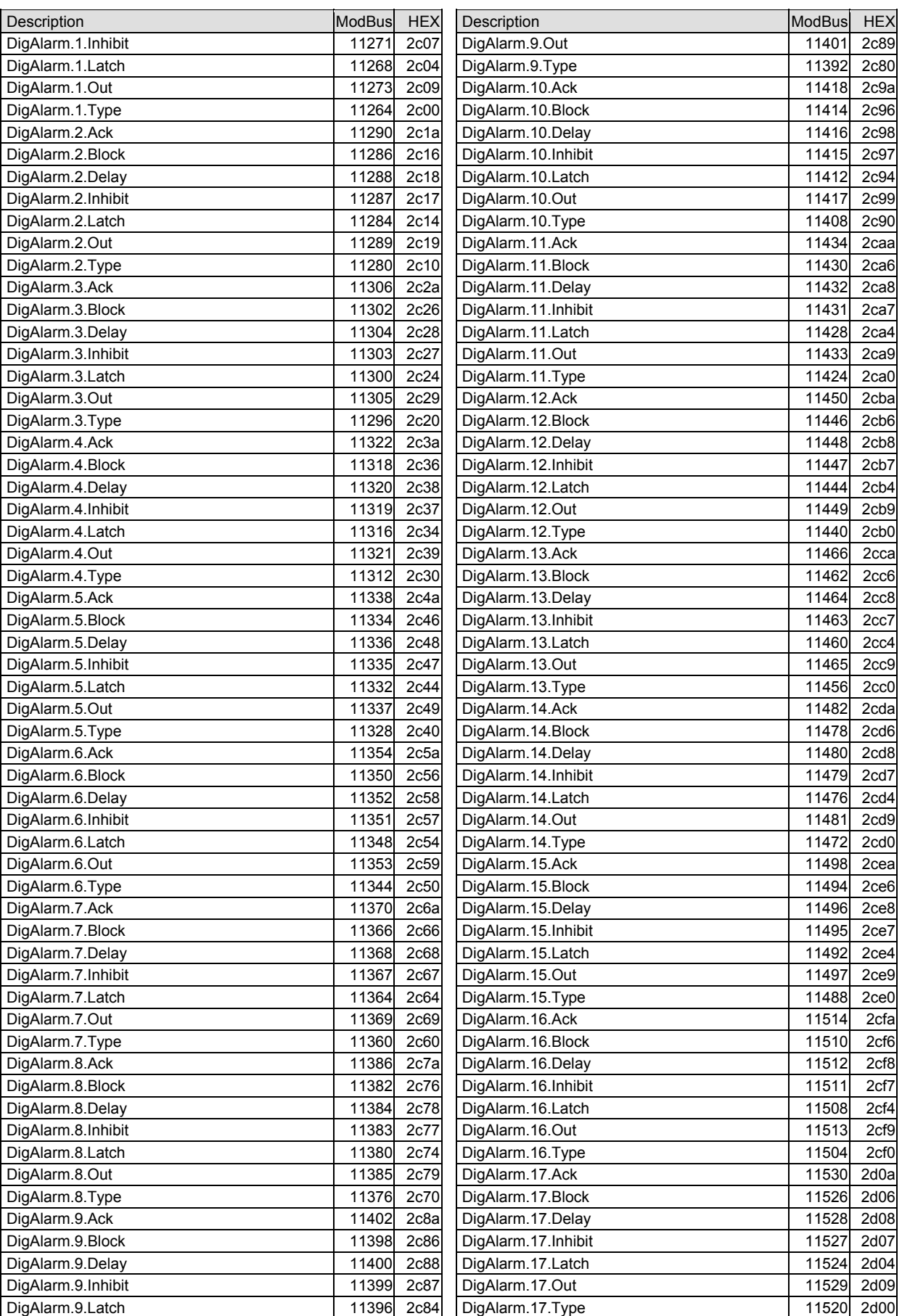

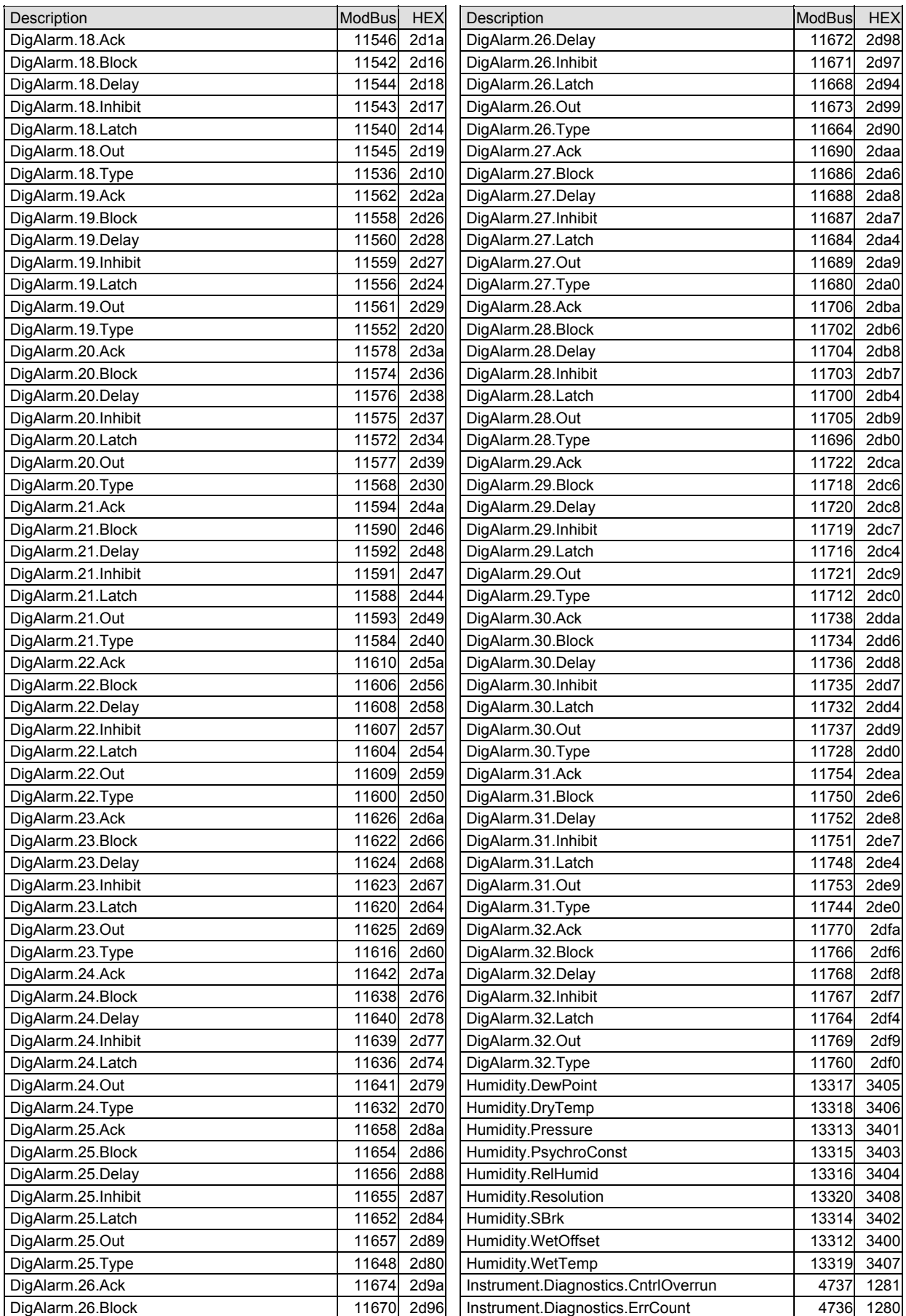

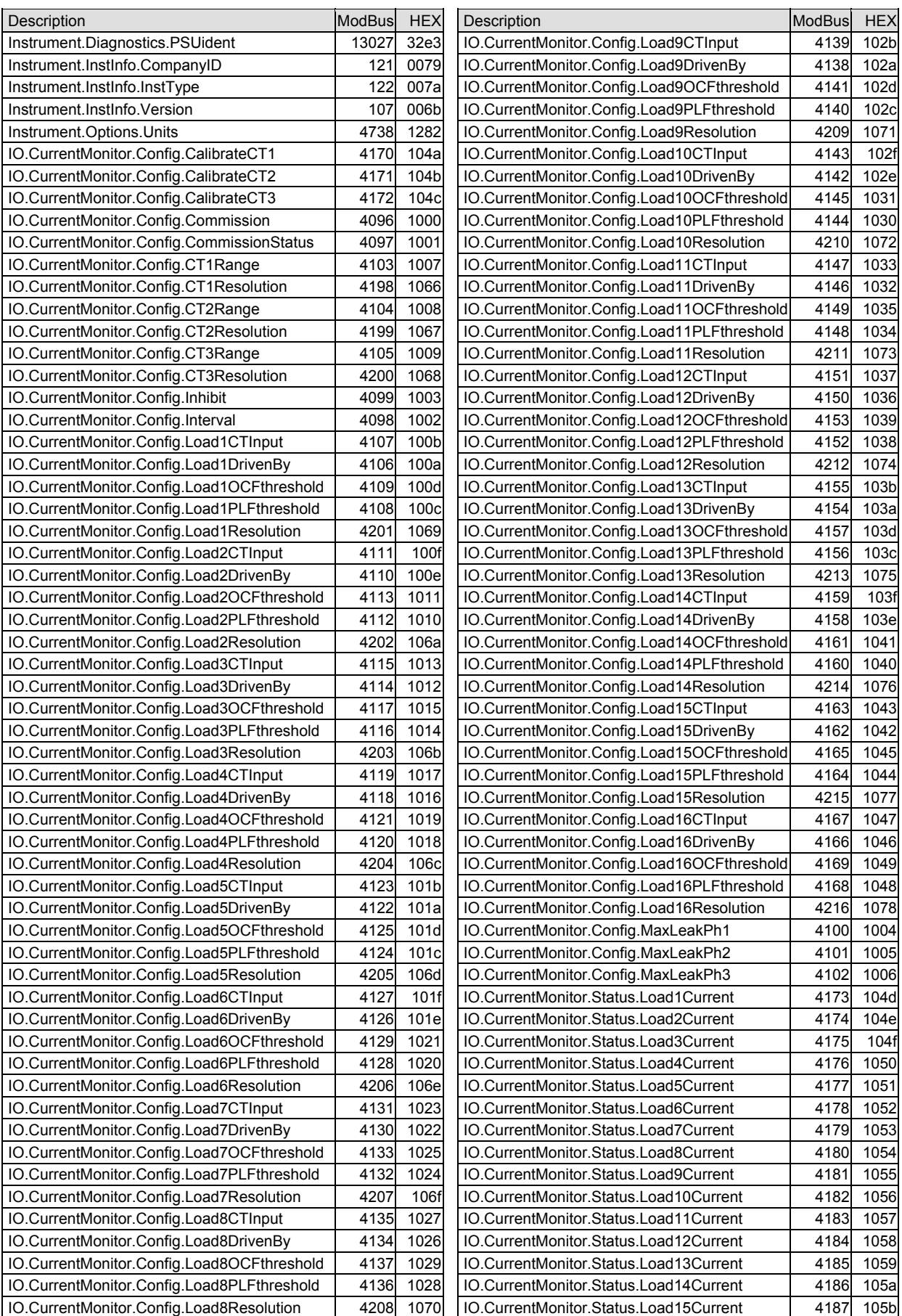

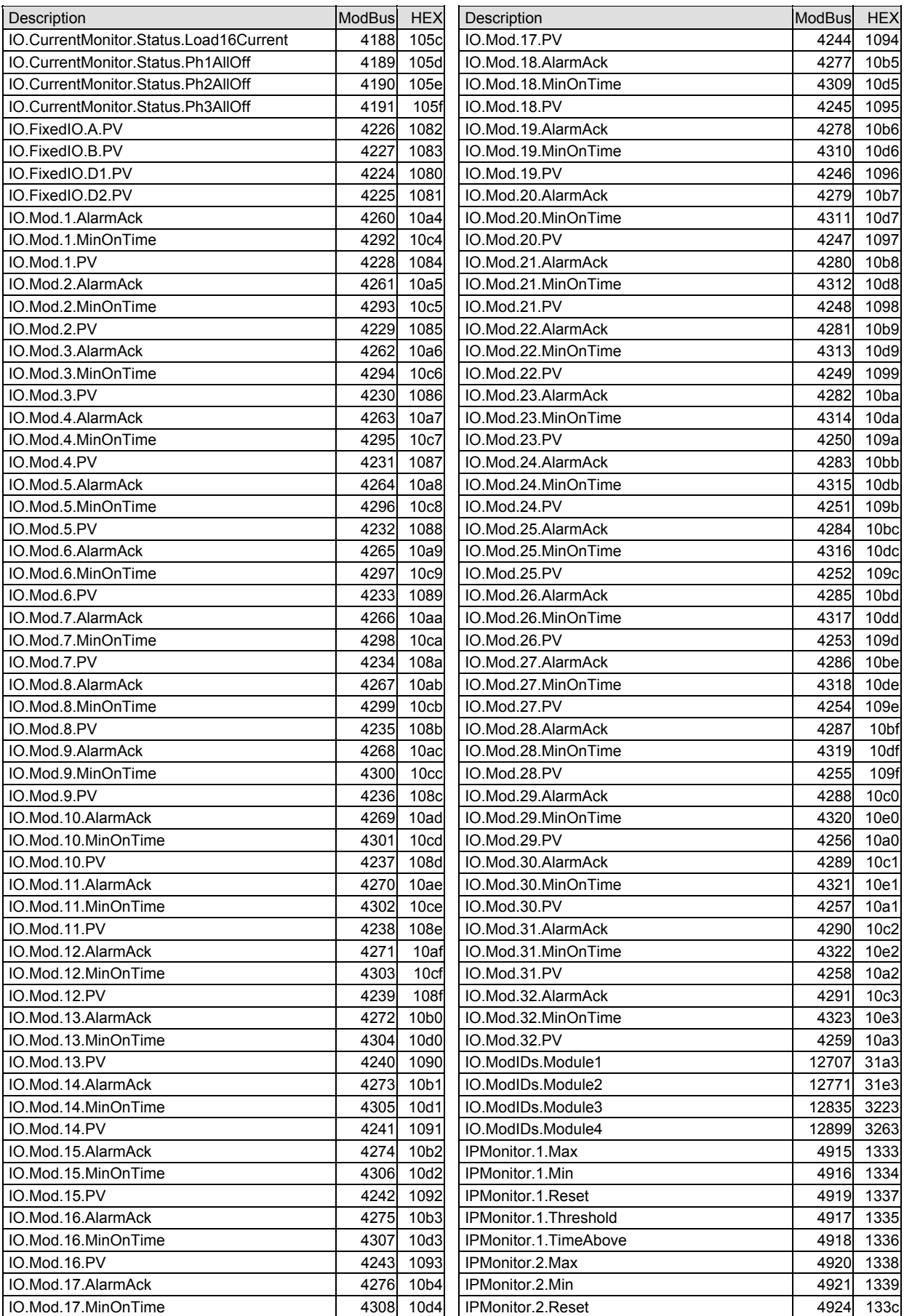

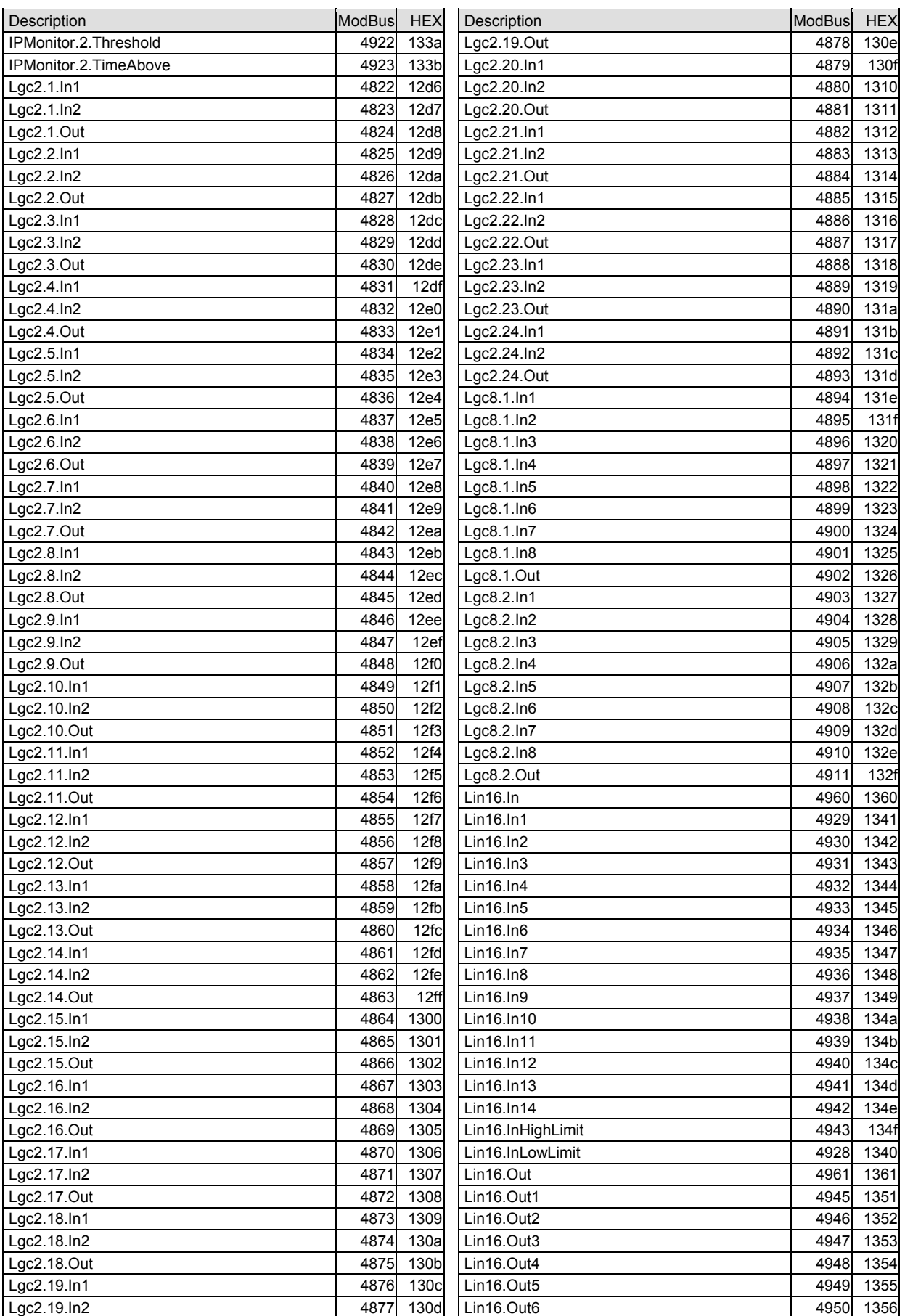

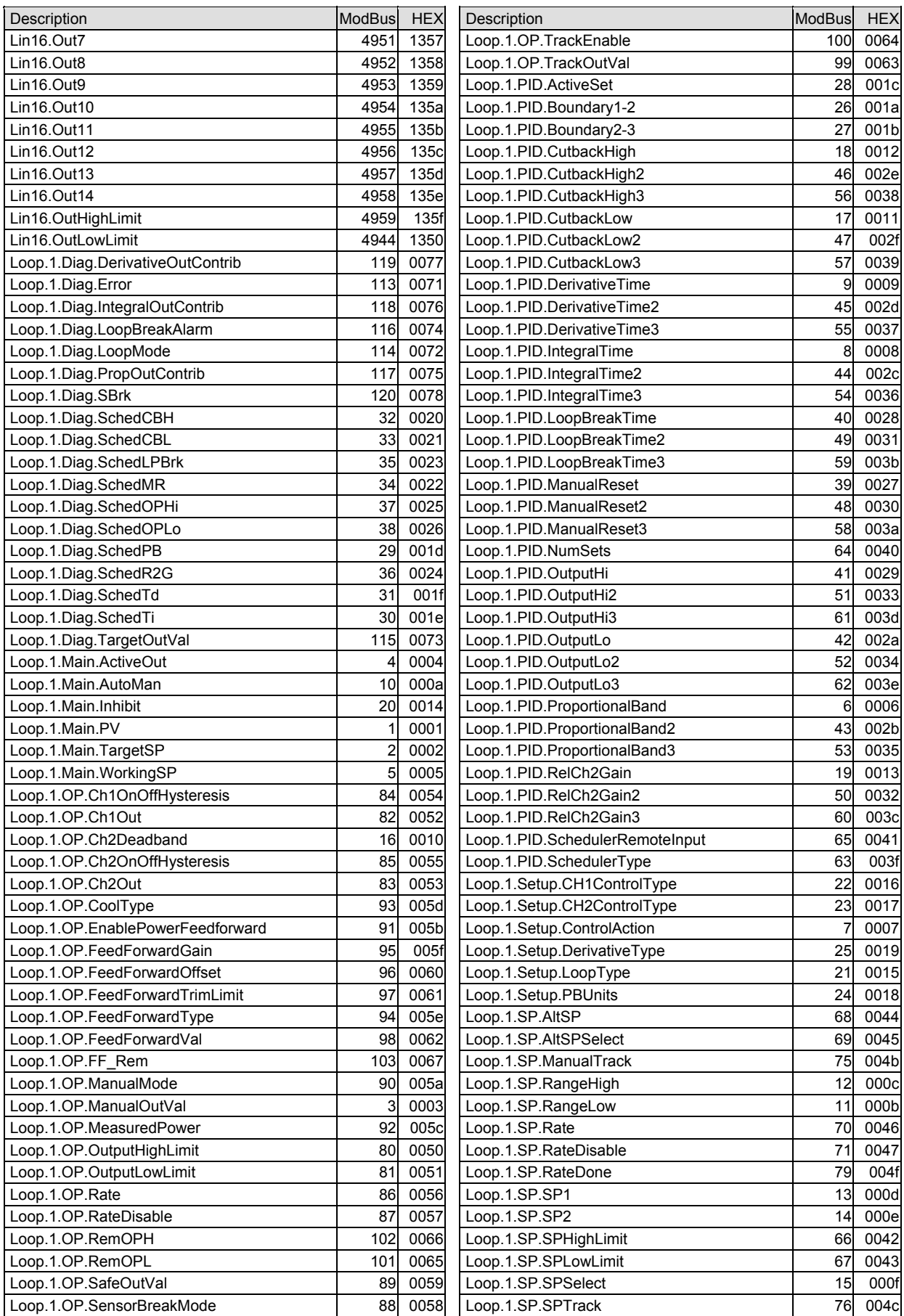

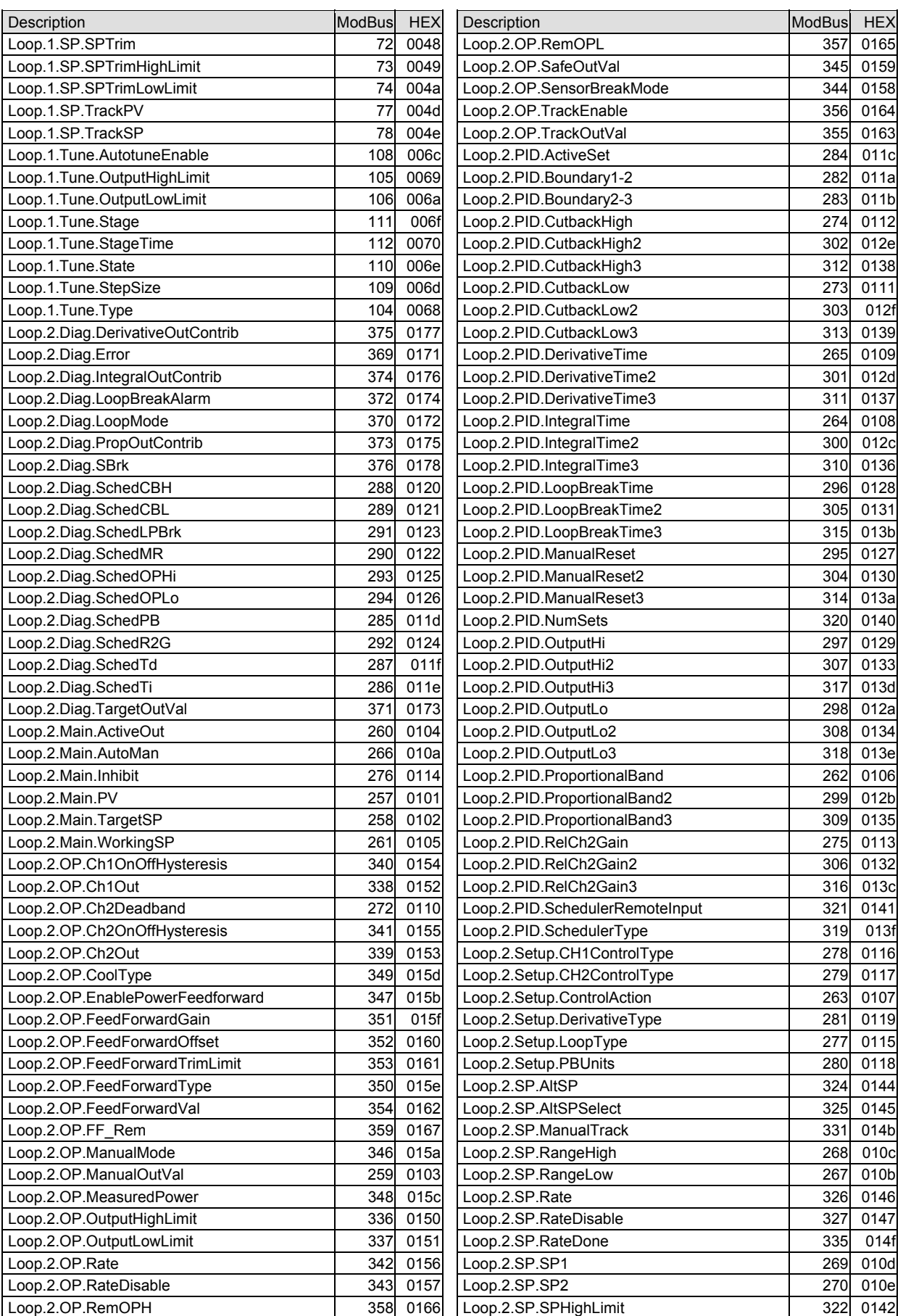

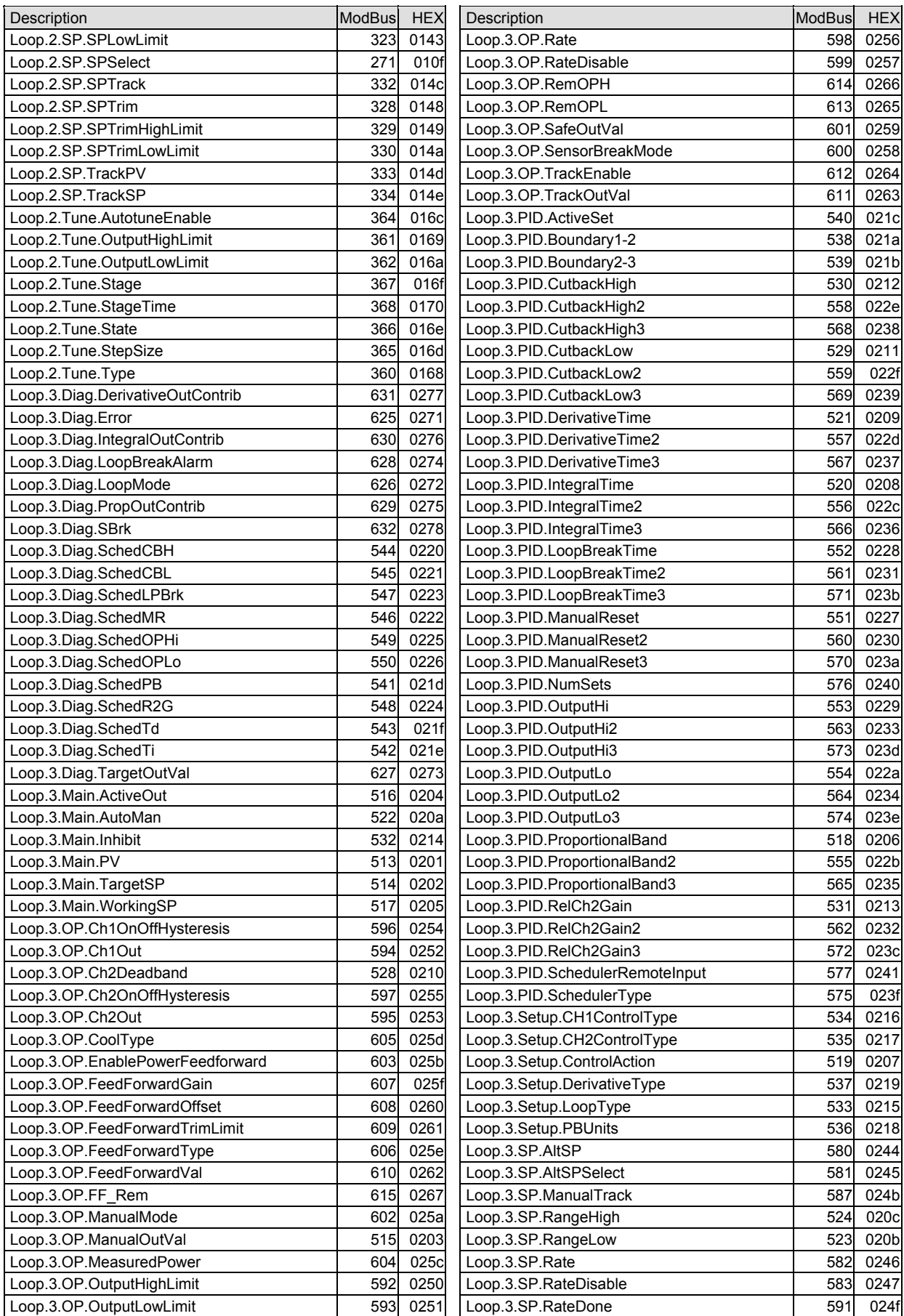

#### Engineering Handbook **Minis Controller** Minis Controller

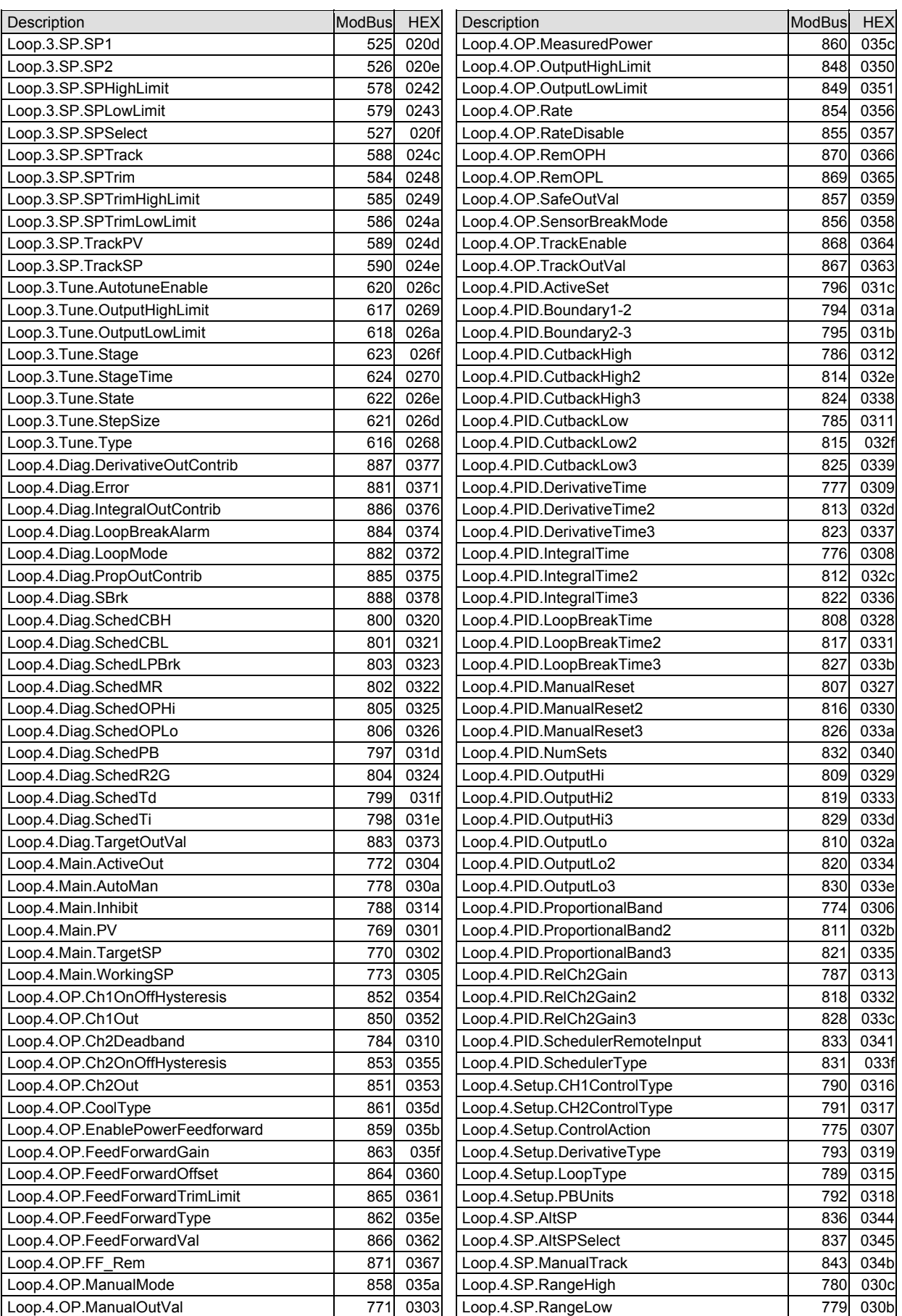

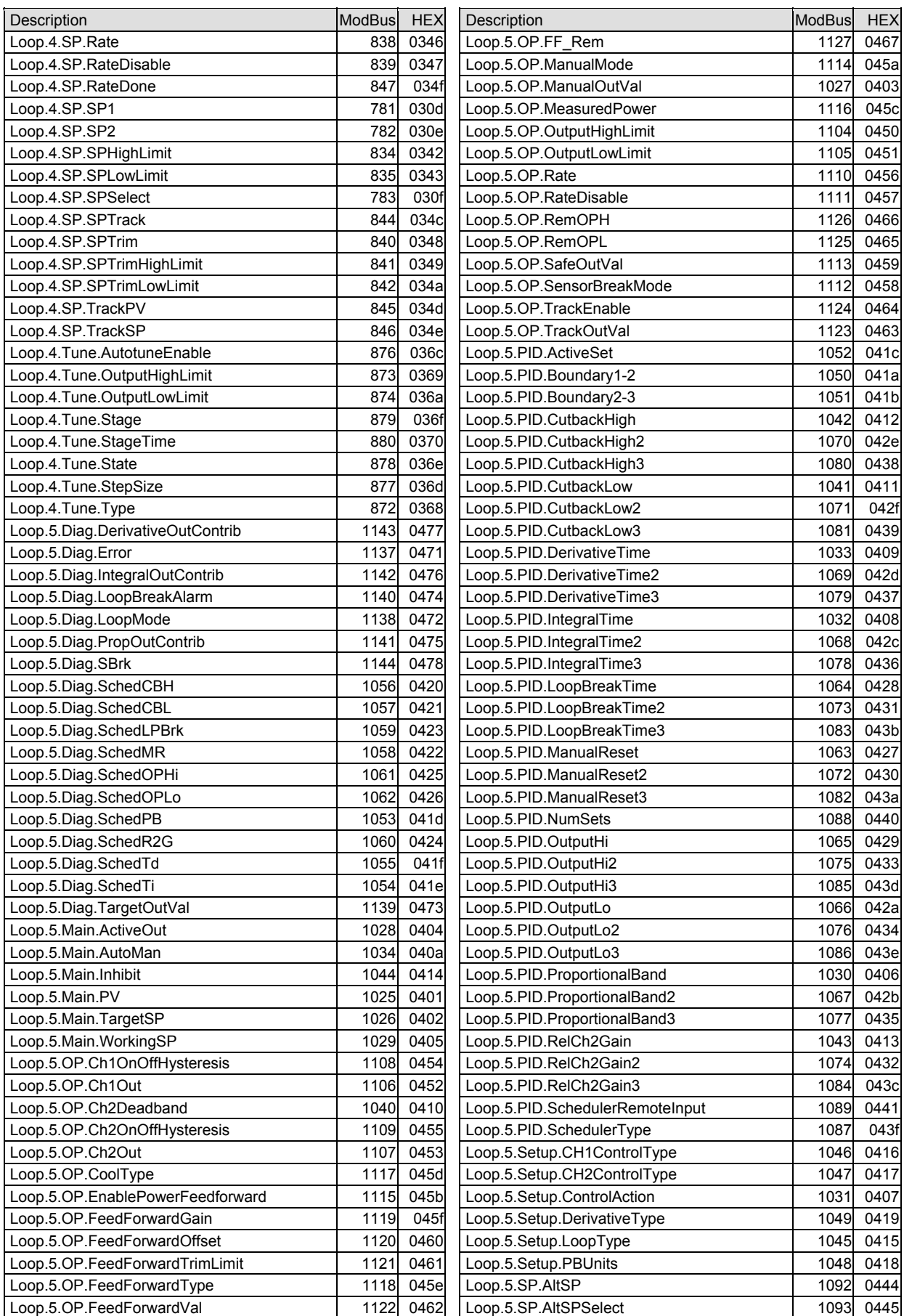

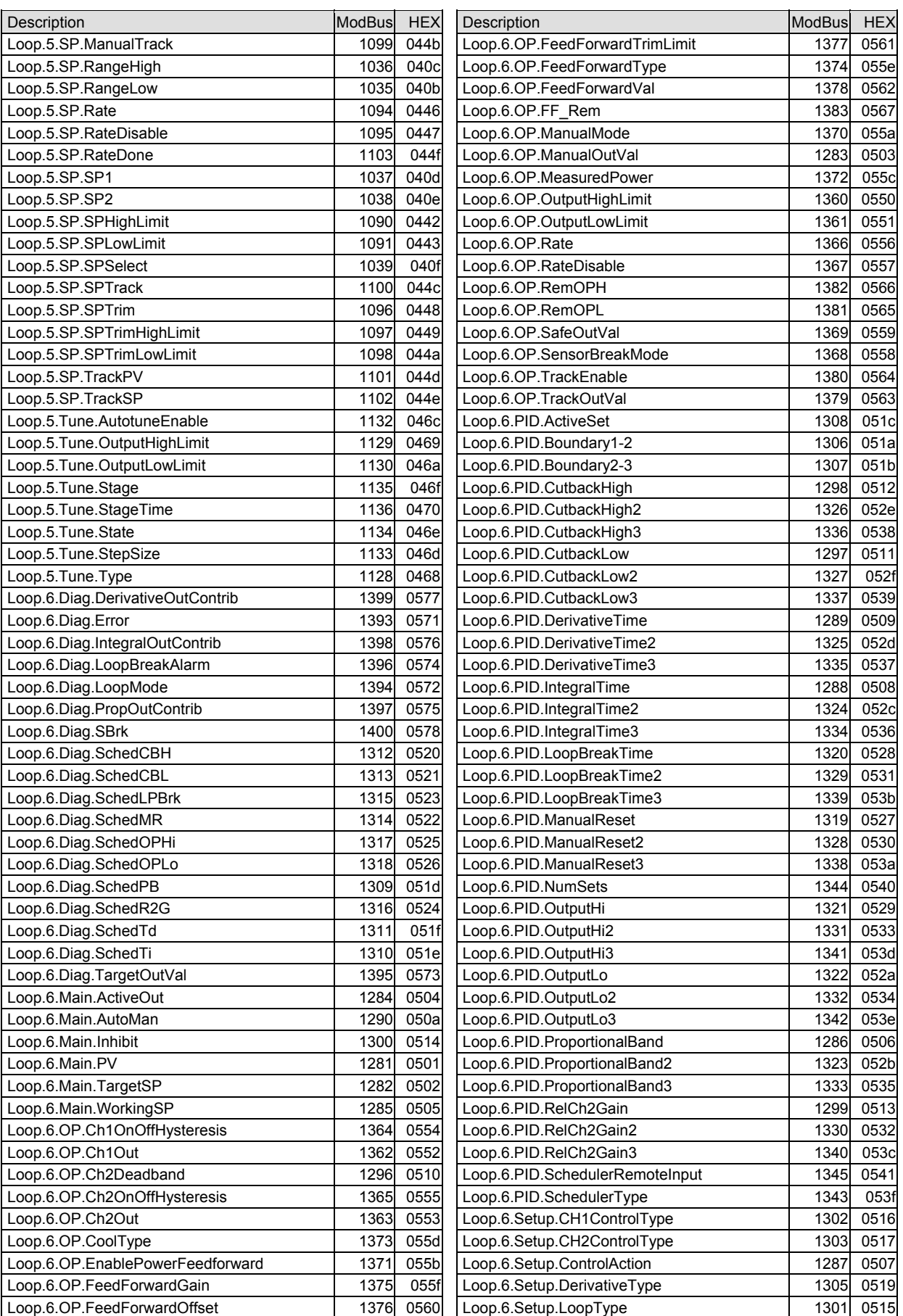

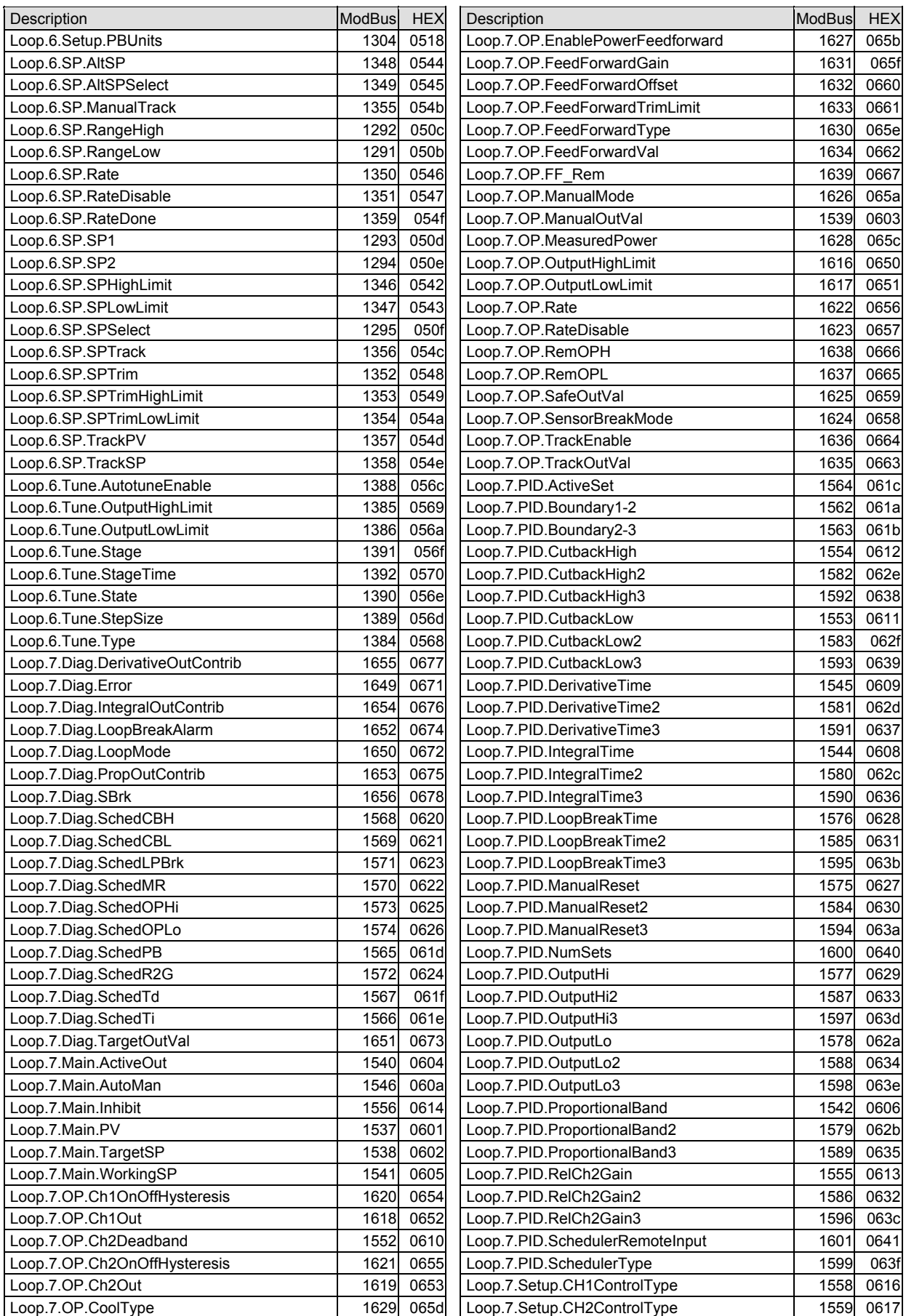

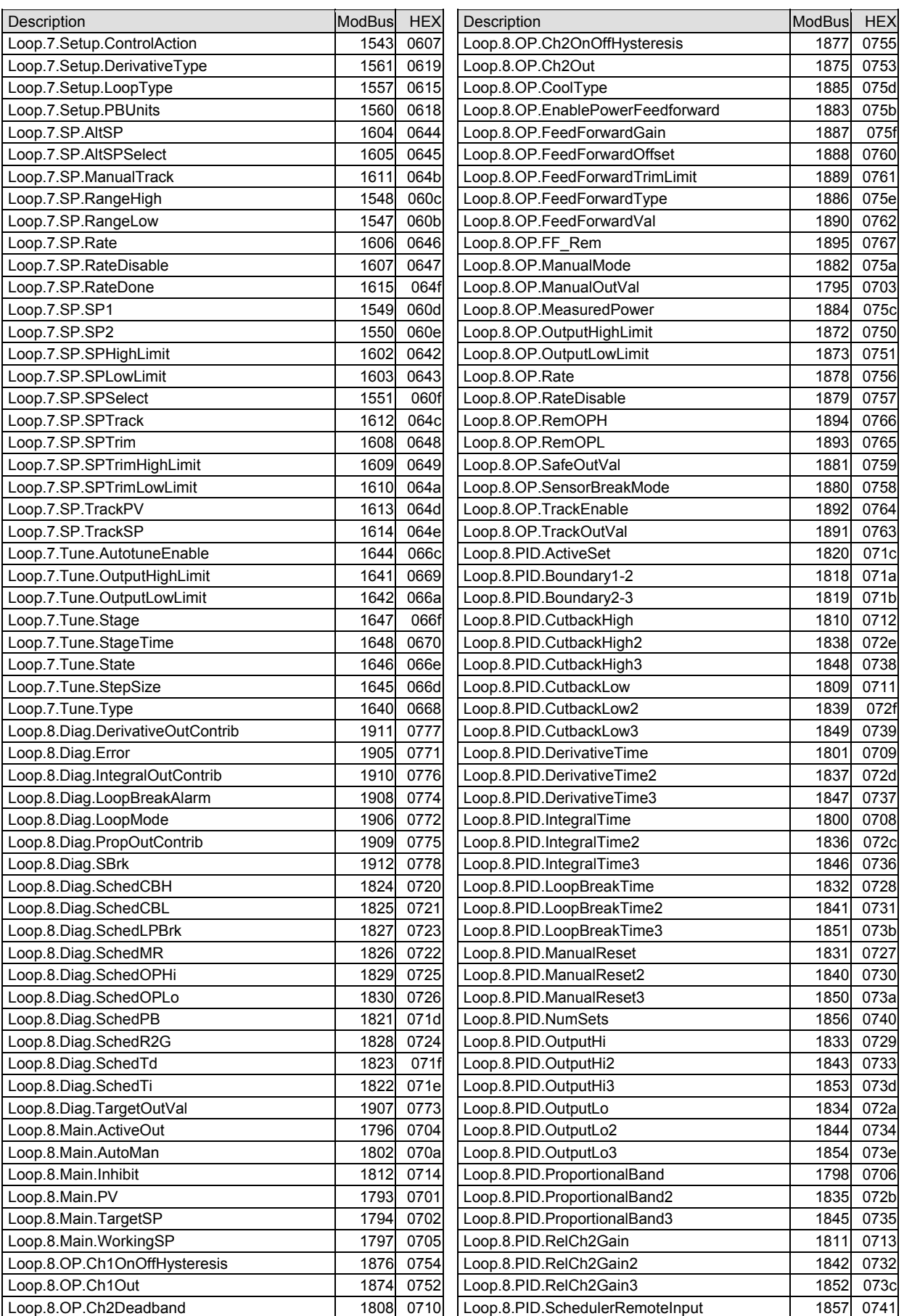

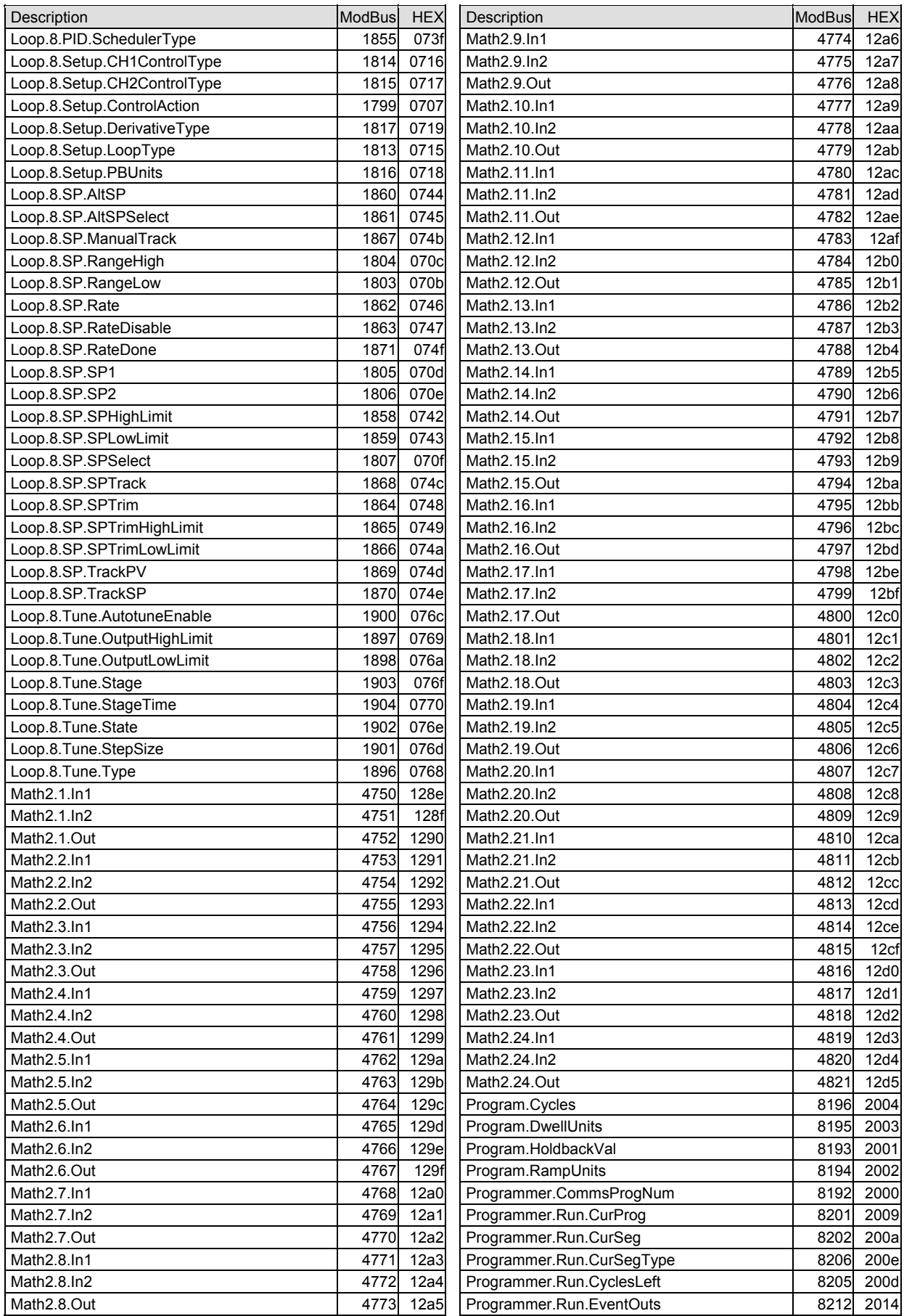

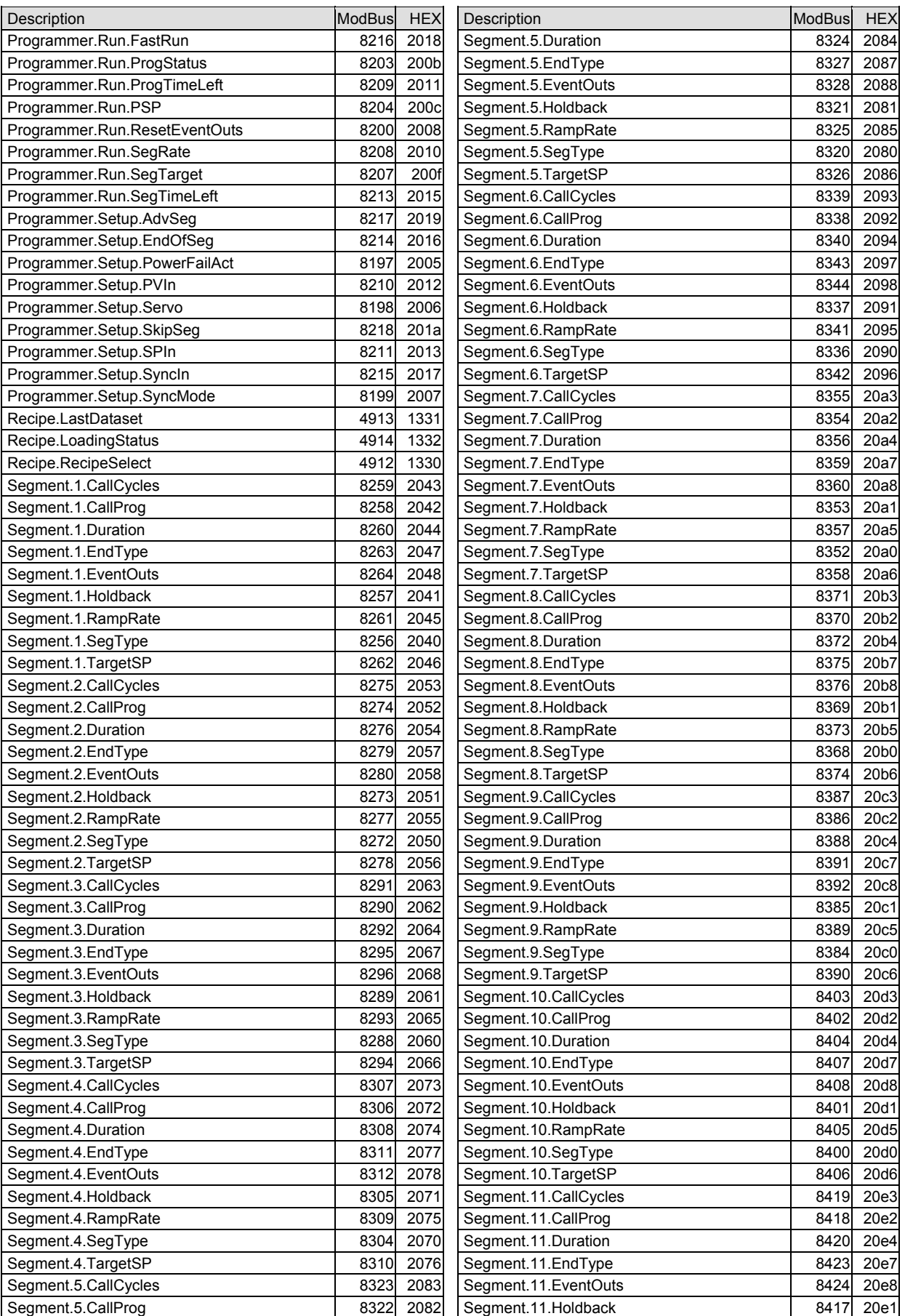

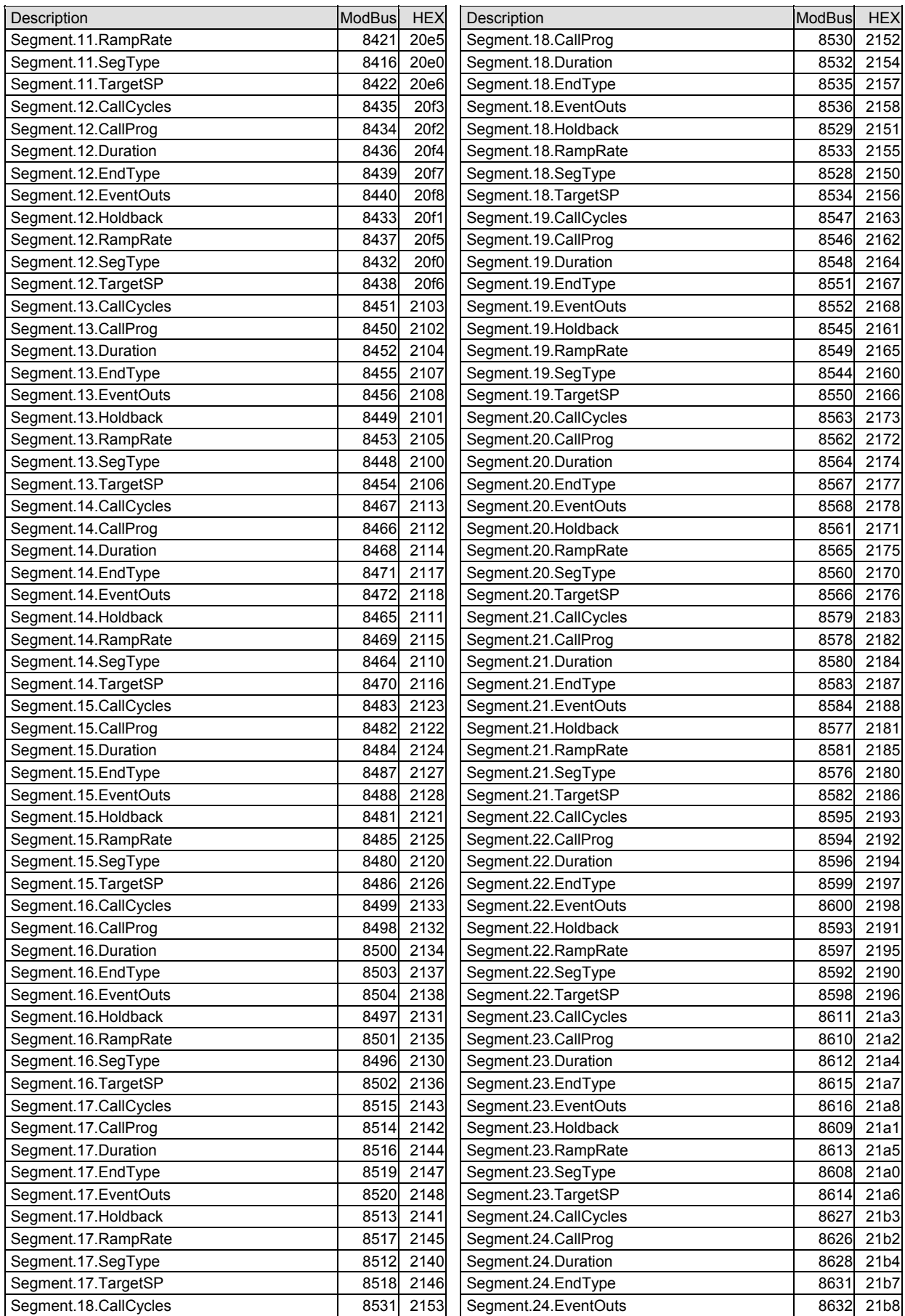

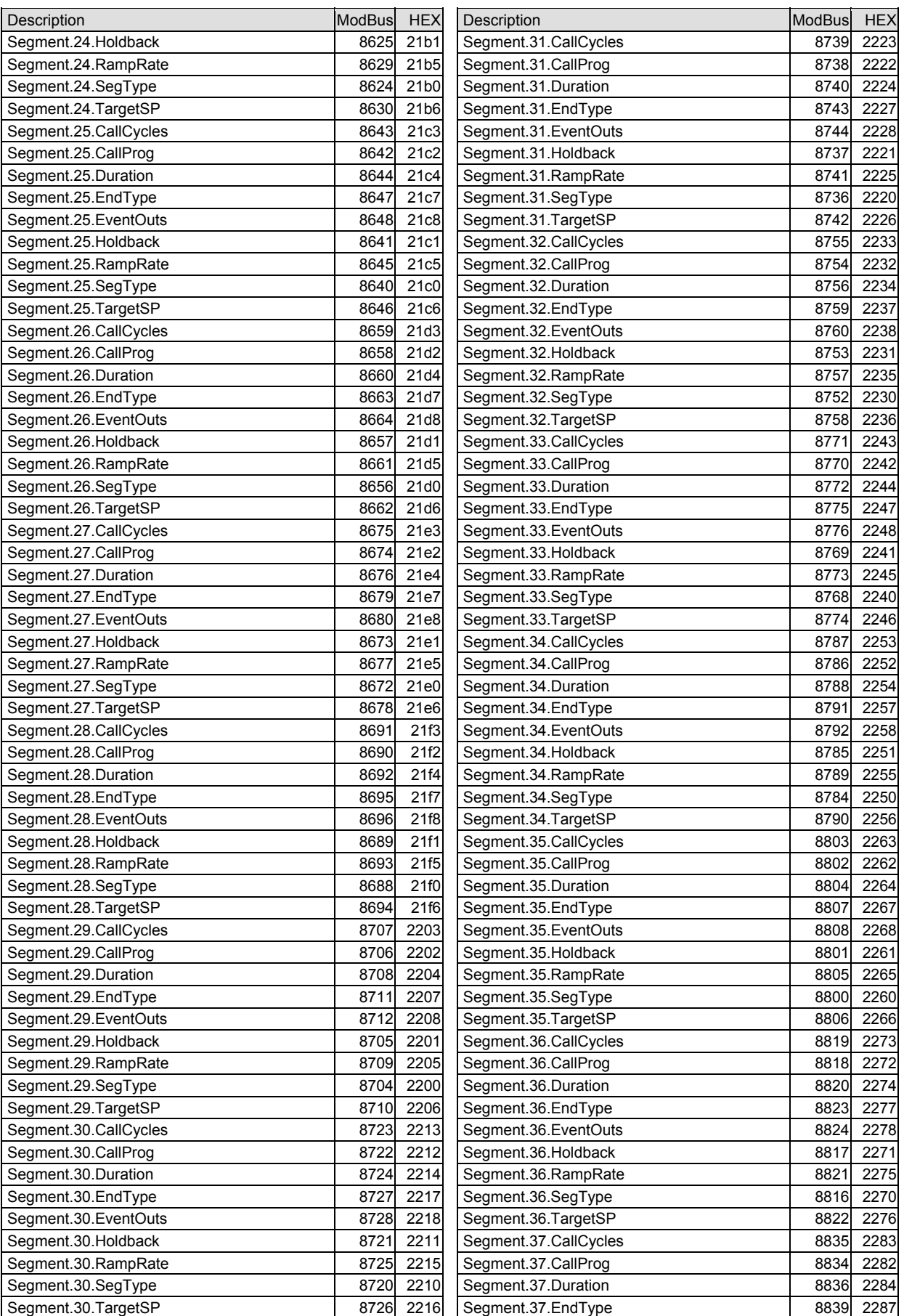
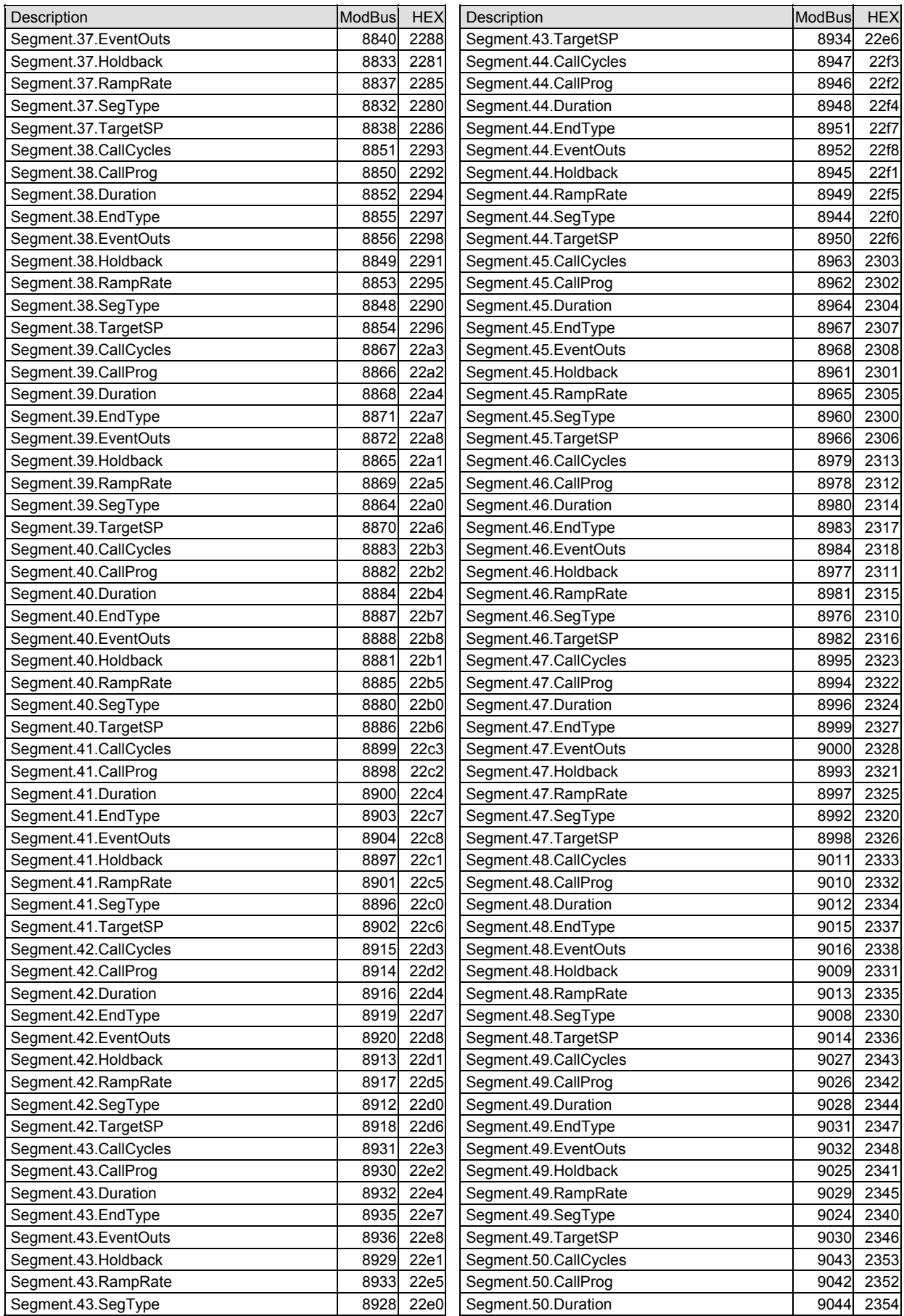

#### Engineering Handbook **Minis Controller** Minis Controller

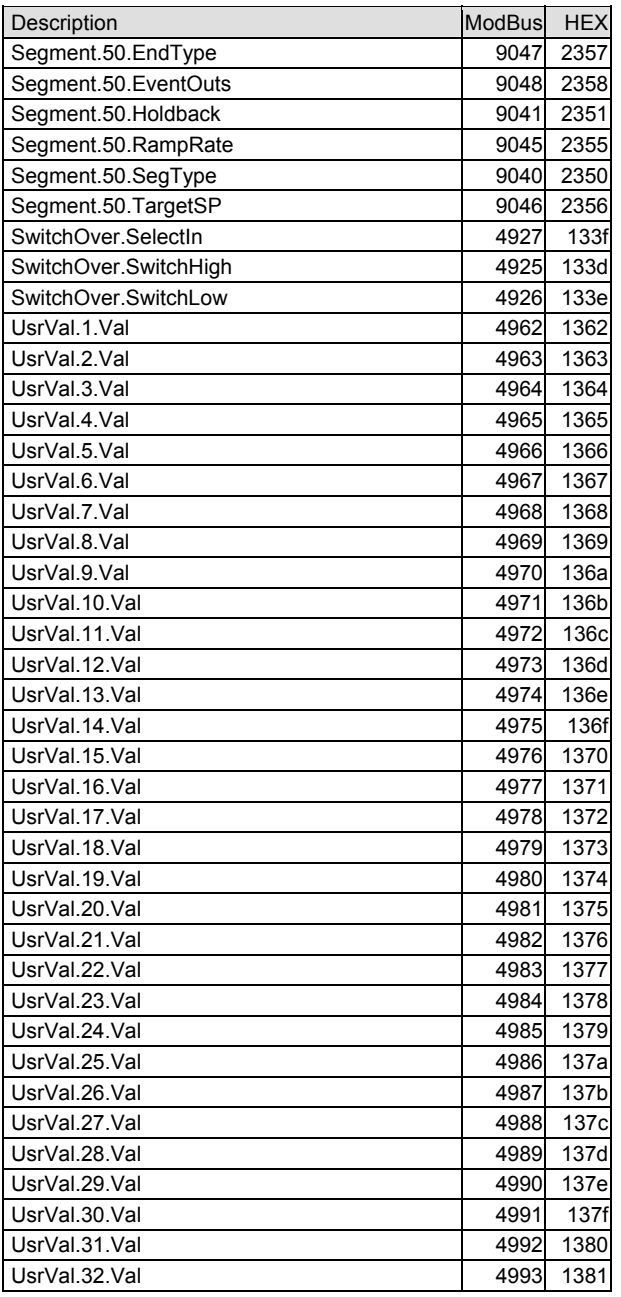

# **24. APPENDIX B DEVICENET PARAMETER TABLES**

## **24.1 IO Re-Mapping Object**

The Mini8 DeviceNet communicates is supplied with a default input assembly table (80 bytes) and output assembly table (48 bytes). The parameters included are listed below.

To modify these tables see the next section.

The default **Input** assembly table

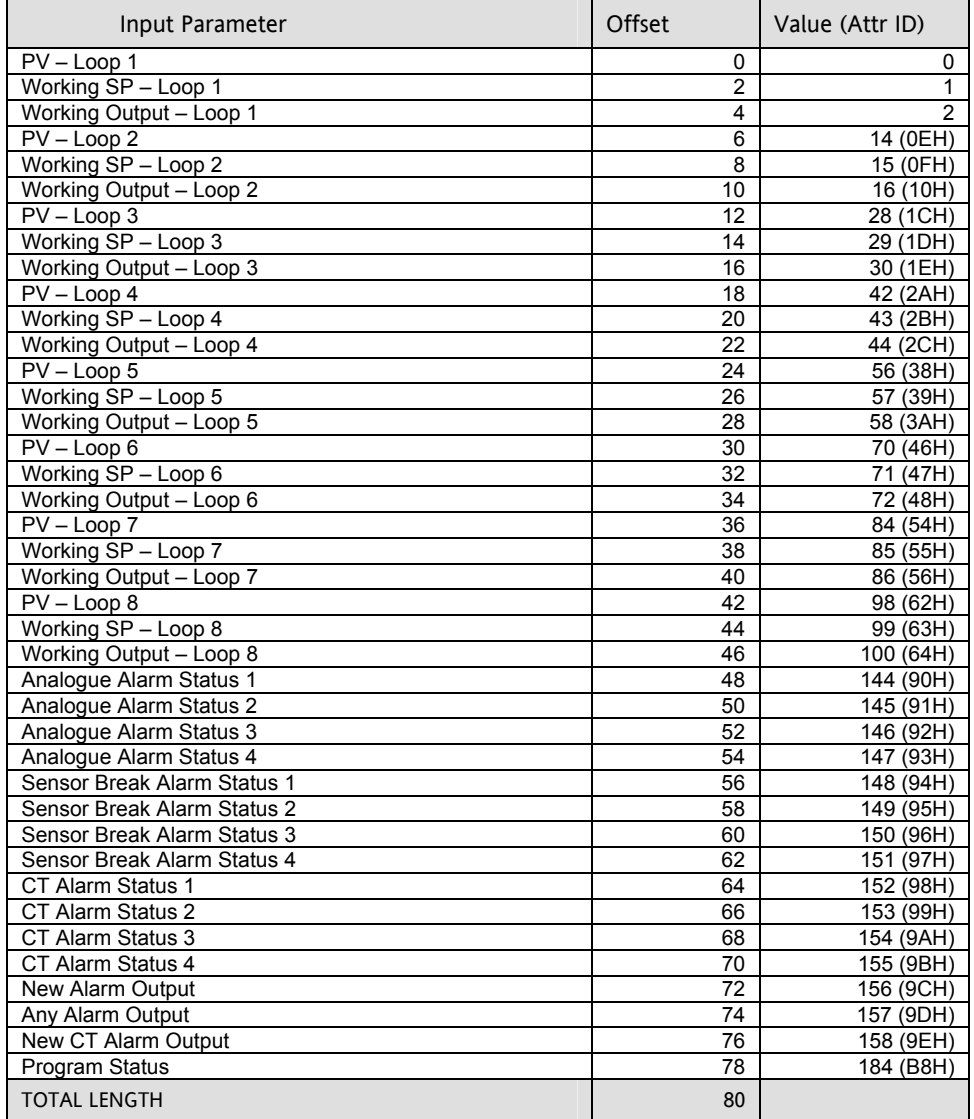

### The default **output** assembly table.

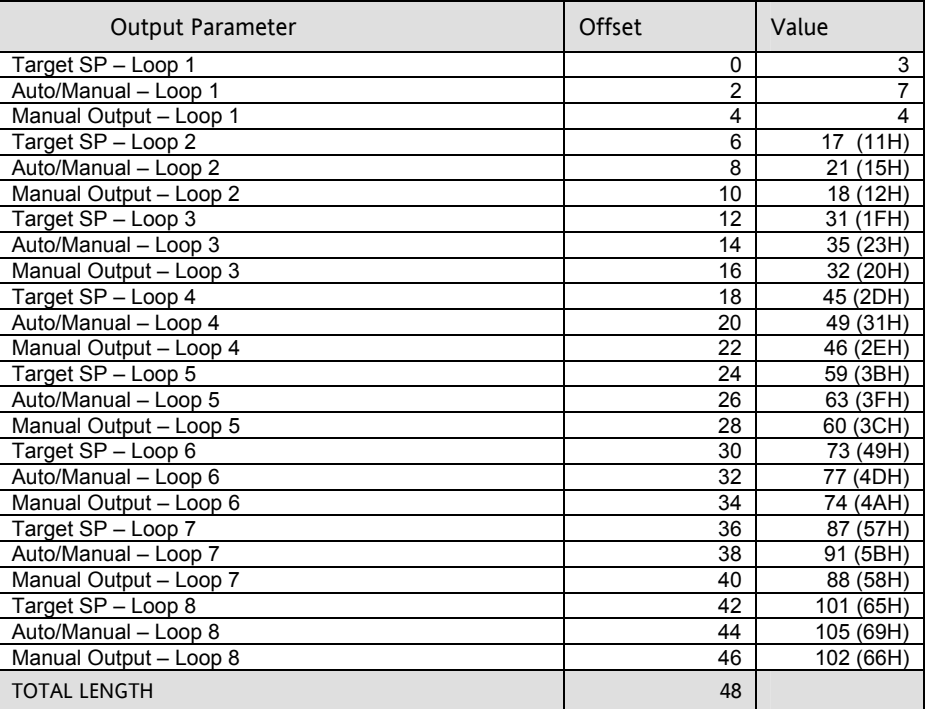

# **24.2 Application Variables Object**

This is the list of parameters available to be included in the input and output tables.

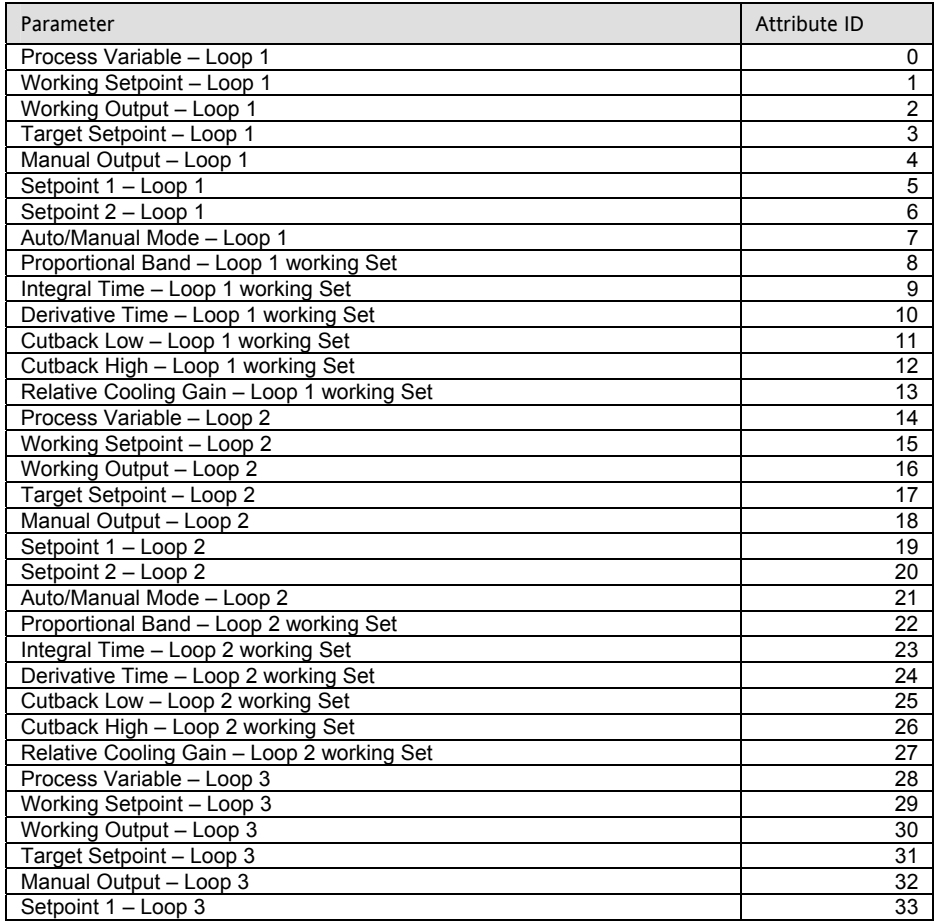

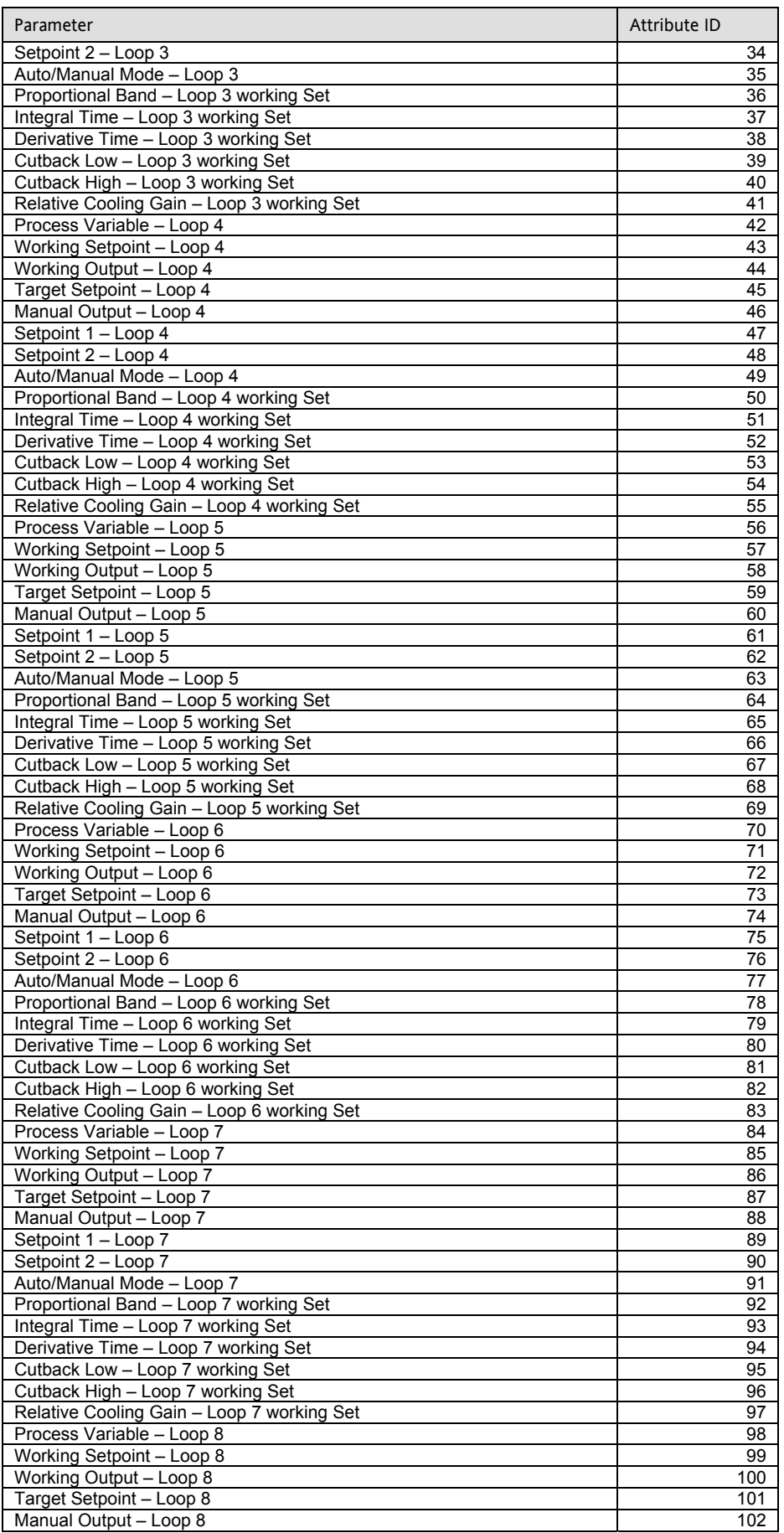

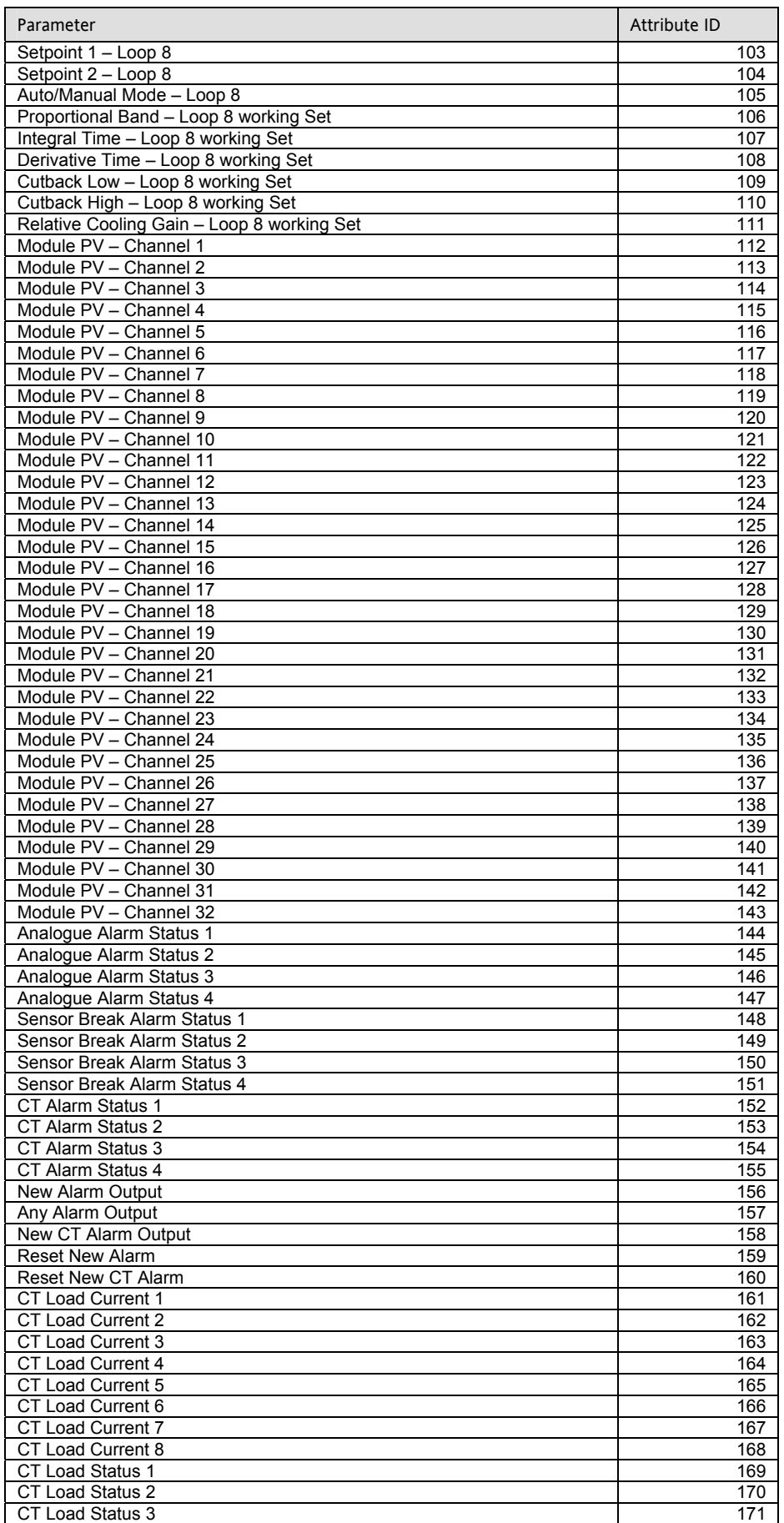

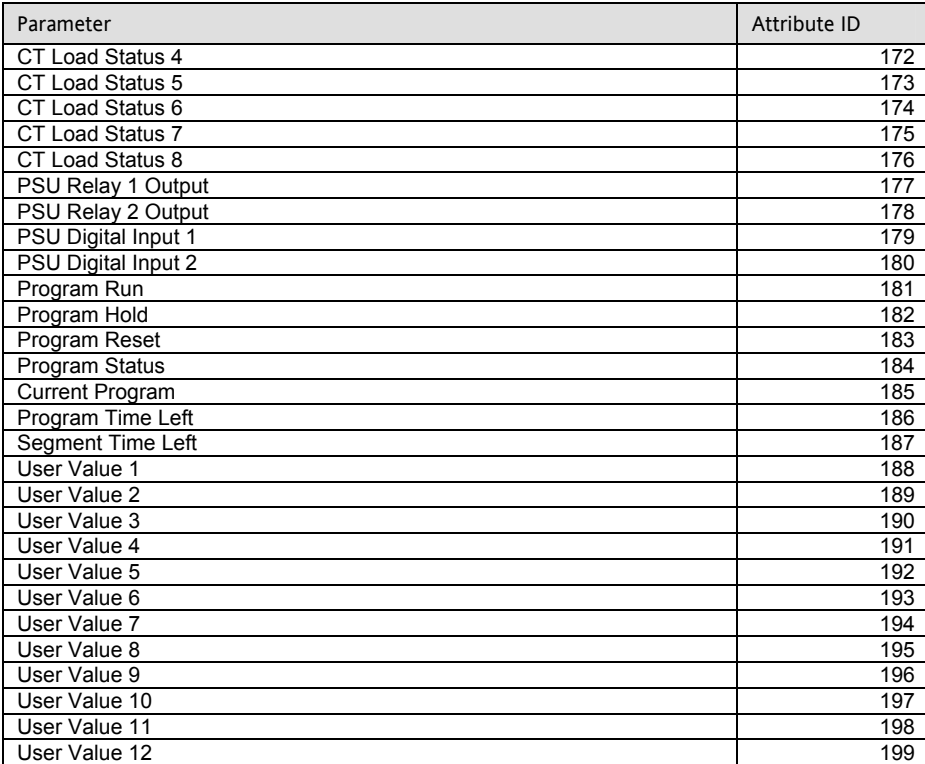

### **24.2.1 Table Modification**

Make a list of parameters required in the input and output tables to suit the application. If the parameter is listed in the predefined list then use the attribute number of that parameter.

To set up the controller so that the required parameters are available on the network requires setting up the INPUT and OUTPUT data assembly tables with the IDs from the Application Variable Object.

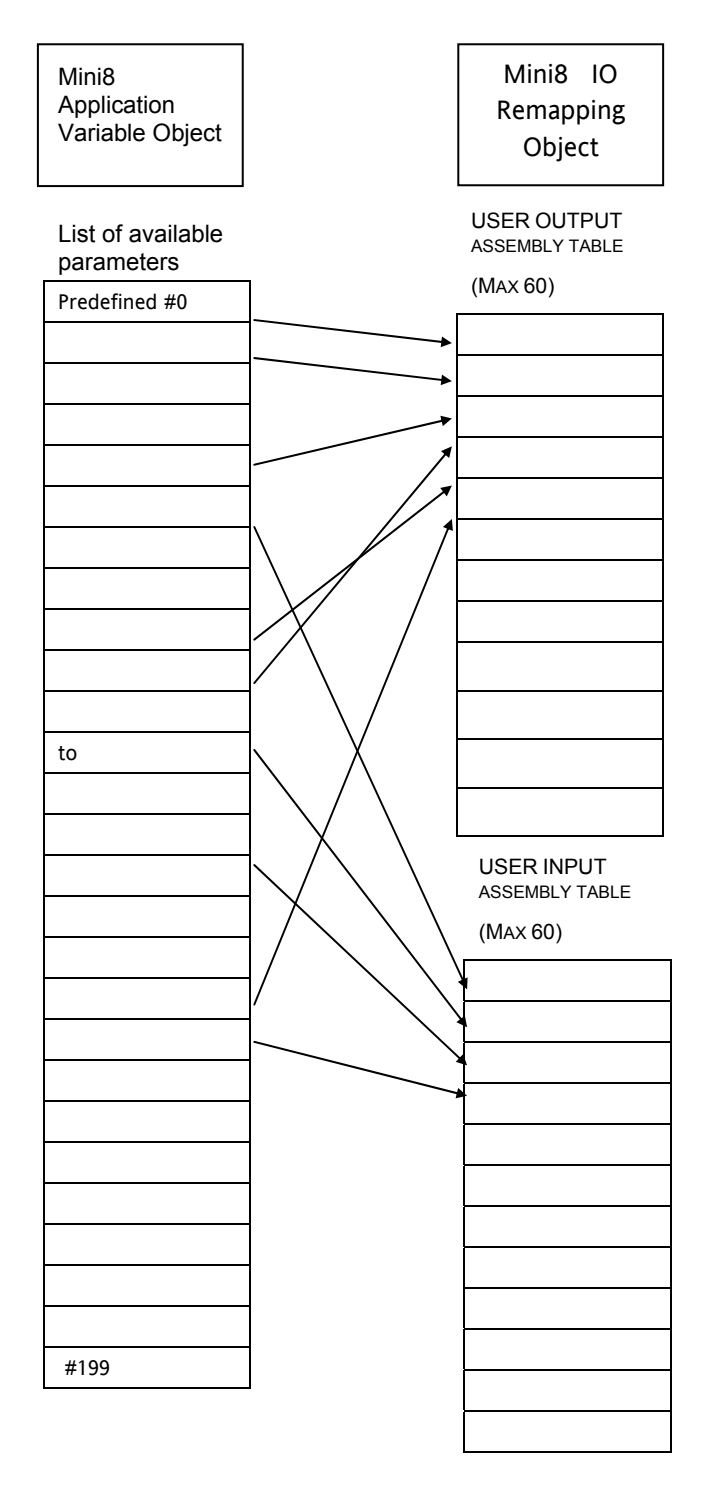

# **25. APPENDIX C SAFETY AND EMC INFORMATION**

Eurotherm Controls Ltd manufactures this controller in the UK.

Please read this section carefully before installing the controller

This controller is intended for industrial temperature and process control applications when it will meet the requirements of the European Directives on Safety and EMC. Use in other applications, or failure to observe the installation instructions of this handbook may impair safety or EMC. The installer must ensure the safety and EMC of any particular installation.

#### **Safety**

This controller complies with the European Low Voltage Directive 73/23/EEC, by the application of the safety standard EN 61010.

#### **Electromagnetic compatibility**

This controller conforms with the essential protection requirements of the EMC Directive 89/336/EEC, by the application of EMC standard EN61326

### **GENERAL**

The information contained in this manual is subject to change without notice. While every effort has been made to ensure the accuracy of the information, your supplier shall not be held liable for errors contained herein.

#### **Unpacking and storage**

The packaging should contain an instrument and an Installation guide. It may contain a CD.

If on receipt, the packaging or the instrument are damaged, do not install the product but contact your supplier. If the instrument is to be stored before use, protect from humidity and dust in an ambient temperature range of -10 $\degree$ C to +70 $\degree$ C.

### **SERVICE AND REPAIR**

This controller has no user serviceable parts. Contact your supplier for repair.

### **Cleaning**

Do not use water or water based products to clean labels or they will become illegible. Isopropyl alcohol may be used to clean labels. A mild soap solution may be used to clean other exterior surfaces of the product.

### **INSTALLATION SAFETY REQUIREMENTS**

#### **Personnel**

Installation must only be carried out by suitably qualified personnel.

### **Wiring**

It is important to connect the controller in accordance with the wiring data given in this guide. Take particular care not to connect AC supplies to the low voltage sensor input or other low level inputs and outputs. Only use copper conductors for connections (except thermocouple inputs) and ensure that the wiring of installations comply with all local wiring regulations. For example in the UK use the latest version of the IEE wiring regulations, (BS7671). In the USA use NEC Class 1 wiring methods.

#### **Power Isolation**

The installation must include a power isolating switch or circuit breaker. The device should be mounted in close proximity to the controller, within easy reach of the operator and marked as the disconnecting device for the instrument.

### **Overcurrent protection**

The power supply to the system should be fused appropriately to protect the cabling to the units.

#### **Voltage rating**

The maximum continuous voltage applied between any of the following terminals must not exceed 33Vac:

- relay output to logic, dc or sensor connections;
- any connection to ground.

The controller must not be wired to a three phase supply with an unearthed star connection. Under fault conditions such a supply could rise above 264Vac with respect to ground and the product would not be safe.

#### **Conductive pollution**

Electrically conductive pollution must be excluded from the cabinet in which the controller is mounted. For example, carbon dust is a form of electrically conductive pollution. To secure a suitable atmosphere, install an air filter to the air intake of the cabinet. Where condensation is likely, for example at low temperatures, include a thermostatically controlled heater in the cabinet.

This product has been designed to conform to BSEN61010 installation category II, pollution degree 2. These are defined as follows:-

#### **Installation Category II**

The rated impulse voltage for equipment on nominal 24V dc supply is 800V.

#### **Pollution Degree 2**

Normally only non conductive pollution occurs. Occasionally, however, a temporary conductivity caused by condensation shall be expected.

#### **Grounding of the temperature sensor shield**

In some installations it is common practice to replace the temperature sensor while the controller is still powered up. Under these conditions, as additional protection against electric shock, we recommend that the shield of the temperature sensor is grounded. Do not rely on grounding through the framework of the machine.

#### **Over-Temperature Protection**

When designing any control system it is essential to consider what will happen if any part of the system should fail. In temperature control applications the primary danger is that the heating will remain constantly on. Apart from spoiling the product, this could damage any process machinery being controlled, or even cause a fire.

Reasons why the heating might remain constantly on include:

- the temperature sensor becoming detached from the process
- thermocouple wiring becoming short circuit;
- the controller failing with its heating output constantly on
- an external valve or contactor sticking in the heating condition
- the controller setpoint set too high.

Where damage or injury is possible, we recommend fitting a separate over-temperature protection unit, with an independent temperature sensor, which will isolate the heating circuit.

Please note that the alarm relays within the controller will not give protection under all failure conditions.

#### **INSTALLATION REQUIREMENTS FOR EMC**

To ensure compliance with the European EMC directive certain installation precautions are necessary as follows:

- For general guidance refer to EMC Installation Guide, HA025464.
- When using relay outputs it may be necessary to fit a filter suitable for suppressing the conducted emissions. The filter requirements will depend on the type of load. For typical applications we recommend Schaffner FN321 or FN612.
- If the unit is used in table top equipment which is plugged into a standard power socket, then it is likely that compliance to the commercial and light industrial emissions standard is required. In this case to meet the conducted emissions requirement, a suitable mains filter should be installed. We recommend Schaffner types FN321 and FN612.

#### **Routing of wires**

To minimise the pick-up of electrical noise, the low voltage DC connections and the sensor input wiring should be routed away from high-current power cables. Where it is impractical to do this, use shielded cables with the shield grounded at both ends. In general keep cable lengths to a minimum.

# **26. APPENDIX D TECHNICAL SPECIFICATION**

The I/O electrical specifications are quoted as factory calibrated worst-case; for life, over full ambient temperature range and supply voltage. Any "typical" figures quoted are the expected values at 25°C ambient and 24Vdc supply.

The nominal update of all inputs and function blocks is every 110ms. However, in complex applications the Mini8 will automatically extend this time in multiples of 110ms.

### **26.1 Environmental Specification**

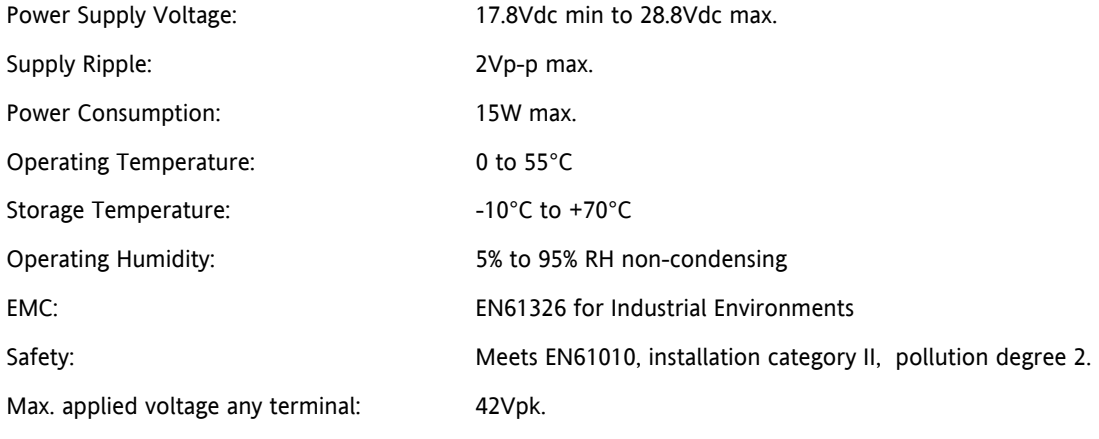

The Mini8 must be mounted in a protective enclosure.

### **26.2 Network Communications Support**

Modbus RTU: RS485, 2 x RJ45, user select switch for 3-wire or 5-wire.

Baud rates: 4800, 9600, 19200

DeviceNet: CAN, 5-pin standard "open connector" with screw terminals.

Baud rates: 125k, 250k, 500k

Modbus and DeviceNet are mutually exclusive options; refer to the Mini8 order code document.

### **26.3 Configuration Communications Support**

Modbus RTU: 3-wire RS232, through RJ11 configuration port. Baud rates: 4800, 9600, 19200 All versions of Mini8 support one configuration port.

The configuration port can be used simultaneously with the network link.

### **26.4 Fixed I/O Resources**

The PSU card supports 2 independent and isolated relay contacts

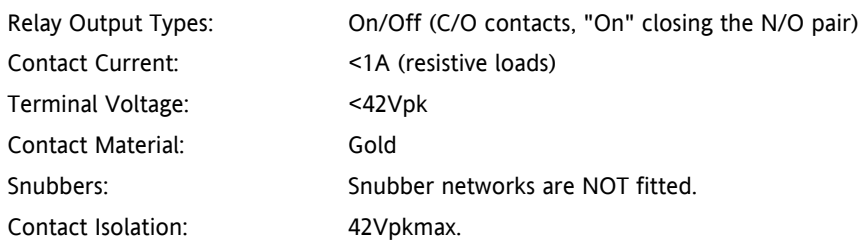

The PSU card supports 2 independent and isolated logic inputs

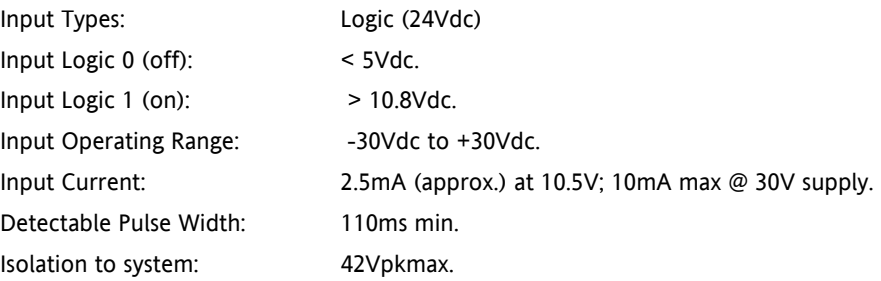

### **26.5 TC8 8-Channel TC Input Card**

The TC8 supports 8 independently programmable and electrically isolated channels, catering for all standard and custom thermocouple types.

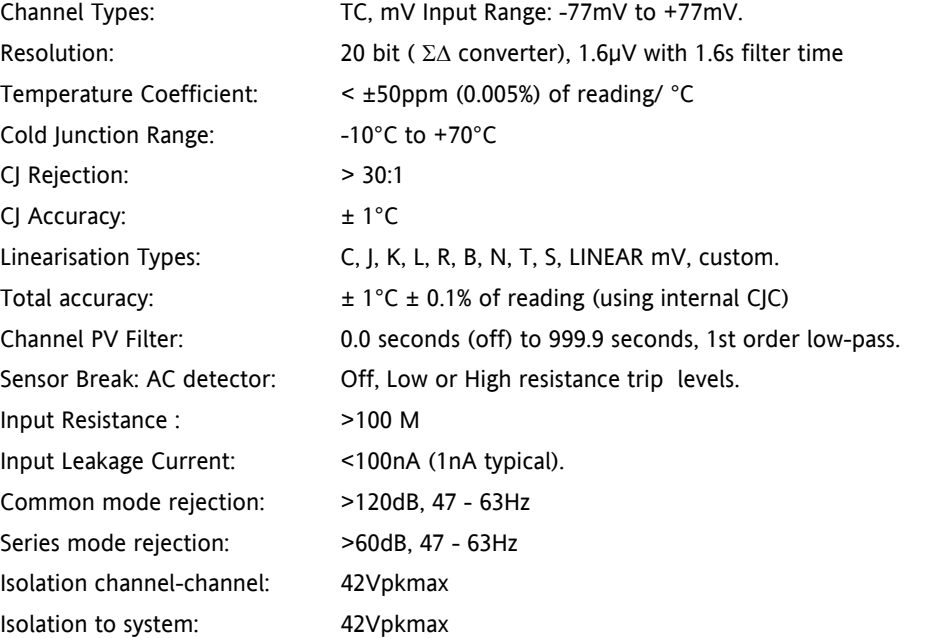

### **26.6 DO8 8-Channel Digital Output Card**

The DO8 supports 8 independently programmable channels, the output switches requiring external power supply. Each channel is current and temperature protected, holdback limiting occurring at about 100mA. The supply line is protected to limit total card current to 200mA.

The 8 channels are isolated from the system (but not from each other). To maintain isolation it is essential to use an independent and isolated PSU.

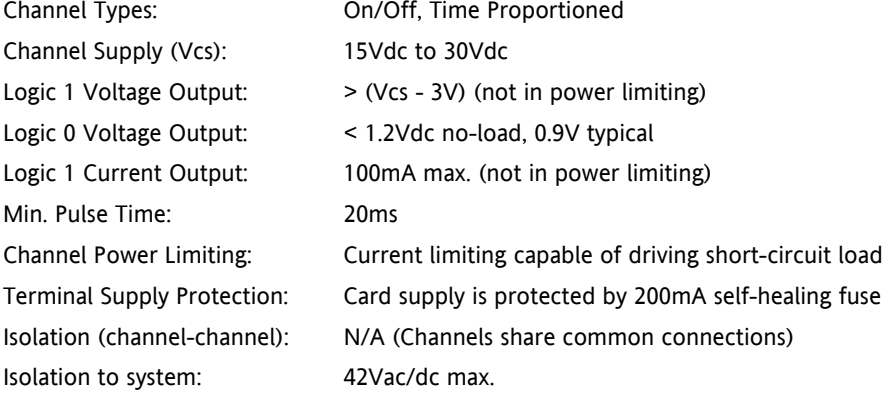

# **26.7 Toolkit Blocks**

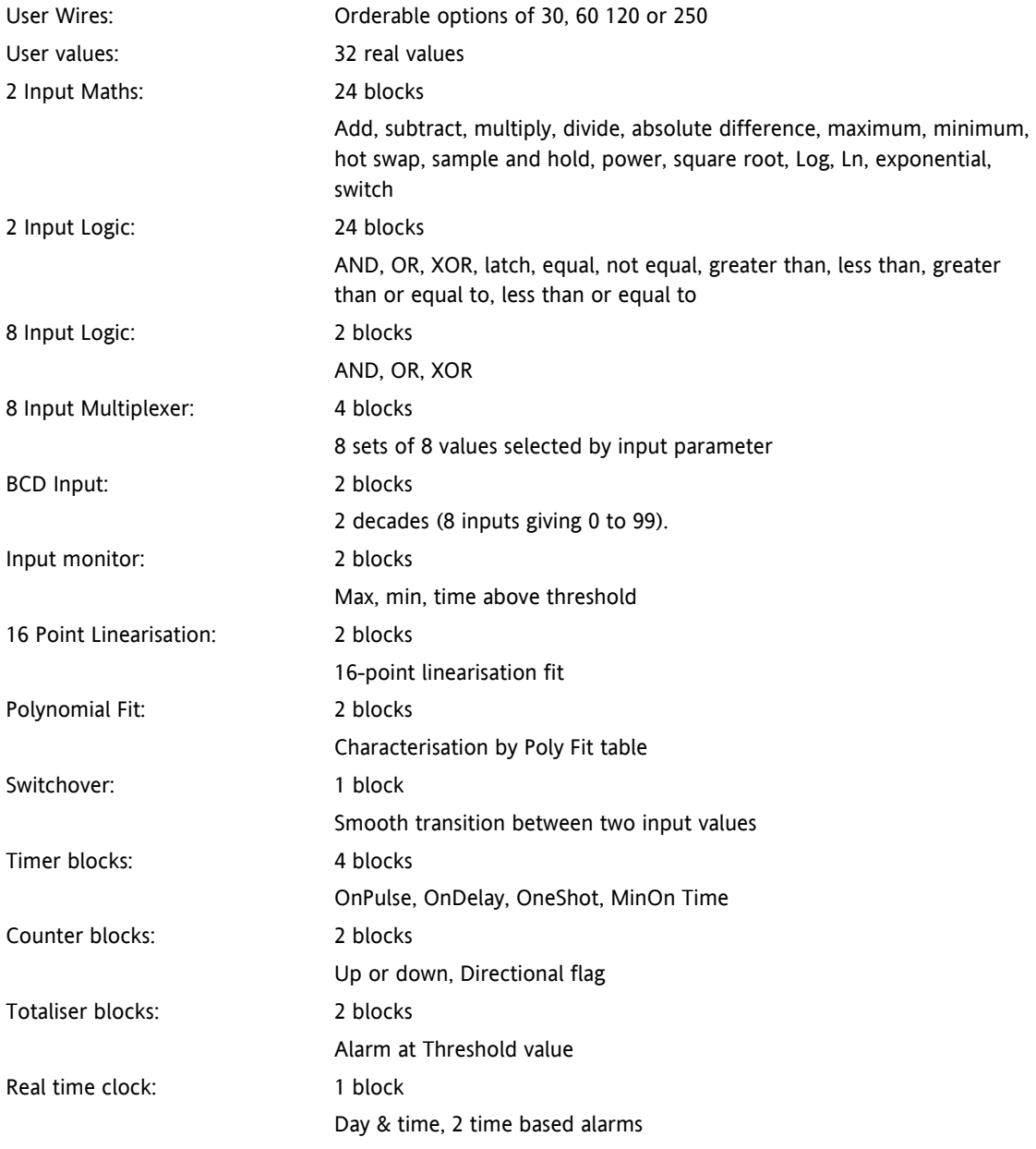

### **26.8 CT3 3-Channel Current-Transformer Input Card**

The CT3 supports 3 independent channels designed for heater current monitoring. A scan block allows periodic test of nominated outputs to detect load (failure) changes.

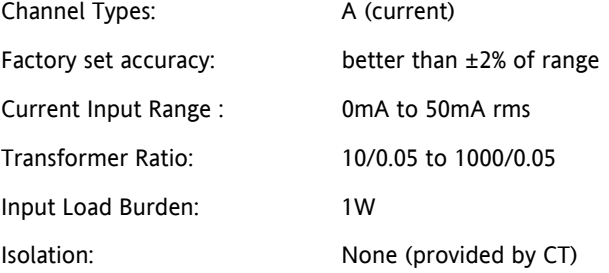

### **26.9 Load Failure Detection**

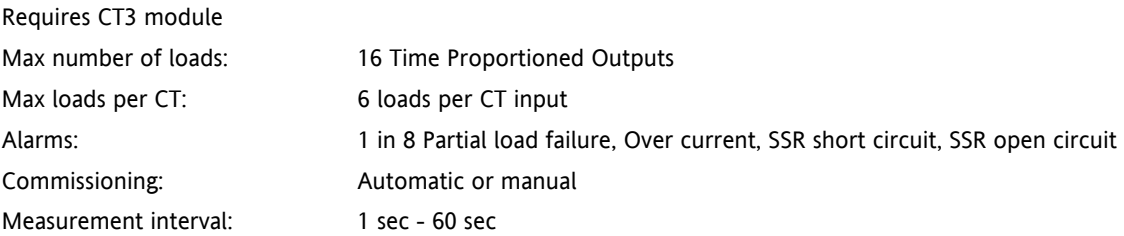

### **26.10 AO8 8 Channel 4-20mA Output Card**

The AO8 supports 8 independently programmable and electrically isolated mA output channels for 4-20mA current-loop applications.

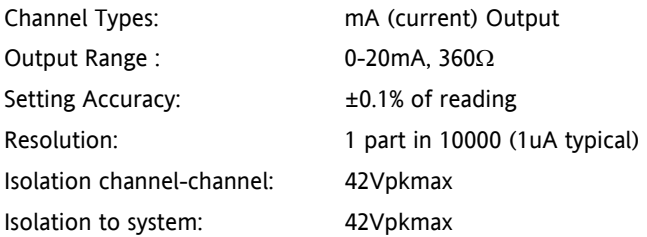

### **26.11 PID Control Loop Blocks**

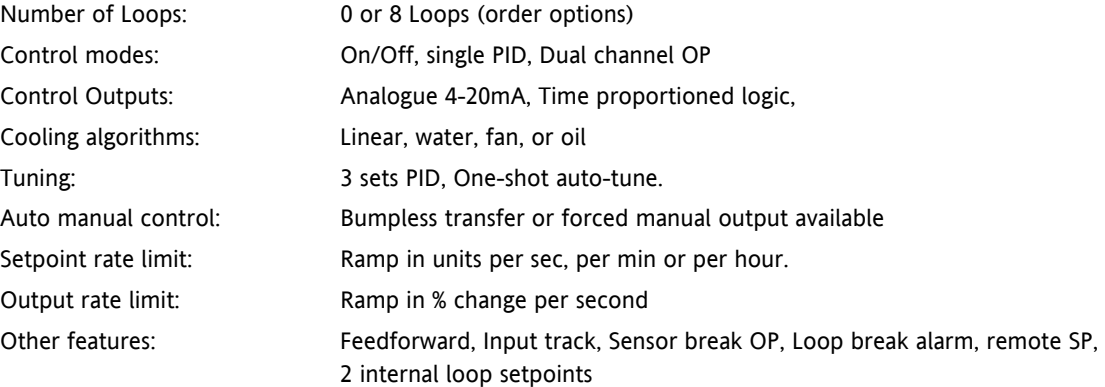

## **26.12 Process Alarms**

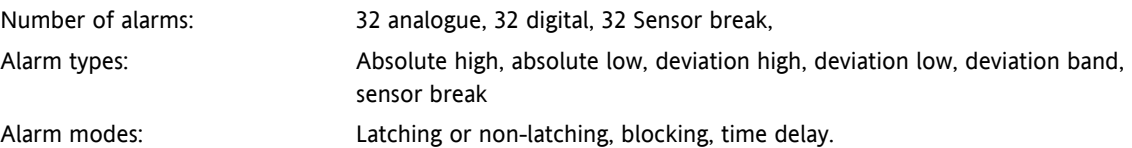

# **26.13 Setpoint Programmer**

The Setpoint Programmer is a software orderable option

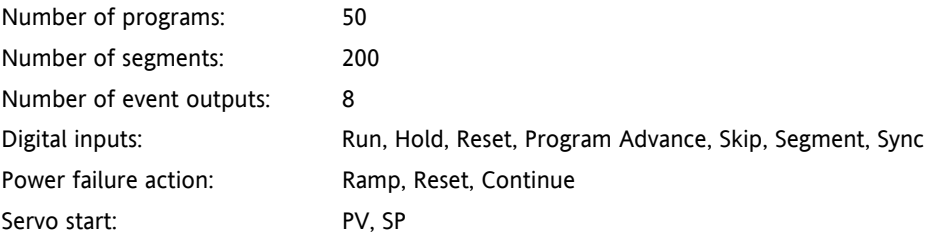

# **26.14 Recipes**

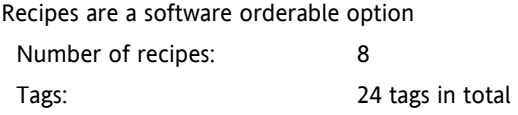